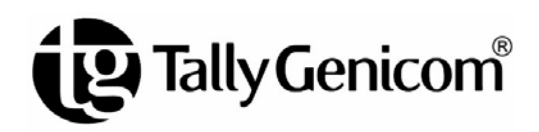

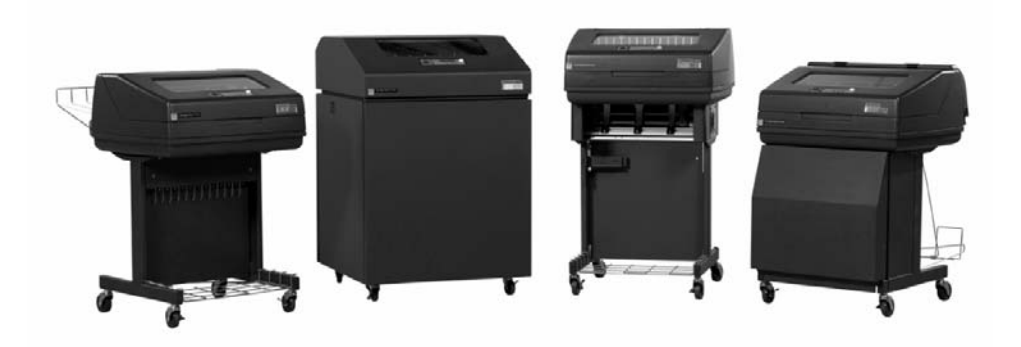

*Quick Reference Guide* TallyGenicom® 6600 Series Printers *Guide de référence rapide* TallyGenicom® 6600 Imprimantes de Collection *Kurzanleitung* TallyGenicom® Druckerserie TG 6600 *Guida di riferimento rapido'* Il TallyGenicom® 6600 Stampanti di Serie *Guía de referencia rápida* TallyGenicom® 6600 Impresoras de la Serie Краткий справочник TallyGenicom® 6600 Принтеров Ряда *Skrócona instrukcja obsługi* TallyGenicom® 6600 serii drukarek

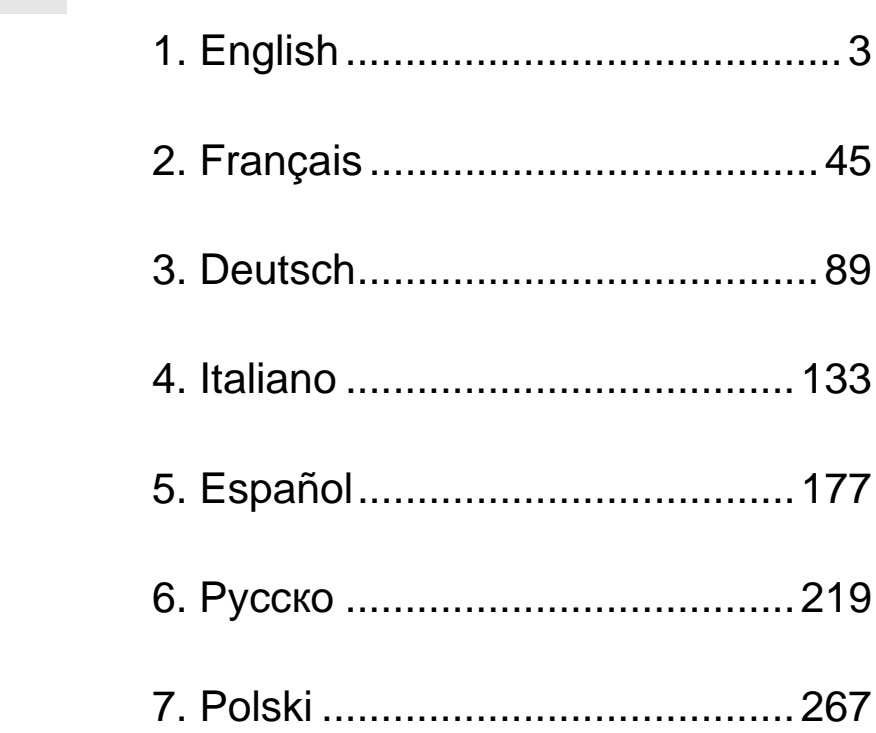

# **<sup>1</sup> 1. English**

# <span id="page-2-0"></span>**Getting Started With The TallyGenicom® 6600**

Operation of the TallyGenicom 6600 is similar to previous generations of TallyGenicom line matrix printers, such as a 6200 or 6300. However, the 6600 does have differences in panel keys, operation of the keys, and navigation of the 6600 menu system. To help TallyGenicom customers quickly understand 6600 operation, the keys are explained and an example is provided comparing operation on the 6600 versus a 6200.

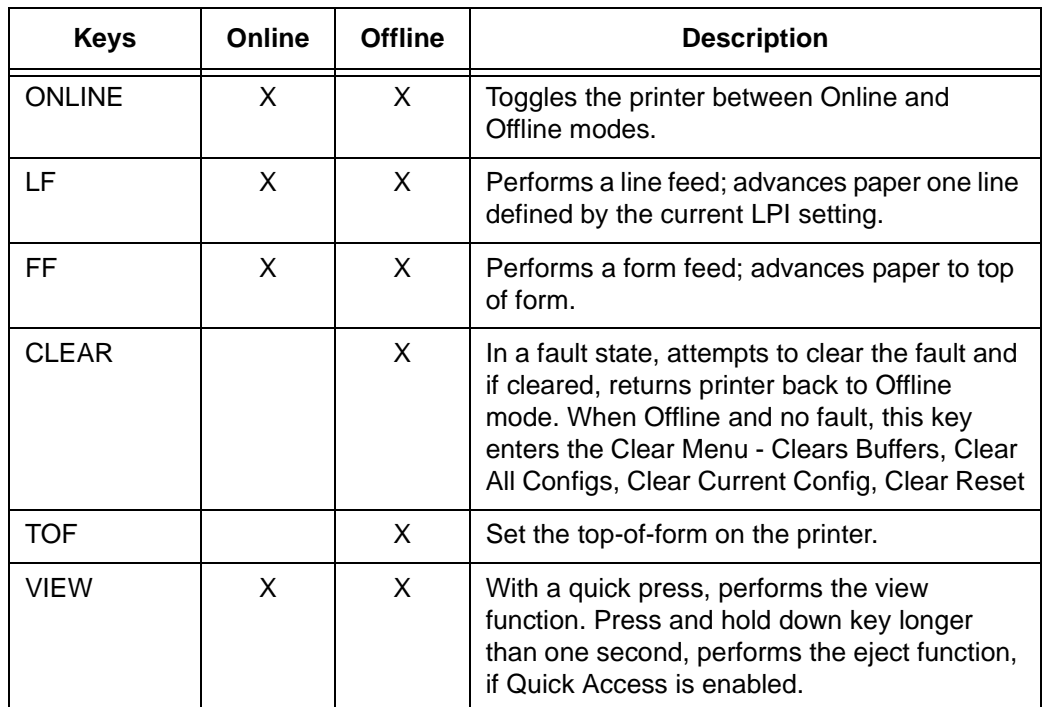

### **6600 Keys**

#### **Getting Started With The TallyGenicom® 6600**

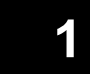

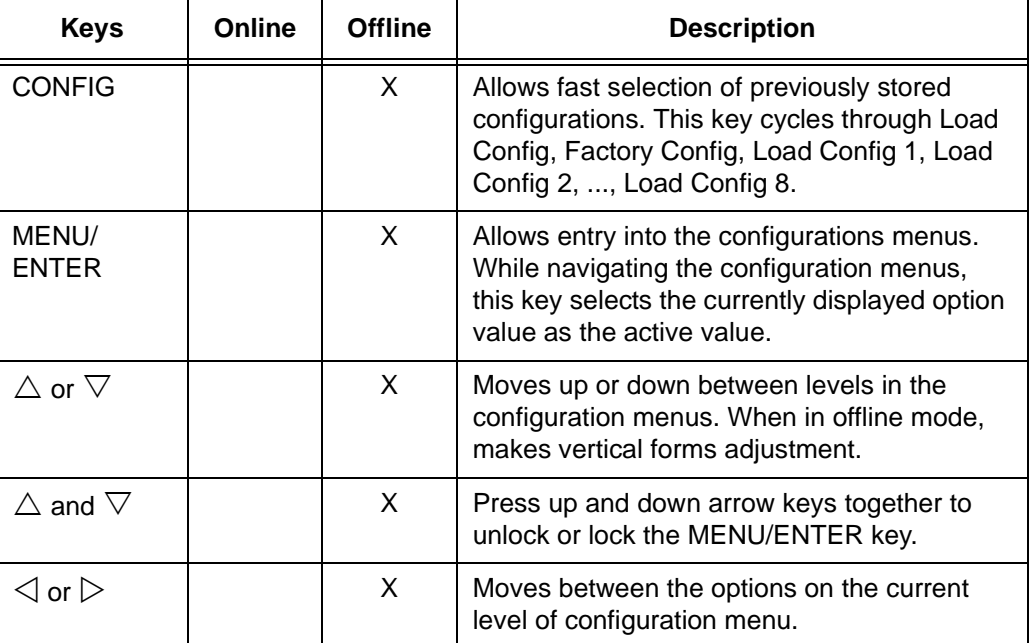

Refer to the *TallyGenicom 6600 User's Manual* for more details about key operation and menu navigation.

**Example**

# **<sup>1</sup> Example**

#### **Change the Form Length (to 51 Lines) - Compare 6600 Method vs 6200 Method**

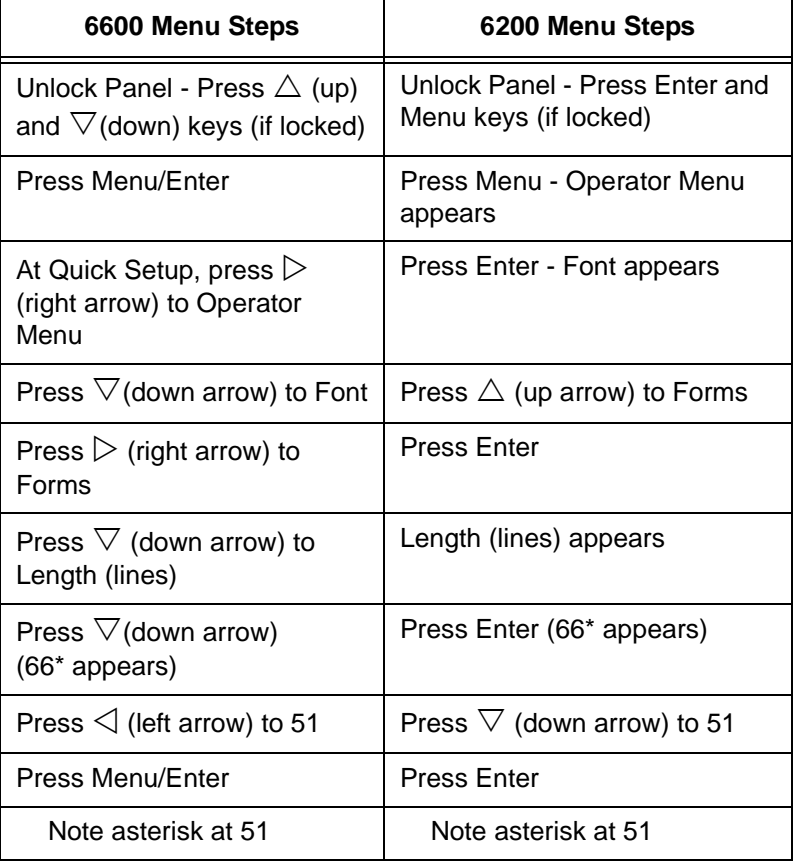

**TallyGenicom 6600 Printer Control Panel**

# **<sup>1</sup> TallyGenicom 6600 Printer Control Panel**

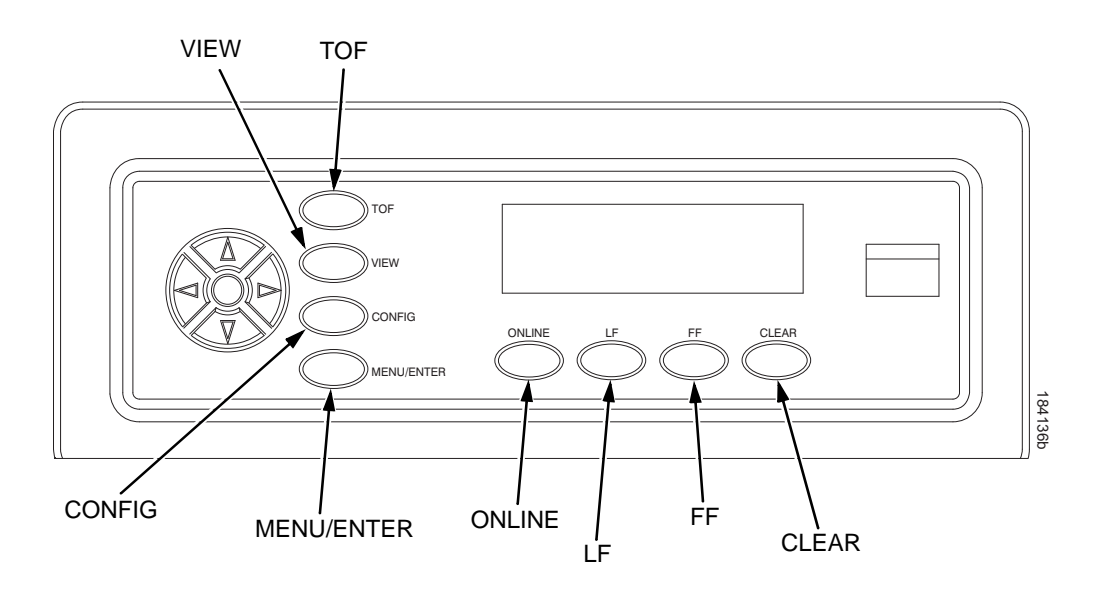

#### **Example**

### **<sup>1</sup> How To Change The LCD Display Language**

- 1. Press **ONLINE** to place the printer offline.
- **NOTE:** By default, the control panel keys are unlocked. "OFFLINE" displays on the LCD.
- 2. Press **MENU/ENTER** to enter the configuration menus.
- 3. Press  $\triangleright$  until "OPERATOR MENU" displays.
- 4. Press  $\nabla$  until "FONT" displays
- 5. Press  $\nabla$  until "Ser/Par Language" displays.
- 6. Press  $\triangleright$  until "Panel Language" displays.
- 7. Press  $\nabla$  until "English\*" displays.
- 8. Press  $\triangleleft$  or  $\triangleright$  until the desired language displays (English, German, French, Italian, Spanish, or Portuguese).
- 9. Press **MENU/ENTER** to select the language. An asterisk (\*) appears after the selected language. Once enabled, the printer's LCD will display in the appropriate language.
- 10. If prompted, press **MENU/ENTER** to save changes.

7

**Loading Ribbon Cartridge And Paper**

# **<sup>1</sup> Loading Ribbon Cartridge And Paper**

The following sections describe how to install ribbon and load paper.

### **Loading Ribbon Cartridge**

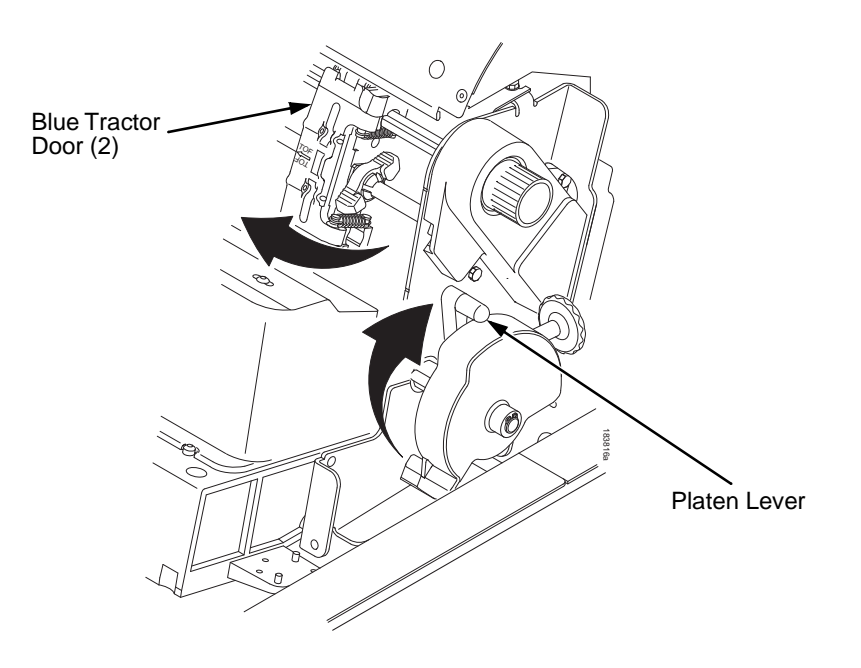

#### **Figure 1. Preparing to Load the Ribbon Cartridge**

- 1. Make sure the printer cover is open.
- 2. Raise the platen lever as far as it will go.
- 3. Close the tractor doors.

#### **Loading Ribbon Cartridge**

**1**

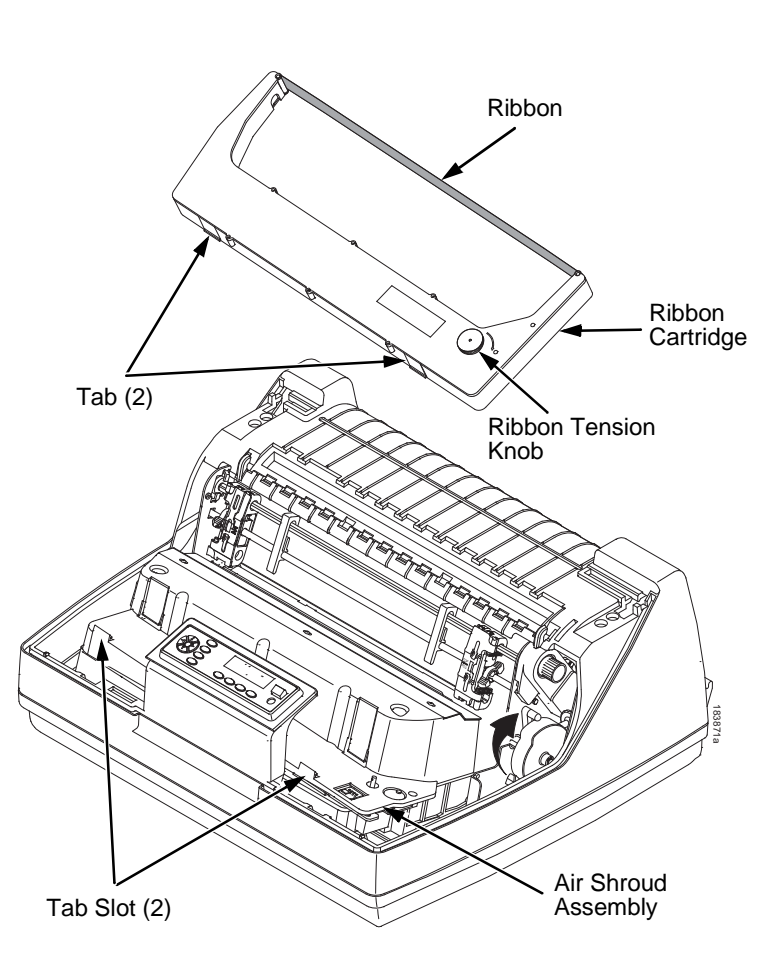

#### **Figure 2. Installing the Ribbon Cartridge**

4. Remove the ribbon slack on the ribbon cartridge by turning the ribbon tension knob clockwise.

#### <span id="page-8-0"></span>**CAUTION Do not turn the ribbon tension knob counterclockwise. This could damage the ribbon cartridge.**

5. Hold the cartridge at an angle, so that the rear side nearest you is lower than the side with the ribbon. Find the two tabs on the outside of the cartridge and place them into the corresponding slots on the air shroud assembly (see [Figure 2\)](#page-8-0).

#### **Loading Ribbon Cartridge And Paper**

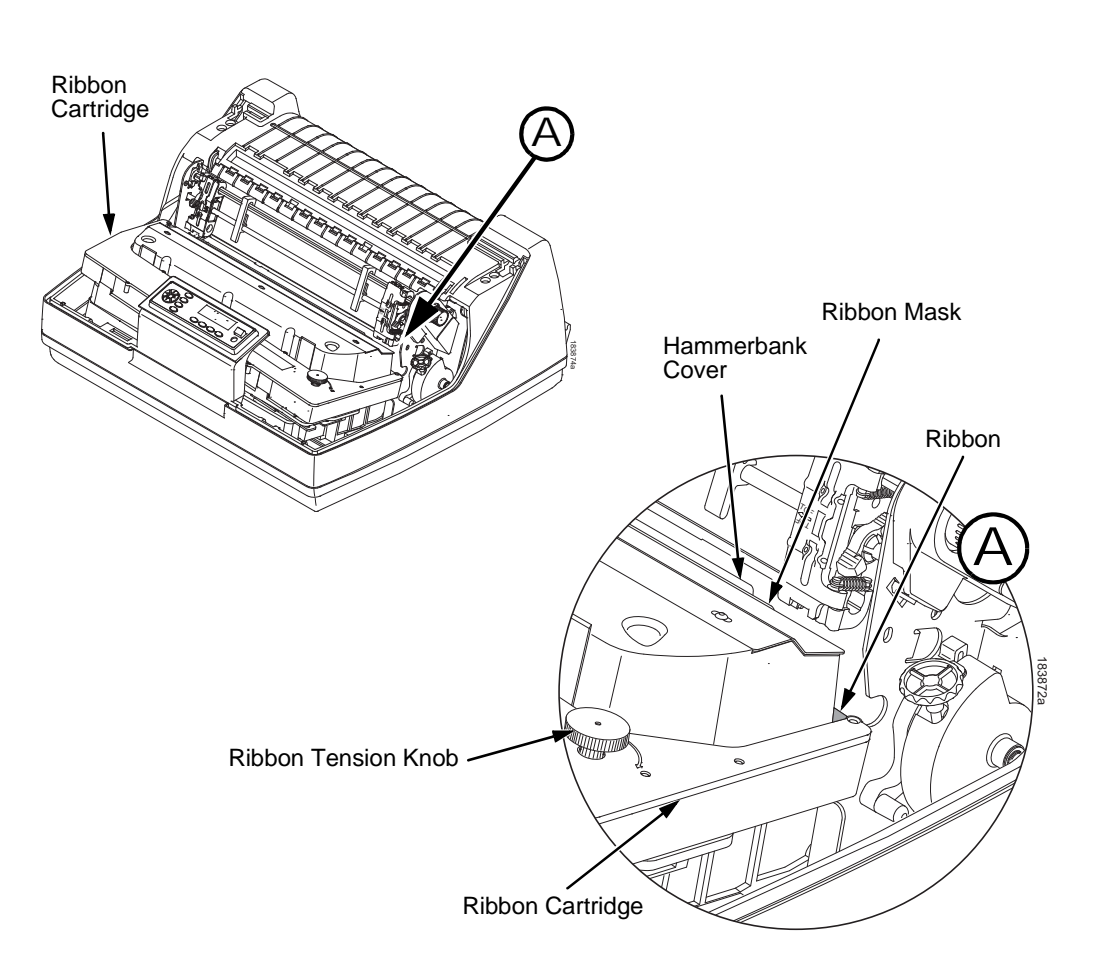

#### **Figure 3. The Ribbon Cartridge Snapped in Place**

6. Rock the cartridge downward, making sure that the ribbon goes between the hammerbank cover and the ribbon mask (see [Figure 3\)](#page-9-0). You will feel it snap into place.

#### <span id="page-9-0"></span>**CAUTION Make sure that the ribbon does not twist or fold over.**

7. Turn the ribbon tension knob clockwise a few times to make sure the ribbon tracks correctly in the ribbon path.

#### **Loading Paper (Standard Configuration)**

### **<sup>1</sup> Loading Paper (Standard Configuration)**

When you start this procedure, verify that the printer cover is open, the platen lever is raised, and the tractor doors are open.

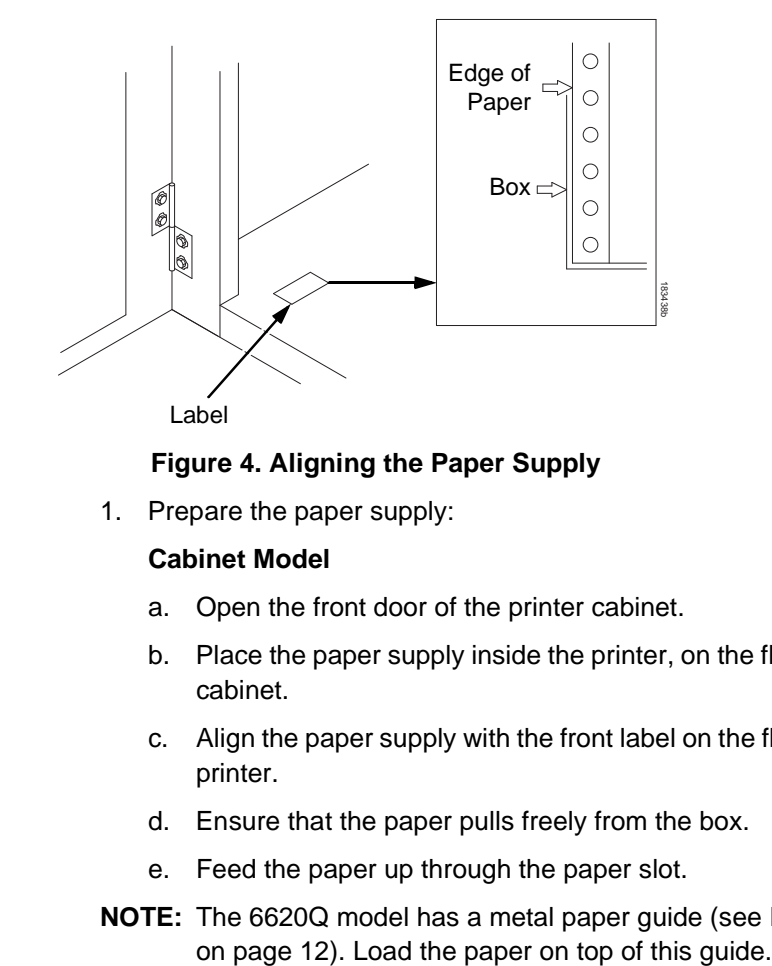

#### **Figure 4. Aligning the Paper Supply**

1. Prepare the paper supply:

#### **Cabinet Model**

- a. Open the front door of the printer cabinet.
- b. Place the paper supply inside the printer, on the floor of the cabinet.
- c. Align the paper supply with the front label on the floor of the printer.
- d. Ensure that the paper pulls freely from the box.
- e. Feed the paper up through the paper slot.
- **NOTE:** The 6620Q model has a metal paper guide (see [Figure 5](#page-11-0)

#### **Loading Ribbon Cartridge And Paper**

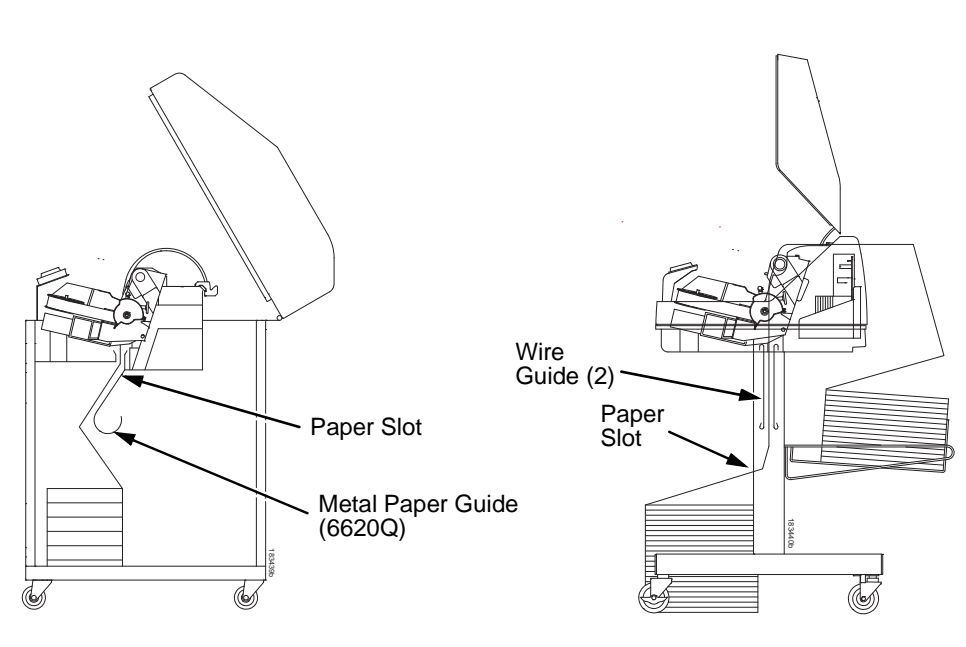

<span id="page-11-0"></span>

**Cabinet Model Cabinet Model** 

#### **Figure 5. Feeding the Paper Through the Paper Slot**

#### **Pedestal Model**

- a. Place the paper supply on the floor in front of the printer, or on the optional paper shelf, if attached.
- b. Ensure that the paper pulls freely from the box.

**NOTE:** Be sure the paper feeds between the two wire guides.

- 2. Hold the paper in place with one hand (to prevent it from slipping down through the paper slot) while pulling it through from above with your other hand.
- 3. Pull the paper above and behind the ribbon mask, which is a silver metal strip.

#### **Loading Paper (Standard Configuration)**

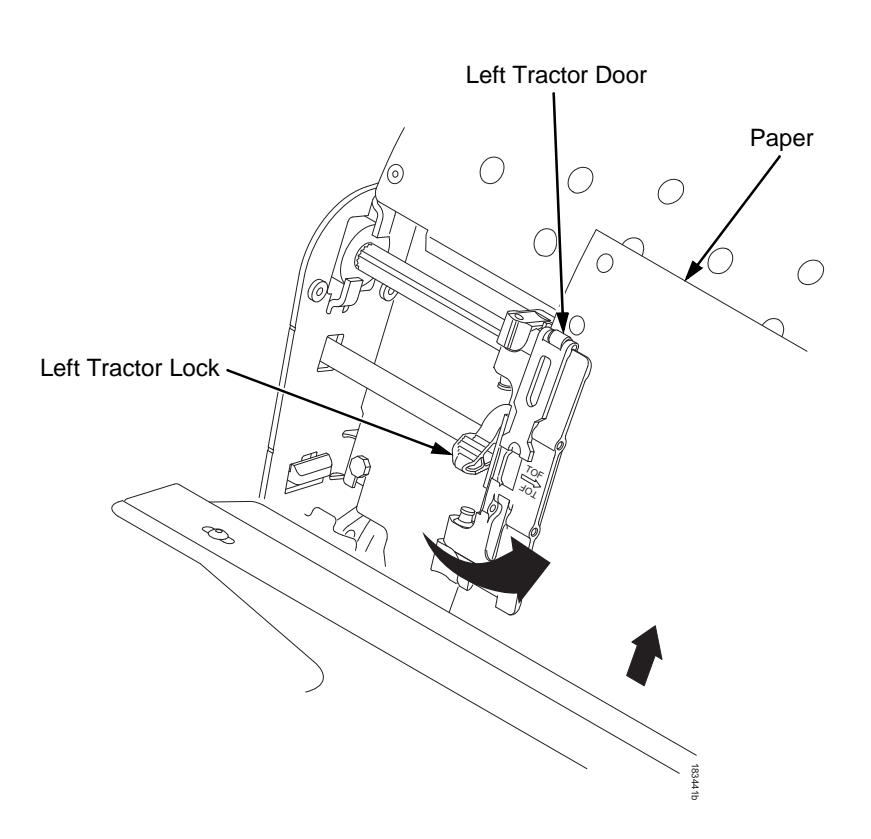

# **1**

#### **Figure 6. Loading Paper onto the Left Tractor Sprockets**

- 4. Load the paper on the left tractor sprockets.
- 5. Close the tractor door.

#### **Loading Ribbon Cartridge And Paper**

**CAUTION To avoid damage to the printer caused by printing on the platen, always position the left tractor unit directly to the left of the "1" mark on the paper scale.**

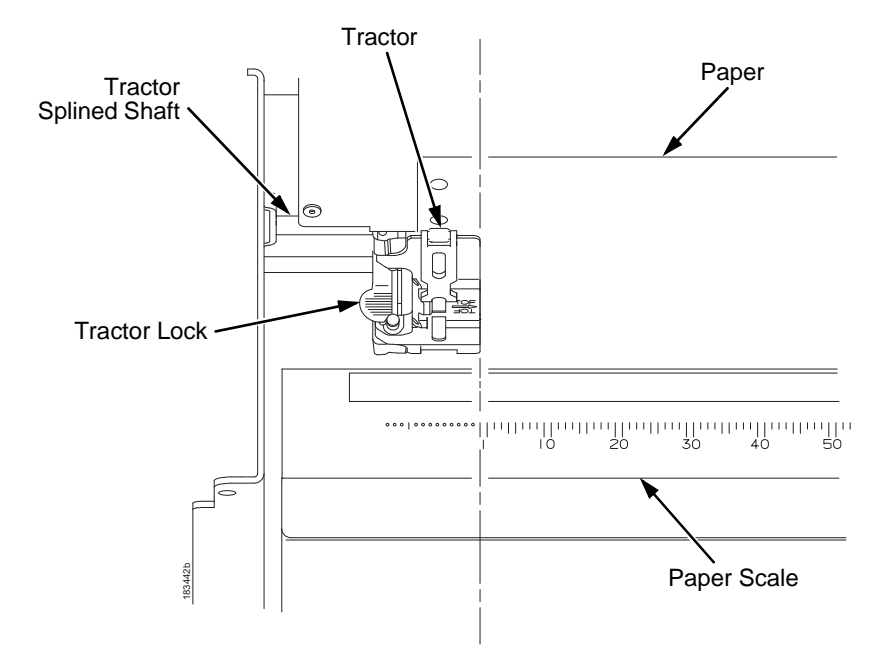

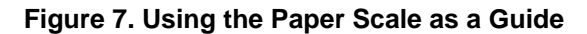

- 6. If adjustment is necessary:
	- a. Unlock the left tractor by placing the tractor lock in the middle position.
	- b. Slide the tractor until it is directly to the left of the number "1" on the paper scale and lock it. You can also use the paper scale to count columns.
	- c. Lock the left tractor.

#### **Loading Paper (Standard Configuration)**

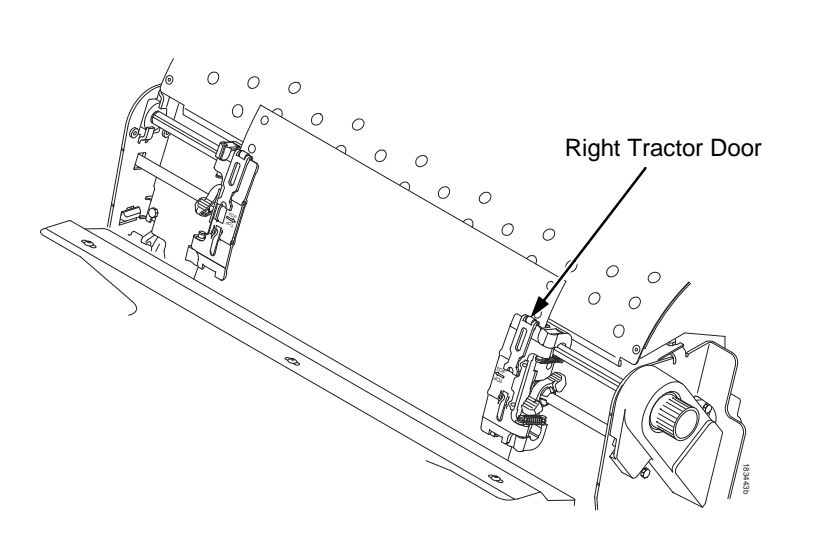

#### **Figure 8. Loading the Paper onto the Right Tractor Sprockets**

- 7. Unlock the right tractor.
- 8. Load the paper onto the right tractor sprockets.
- 9. Close the tractor door.
- 10. Make sure the leading edge of the first sheet of paper is parallel to the top of the tractors. If the paper is misaligned, reload it onto the tractor sprockets until its edge is parallel to the splined shaft.
- 11. Slide the right tractor to remove paper slack or to adjust for various paper widths.
- 12. Lock the right tractor.

**1**

#### **Loading Ribbon Cartridge And Paper**

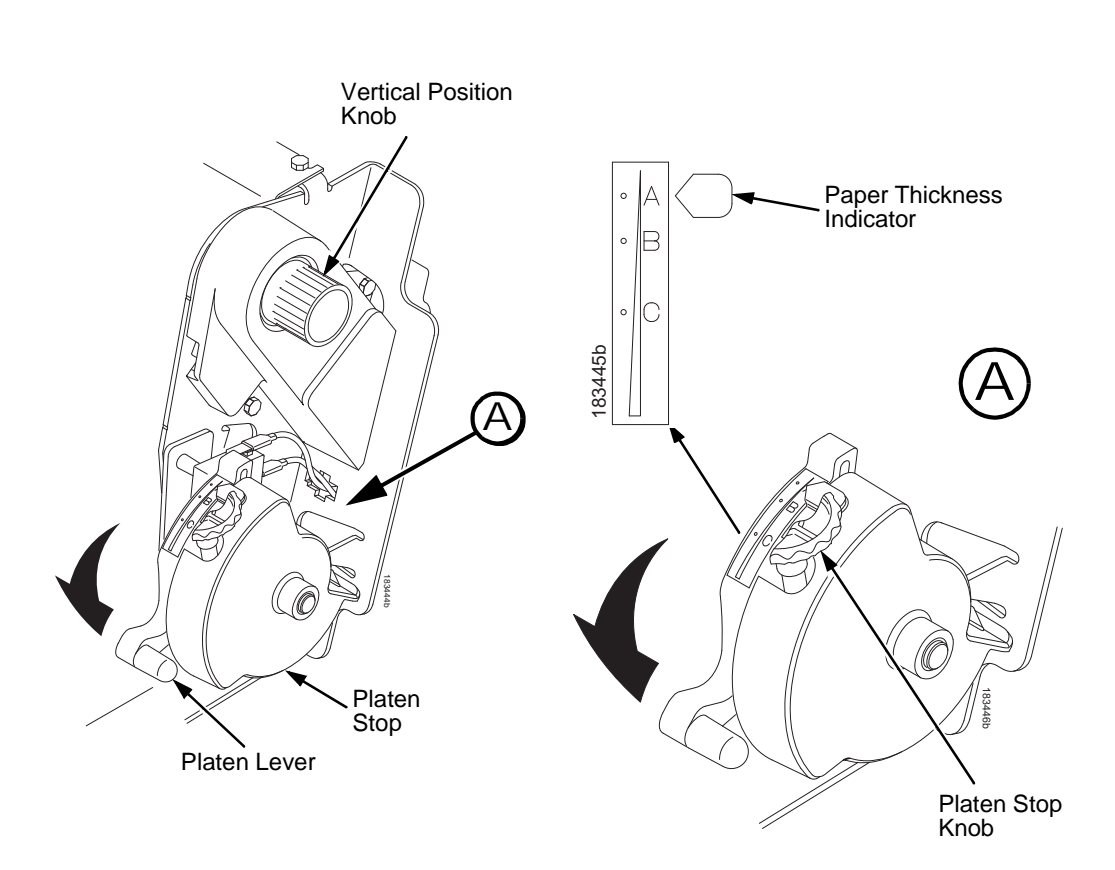

#### **Figure 9. Set the Platen Lever based on the Paper Thickness**

- 13. Raise the platen lever all the way.
- 14. Turn the vertical position knob to feed the paper up into the paper guide assembly.
- 15. Turn the platen stop knob clockwise or counterclockwise to match the paper thickness. (The A-B-C scale corresponds approximately to 1-, 3-, and 6-part paper thickness).
- **NOTE:** The platen stop allows you to set an optimum and consistent thickness that is not affected when opening and closing the platen lever.
- 16. Lower the platen lever until it stops.

#### **Loading Paper (Standard Configuration)**

- 17. If necessary, press **CLEAR** to remove the "LOAD PAPER" fault message from the display.
- 18. Press the **FF** key several times to make sure the paper feeds properly beyond the tractors over the lower paper guide. Feed sufficient paper to ensure the paper stacks correctly.
- 19. Close the printer cover.
- 20. Close the cabinet door.
- 21. Press **ONLINE** to place the printer online and resume printing.

## <span id="page-16-0"></span>**Set The Top-Of-Form**

Every time you load paper, you set the top-of-form (TOF) location. This procedure must be performed the first time paper is introduced into the printer, and every time new paper is loaded.

1. Press **ONLINE** to place the printer in offline mode. The LCD will display "OFFLINE."

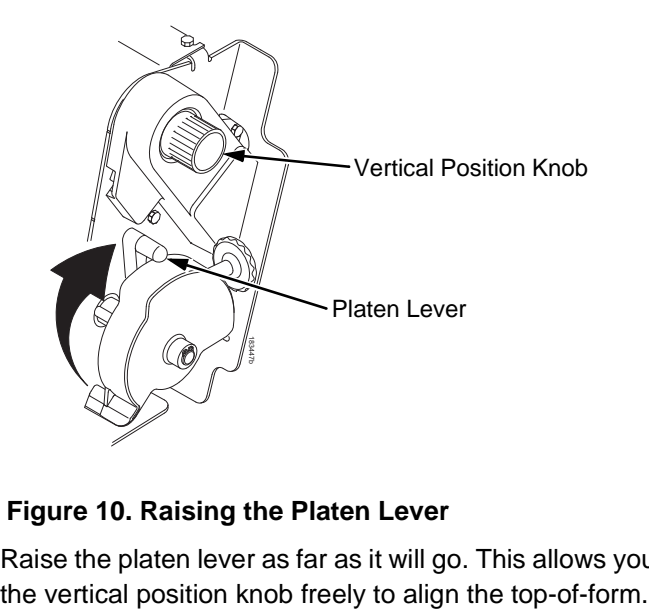

#### **Figure 10. Raising the Platen Lever**

2. Raise the platen lever as far as it will go. This allows you to turn

#### **Set The Top-Of-Form**

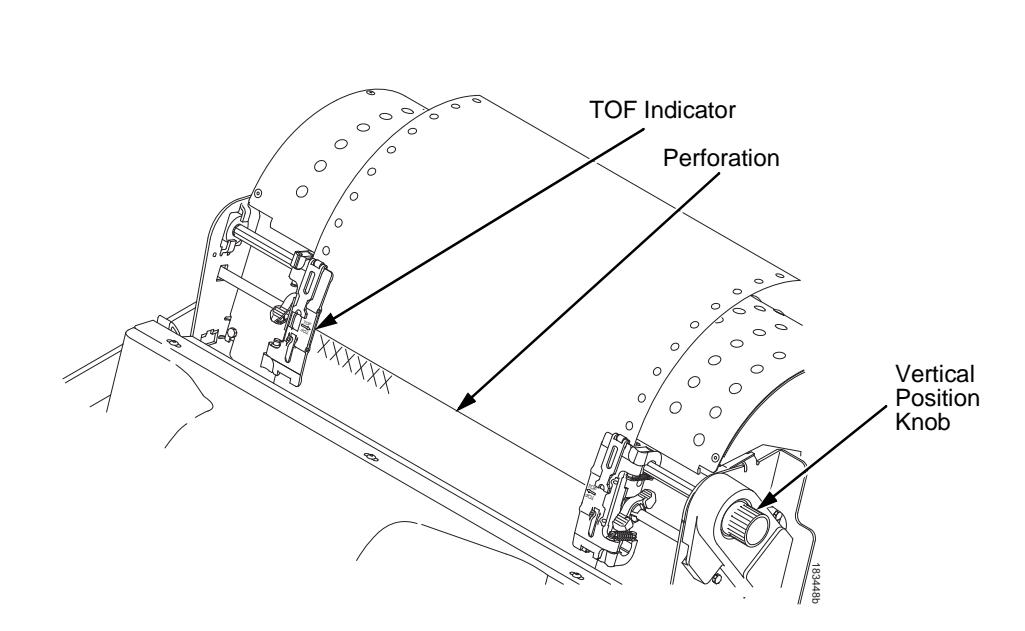

**Figure 11. Aligning the First Print Line with the TOF Indicator**

- 3. Locate the TOF indicator. It is a small tab located on both the right and left tractor doors.
- 4. Turn the vertical position knob to align the top of the first print line with the TOF indicator. For best print quality, it is recommended that the top-of-form be set at least one print line or more below the perforation.

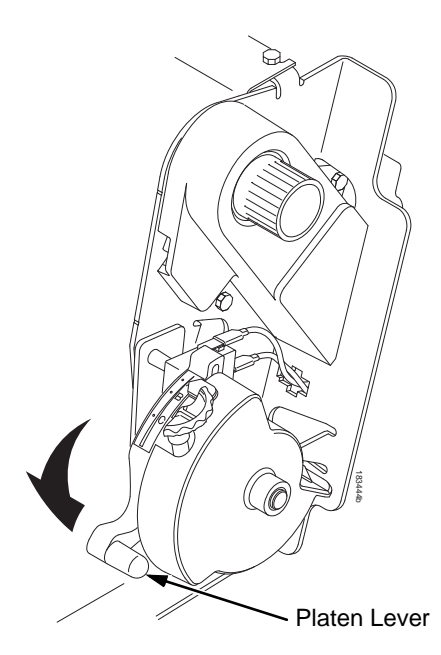

#### **Figure 12. Closing the Platen Lever**

- 5. Lower the platen lever until it stops.
- **NOTE:** For exact positioning, press the **VIEW** key to move the last data printed to the tractor area for viewing. While in View mode "Printer in View" displays. Press the Up or Down Arrow keys to move the paper vertically in small increments. Pressing the VIEW key a second time moves the paper back to the adjusted print position. The key works both online and offline provided that the printer is in View mode. (This procedure is applicable for both the cabinet and pedestal models.) **Example 12. Closing the Platen Lever**<br> **Example 12. Closing the Platen Lever**<br>
5. Lower the platen lever until it stops.<br> **NOTE:** For exact positioning, press the VIEW key to n<br>
data printed to the tractor area for viewin
- 6. Press **TOF**. The top-of-form position you have set moves down to the print position.
- 7. If necessary, press **CLEAR** to remove any fault messages (such as "LOAD PAPER") from the message display.
- 

**Clearing Paper Jams**

# **<sup>1</sup> Clearing Paper Jams**

**IMPORTANT Be careful when pulling any paper backwards through the paper path, especially when using label stock. If you are not careful, labels can detach and adhere to the printer within the paper path, where only a service representative can remove them.**

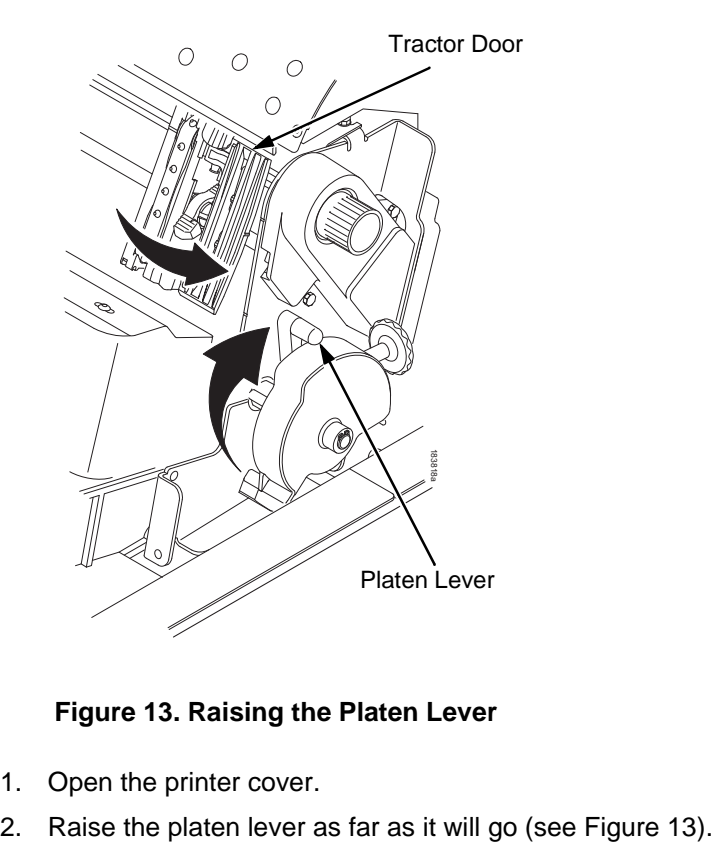

**Figure 13. Raising the Platen Lever**

- <span id="page-19-0"></span>1. Open the printer cover.
- 

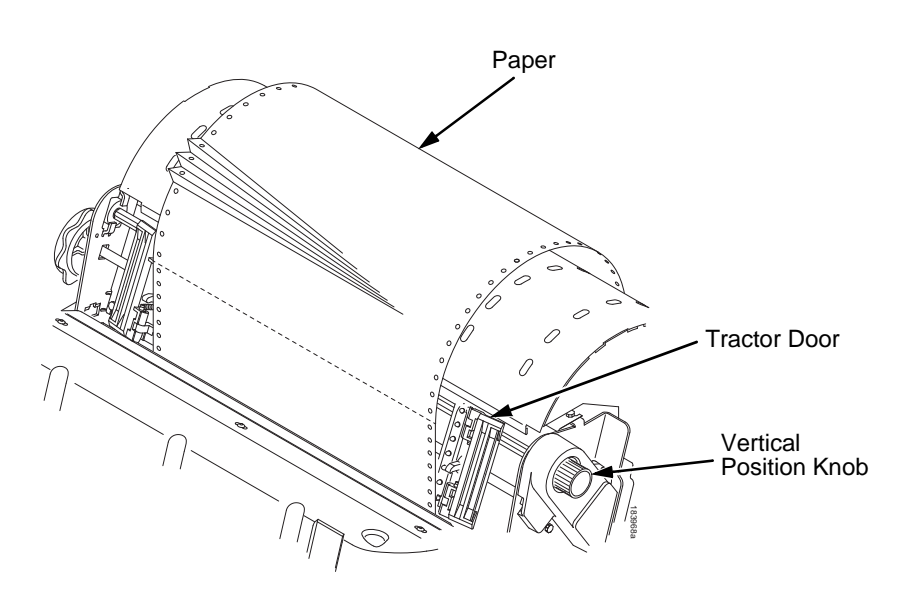

#### **Figure 14. Clearing a Paper Jam**

- <span id="page-20-0"></span>3. Open both tractor doors.
- 4. Inspect the paper path and tractors for jammed or torn paper. Remove any pieces of paper by turning the vertical position knob (see [Figure](#page-20-0) 14). Figure 14. Clearing a Paper Jam<br>Open both tractor doors.<br>Inspect the paper path and tractors for jammed or to<br>Remove any pieces of paper by turning the vertical<br>knob (see Figure 14).<br>Check that the ribbon mask has not been
- 5. Check that the ribbon mask has not been bent in such a way as to block the paper path. If the ribbon mask is damaged or bent, contact a service representative.
- 6. Check the paper path between the face of the platen and the ribbon mask for pieces of torn paper and ribbon lint.

# **1**

#### **Clearing Paper Jams**

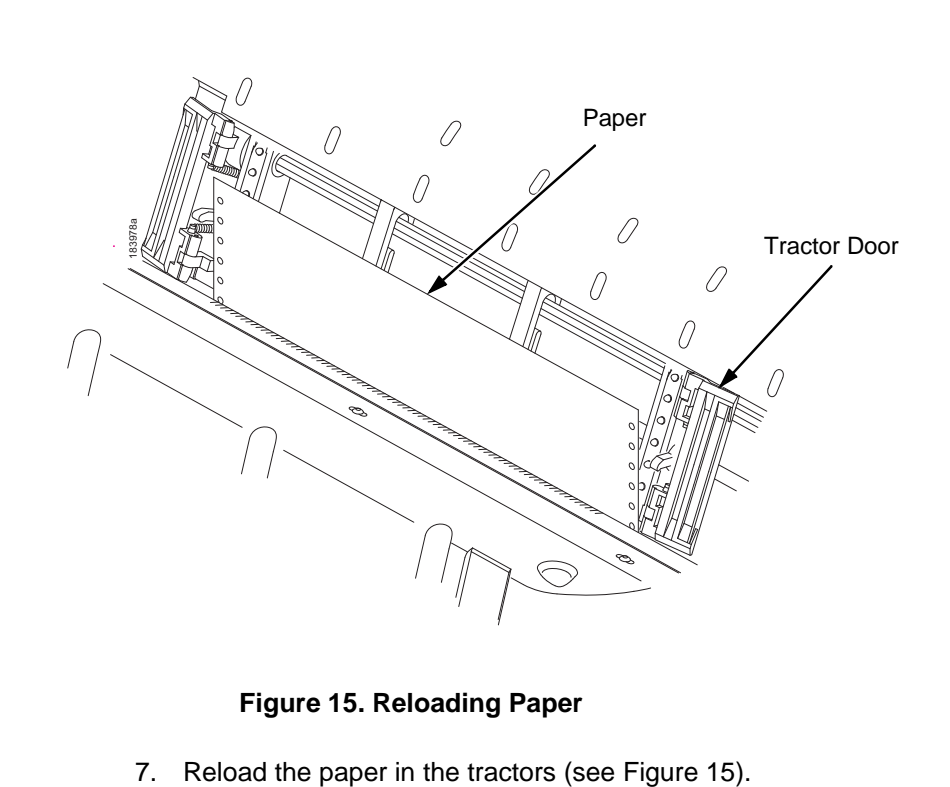

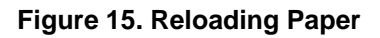

<span id="page-21-0"></span>

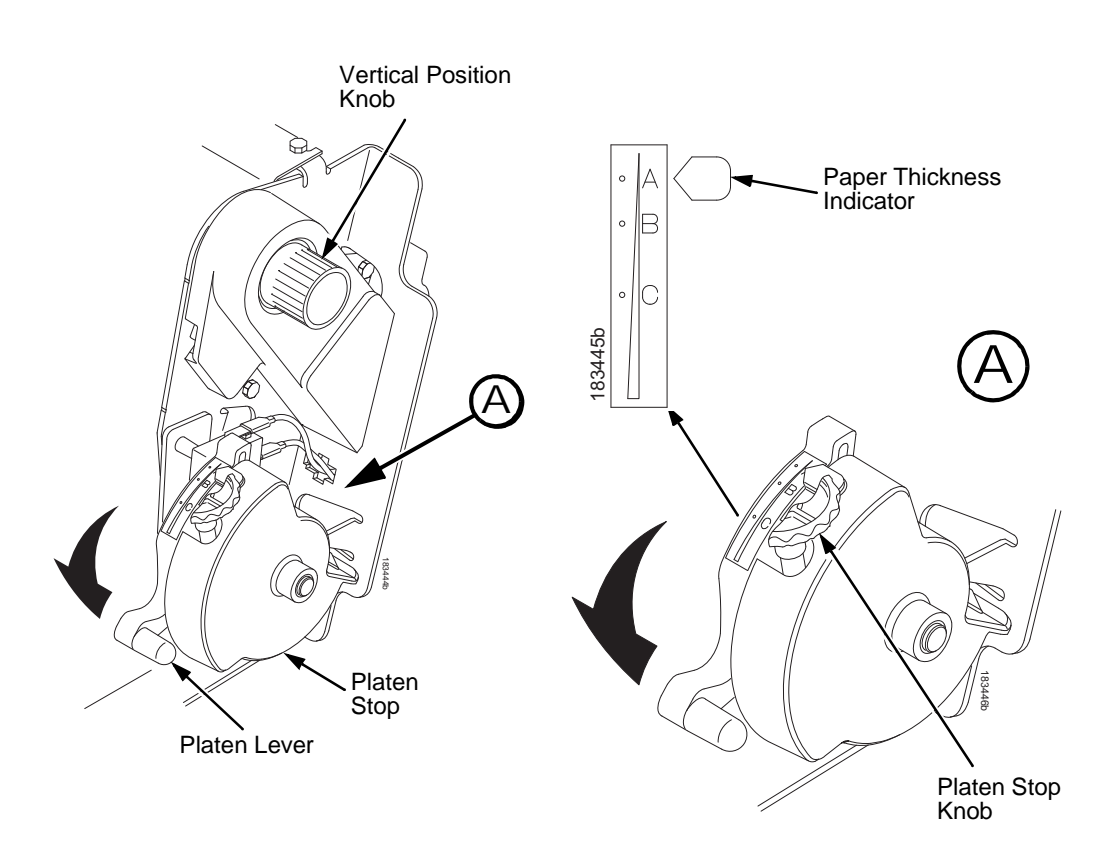

#### **Figure 16. Setting the Platen Lever**

- <span id="page-22-0"></span>8. Turn the vertical position knob to feed the paper up into the paper guide assembly.
- 9. Turn the platen stop knob clockwise or counterclockwise to match the paper thickness (A-B-C scale corresponds approximately to 1-, 3-, and 6 part paper thickness). See [Figure](#page-22-0) 16.
- 10. Lower the platen lever until it stops.
- 11. Press the **FF** key several times to make sure the paper feeds properly beyond the tractors over the lower paper guide. Feed sufficient paper to ensure the paper stacks correctly.
- 12. Reset the TOF (see ["Set The Top-Of-Form" on page 17\)](#page-16-0).

**1**

23

- 13. If necessary, press **CLEAR** to remove the "load paper" fault message from the display.
- 14. Close the printer cover.
- 15. Close the cabinet door.
- 16. Press **ONLINE** to place the printer online and resume printing.
- **NOTE:** On Cabinet models, ensure that the paper folds the same way in the stacking area inside the cabinet. If possible, close the rear cabinet door. Longer forms may require the doors to be open.

On Pedestal models, when printing, ensure that the paper folds the same way in the stacking area as it does in the paper supply area. Forms are designed to stack only when using the rear exit path. Forms cannot be stacked when using the top exit paper path.

# **1** Most Frequent Problems and Solutions **1**

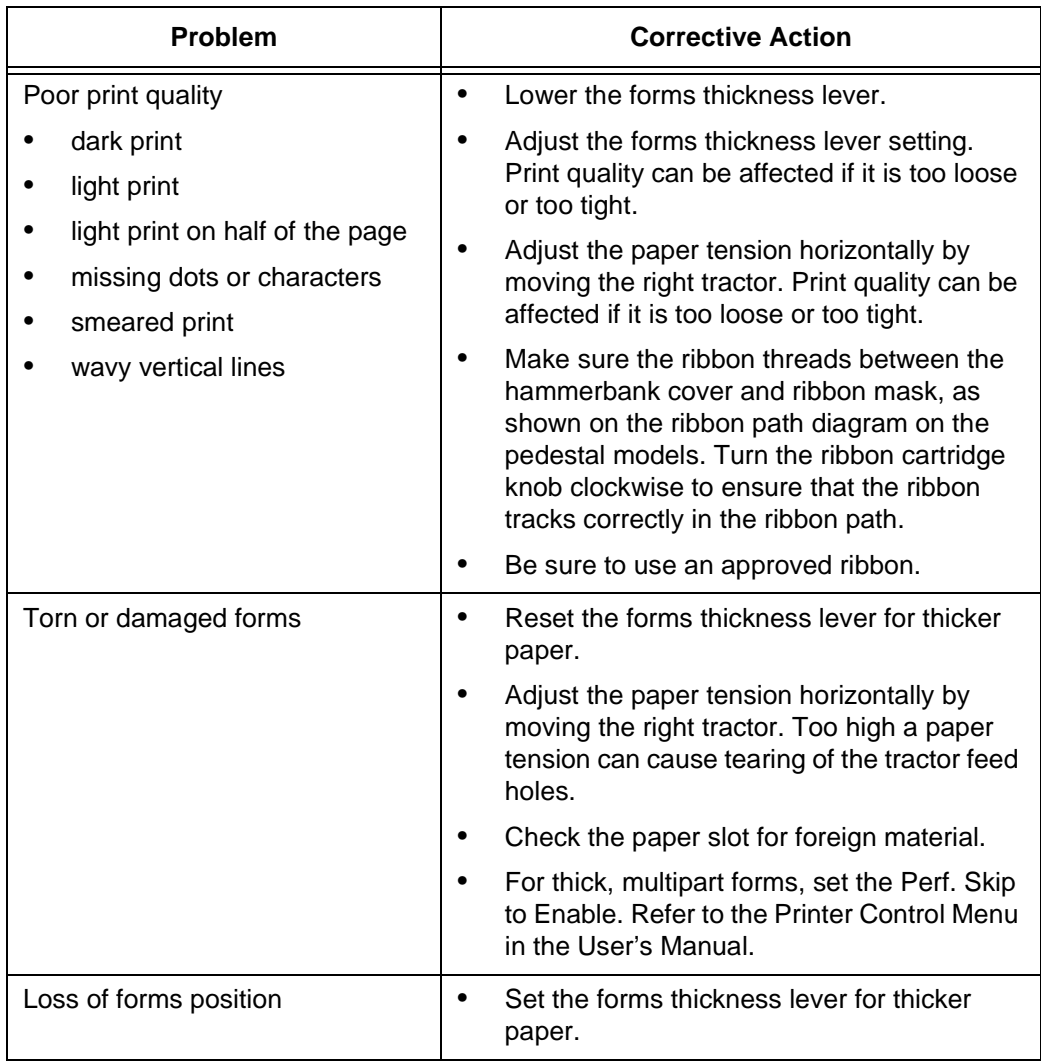

#### **Contact Information**

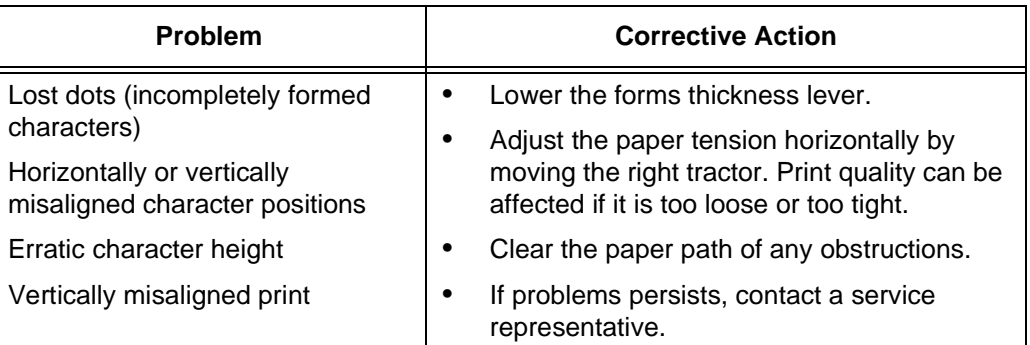

## **Contact Information**

## **TallyGenicom Customer Support Center**

**IMPORTANT Please have the following information available prior to calling the TallyGenicom Customer Support Center:**

- Model number
- Serial number (located on the back of the printer)
- Installed options (i.e., interface and host type if applicable to the problem)
- Help Menu printout (While offline press the MENU/ENTER key on the control panel to enter the menu. Press the Left Arrow key until the Help Menu displays. Press the MENU/ENTER key).
- Is the problem with a new install or an existing printer?
- Description of the problem (be specific)
- Good and bad samples that clearly show the problem (faxing of these samples may be required)

#### **TallyGenicom Supplies Department**

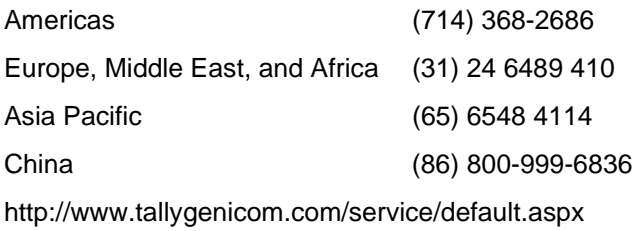

### **TallyGenicom Supplies Department**

Contact the TallyGenicom Supplies Department for genuine TallyGenicom supplies.

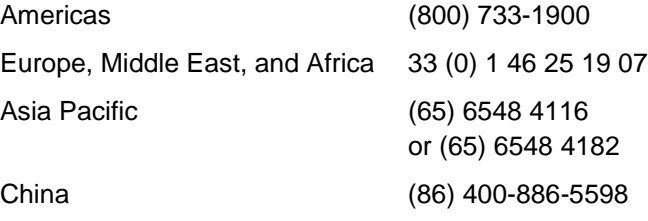

<http://www.tallygenicom.com/supplies/default.aspx>

#### **Corporate Offices**

Printronix, Inc. 14600 Myford Road P.O. Box 19559 Irvine, CA 92623-9559 Phone: (714) 368-2300 Fax: (714) 368-2600

Printronix, Inc. Nederland BV P.O. Box 163, Nieuweweg 283 NL-6600 Ad Wijchen The Netherlands Phone: (31) 24 6489489 Fax: (31) 24 6489499

#### **For More Information**

**1**

Printronix Schweiz GmbH 42 Changi South Street 1 Changi South Industrial Estate Singapore 486763 Phone: (65) 6542 0110 Fax: (65) 6546 1588

Printronix Commercial (Shanghai) Co. Ltd 22F, Eton Building East No.555, Pudong Av. Shanghai City, 200120, P R China Phone: (86) 400 886 5598 Fax: (86-21) 5138 0564

[Visit the web site at www.tallygenicom.com](http://www.tallygenicom.com)

## **For More Information**

This *Quick Reference Guide* provides general information for use of your printer. Refer to the *User's Manual* (located on the CD-ROM included with this book) for more detailed information including:

- Other Configuration Menus
- Interfaces
- Diagnostics and Troubleshooting
- Printer Options
- Specifications
- Glossary of Terms

# **<sup>1</sup> Notices**

TallyGenicom brand is owned by Printronix, Inc.

This information was developed for products and services offered in the U.S.A.

TallyGenicom may not offer the products, services, or features discussed in this document in other countries. Consult your TallyGenicom representative for information on the products and services currently available in your area. Any reference to a TallyGenicom product, program, or service is not intended to state or imply that only that TallyGenicom product, program, or service may be used. Any functionally equivalent product, program, or service that does not infringe any TallyGenicom intellectual property rights may be used instead. However, it is the user's responsibility to evaluate and verify the operation of any non-TallyGenicom product, program, or service.

TallyGenicom may have patents or pending patent applications covering subject matter described in this document. The furnishing of this document does not give you any license to these patents. You can send license inquires, in writing, to:

Printronix, Inc. 14600 Myford Road P.O. Box 19559 Irvine, CA 92623-9559 U.S.A.

**The following paragraph does not apply to the United Kingdom or any other country where such provisions are inconsistent with local law:**

TallyGenicom PROVIDES THIS PUBLICATION "AS IS" WITHOUT WARRANTY OF ANY KIND, EITHER EXPRESS OR IMPLIED, INCLUDING, BUT NOT LIMITED TO, THE IMPLIED WARRANTIES OF NON-INFRINGEMENT, MERCHANTABILITY OR FITNESS FOR A PARTICULAR PURPOSE. Some states do not allow disclaimer of express or implied warranties in certain transactions, therefore, this statement may not apply to you.

#### **Notices**

**1** This publication could include technical inaccuracies or typographical errors. Changes are periodically made to the information herein; these changes will be incorporated in new editions of the publication. TallyGenicom may make improvements and/or changes in the product(s) described in this publication at any time without notice.

Any references in this publication to non-TallyGenicom Web sites are provided for convenience only and do not in any manner serve as an endorsement of those Web sites. The materials at those Web sites are not part of the materials for this TallyGenicom product and use of those Web sites is at your own risk.

Any performance data contained herein was determined in a controlled environment. Therefore, the results obtained in other operating environments may vary significantly. Some measurements may have been made on development-level systems and there is no guarantee that these measurements will be the same on generally available systems. Furthermore, some measurement may have been estimated through extrapolation. Actual results may vary. Users of this document should verify the applicable data for their specific environment.

Information concerning non-TallyGenicom products was obtained from the suppliers of those products, their published announcements or other publicly available sources. TallyGenicom has not tested those products and cannot confirm the accuracy of performance, compatibility or any other claims related to non-TallyGenicom products. Questions on the capabilities of non-TallyGenicom products should be addressed to the suppliers of those products.

TallyGenicom encourages owners of information technology (IT) equipment to responsibly recycle their equipment when it is no longer needed. TallyGenicom offers a variety of programs and services to assist equipment owners in recycling their IT products. Information on these product recycling offerings can be found on http://www.printronix.com.

#### **Note!**

Before using this information and the product it supports, read the information and Communication Statements on page [34.](#page-33-0)

For online versions of this book, we authorize you to:

- Copy, modify, and print the documentation contained on the media, for use within your enterprise, provided you reproduce the copyright notice, all warning statements, and other required statements on each copy or partial copy.
- Transfer the original unaltered copy of the documentation when you transfer the related TallyGenicom product (which may be either machines you own, or programs, if the program's license terms permit a transfer). You must, at the same time, destroy all other copies of the documentation.

You are responsible for payment of any taxes, including personal property taxes, resulting from this authorization.

Your failure to comply with the terms above terminates this authorization. Upon termination, you must destroy your machine readable documentation.

**Notices**

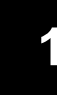

## **<sup>1</sup> Energy Star**

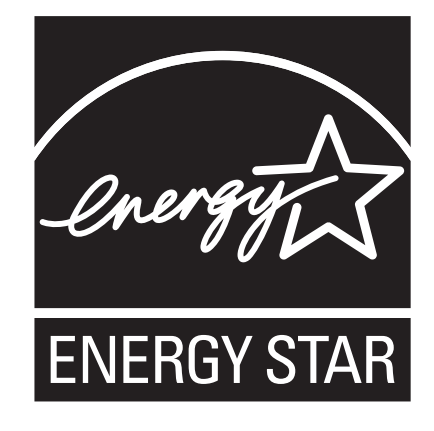

The Environmental Protection Agency ENERGY STAR® Computers program is a partnership effort with manufacturers of data processing equipment to promote the introduction of energyefficient personal computers, monitors, printers, fax machines, and copiers to help reduce air pollution and global warming caused by electricity generation.

TallyGenicom participates in this program by introducing printers that reduce power consumption when they are not being used. As an ENERGY STAR® Partner, TallyGenicom has determined that this product meets the ENERGY STAR® guidelines for energy efficiency.

**NOTE:** The ENERGY STAR® emblem does not represent EPA endorsement of any product or service.

# **<sup>1</sup> Trademarks**

IBM, AS/400, and Proprinter are registered trademarks, and Intelligent Printer Data Stream and IPDS are trademarks of International Business Machines Corporation.

Printronix, PGL, LinePrinter Plus, IGP, and TallyGenicom are registered trademarks, and SureStak is a trademark of Printronix, Inc.

ANSI is a registered trademark of the American National Standards Institute, Inc.

Centronics is a registered trademark of Genicom Corporation.

CSA is a registered certification mark of the Canadian Standards Association.

Dataproducts is a registered trademark of Dataproducts Corporation.

EIA is a registered service mark of the Electronic Industries Association.

Epson is a registered trademark of Seiko Epson Corporation.

Ethernet is a trademark of Xerox Corporation.

IEEE is a registered service mark of the Institute of Electrical and Electronics Engineers, Inc.

QMS is a registered trademark, and Code V is a trademark of Quality Micro Systems, Inc.

TUV is a registered certification mark of TUV Rheinland of North America, Inc.

UL is a registered certification mark of Underwriters Laboratories, Inc.

ENERGY STAR is a registered trademark of the United States Environmental Protection Agency. As an ENERGY STAR® Partner, TallyGenicom has determined that this product meets the ENERGY STAR guidelines for energy efficiency.

#### **Notices**

### **<sup>1</sup> Product Recycling and Disposal**

This unit may have lead-containing materials – such as circuit boards and connectors – that require special handling. Before this unit is disposed of, these materials must be removed and recycled or discarded according to applicable regulations. This book contains specific information on batteries and refrigerant where applicable.

This product may contain a sealed, lead-acid battery; lithium battery; nickel-metal-hydride battery; or nickel-cadium battery. Batteries of these types must be recycled or disposed of properly. Recycling facilities may not be available in your area.

In the United States, TallyGenicom has established a collection process for reuse, recycling, or proper disposal of used batteries and battery packs from TallyGenicom equipment. For information on proper disposal of the batteries in this product, please contact TallyGenicom.

For information on disposal of batteries outside the United States, contact your local waste disposal facility.

### <span id="page-33-0"></span>**Communication Statements**

#### **Federal Communications Commission (FCC) Statement**

This equpment has been tested and found to comply with the limits for a Class A digital device, pursuant to Part 15 of the FCC Rules. These limits are designed to provide reasonable protection against harmful interference when the equipment is operated in a commercial environment. This equipment generates, uses, and can radiate radio frequency energy and, if not installed and used in accordance with the instructions, may cause harmful interference to radio communications. Operation of this equipment in a residential area is likely to cause harmful interference in which case the user will be required to correct the interference at his own expense.

Properly shielded and grounded cables and connectors must be used in order to meet FCC emission limits. TallyGenicom is not responsible for any radio or television interference caused by using other than recommended cables and connectors or by unauthorized changes or modifications to this equipment. Unauthorized changes or modifications could void the user's authority to operate the equipment.

This device complies with Part 15 of the FCC Fules. Operation is subject to the following two conditions: (1) this device may not cause harmful interference, and (2) this device must accept any interference received, including interference that may cause undesired operation.

#### **European Union (EU) Conformity Statement**

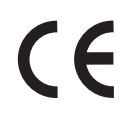

Hereby, TallyGenicom declares that this product is in compliance with the essential requirements and other relevent provisions of Directive 1999/5/EC.

TallyGenicom cannot accept responsibility for any failure to satisfy the protection requirements resulting from a non-recommended modification of the product, including the fitting of non-TallyGenicom option cards.

This product has been tested and found to comply with the limits for Class A Information Technology Equipment according to European standard EN 55022. The limits for Class A equipment were derived for commercial and industrial environments to provide reasonable protection against interference with licensed communication devices.

#### **WARNING**

This is a Class A product. In a domestic environment this product may cause radio interference in which case the user may be required to take adequate measures.

#### **Notices**

Properly shielded and grounded cables and connectors must be used in order to reduce the potential for causing interference to radio and TV communications and to other electrical or electronic equipment. TallyGenicom cannot accept responsibility for any interference caused by using other than recommended cables and connectors.

#### **Industry Canada Compliance Statement**

This Class A digital apparatus complies with Canadian ICES-003.

Cet appareil numérique de la classe A conform á la norme NMB-003 du Canada.

### **Statement of CISPR 22 Edition 2 Compliance**

**Attention:** This is a Class A Product. In a domestic environment this product may cause radio interference in which case the user may be required to take adequate measures.

#### **Japanese VCCI Class A**

この装置は、情報処理装置等電波障害自主規制協議会(VCCI)の基準に基づくクラスA情報技術装置です。この装置を家庭環境で使用すると電波妨害を引き起こすことがあります。この場合には使用者が適切な対策を講ずるよう要求<br>引き起こすことがあります。この場合には使用者が適切な対策を講ずるよう要求
# **<sup>1</sup> German Conformity Statement Handbuchtexte: FCC class A entspricht: EMVG Klasse A**

Text Für alle in Deutschland vertriebenen EN 55022 Klasse A Geräte:

Zulassungsbescheinigung laut dem Deutschen Gesetz über die elektromagnetische Verträglichkeit von Geräten (EMVG) vom 18. September 1998 (bzw. der EMC EG Richtlinie 89/336):

Dieses Gerät ist berechtigt in Übereinstimmung mit dem Deutschen EMVG das EG-Konformitätszeichen - CE - zu führen. Verantwortlich für die Konformitätserklärung nach Paragraph 5 des EMVG ist die: Printronix Deutschland GmbH, 70548 Stuttgart. Informationen in Hinsicht EMVG Paragraph 4 Abs. (1) 4:

Das Gerät erfüllt die Schutzanforderungen nach EN 55024 und EN 55022 Klasse A.

EN 55022 Klasse A Geräte müssen mit folgendem Warnhinweis versehen werden: "Warnung: dies ist eine Einrichtung der Klasse A. Diese Einrichtung kann im Wohnbereich Funkstörungen verursachen; in diesem Fall kann vom Betreiber verlangt werden, angemessene Maßnahmen durchzuführen und dafür aufzukommen."

### EN 55024 Hinweis:

Wird dieses Gerät in einer industriellen Umgebung betrieben (wie in EN 55024 festgelegt), dann kann es dabei eventuell gestört werden. In solch einem Fall ist der Abstand bzw. die Abschirmung zu der industriellen Störquelle zu öergrvßern.

### Anmerkung:

Um die Einhaltung des EMVG sicherzustellen sind die Geräte, wie in den TallyGenicom Handbüchern angegeben, zu installieren und zu betreiben.

#### **Notices**

### **China**

### **Declaration:**

This is a Class A product. In a domestic environment this product may cause radio interference in which case the user may need to perform practical actions.

### н 眲 此为 A 级产品,在生活环境中, 该严品可能会渣成无线电干扰。 在这种情况下,可能需要用户对其 千扰采取切实可行的措施。

### **Taiwan**

### **Warning:**

This is a Class A product. In a domestic environment this product may cause radio interference in which case the user will be required to take adequate measures.

警告使用者: 這是甲類的資訊產品,在 居住的環境中使用時,可 能會造成射頻干擾,在這 種情況下,使用者會被要 求採取某些適當的對策。

### **Korea**

**1**

### A급 기기(업무용)

이 기기는 업무용으로 전자파적합등록을 받은 기기이오니<br>판매자 또는 이용자는 이점을 주의하시기 바라며, 만약<br>구입하였을 때에는 구입한 곳에서 가정용으로 교환하시기<br>바랍니다.

### **CAUTION:**

This product is equipped with a 3-wire power cord and plug for the user's safety. Use this power cord in conjunction with a properly grounded electrical outlet to avoid electrical shock.

#### **Notices**

### **<sup>1</sup> Software License Agreement**

Your printer contains, among other software, TallyGenicom operating software including, but not limited to the Embedded Configurable Operating System (the "eCos Software") as embedded software. The terms of this Agreement apply only to the eCos Software, and all other embedded software supplied with the printer. You accept the terms of this Agreement by your initial use of your printer.

#### **1. Object Code License**

TallyGenicom grants you a nonexclusive license to use the TallyGenicom Software, the eCos Software and all other embedded software (collectively, the "Embedded Software" or the "Software") only in conjunction with the printer. As the rightful possessor of the printer, you may make a reasonable number of copies of the Software as necessary for backup, configuration, and restoration of the printer. You must reproduce the copyright notice and any other legend of ownership on each copy of the Software you make.

You may transfer possession of the Software and its media to another party only with the transfer of the printer on which the Software is used. If you do so, you must give the other party a copy of these terms and provide all user documentation to that party. When you do so, you must destroy any copies of Software not resident in the printer.

Your license for the Software terminates when you no longer rightfully possess the printer. No other rights under this license are granted.

### **2. Source Code**

A source code version of eCos Software is available under the terms of the Red Hat eCos Public License v1.1 at www.printronix.com. TallyGenicom grants no rights whatsoever in the source code for the TallyGenicom Software.

### **3. No Warranty**

THE EMBEDDED SOFTWARE IS PROVIDED UNDER THIS LICENSE ON AN "AS IS" BASIS, WITHOUT WARRANTY OF ANY KIND, EITHER EXPRESSED OR IMPLIED, INCLUDING, WITHOUT LIMITATION, WARRANTIES THAT THE EMBEDDED SOFTWARE IS FREE OF DEFECTS, MERCHANTABLE, FIT FOR A PARTICULAR PURPOSE OR NON-INFRINGING. THE ENTIRE RISK AS TO THE QUALITY AND PERFORMANCE OF THE EMBEDDED SOFTWARE IS WITH YOU. SHOULD ANY OF THE EMBEDDED SOFTWARE PROVE DEFECTIVE IN ANY RESPECT, YOU (NOT RED HAT, TALLYGENICOM, ANY OTHER CONTRIBUTOR OR ANY DISTRIBUTOR) ASSUME THE COST OF ANY NECESSARY SERVICING, REPAIR OR CORRECTION. THIS DISCLAIMER OF WARRANTY CONSTITUTES AN ESSENTIAL PART OF THIS LICENSE. NO USE OF ANY OF THE EMBEDDED SOFTWARE IS AUTHORIZED HEREUNDER EXCEPT UNDER THIS DISCLAIMER.

### **4. Conflicting Terms**

You agree that this Agreement provides you no more rights with regards to warranty, support, indemnity or liability terms with respect to Red Hat, Inc., TallyGenicom or any contributor to the Embedded Software than that provided by the Red Hat eCos Public License v.1.1 or any express warranty that may be made by TallyGenicom.

#### **Notices**

### **5. Limitation of Liability**

UNDER NO CIRCUMSTANCES AND UNDER NO LEGAL THEORY, WHETHER TORT (INCLUDING NEGLIGENCE), CONTRACT, OR OTHERWISE, SHALL RED HAT, TALLYGENICOM, ANY OTHER CONTRIBUTOR, OR ANY DISTRIBUTOR OF THE EMBEDDED SOFTWARE, OR ANY PART THEREOF, OR ANY SUPPLIER OF ANY OF SUCH PARTIES, BE LIABLE TO YOU OR ANY OTHER PERSON FOR ANY INDIRECT, SPECIAL, INCIDENTAL, OR CONSEQUENTIAL DAMAGES OF ANY CHARACTER INCLUDING, WITHOUT LIMITATION, DAMAGES FOR LOSS OF GOODWILL, WORK STOPPAGE, COMPUTER FAILURE OR MALFUNCTION, OR ANY AND ALL OTHER COMMERCIAL DAMAGES OR LOSSES, EVEN IF SUCH PARTY SHALL HAVE BEEN INFORMED OF THE POSSIBILITY OF SUCH DAMAGES. THIS LIMITATION OF LIABILITY SHALL NOT APPLY TO LIABILITY FOR DEATH OR PERSONAL INJURY RESULTING FROM SUCH PARTY'S NEGLIGENCE TO THE EXTENT APPLICABLE LAW PROHIBITS SUCH LIMITATION. SOME JURISDICTIONS DO NOT ALLOW THE EXCLUSION OR LIMITATION OF INCIDENTAL OR CONSEQUENTIAL DAMAGES, SO THAT EXCLUSION AND LIMITATION MAY NOT APPLY TO YOU.

#### **6. U.S. Government Users**

The Embedded Software is a "commercial item," as that term is defined in 48 C.F.R. 2.101 (Oct. 1995), consisting of "commercial computer software" and "commercial computer software documentation," as such terms are used in 48 C.F.R. 12.212 (Sept. 1995). Consistent with 48 C.F.R. 12.212 and 48 C.F.R. 227.7202-1 through 227.7202-4 (June 1995), all U.S. Government End Users acquire Covered Code with only those rights set forth herein.

### **7. Miscellaneous**

This Agreement represents the complete agreement concerning subject matter hereof. If any provision of this Agreement is held to be unenforceable, such provision shall be reformed only to the extent necessary to make it enforceable. This Agreement shall be governed by California law provisions (except to the extent applicable law, if any, provides otherwise), excluding its conflict-oflaw provisions.

#### **8. Red Hat Statement with regards to eCos Software**

Part of the software embedded in this product is eCos - Embedded Configurable Operating System, a trademark of Red Hat. Portions created by Red Hat are Copyright (C) 1998, 1999, 2000 Red Hat, Inc. (http://www.redhat.com) All Rights Reserved.

THE SOFTWARE IN THIS PRODUCT WAS IN PART PROVIDED BY RED HAT AND ANY EXPRESS OR IMPLIED WARRANTIES, INCLUDING, BUT NOT LIMITED TO, THE IMPLIED WARRANTIES OF MERCHANTABILITY AND FITNESS FOR A PARTICULAR PURPOSE ARE DISCLAIMED. IN NO EVENT SHALL THE AUTHOR BE LIABLE FOR ANY DIRECT, INDIRECT, INCIDENTAL, SPECIAL, EXEMPLARY, OR CONSEQUENTIAL DAMAGES (INCLUDING, BUT NOT LIMITED TO, PROCUREMENT OF SUBSTITUTE GOODS OR SERVICES; LOSS OF USE, DATA, OR PROFITS; OR BUSINESS INTERRUPTION) HOWEVER CAUSED AND ON ANY THEORY OF LIABILITY, WHETHER IN CONTRACT, STRICT LIABILITY, OR TORT (INCLUDING NEGLIGENCE OR OTHERWISE) ARISING IN ANY WAY OUT OF THE USE OF THIS SOFTWARE, EVEN IF ADVISED OF THE POSSIBILITY OF SUCH DAMAGE.

**Notices**

 $\overline{\phantom{a}}$ 

## **2. Français**

## **Premiers pas avec la TallyGenicom® 6600**

Le fonctionnement de la TallyGenicom 6600 est similaire à celui des générations précédentes d'imprimantes matricielles par ligne TallyGenicom, telles que le modèle 6200 ou 6300. Cependant, le modèle 6600 présente des différences au niveau des touches du panneau de commande, de la fonction des touches et de la navigation dans le système du menu 6600. Pour que les clients TallyGenicom comprennent plus facilement le fonctionnement du modèle 6600, les touches sont expliquées et un exemple, comparant le fonctionnement du 6600 avec celui du 6200, est fourni.

### **Touches de la 6600**

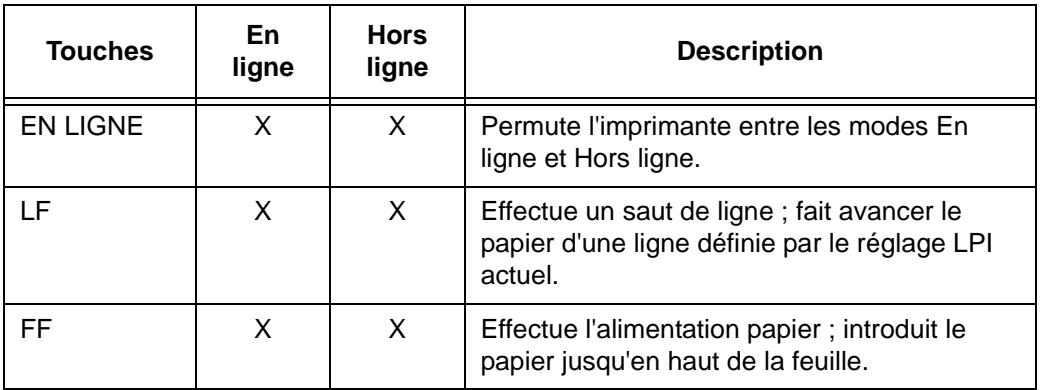

### **Premiers pas avec la TallyGenicom® 6600**

**Touches En** 

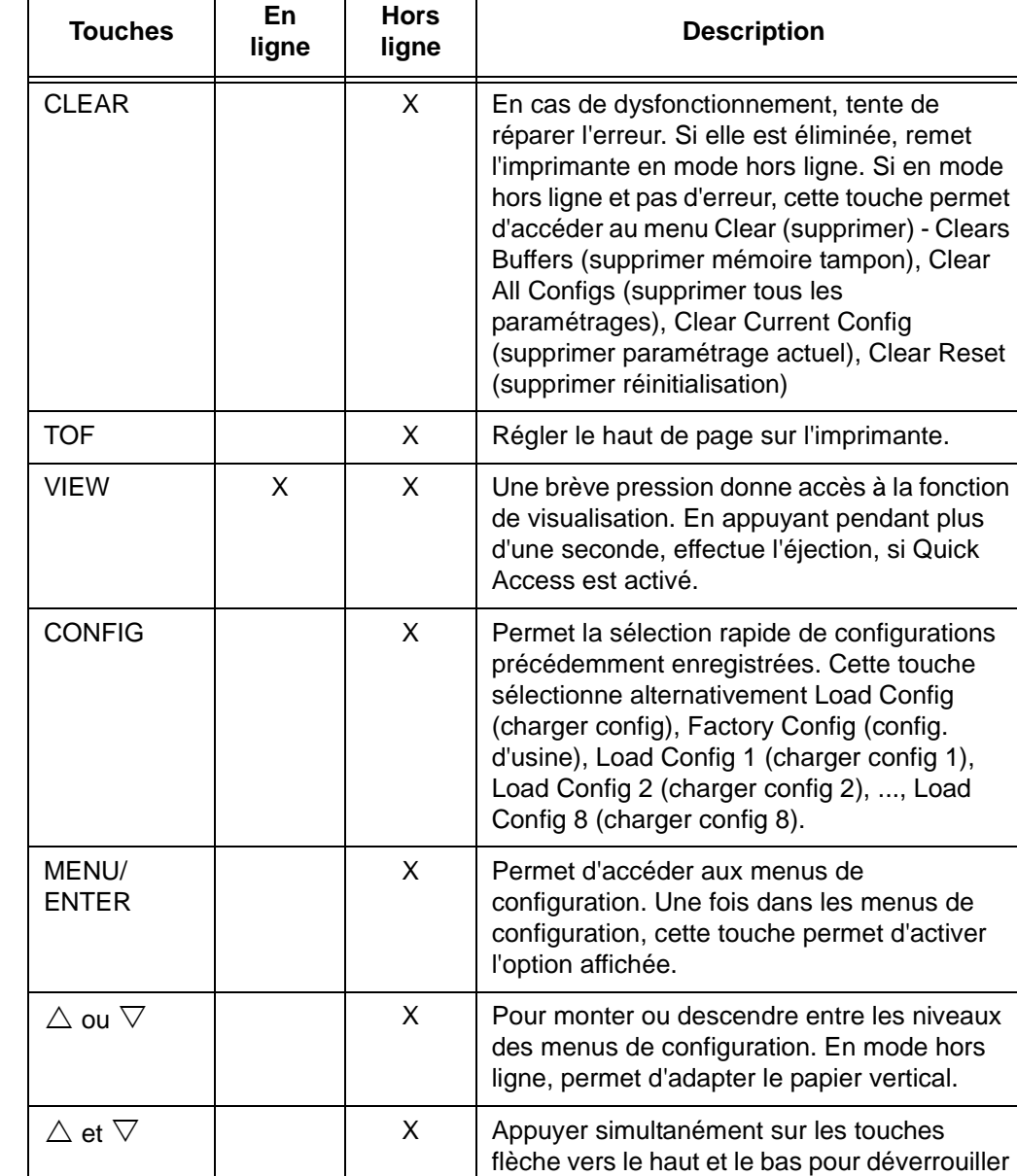

ou verrouiller la touche MENU/ENTER

**Description** 

(menu/entrée).

### **Exemple**

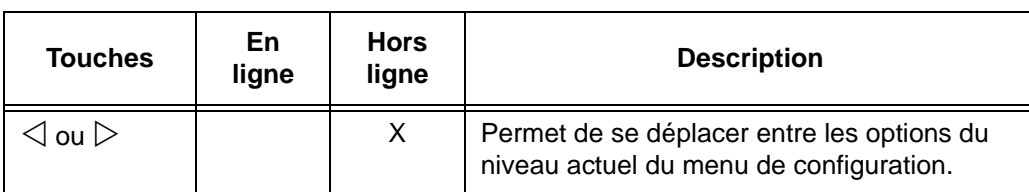

Consulter le *manuel de l'utilisateur TallyGenicom 6600* pour plus de **2** détails concernant la fonction des touches et la navigation dans le menu.

### **Exemple**

### **Changer la longueur de la feuille (à 51 lignes) - Comparaison de la méthode 6600 avec la méthode 6200**

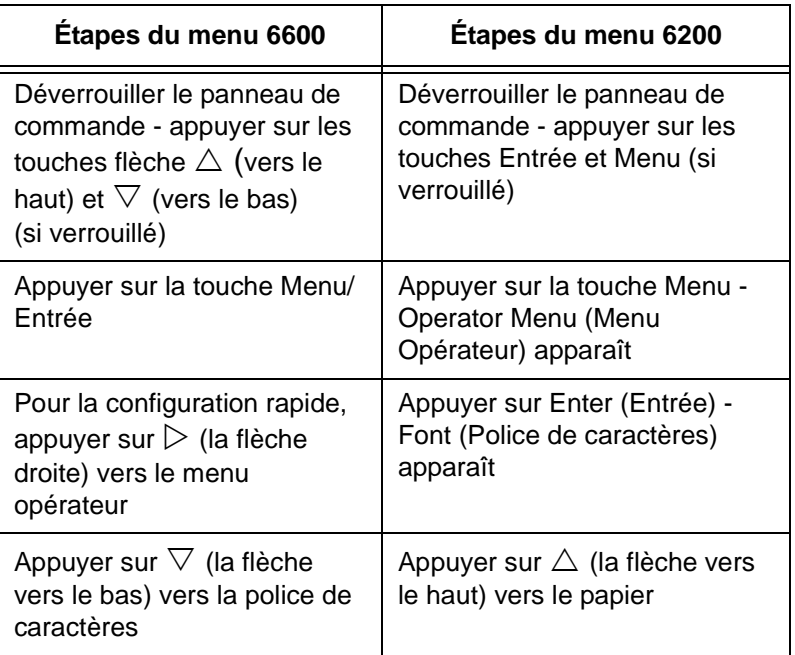

### **Premiers pas avec la TallyGenicom® 6600**

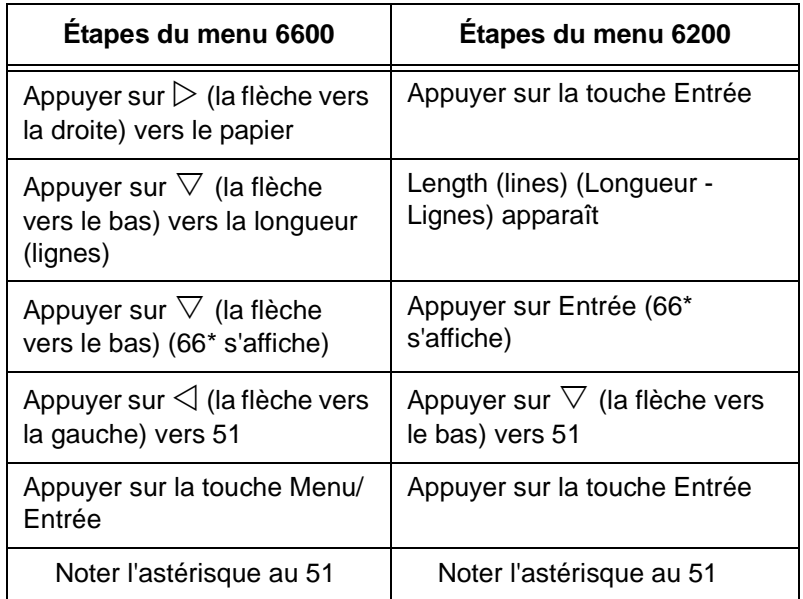

**Exemple**

**2**

### **TallyGenicom® 6600 Panneau de commande d'Imprimante**

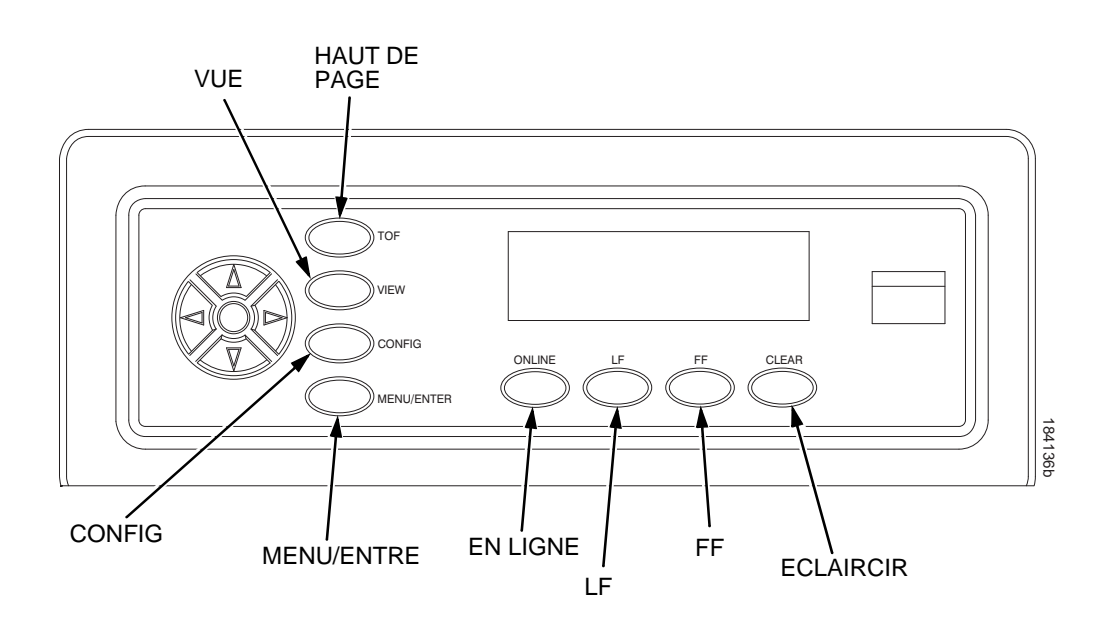

**Comment modifier la langue de l'affichage LCD**

### **Comment modifier la langue de l'affichage LCD**

- 1. Appuyer sur **ONLINE** (en ligne) pour déconnecter l'imprimante.
- **NOTE:** Les touches du panneau de commande sont déverrouillées par défaut. "OFFLINE" (hors ligne) s'affiche.
- 2. Appuyer sur **MENU/ENTER** (menu/entrée) pour accéder aux menus de configuration.
- 3. Appuyer sur w jusqu'à ce que "OPERATOR MENU" (menu opérateur) s'affiche.
- 4. Appuyer sur s jusqu'à ce que "FONT" (police de caractères) s'affiche
- 5. Appuyer sur s jusqu'à ce que "Ser/Par Language" s'affiche.
- 6. Appuyer sur w jusqu'à ce que "Panel Language" (langue panneau) s'affiche.
- 7. Appuyer sur s jusqu'à ce que "English\*" (anglais) s'affiche.
- 8. Appuyer sur v ou w jusqu'à ce que la langue souhaitée (anglais, allemand, français, italien, espagnol ou portugais) s'affiche.
- 9. Appuyer sur **MENU/ENTER** (menu/entrée) pour sélectionner la langue. Un astérisque (\*) apparaît à l'écran après la langue sélectionnée. Une fois activé, l'affichage à l'écran LCD de l'imprimante se fera dans la langue sélectionnée.
- 10. À l'invite, appuyer sur **MENU/ENTER** (menu/entrée) pour enregistrer les modifications.

### **Chargement de la cartouche de ruban**

## **Chargement de la cartouche de ruban et du papier**

Les sections suivantes indiquent comment installer le ruban et charger le papier.

### **Chargement de la cartouche de ruban**

**2**

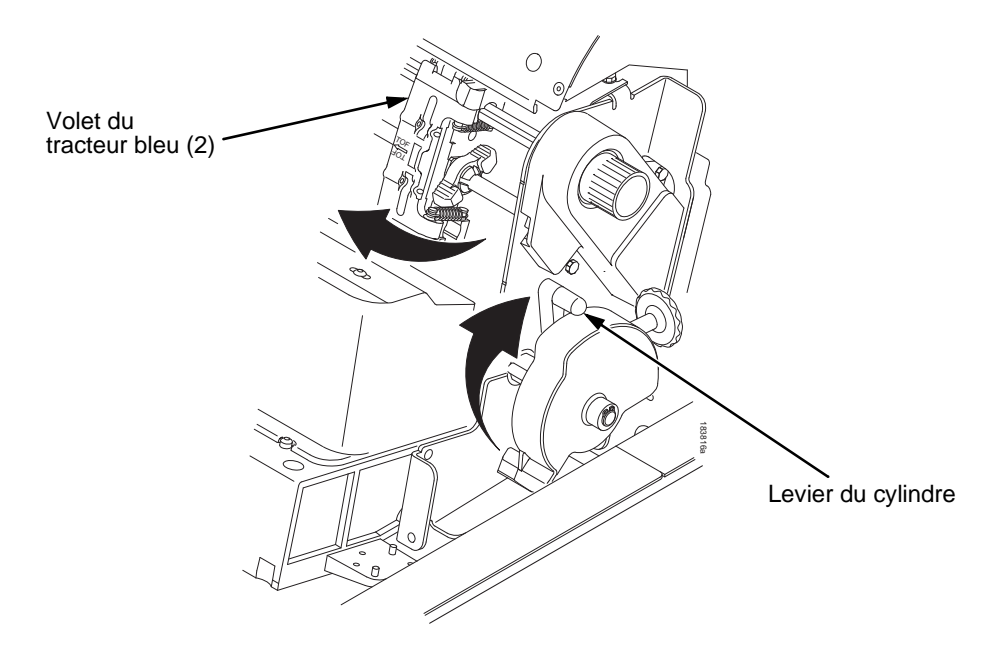

#### **Figure 17. Avant de charger la cartouche de ruban**

- 1. Vérifiez que le capot de l'imprimante est ouvert.
- 2. Relevez le levier du cylindre au maximum.
- 3. Refermez les volets des tracteurs.

#### **Chargement de la cartouche de ruban et du papier**

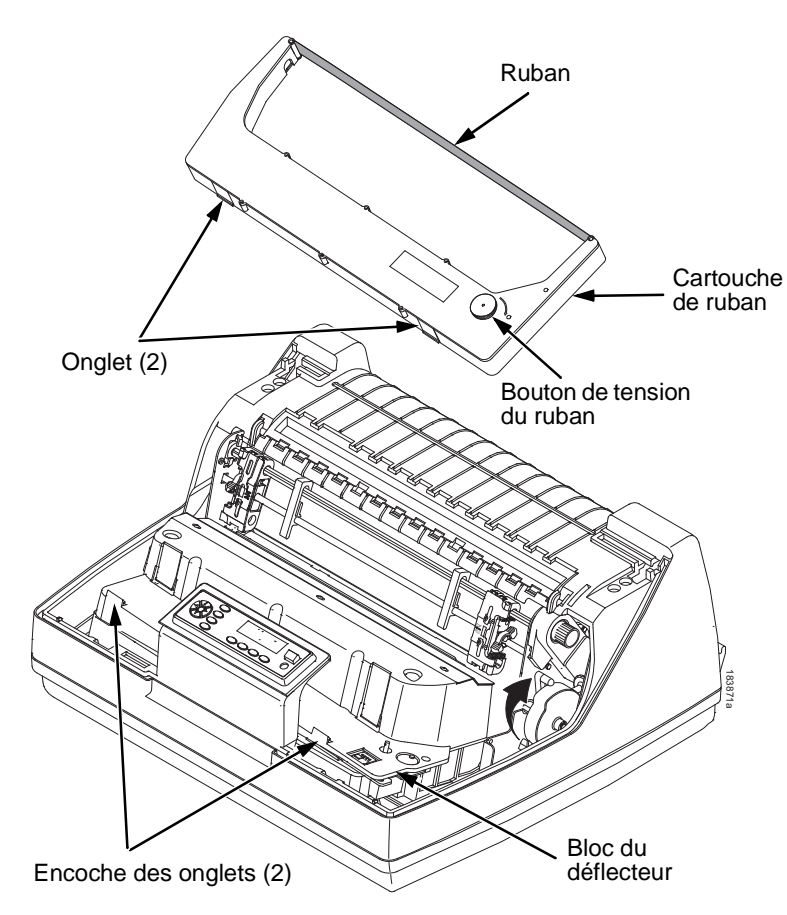

### **Figure 18. Installation de la cartouche de ruban**

4. Pour tendre le ruban de la cartouche, tournez le bouton de tension du ruban dans le sens horaire.

### <span id="page-51-0"></span>**ATTENTION Ne tournez pas le bouton de tension du ruban dans le sens anti-horaire. Cela pourrait endommager la cartouche de ruban.**

5. Tenez la cartouche inclinée, de sorte que la partie arrière la plus proche de vous soit plus basse que la partie avec le ruban. Repérez les deux onglets sur les bords de la cartouche et placez-les dans les encoches correspondantes sur le bloc du déflecteur (voir [Figure 18](#page-51-0)).

### **Chargement de la cartouche de ruban**

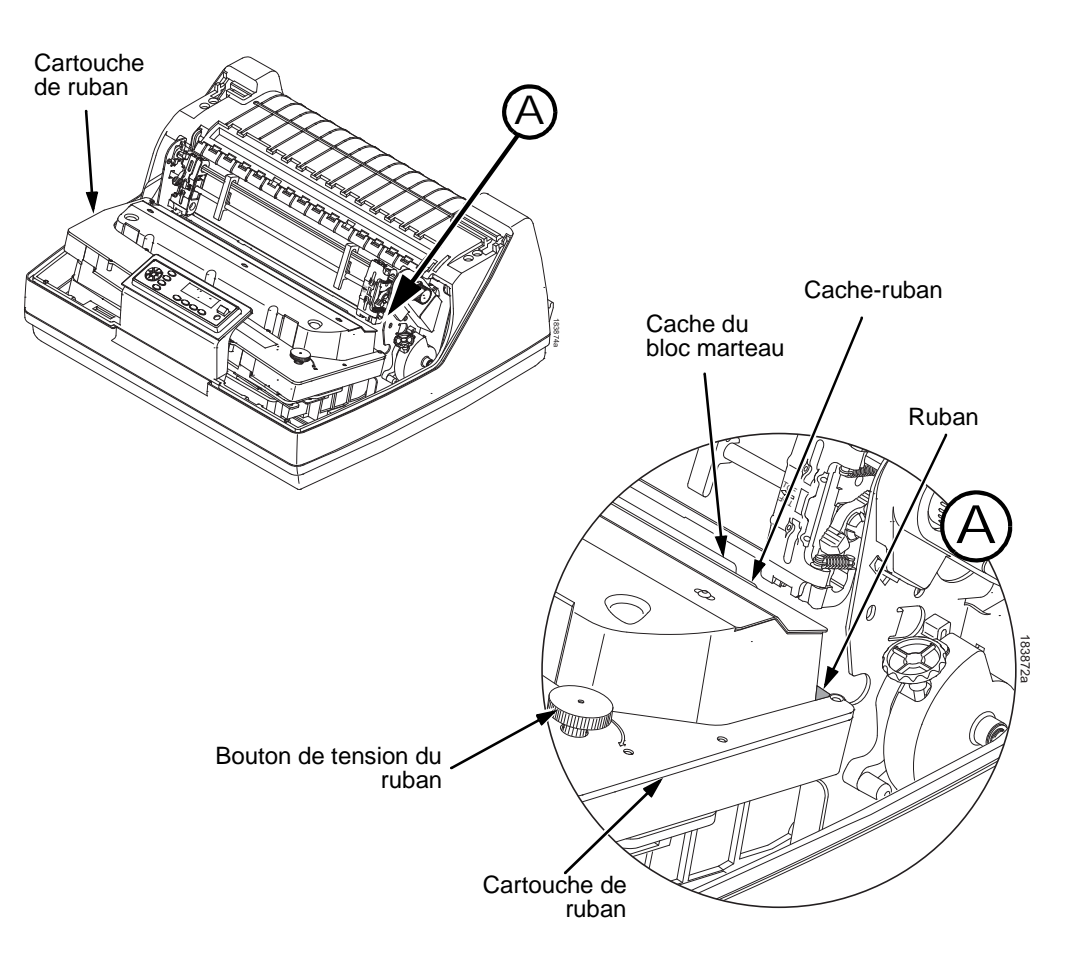

### **Figure 19. Cartouche de ruban enclenchée**

6. Enfoncez la cartouche, en veillant à ce que le ruban passe bien entre le cache du bloc marteau et le cache-ruban (voir [Figure 19](#page-52-0)). Vous l'entendrez s'enclencher.

### <span id="page-52-0"></span>**ATTENTION Vérifiez que le ruban n'est pas entortillé, ni plié.**

7. Tournez le bouton de tension du ruban dans le sens horaire pour vérifier que le ruban se déplace correctement.

**Chargement de la cartouche de ruban et du papier**

### **Chargement du papier (configuration standard)**

Avant de commencer cette procédure, vérifiez que le capot de l'imprimante est ouvert, que le levier du cylindre est levé et que les volets de tracteur sont ouverts.

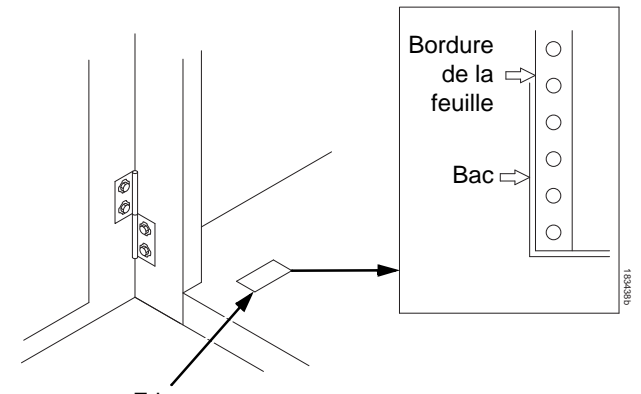

**Etiquette** 

### **Figure 20. Alignement du papier**

1. Préparation du papier :

#### **Modèle caréné**

- a. Ouvrez la porte avant de l'armoire.
- b. Placez le papier à l'intérieur de l'imprimante, au bas de l'armoire.
- c. Alignez le papier avec l'étiquette avant apposée au sol de l'imprimante.
- d. Vérifiez que le papier sort facilement du bac.
- e. Faites passer le papier par la fente d'introduction du papier.

**REMARQUE :** Le 6620Q modèle a un guide en papier métallique (voir [Figure 21](#page-54-0) à la page [55](#page-54-0)). Chargez le papier sur ce guide.

### **Chargement du papier (configuration standard)**

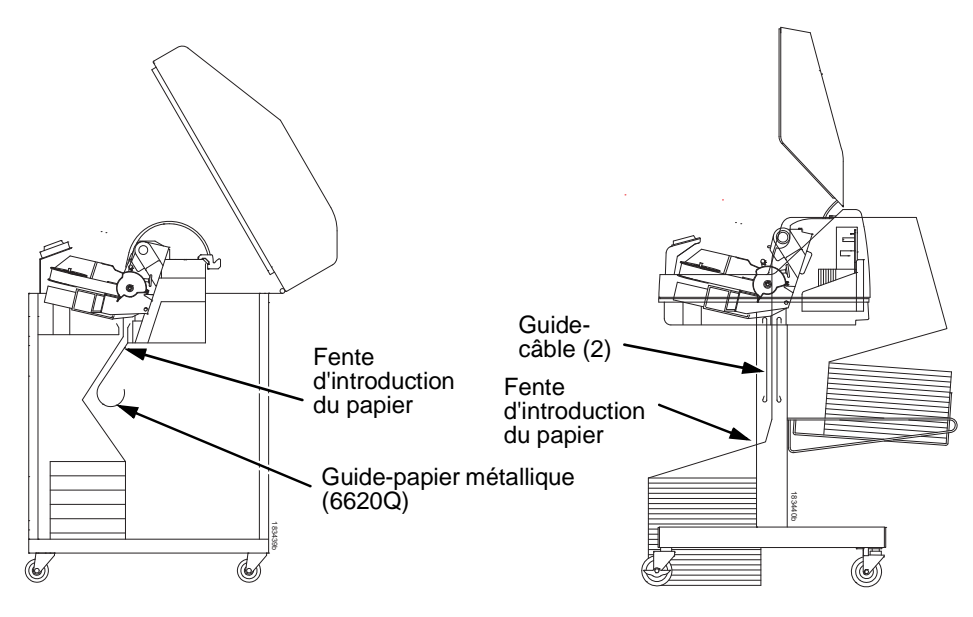

**2**

<span id="page-54-0"></span>**Modèle caréné Modèle sur piédestal**

### **Figure 21. Alimentation du papier par la fente d'introduction**

### **Modèle sur piédestal**

- a. Placez le papier au sol, à l'avant de l'imprimante ou sur le bac d'alimentation en option, s'il est installé.
- b. Vérifiez que le papier sort facilement du bac.

### **REMARQUE :** Vérifiez que le papier avance entre les deux guidescâbles.

- 2. Tenez le papier d'une main (pour le maintenir et éviter qu'il ne glisse dans la fente d'introduction) et, de l'autre main, tirez le papier vers le haut.
- 3. Faites passer le papier au-dessus et derrière le cache du ruban, qui est d'une bande métallique argentée.

### **Chargement de la cartouche de ruban et du papier**

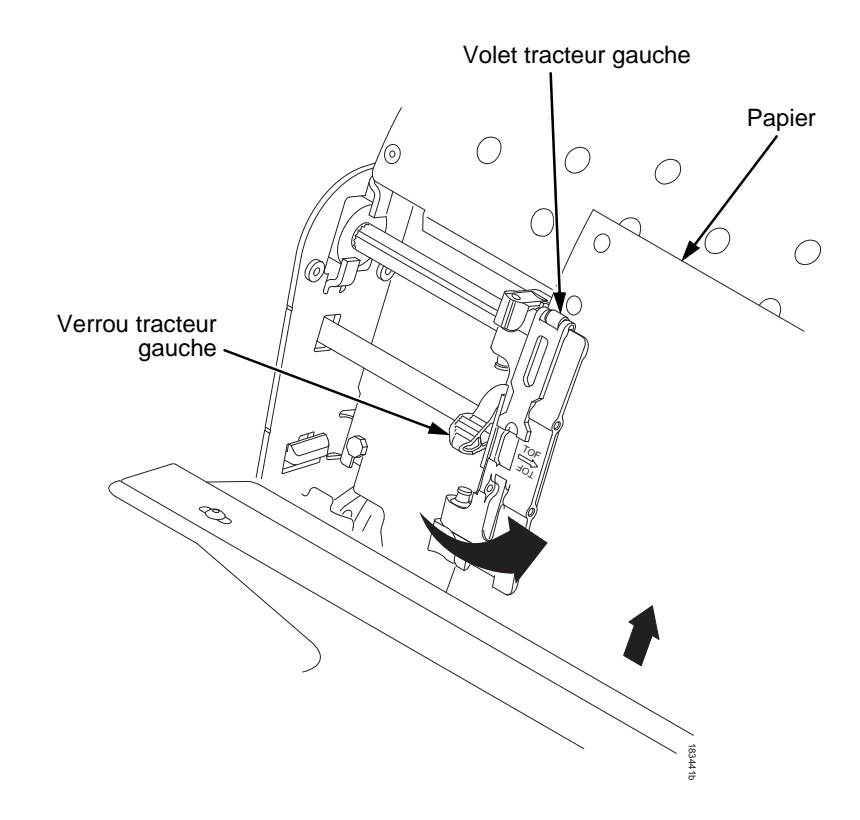

### **Figure 22. Chargement du papier sur les galets du tracteur gauche**

- 4. Placez le papier sur les galets du tracteur gauche.
- 5. Refermez le volet du tracteur.

### **Chargement du papier (configuration standard)**

### **ATTENTION Pour éviter d'imprimer sur le cylindre (ce qui endommagerait l'imprimante), placez toujours le tracteur gauche juste à gauche du chiffre « 1 » de la règle de graduation du papier.**

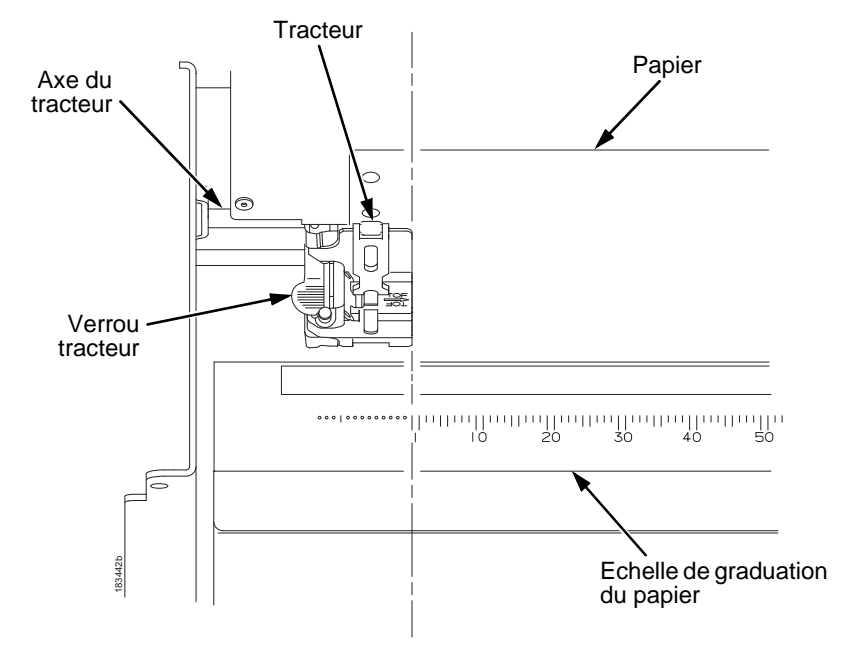

# **2**

### **Figure 23. Utilisation de la règle de graduation comme guide**

- 6. Si un réglage s'avérait nécessaire :
	- a. Déverrouillez le tracteur gauche en plaçant le verrou de tracteur en position centrale.
	- b. Faites glisser le tracteur pour le positionner directement à gauche du chiffre « 1 » de la règle de graduation, puis verrouillez-le. Vous pouvez également utiliser la règle de graduation pour compter le nombre de colonnes.
	- c. Verrouillez le tracteur gauche.

### **Chargement de la cartouche de ruban et du papier**

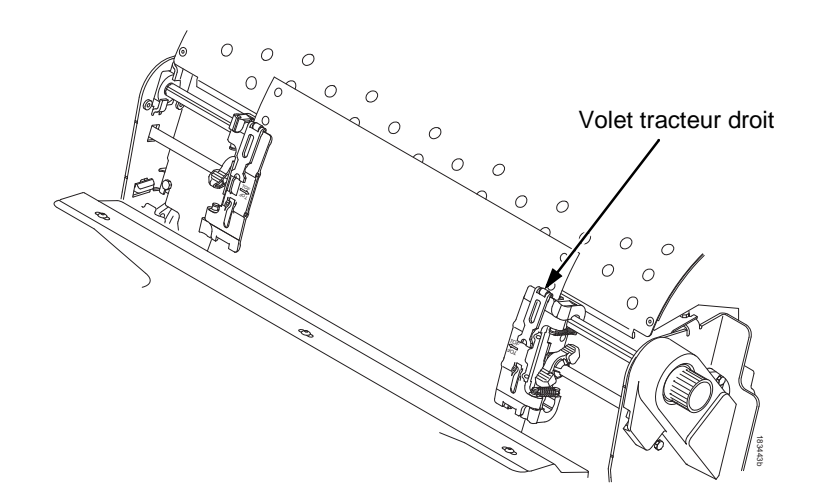

### **Figure 24. Chargement du papier sur les galets du tracteur droit**

- 7. Déverrouillez le tracteur droit.
- 8. Placez le papier sur les galets du tracteur droit.
- 9. Refermez le volet du tracteur.
- 10. Vérifiez que le bord de la première feuille est parallèle au haut des tracteurs. Si le papier n'est pas correctement aligné, replacez-le sur les galets du tracteur de manière à ce que le bord du papier soit parallèle à l'axe.
- 11. Faites glisser le tracteur droit pour tendre le papier ou le régler en fonction de sa largeur.
- 12. Verrouillez le tracteur droit.

### **Chargement du papier (configuration standard)**

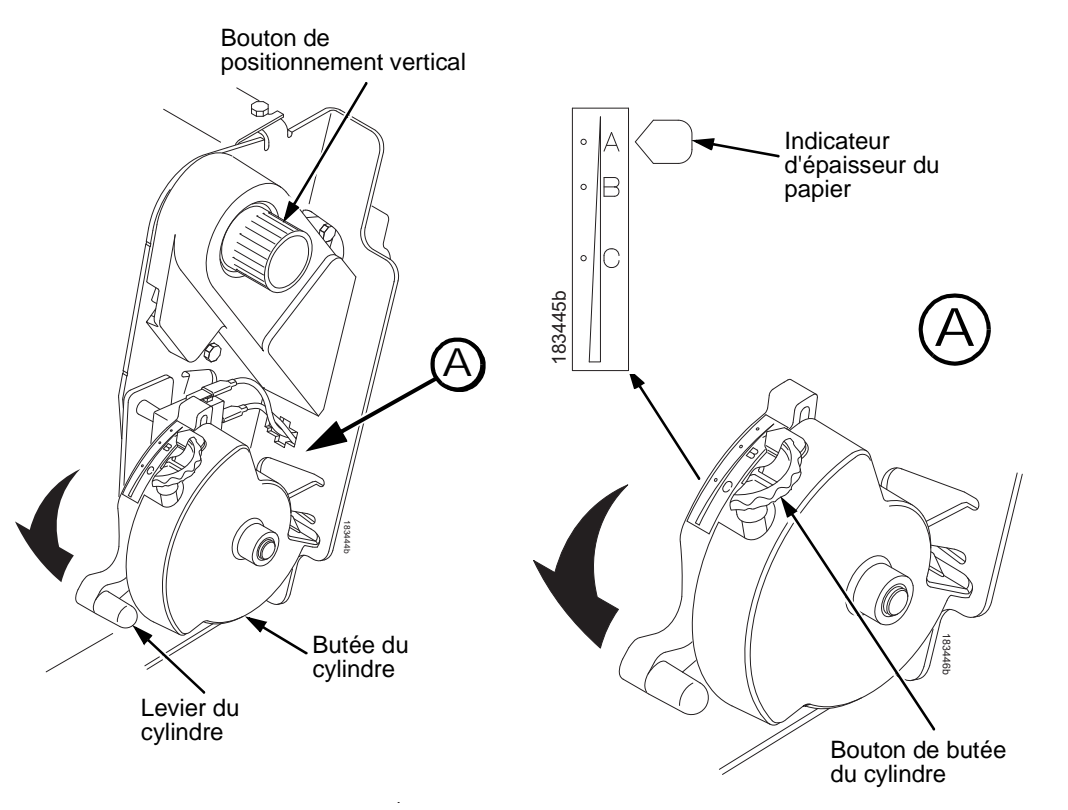

### **Figure 25. Réglage du levier de contrôle en fonction de l'épaisseur du papier**

- 13. Relevez le levier du cylindre au maximum.
- 14. Tournez le bouton de positionnement vertical pour faire avancer le papier dans les guides-papier.
- 15. Tournez la molette du cylindre dans le sens horaire pour correspondre à l'épaisseur du papier. (L'échelle A-B-C correspond approximativement à une épaisseur papier de 1-, 3- et 6 plis.)
- **REMARQUE :**La butée du cylindre vous permet de régler une épaisseur optimale et constante qui n'est pas perturbée par l'ouverture et la fermeture du Levier du cylindre.
- 16. Abaissez le levier du cylindre jusqu'à l'arrêt.

### **Définition du haut de page**

- 17. Au besoin, appuyez sur **ECLAIRCIR (CLEAR)** pour supprimer le message d'erreur « CHARGER PAPIER » de l'écran.
- 18. Appuyez sur la touche **FF** à plusieurs reprises afin de vérifier que le papier avance correctement au-delà des tracteurs sur le guide-papier inférieur. Faites défiler assez de papier pour vous assurer qu'il s'empile correctement.
- 19. Refermez le capot de l'imprimante.
- 20. Refermez la porte de l'armoire.
- 21. Appuyez sur **EN LIGNE (ONLINE)** pour connecter l'imprimante et reprendre l'impression.

### <span id="page-59-0"></span>**Définition du haut de page**

A chaque chargement de papier, vous définissez l'emplacement du haut de page (HDP). Vous devez suivre cette procédure la première fois que vous mettez du papier dans l'imprimante, puis à chaque fois que vous chargez du papier.

- 1. Appuyez sur **EN LIGNE (ONLINE)** pour déconnecter l'imprimante. L'écran à cristaux liquides affiche « HORS LIGNE ».
	-

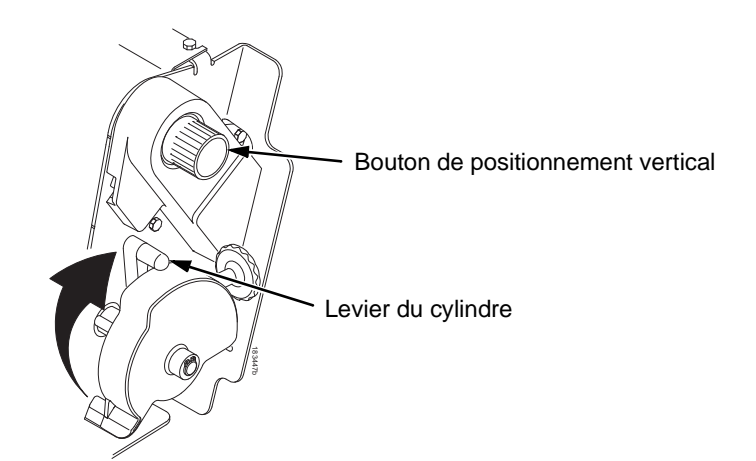

Figure 26. Relevage du Levier du cylindre

### **Chargement du papier (configuration standard)**

2. Relevez le levier du cylindre au maximum. Cela vous permet de tourner le bouton de positionnement vertical plus facilement pour aligner le haut de page.

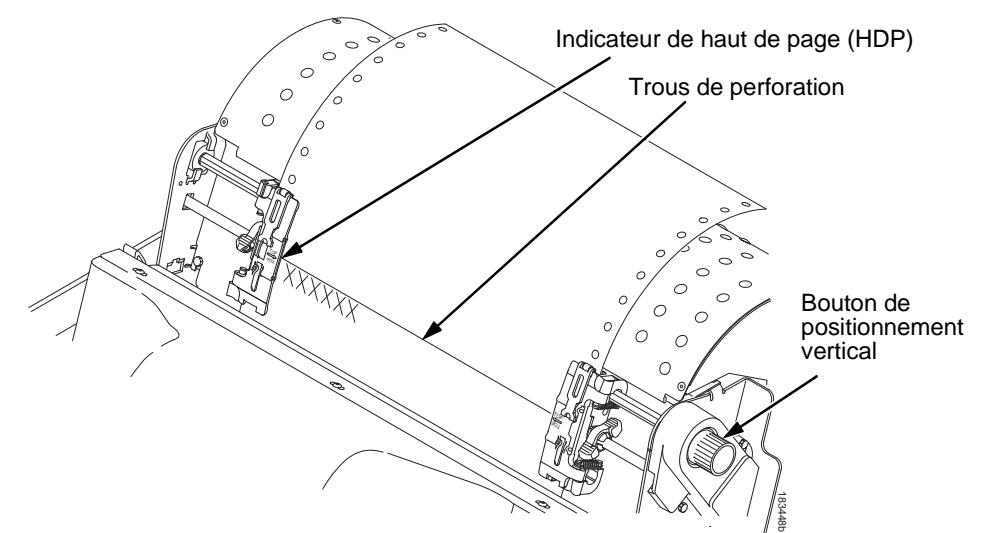

# **2**

### **Figure 27. Alignement de la première ligne d'impression sur le repère HDP**

- 3. Localisez le repère de haut de page. Il s'agit d'un petit onglet situé sur les volets des tracteurs droit et gauche.
- 4. Tournez le bouton de positionnement vertical pour aligner le haut de la première ligne d'impression par rapport au repère de haut de page. Pour une qualité d'impression optimale, il est conseillé de placer le haut de la page à 1,5 cm au moins sous les perforations.

#### **Définition du haut de page**

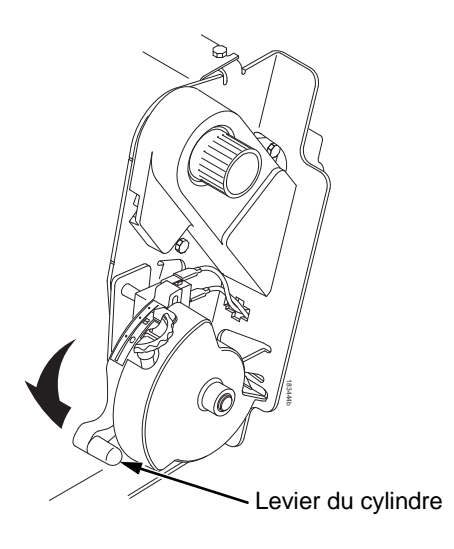

#### **Figure 28. Fermeture du Levier du cylindre**

- 5. Abaissez le levier du cylindre jusqu'à l'arrêt.
- **REMARQUE :**Pour un positionnement précis, appuyez sur la touche **VOIR (VIEW)** afin de déplacer les dernières données imprimées sur le tracteur et les visualiser. En mode Voir, la mention « Imprimante en vue » est affichée. Appuyez sur les touches Haut ou Bas pour déplacer le papier pas à pas verticalement. Une nouvelle pression sur la touche VOIR ramène le papier sur la position d'impression réglée. Les touches fonctionnent en ligne et hors ligne, dans la mesure où l'imprimante est en mode Voir. (Cette procédure vaut pour les modèles carénés et sur piédestal.) Expective du cylindre<br> **ENEXAGUE 28. Fermeture du Levier du cylindre**<br>
5. Abaissez le levier du cylindre jugardà l'arrêt.<br> **REMARQUE :** Pour un positionnement précis, appuyez sur la<br>
touche VOIR (VIEW) afin de déplacer les
- 6. Appuyez sur la touche **HAUT DE PAGE (TOF)**. Le haut de page, tel que vous l'avez configuré, se place en position d'impression.
- 7. Si nécessaire, appuyez sur **ECLAIRCIR (CLEAR)** pour supprimer le message d'erreur (« CHARGER PAPIER » par exemple) de l'écran.
- 

## **Résolution d'un bourrage papier**

**IMPORTANT Procédez avec précaution lorsque vous sortez un support d'impression en le tirant en arrière par le chemin de papier, tout particulièrement s'il s'agit d'étiquettes. Si vous ne faites pas attention, les étiquettes peuvent se détacher et se coller dans l'imprimante, auquel cas seul un technicien de maintenance pourra les retirer.**

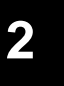

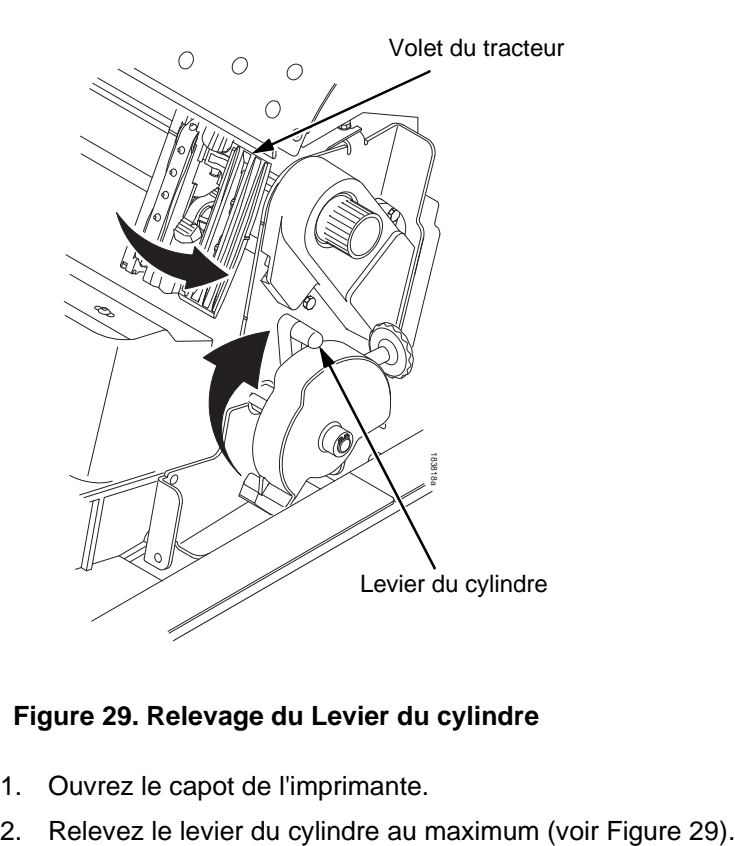

### **Figure 29. Relevage du Levier du cylindre**

- <span id="page-62-0"></span>1. Ouvrez le capot de l'imprimante.
- 

#### **Résolution d'un bourrage papier**

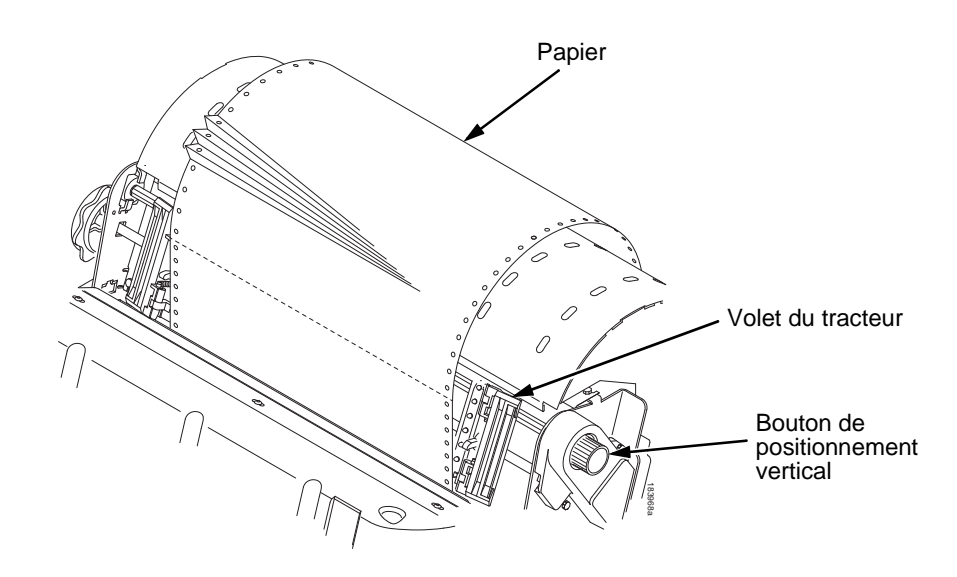

### <span id="page-63-0"></span>**Figure 30. Résolution d'un bourrage papier**

- 3. Ouvrez les deux volets des tracteurs.
- 4. Inspectez le chemin de papier et les tracteurs pour vérifier qu'il n'y a pas de feuilles ou d'étiquettes déchirées ou pliées. Retirez tous les morceaux de papier de l'imprimante en tournant le bouton de positionnement vertical (voir [Figure](#page-63-0) 30).
- 5. Assurez-vous que le masque du ruban ne s'est pas plié de manière à bloquer le chemin de papier. Si le masque du ruban est endommagé ou plié, contactez un technicien de maintenance.
- 6. Inspectez le chemin de papier entre la face du cylindre et le masque du ruban afin de vérifier qu'il n'y a ni morceaux de papier déchirés ni bouts de ruban.

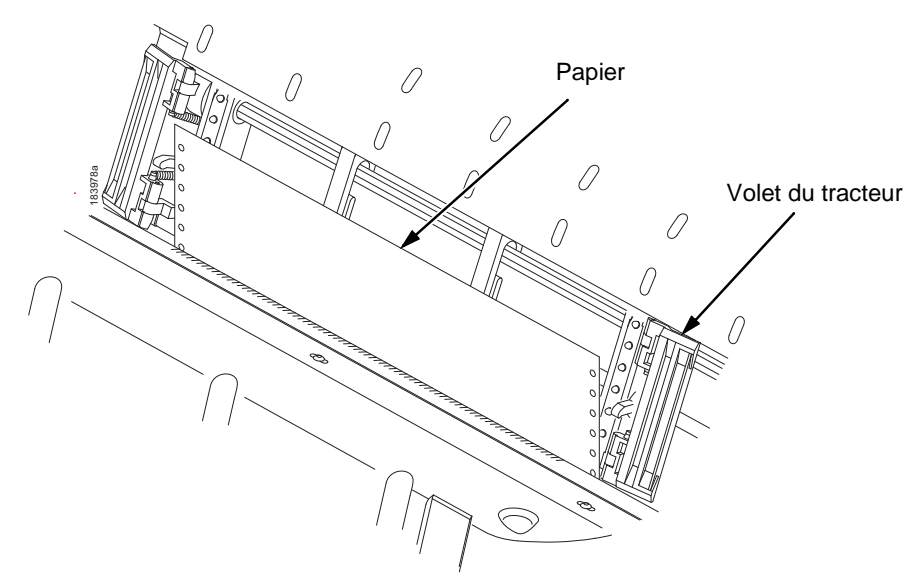

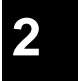

**Figure 31. Rechargement du papier**

<span id="page-64-0"></span>7. Rechargez le papier dans les tracteurs (voir [Figure](#page-64-0) 31).

### **Résolution d'un bourrage papier**

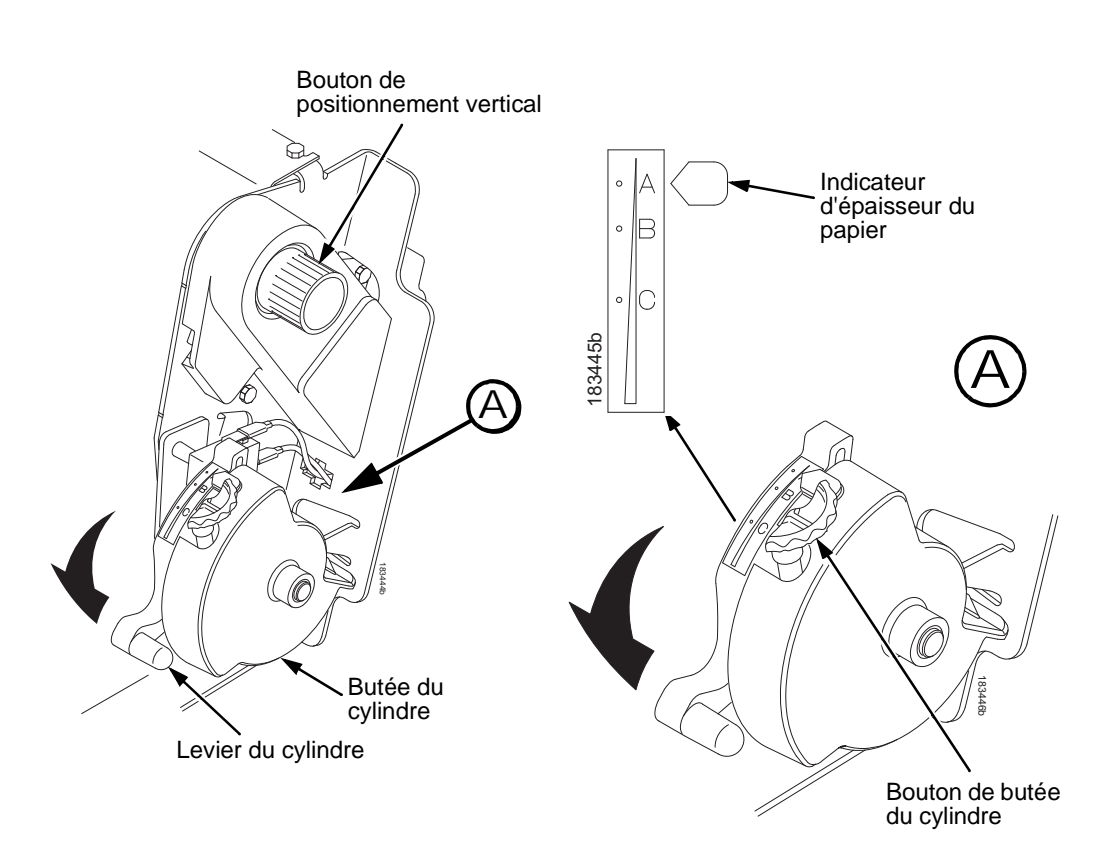

**Figure 32. Réglage du Levier du cylindre**

- <span id="page-65-0"></span>8. Tournez le bouton de positionnement vertical pour faire avancer le papier dans les guides-papier.
- 9. Tournez le bouton de butée du cylindre dans le sens des aiguilles d'une montre ou dans le sens contraire en fonction de l'épaisseur du papier (l'échelle A-B-C correspond approximativement à une épaisseur de papier de 1, 3 et 6). Voir [Figure](#page-65-0) 32.
- 10. Abaissez le levier du cylindre jusqu'à l'arrêt.

- 11. Appuyez sur la touche **FF** à plusieurs reprises afin de vérifier que le papier avance correctement après les tracteurs sur le guide-papier inférieur. Faites défiler assez de papier pour vous assurer qu'il s'empile correctement.
- 12. Remettre à l'état initial le HAUT DE PAGE (voir ["Définition du](#page-59-0)  [haut de page" sur la page 60\)](#page-59-0).
- 13. Le cas échéant, appuyez sur **ECLAIRCIR (CLEAR)** pour supprimer de l'écran le message d'erreur relatif au chargement du papier.
- 14. Refermez le capot de l'imprimante.
- 15. Refermez la porte de l'armoire.
- 16. Appuyez sur **EN LIGNE (ONLINE)** pour connecter l'imprimante et reprendre l'impression.
- **REMARQUE :** Sur les modèles carénés, veillez à ce que le papier se plie de la même façon dans la zone d'empilement située dans l'armoire. Dans la mesure du possible, refermez la porte arrière de l'armoire. Les imprimés longs peuvent cependant nécessiter l'ouverture des portes.

Sur les modèles sur piédestal, au moment de l'impression, vérifiez que le papier se plie de la même façon dans la zone d'empilement que dans la zone d'alimentation papier. L'empilement est uniquement conçu pour les imprimés empruntant le chemin de sortie arrière. Les imprimés ne peuvent pas être empilés s'ils sortent par le haut.

**Problèmes courants et solutions apparentées**

## **Problèmes courants et solutions apparentées**

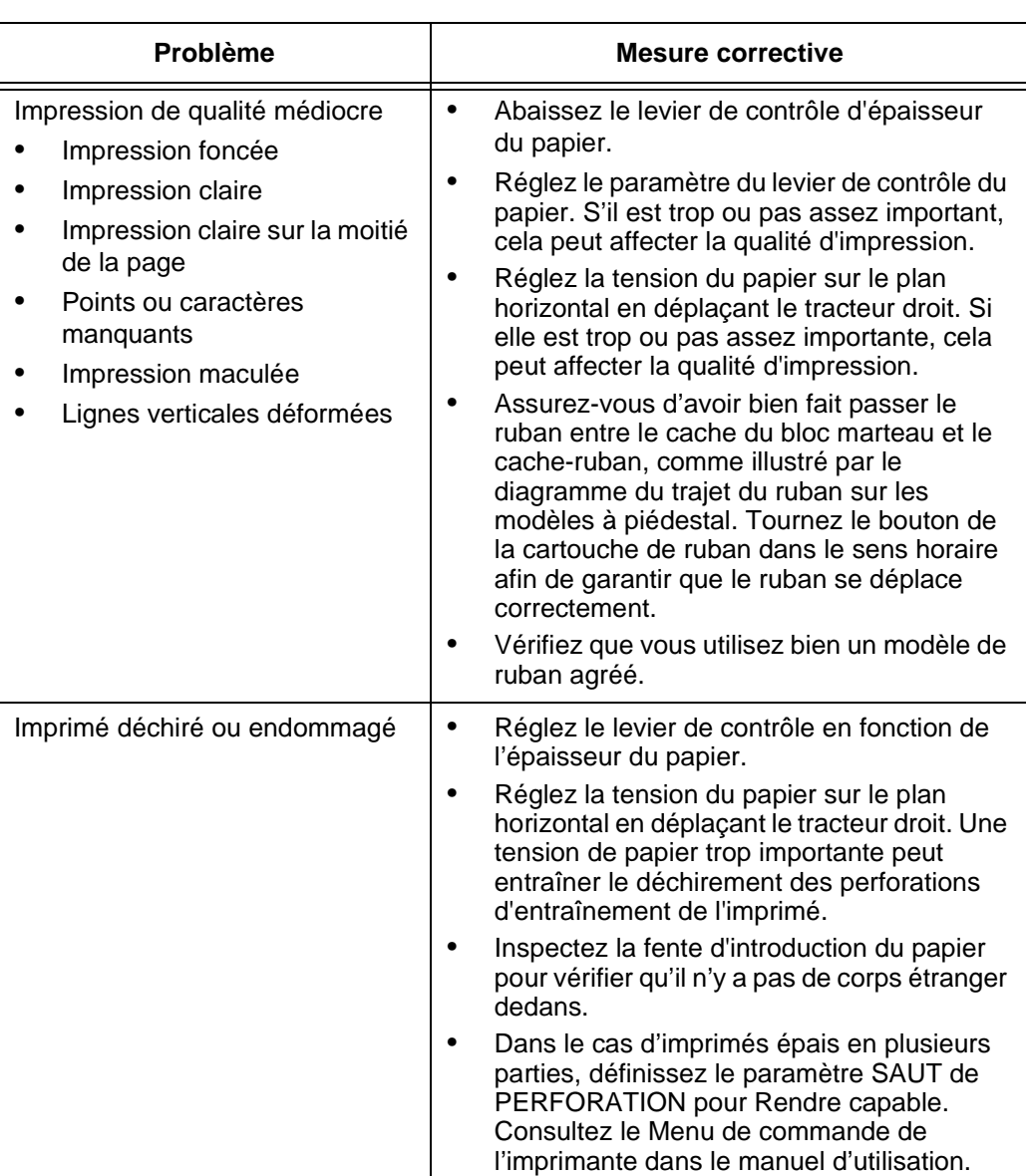

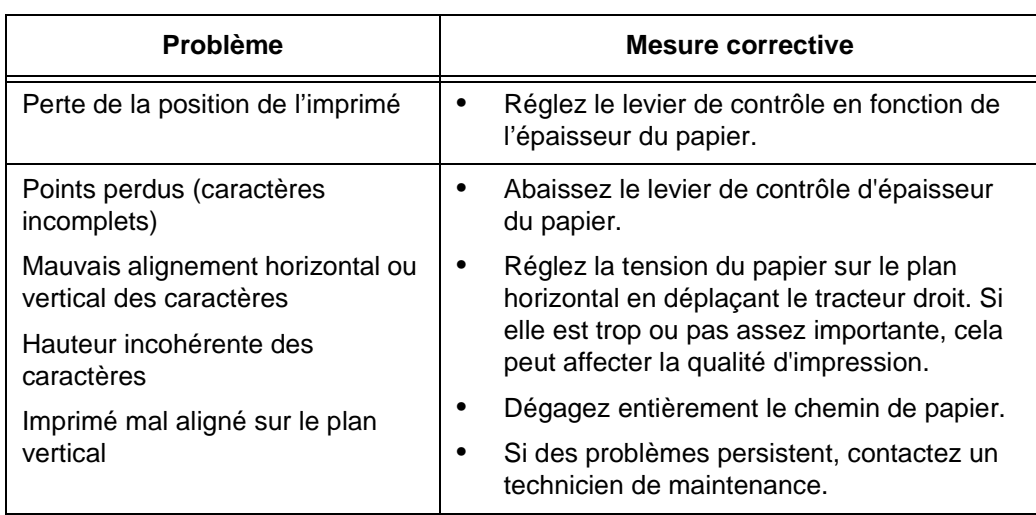

**Informations de contact**

### **Informations de contact**

### **Centre d'assistance client TallyGenicom**

### **IMPORTANT Préparez les informations suivantes avant d'appeler le Centre d'assistance client TallyGenicom:**

- Numéro du modèle
- Numéro de série (situé à l'arrière de l'imprimante)
- Options installées (c'est-à-dire interface et type d'hôte si ces informations concernent le problème)
- Imprimé du menu Aide (si vous n'êtes pas en ligne, appuyez sur la touche MENU/ENTER (MENU ENTRÉE) du panneau de commande pour accéder au menu. Appuyez sur la Flèche Gauche jusqu'à ce que le menu Aide s'affiche. Appuyez sur la touche MENU/ENTER (MENU/ENTRÉE).
- Le problème concerne-t-il une nouvelle installation ou une imprimante existante ?
- Description du problème (soyez précis)
- Bons et mauvais exemples qui indiquent clairement le problème (vous serez peut-être invité à faxer ces exemples)

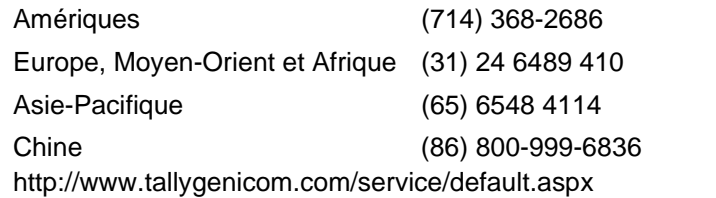

### **Service consommables TallyGenicom**

### **Service consommables TallyGenicom**

Contactez le Service consommables de TallyGenicom pour commander des fournitures TallyGenicom d'origine.

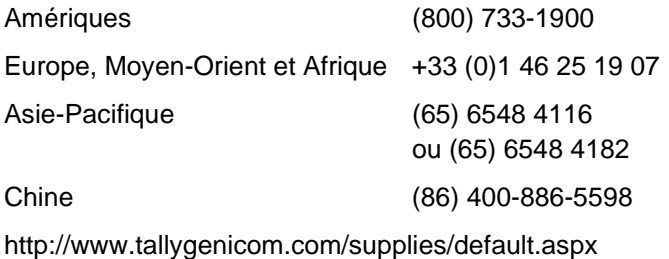

**2**

### **Corporate Offices**

Printronix, Inc. 14600 Myford Road P.O. Box 19559 Irvine, CA 92623-9559 Téléphone : (714) 368-2300 Télécopie : (714) 368-2600

Printronix, Inc. Nederland BV P.O. Box 163, Nieuweweg 283 NL-6600 Ad Wijchen Pays-Bas Téléphone : (31) 24 6489489 Télécopie : (31) 24 6489499

Printronix Schweiz GmbH 42 Changi South Street 1 Changi South Industrial Estate Singapour 486763 Téléphone : (65) 6542 0110 Télécopie: (65) 6546 1588

#### **Pour plus d'informations**

Printronix Commercial (Shanghai) Co. Ltd 22F, Eton Building East No.555, Pudong Av. Shanghai City, 200120, Rép. De Chine Téléphone : (86) 400 886 5598 Télécopie : (86-21) 5138 0564

[Consultez www.tallygenicom.com](http://www.tallygenicom.com)

## **Pour plus d'informations**

Ce *Guide de référence rapide* contient des informations d'ordre général sur l'utilisation de votre imprimante. Pour plus d'informations sur les rubriques ci-dessous, reportez-vous au *Manuel de l'utilisateur* (sur CD-ROM livré avec le présent guide) :

- Autres menus de configuration
- Interfaces
- Diagnostics et dépannage
- Options de l'imprimante
- Spécifications
- Glossaire des termes
# **Avis**

La marque de TallyGenicom est possédée par Printronix, Inc.

Les présentes informations sont destinées aux produits et services proposés aux États-Unis.

TallyGenicom est susceptible de ne pas proposer dans d'autres pays les produits, services ou caractéristiques présentés dans ce document Consultez votre représentant TallyGenicom pour toute information relative aux produits et services actuellement disponibles dans votre secteur. Une référence à un produit, un programme ou un service TallyGenicom ne signifie pas et n'implique pas que seul ce produit, programme ou service TallyGenicom peut être utilisé. Tout produit, programme ou service équivalent ne violant pas les droits de propriété intellectuelle de TallyGenicom peut être utilisé à la place. Toutefois, l'utilisateur est responsable de l'évaluation et de la vérification du fonctionnement de tout produit, programme ou service d'autre origine que TallyGenicom.

Ce document peut inclure des références à des brevets ou des applications de TallyGenicom en cours d'homologation. La livraison de ce document ne vous octroie aucune licence sur ces brevets. Vous pouvez adresser toute demande sur les licences à:

Printronix, Inc. 14600 Myford Road B. P. 19559 Irvine, CA 92623-9559 États-Unis

**Le paragraphe suivant ne s'applique pas au Royaume-Uni ni à tout autre pays pour lesquels ces dispositions ne sont pas compatibles avec le droit local:**

### **Avis**

TALLYGENICOM FOURNIT CETTE DOCUMENTATION "EN L'ETAT" SANS GARANTIES D'AUCUNE SORTE, EXPLICITES OU IMPLICITES, Y COMPRIS DE MANIERE NON LIMITATIVE, LES GARANTIES IMPLICITES DE NON-VIOLATION, DE QUALITE MARCHANDE ET D'ADEQUATION A UN USAGE PARTICULIER. Certains états n'autorisent pas le dégagement de responsabilité des garanties expresses ou tacites pour certaines transactions. Par conséquent cette déclaration peut ne pas s'appliquer à vous.

Ces informations peuvent contenir des inexactitudes techniques ou des erreurs typographiques. Des modifications sont régulièrement apportées aux informations contenues dans le présent guide ; ces modifications seront intégrées aux éditions suivantes. TallyGenicom se réserve le droit d'apporter des améliorations et/ou des modifications à tout moment et sans préavis au(x) produit(s) décrits dans cette documentation.

Les références à des sites Internet hors TallyGenicom figurant dans cette documentation sont fournies uniquement à des fins pratiques et ne représentent en aucun cas une approbation de ces sites. Les documents de ces sites Internet ne font pas partie des documents de ce produit TallyGenicom et vous utilisez ces sites Internet à vos propres risques.

La performance des données contenues dans le présent document a été déterminée dans un environnement contrôlé. Par conséquent, les résultats obtenus dans des environnements d'utilisation différents peuvent varier considérablement. Certaines mesures peuvent avoir été effectuées sur des systèmes utilisés au stade de développement. TallyGenicom ne saurait garantir que celles-ci se retrouveront sur tous les systèmes. De plus, certaines mesures peuvent n'être que des estimations résultant d'extrapolation. Les résultats peuvent varier. Les utilisateurs sont tenus de vérifier que les données applicables sont compatibles avec leur environnement.

## **Corporate Offices**

Les informations concernant les produits d'autres marques que TallyGenicom ont été obtenues auprès des fournisseurs de ces produits, dans leurs annonces publiées et auprès d'autres sources publiques. TallyGenicom n'a pas testé ces produits et n'est pas en mesure de confirmer l'exactitude des performances, de la compatibilité et de toute autre allégation relative à des produits d'autres marques que TallyGenicom. Les questions sur les capacités des produits d'autres marques que TallyGenicom doivent être adressées aux fournisseurs de ces produits.

TallyGenicom invite les propriétaires de matériel informatique (TI) à recycler leur équipement devenu inutile. TallyGenicom propose différents programmes et services pour aider les invite les propriétaires d'équipement à recycler leurs produits informatiques. Les informations relatives à ces offres de recyclage sont disponibles sur http://www.printronix.com.

### **Remarque**

Avant d'utiliser cette documentation et le produit qu'elle concerne, lisez les informations et les avis à la page [79](#page-78-0).

> Pour les versions électroniques de ce manuel, nous vous autorisons à:

- Copier, modifier et imprimer les informations contenues sur le support dans le strict cadre de votre entreprise, à condition de reproduire l'avis de copyright, les avertissements et tout autre avis nécessaires sur chaque exemplaire ou partie de l'exemplaire.
- Transmettez la copie originale non modifiée de la documentation lorsque vous cédez les produits TallyGenicom correspondants (qui peuvent être des machines que vous possédez ou des programmes si les termes de leur licence autorisent la cession). Vous devez alors détruire tous les exemplaires en votre possession.

## **Energy Star**

Le paiement de tout droit, y compris les droits individuels résultant de cette autorisation.

Le non-respect des conditions pré-citées aura pour effet d'annuler cette autorisation. Au moment de la résiliation, vous devez détruire toutes les informations assimilables par machine.

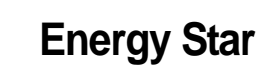

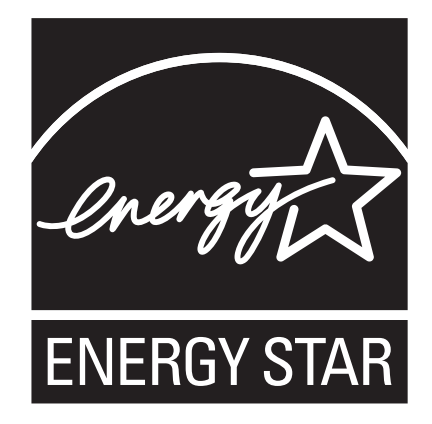

Le programme ENERGY STAR® Computers de l'Agence de protection de l'environnement est le fruit d'une collaboration avec les fabricants de matériel informatique visant à promouvoir la conception d'ordinateurs, de moniteurs, d'imprimantes, de télécopieurs et photocopieuses dotés de fonction d'économie d'énergie afin de réduire la pollution de l'air et le réchauffement de la planète provoqués par la production d'électricité.

TallyGenicom participe à ce programme en commercialisant des imprimantes qui réduisent la consommation d'énergie lorsqu'elles ne sont pas utilisées. En qualité de partenaire ENERGY STAR® TallyGenicom a déterminé que ce produit respecte les directives du programme ENERGY STAR relatives aux économies d'énergie.

**REMARQUE:** L'apposition du logo ENERGY STAR® sur un produit ou service ne constitue pas une garantie de l'Agence pour la protection de l'environnement.

# **Marques commerciales**

IBM, AS/400 et Proprinter sont des marques déposées, et Intelligent Printer Data Stream ainsi que IPDS sont des marques commerciales de International Business Machines Corporation.

Printronix, PGL, LinePrinter Plus, IGP, et TallyGenicom sont des marques déposées, et SureStak est des marques commerciales de Printronix, Inc.

ANSI est une marque déposée de American National Standards Institute, Inc.

Centronics est une marque déposée de Genicom Corporation.

CSA est une maque de certification déposée de Canadian Standards Association.

Dataproducts est une marque déposée de Dataproducts Corporation.

EIA est une marque de service déposée de Electronic Industries Association.

Epson est une marque déposée de Seiko Epson Corporation.

Ethernet est une marque commerciale de Xerox Corporation.

IEEE est une marque de service déposée de Institute of Electrical and Electronics Engineers, Inc.

QMS est une marque déposée et Code V est une marque commerciale de Quality Micro Systems, Inc.

TUV est une marque de certification déposée de TUV Rheinland of North America, Inc.

UL est une marque de certification déposée de Underwriters Laboratories, Inc.

ENERGY STAR est une marque déposée de United States Environmental Protection Agency. En qualité de partenaire ENERGY STAR®, TallyGenicom a déterminé que ce produit respecte les directives du programme ENERGY STAR relatives aux économies d'énergie.

**Recyclage et mise au rebut des produits**

# **Recyclage et mise au rebut des produits**

Des matériaux constituant cette unité peuvent contenir du plomb comme par exemple les cartes de circuit imprimé et les connecteurs - nécessitant une manipulation spéciale. Avant de mettre l'unité au rebut, il convient de retirer et de recycler ces matériaux conformément à la réglementation en vigueur. Ce guide contient des informations spécifiques sur les batteries et les réfrigérants, le cas échéant.

Ce produit est susceptible de contenir une batterie plomb-acide sans entretien ; une batterie au lithium; une batterie au nickel métalhydrure ; ou une batterie au nickel-cadmium. Les batteries de ce type doivent être correctement recyclées ou mises au rebut. Renseignez-vous sur la présence des sites de recyclage près de chez vous.

Aux Etats-Unis, TallyGenicom a établi un processus de ramassage pour la réutilisation, le recyclage ou l'élimination correcte des batteries usagées et des emballages de batterie provenant de l'équipement TallyGenicom. Pour plus d'informations sur l'élimination correcte des batteries contenues dans ce produit, veuillez contacter TallyGenicom.

Pour toute information sur l'élimination des batteries en dehors des Etats-Unis, contactez l'usine de traitement des déchets de votre région.

# <span id="page-78-0"></span>**Déclaration de communication**

# **Déclaration de la Federal Communications Commission (FCC)**

Cet équipement a été testé en conformité avec les limites concernant les appareils numériques de Classe A, conformément à la Partie 15 des règles FCC. Ces limites visent à fournir une protection raisonnable contre les interférences nuisibles lorsque l'équipement est utilisé dans un environnement commercial. Cet équipement génère, utilise et irradie l'énergie de fréquence radio et, faute d'être installé conformément aux instructions, peut provoquer des interférences nuisibles pour les communications radio. L'utilisation de cet équipement dans une zone résidentielle risque de générer des interférence nuisibles, auquel cas l'utilisateur sera tenu de remédier au problème à ses frais.

Des câbles et des connecteurs correctement blindés et à la masse doivent être utilisés pour respecter les limites d'émission FCC. TallyGenicom ne peut être tenu responsable des interférences radio ou de télévision résultant de l'utilisation de câbles et de connecteurs autres que ceux recommandés ou de modifications non autorisées. Les changements ou modifications non autorisés peuvent annuler l'autorisation d'exploitation de l'équipement de l'utilisateur.

Cet appareil est conforme à la partie 15 de la réglementation FCC. L'exploitation est assujettie aux conditions suivantes: (1) cet appareil ne doit pas provoquer d'interférence nuisible, et (2) cet appareil doit accepter les interférences reçues y compris celles qui peuvent provoquer un fonctionnement indésirable.

# **Déclaration de conformité de l'Union européenne (UE)**

 $\epsilon$ 

TallyGenicom déclare que ce produit est conforme aux exigences principales et autres dispositions de la directive 1999/5/CE.

TallyGenicom décline toute responsabilité en cas de manquement aux exigences de protection résultant de la modification non recommandée du produit, y compris l'installation de cartes facultatives autres que celles de TallyGenicom.

Ce produit a été testé et respecte les limites des matériels informatiques de la Classe A conformément à la norme EN 55022. Ces limites ont été adaptées pour les environnements commerciaux et industriels pour fournir une protection raisonnable contre les interférences avec les appareils de communication sous licence.

### **Avertissements**

Cet appareil est un produit de la Classe A. L'utilisation de ce matériel dans un environnement domestique risque de provoquer des interférences radio, auquel cas l'utilisateur peut être amené à prendre des mesures adéquates.

> Il convient d'utiliser des câbles et des connecteurs correctement blindés et à la masse afin de réduire le risque d'interférences pour les communications radio et TV et autres équipements électriques ou électroniques. TallyGenicom ne peut être tenu responsable des interférences résultant de l'utilisation de câbles et connecteurs autres que ceux recommandés.

**2**

# **Déclaration de conformité du Canada**

Cet appareil numérique de Classe A est conforme à la norme canadienne ICES-003.

Cet appareil numérique de la classe A est conforme à la norme NMB-003 du Canada.

# **Déclaration de conformité de CISPR 22 Edition 2**

**Attention:** Cet appareil est un produit de la Classe A. L'utilisation de ce matériel dans un environnement domestique risque de provoquer des interférences radio, auquel cas l'utilisateur peut être amené à prendre des mesures adéquates.

# **VCCI Catégorie A japonais**

この装置は、情報処理装置等電波障害自主規制協議会(VCCI)の基準に基づくクラスA情報技術装置です。この装置を家庭環境で使用すると電波妨害を<br>引さえてすことがあります。この場合には使用者が適切な対策を講ずるよう要求<br>されることがなります。 されることがあります。

# **Déclaration de conformité de l'Allemagne Handbuchtexte: FCC class A entspricht: EMVG Klasse A**

Text Für alle in Deutschland vertriebenen EN 55022 Klasse A Geräte:

Zulassungsbescheinigung laut dem Deutschen Gesetz über die elektromagnetische Verträglichkeit von Geräten (EMVG) vom 18. September 1998 (bzw. der EMC EG Richtlinie 89/336):

Dieses Gerät ist berechtigt in Übereinstimmung mit dem Deutschen EMVG das EG-Konformitätszeichen - CE - zu führen. Verantwortlich für die Konformitätserklärung nach Paragraph 5 des EMVG ist die: Printronix Deutschland GmbH, 70548 Stuttgart. Informationen in Hinsicht EMVG Paragraph 4 Abs. (1) 4:

Das Gerät erfüllt die Schutzanforderungen nach EN 55024 und EN 55022 Klasse A.

### **Déclaration de communication**

EN 55022 Klasse A Geräte müssen mit folgendem Warnhinweis versehen werden: "Warnung: dies ist eine Einrichtung der Klasse A. Diese Einrichtung kann im Wohnbereich Funkstörungen verursachen; in diesem Fall kann vom Betreiber verlangt werden, angemessene Maßnahmen durchzuführen und dafür aufzukommen."

### EN 55024 Hinweis:

Wird dieses Gerät in einer industriellen Umgebung betrieben (wie in EN 55024 festgelegt), dann kann es dabei eventuell gestört werden. In solch einem Fall ist der Abstand bzw. die Abschirmung zu der industriellen Störquelle zu öergrvßern.

#### Anmerkung:

Um die Einhaltung des EMVG sicherzustellen sind die Geräte, wie in den TallyGenicom Handbüchern angegeben, zu installieren und zu betreiben.

# **Chine**

## **Déclaration:**

Cet appareil est un produit de la Classe A. L'utilisation de ce matériel dans un environnement domestique risque de provoquer des interférences radio, auquel cas l'utilisateur peut être amené à prendre des mesures pratiques.

#### 明 Е

此为 A 级产品,在生活环境中, 该严品可能会渣成无线电干扰。 在这种情况下,可能需要用户对其 干扰采取切实可行的措施。

**2**

## **Taiwan**

## **Avertissement:**

Cet appareil est un produit de la Classe A. L'utilisation de ce matériel dans un environnement domestique risque de provoquer des interférences radio, auquel cas l'utilisateur sera amené à prendre des mesures adéquates.

警告使用者: 這是甲類的資訊產品,在 居住的環境中使用時,可 能會造成射頻干擾,在這 種情況下,使用者會被要 求採取某些適當的對策。

**Corée**

A금 기기(업무용)

이 기기는 업무용으로 전자파적합등록을 받은 기기이오니<br>판매자 또는 이용자는 이점을 주의하시기 바라며, 만약<br>구입하였을 때에는 구입한 곳에서 가정용으로 교환하시기<br>바랍니다.

### **Licence logicielle**

### **ATTENTION:**

Ce produit est équipé d'un cordon d'alimentation à trois fiches pour la sécurité de l'utilisateur. Utilisez ce cordon d'alimentation avec une prise électrique correctement mise à la terre pour éviter le risque d'électrocution.

# **Licence logicielle**

Votre imprimante contient entre autres le logiciel d'exploitation TallyGenicom, comprenant sans y être limité le Système d'exploitation configurable intégré (le logiciel "eCos"). Les termes de ce contrat s'appliquent uniquement au logiciel eCos, et à tous les autres logiciels intégrés fournis avec l'imprimante. Vous acceptez les termes de ce contrat en utilisant l'imprimante pour la première fois.

### **1. Licence de code objet**

TallyGenicom vous accorde une licence non exclusive pour l'utilisation du logiciel TallyGenicom, du logiciel eCos et de tous les autres logiciels intégrés (collectivement, le "Logiciel intégré" ou le "Logiciel") uniquement en relation avec l'imprimante. En qualité de détenteur légal de l'imprimante, vous pouvez réaliser un nombre raisonnable de copies du logiciel nécessaires à la sauvegarde, à la configuration et à la restauration de l'imprimante. Vous devez reproduire l'avis de copyright et toutes autres légendes relatives à la propriété sur chaque copie du logiciel que vous réalisez.

Vous pouvez transférer la propriété du logiciel et de son support à un tiers uniquement dans le cadre de la transmission de l'imprimante sur laquelle le logiciel est utilisé. Dans ce cas, vous devez transmettre au tiers une copie des présents termes et lui fournir l'ensemble de la documentation de l'utilisateur. Lors de ce cette opération, vous devez détruire toutes les copies du logiciel que ne résident pas dans l'imprimante.

Votre licence relative au logiciel se termine lorsque vous n'êtes plus le propriétaire légal de l'imprimante. Cette licence ne confère aucun autre droit.

### **2. Code source**

Une version code source du logiciel eCos est disponible selon les termes de la licence Red Hat eCos Public License v1.1 sur le site www.printronix.com. TallyGenicom n'accorde aucun droit de quelque nature au code source du logiciel TallyGenicom.

### **3. Sans garantie**

LE LOGICIEL INTEGRE EST FOURNI AUX TERMES DE CETTE LICENCE SUR UNE BASE "EN L'ETAT", SANS GARANTIE D'AUCUNE SORTE, EXPLICITE OU IMPLICITE, Y COMPRIS, SANS LIMITATION, LA GARANTIE QUE LE LOGICIEL INTEGRE EST EXEMPT DE DEFAUT, COMMERCIALISABLE, ADAPTE A UN USAGE PARTICULIER OU DE NON VIOLATION. LA TOTALITE DU RISQUE AFFERENT A LA QUALITE ET A LA PERFORMANCE DU LOGICIEL INTEGRE VOUS INCOMBE. EN CAS DE DEFAILLANCE QUELCONQUE DU LOGICIEL INTEGRE, VOUS (ET NON RED HAT, TALLYGENICOM, TOUT AUTRE CONTRIBUTEUR OU DISTRIBUTEUR) SUPPORTEZ LE COUT DE TOUTE INTERVENTION, REPARATION OU CORRECTION. CETTE DENEGATION DE GARANTIE CONSTITUE UNE PARTIE ESSENTIELLE DE CETTE LICENCE. AUCUNE UTILISATION DU LOGICIEL INTEGRE N'EST AUTORISEE AUX PRESENTES, SAUF DANS LE CADRE DE CETTE DENEGATION.

### **4. Termes conflictuels**

Vous reconnaissez que ce contrat ne vous accorde aucun droit supplémentaire concernant la garantie, l'assistance, l'indemnisation ou les conditions de responsabilité relatifs à Red Hat, Inc., TallyGenicom ou aucun contributeur au logiciel intégré autres que ceux indiqués dans la licence Red Hat eCos Public License v.1.1 ou toute garantie expresse consentie par TallyGenicom.

## **Licence logicielle**

#### **5. Limitation de responsabilité**

EN AUCUNE CIRCONSTANCE NI SOUS AUCUNE THEORIE LEGALE, QU'IL S'AGISSE DE PREJUDICE (Y COMPRIS NEGLIGENCE), CONTRAT OU AUTRE, RED HAT, TALLYGENICOM, TOUT AUTRE CONTRIBUTEUR OU DISTRIBUTEUR DU LOGICIEL INTEGRE OU D'UNE PARTIE QUELCONQUE DE CELUI-CI, NI AUCUN FOURNISSEUR DE CES PARTIES NE POURRA ETRE TENU RESPONSABLE VIS-A-VIS DE VOUS OU D'UN TIERS DE DOMMAGE DIRECT, INDIRECT, SPECIAL SECONDAIRE OU CONSECUTIF LIES DE QUELQUE NATURE QUE CE SOIT, NOTAMMENT, SANS LIMITATION, DOMMAGES DE PERTE DE CLIENTELE, INTERRUPTION DE TRAVAIL, DEFAILLANCE OU DYSFONCTIONNEMENT INFORMATIQUE, AINSI QUE TOUS AUTRES DOMMAGES ET PERTES, MEME SI LES PARTIES CONCERNEES AVAIENT ETE INFORMEES DU RISQUE DE TELS DOMMAGES. CETTE LIMITATION DE RESPONSABILITE NE S'APPLIQUE PAS A LA RESPONSABILITE EN CAS DE DECES OU DE BLESSURE CORPORELLE RESULTANT DE LA NEGLIGENCE D'UNE TELLE PARTIE DANS LA MESURE OU LA LOI INTERDIT UNE TELLE LIMITATION. CERTAINES JURIDICTIONS N'AUTORISENT PAS L'EXCLUSION OU LA LIMITATION DE RESPONSABILITE POUR LES DOMAGES CONSEQUENTS OU SECONDAIRES, IL EST DONC POSSIBLE QUE LA LIMITATION CI-DESSUS NE VOUS CONCERNE PAS.

#### **6. États-Unis. Utilisateurs gouvernementaux**

Le logiciel intégré est un "article commercial", selon la définition de ce terme de la 48 C.F.R. 2.101 (Oct. 1995), composé d'un "logiciel informatique commercial" et d'une "documentation de logiciel informatique commercial", ainsi que ces termes sont employés dans la 48 C.F.R. 12.212 (Sept. 1995). Conformément aux 48 C.F.R. 12.212 et 48 C.F.R. 227.7202-1 à 227.7202-4 (Juin 1995), tous les utilisateurs du gouvernement des États-Unis acquièrent le Covered Code uniquement avec les droits aux termes de ces lois.

### **7. Divers**

Ce contrat représente l'intégralité du contrat lié à l'objet des présentes. Si l'une des dispositions de ce contrat est considérée comme inapplicable, elle sera réformulée uniquement dans la mesure nécessaire à la rendre applicable. Ce contrat sera régi par les lois de Californie (sauf dans la mesure où une loi en vigueur prévoit autrement), à l'exception de ses dispositions sur les conflits de lois.

### **8. Déclaration de Red Hat concernant le logiciel eCos**

Une partie du logiciel intégré à ce produit est eCos - Embedded Configurable Operating System, une marque commerciale de Red Hat. Les parties créées par Red Hat sont protégées par Copyright (C) 1998, 1999, 2000 Red Hat, Inc. (http://www.redhat.com) Tous droits réservés.

LE LOGICIEL DE CE PRODUIT A ETE PARTIELLEMENT FOURNI PAR RED HAT ET TOUTES LES GARANTIES EXPLICITES OU IMPLICITES Y COMPRIS DE MANIERE NON LIMITATIVE, DE QUALITE MARCHANDE ET D'ADEQUATION A UN USAGE PARTICULIER SON DENIEES. EN AUCUN CAS L'AUTEUR NE POURRA ETRE TENU RESPONSABLE DE DOMMAGE DIRECT, INDIRECT, SECONDAIRE, SPECIAL, EXEMPLAIRE OU CONSECUTIF (Y COMPRIS, DE MANIERE NON LIMITATIVE, LA PROCURATION DE PRODUITS OU DE SERVICES DE SUBSTITUTION ; LA PERTE D'EXPLOITATION, DE DONNÉES OU DE MANQUE A GAGNER ; L'INTERRUPTION D'ACTIVITE) POUR QUELQUE CAUSE ET SUR QUELQUE FONDEMENT QUE CE SOIT, CONTRACTUEL, CIVIL OU DELICTUEL (NOTAMMENT POUR FAUTE) RESULTANT DE L'UTILISATION DU LOGICIEL, MEME EN CONNAISSANCE DE L'EVENTUALITE DE TELS DOMMAGES.

**Licence logicielle**

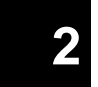

# **3. Deutsch**

# **Erste Schritte mit dem TallyGenicom® 6600**

Die Bedienung des TallyGenicom 6600 funktioniert ähnlich wie bei früheren Generationen von TallyGenicom Zeilenmatrixdruckern, wie z. B. den Modellen 6200 oder 6300. Es gibt beim Modell 6600 jedoch auch einige Abweichungen. Diese betreffen die Tasten des Bedienfelds, die Funktion der Tasten und die Navigation im Menüsystem. Damit TallyGenicom Kunden einen schnellen Einstieg in die Bedienung des Modells 6600 erhalten, sind die Tasten nachstehend erläutert. Außerdem wird anhand eines Beispiels erläutert, wie sich das Modell 6600 hinsichtlich der Bedienung vom Modell 6200 unterscheidet.

# **Tasten des Modells 6600**

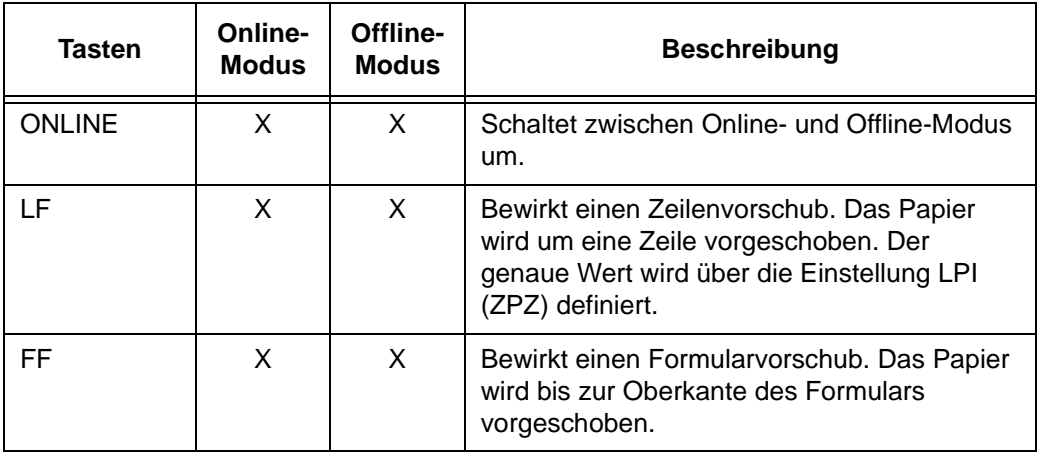

# **Erste Schritte mit dem TallyGenicom® 6600**

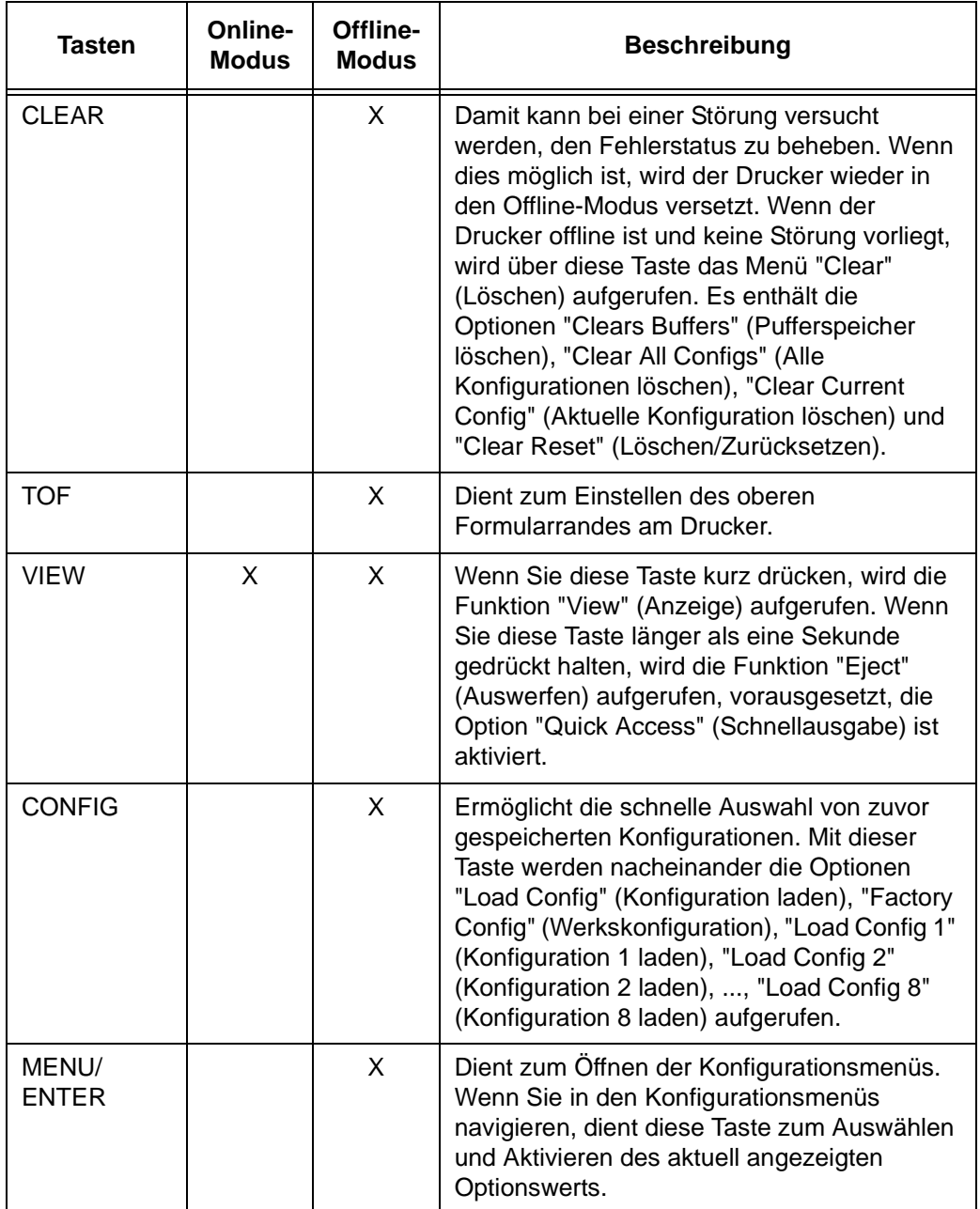

**3**

# **Tasten des Modells 6600**

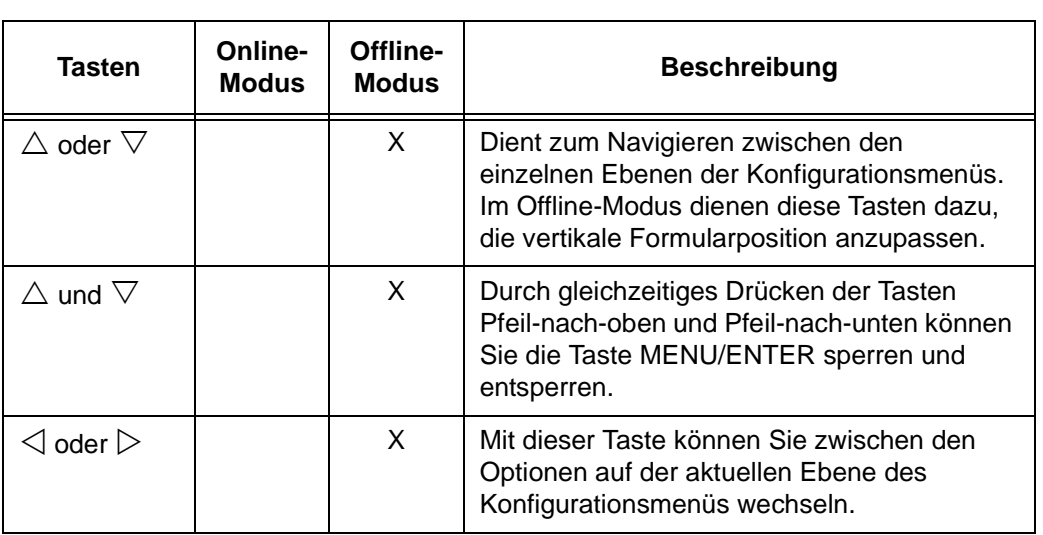

Im Benutzerhandbuch (*TallyGenicom 6600 User's Manual*) finden Sie weitere Informationen zu den Tastenfunktionen und der Navigation in den Menüs.

**3**

# **Erste Schritte mit dem TallyGenicom® 6600**

# **Beispiel**

# **Ändern der Formularlänge (auf 51 Zeilen) - Methodenvergleich Modell 6600 und 6200**

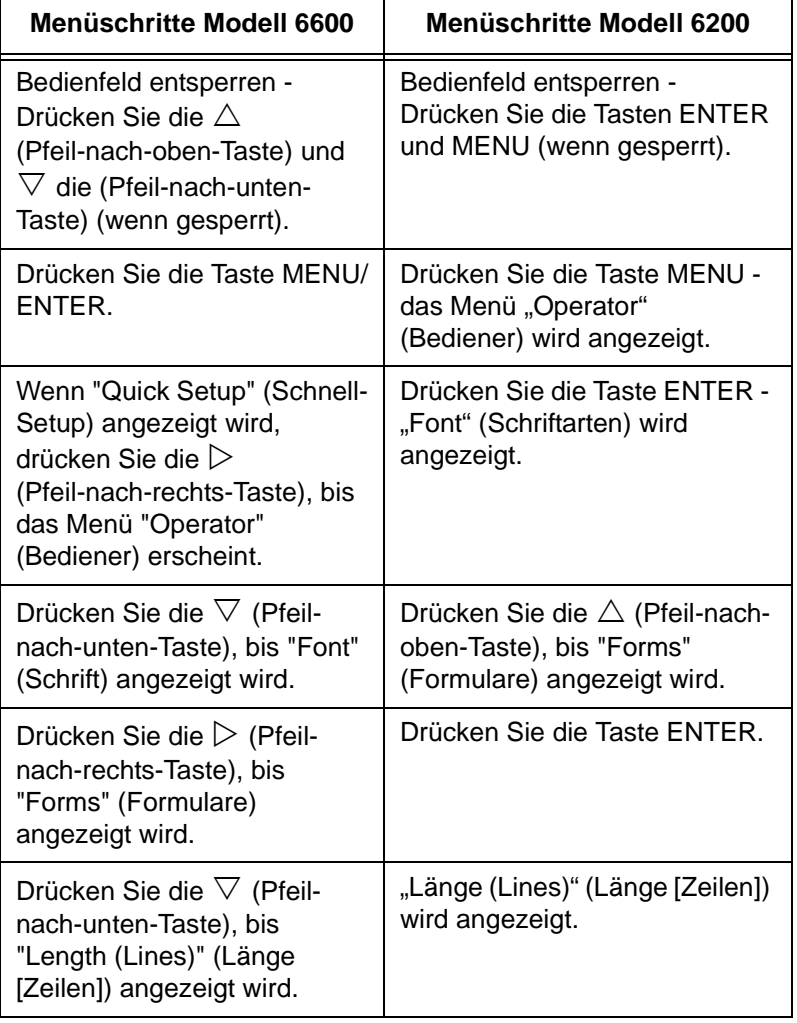

# **Beispiel**

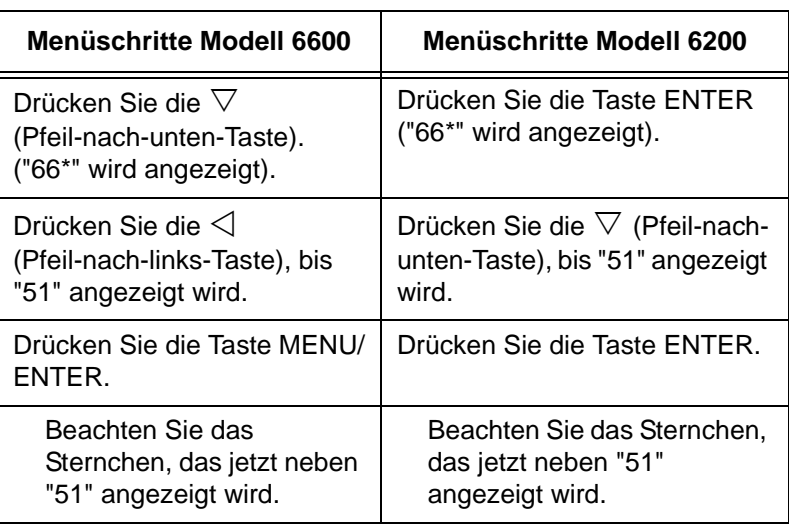

# **3**

# **TallyGenicom® TG 6600 Bedienfeld**

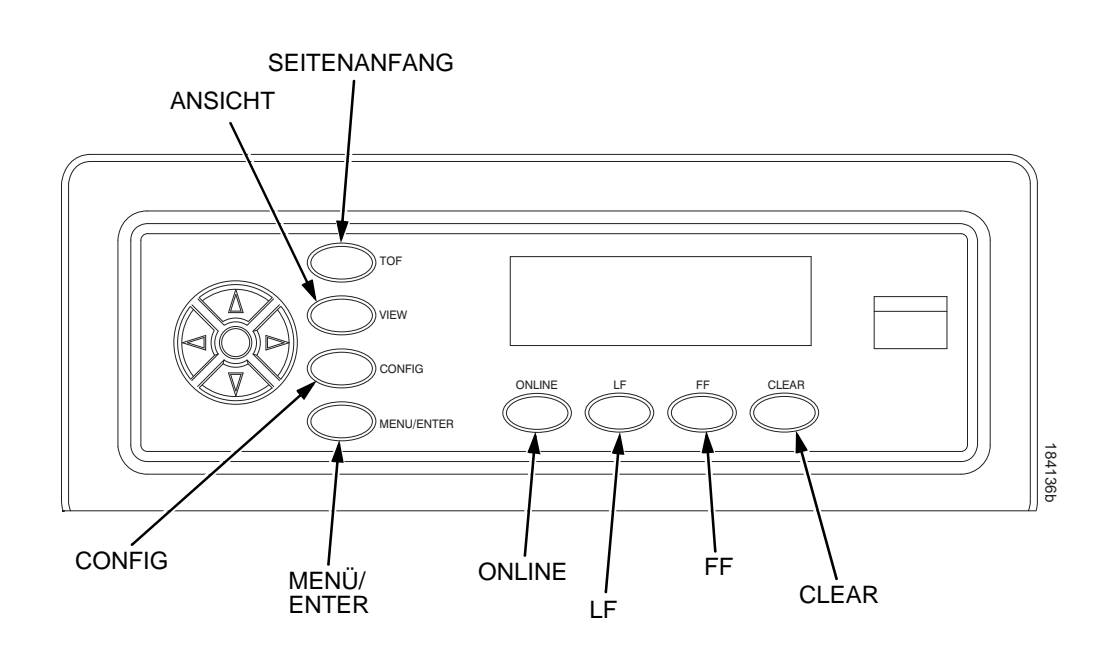

**Anzeigesprache des LCD-Displays ändern**

# **Anzeigesprache des LCD-Displays ändern**

- 1. Drücken Sie **ONLINE**, um den Drucker offline zu schalten.
- **NOTE:** Standardmäßig sind die Tasten des Bedienfelds entriegelt. Auf dem LCD-Display wird "OFFLINE" angezeigt.
- 2. Drücken Sie die Taste **MENU/ENTER**, um die Konfigurationsmenüs aufzurufen.
- 3. Drücken Sie  $\triangleright$ , bis das Menü OPERATOR (Bediener) angezeigt wird.
- 4. Drücken Sie  $\nabla$ , bis "FONT" (Schrift) angezeigt wird.
- 5. Drücken Sie  $\nabla$ , bis "Ser/Par Language" (Serieller/paralleler Anschluss - Sprache) angezeigt wird.
- 6. Drücken Sie  $\triangleright$ , bis "Panel Language" (Bedienfeldsprache) angezeigt wird.
- 7. Drücken Sie  $\nabla$ , bis "English" (Englisch) angezeigt wird.
- 8. Drücken Sie  $\triangleleft$  oder  $\triangleright$ , bis die gewünschte Sprache angezeigt wird: "English" (Englisch), "German" (Deutsch), "French" (Französisch), "Italian" (Italienisch), "Spanish" (Spanisch) oder "Portuguese" (Portugiesisch).
- 9. Drücken Sie die Taste **MENU/ENTER**, um die gewünschte Sprache auszuwählen. Die ausgewählte Sprache wird durch ein Sternchen (\*) gekennzeichnet. Sobald die gewünschte Sprache aktiviert ist, werden die Angaben auf dem LCD-Display des Druckers in dieser Sprache angezeigt.
- 10. Drücken Sie nach Aufforderung die Taste **MENU/ENTER**, um die Änderungen zu speichern.

**Einlegen der Farbbandkassette**

# **Einlegen von Farbbandkassette und Druckmaterial**

Anleitung zum Einlegen von Farbband und Papier.

# **Einlegen der Farbbandkassette**

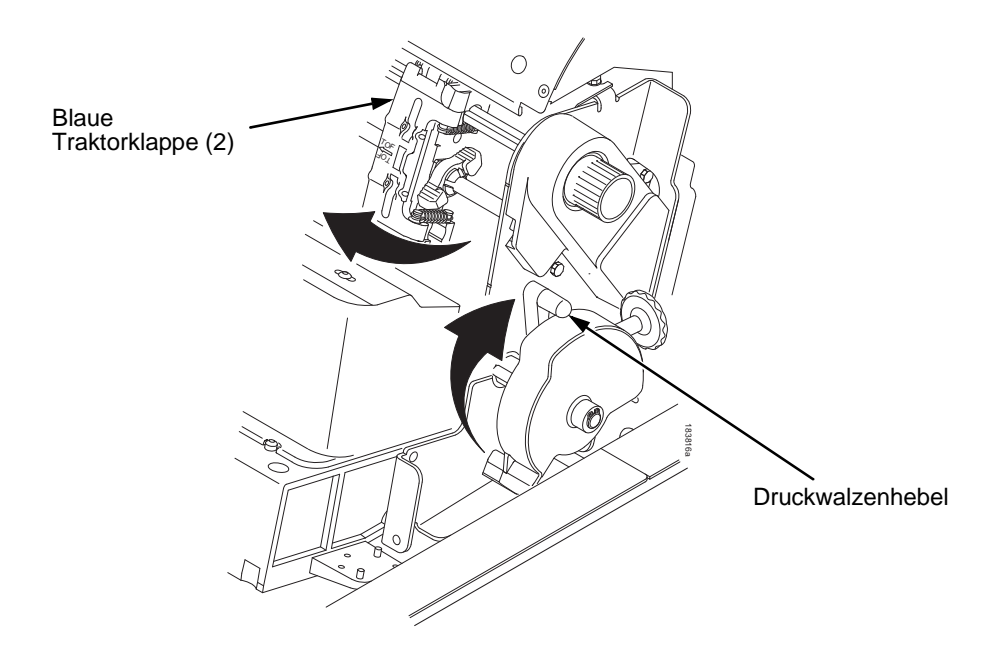

# **Abbildung 33. Vorbereitung zum Einlegen der Farbbandkassette**

- 1. Öffnen Sie den Drucker.
- 2. Heben Sie den Druckwalzenhebel bis zum Anschlag an.
- 3. Schließen Sie die Traktorklappen.

**3**

### **Einlegen von Farbbandkassette und Druckmaterial**

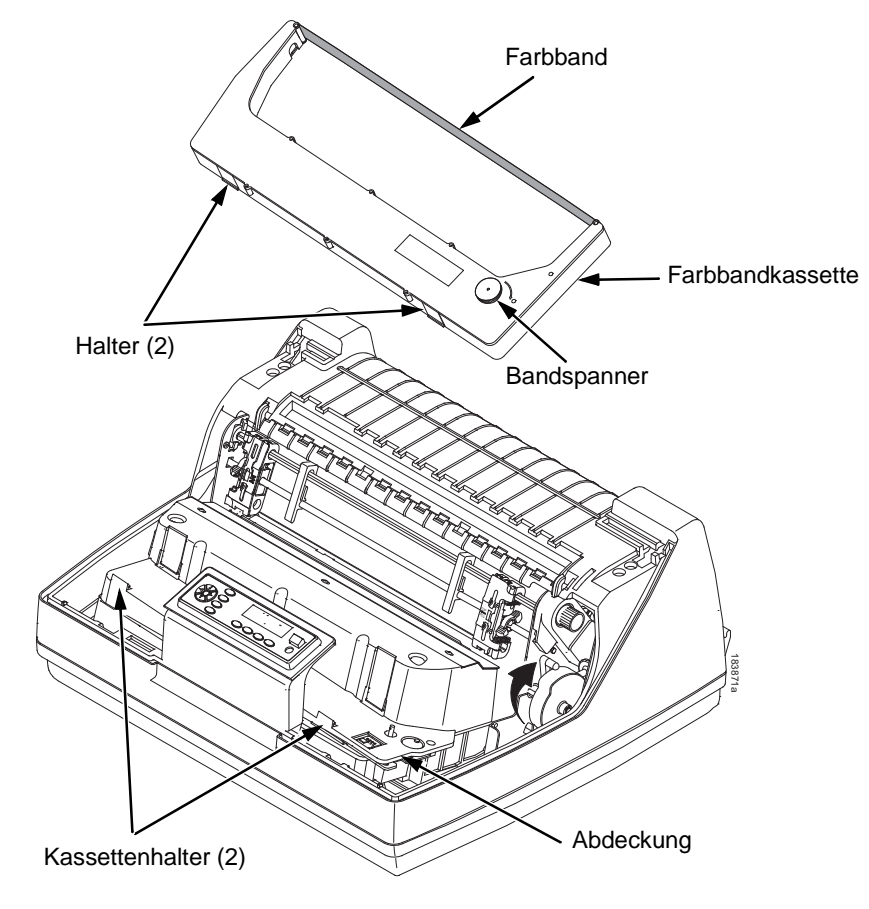

### **Abbildung 34. Einlegen der Farbbandkassette**

4. Drehen Sie den Bandspanner im Uhrzeigersinn, um das Band in der Kassette zu spannen.

## <span id="page-95-0"></span>**VORSICHT Drehen Sie den Bandspanner nicht gegen den Uhrzeigersinn. Die Bandkassette kann dadurch beschädigt werden.**

5. Halten Sie die Kassette in einem solchen Winkel, dass die Ihnen näher gelegene Rückseite niedriger liegt als die Seite mit dem Band. Setzen Sie die zwei Halter an der Kassettenaußenseite in die entsprechenden Einschübe an der Abdeckung ein (siehe [Abbildung 34](#page-95-0)).

## **Einlegen der Farbbandkassette**

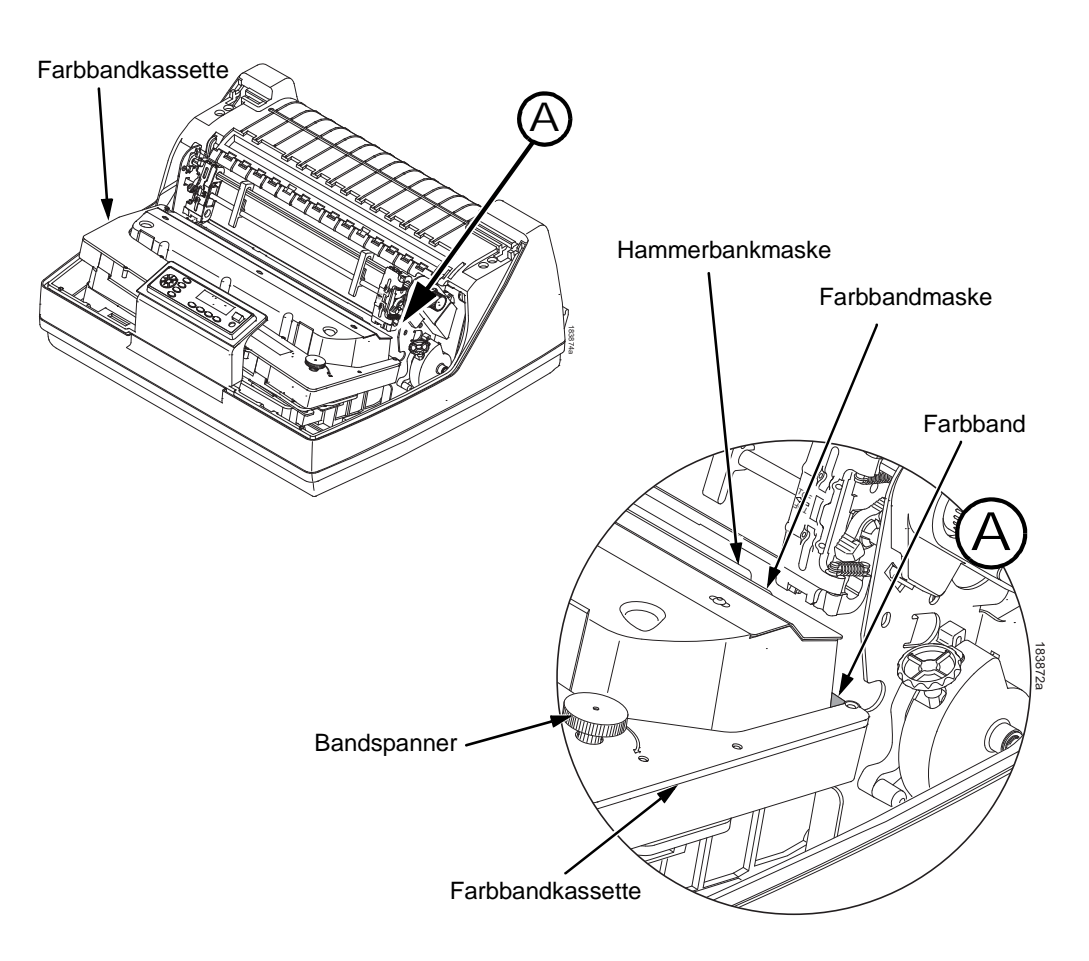

## **Abbildung 35. Eingerastete Farbbandkassette**

6. Drücken Sie die Kassette nach unten und bringen Sie das Band zwischen Hammerbankabdeckung und Farbbandabdeckung (siehe [Abbildung 35](#page-96-0)). Sie rastet spürbar ein.

# <span id="page-96-0"></span>**VORSICHT Achten Sie darauf, dass sich das Band nicht verdreht oder faltet.**

7. Drehen Sie den Bandspanner ein wenig im Uhrzeigersinn und kontrollieren Sie, ob das Farbband richtig durch die Farbbandbahn verläuft.

**3**

**Einlegen von Farbbandkassette und Druckmaterial**

# **Einlegen von Papier (Standardkonfiguration)**

Bevor Sie Papier einlegen, vergewissern Sie sich, dass die Druckerabdeckung geöffnet, der Druckwalzenhebel angehoben ist und die Traktorklappen offen sind.

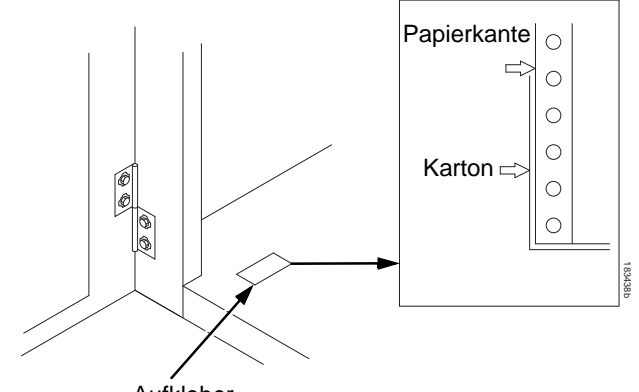

Aufkleber

### **Abbildung 36. Ausrichten des Papierstapels**

1. Bereiten Sie den Papierstapel vor:

### **Modell mit Unterschrank**

- a. Öffnen Sie die vordere Tür des Unterschranks.
- b. Legen Sie den Papierstapel in den Drucker auf den Boden des Unterschranks.
- c. Richten Sie den Papierstapel nach dem vorderen Aufkleber am Boden des Druckers aus.
- d. Sorgen Sie dafür, dass sich das Papier ungehindert zuführen lässt.
- e. Schieben Sie das Papier durch den Papierschacht nach oben.
- **HINWEIS:** Die Modelle 6620Q besitzen eine Papierführung aus Metall (siehe [Abbildung 37](#page-98-0) auf Seite [99\)](#page-98-0). Legen Sie das Papier über diese Führung.

# **Einlegen von Papier (Standardkonfiguration)**

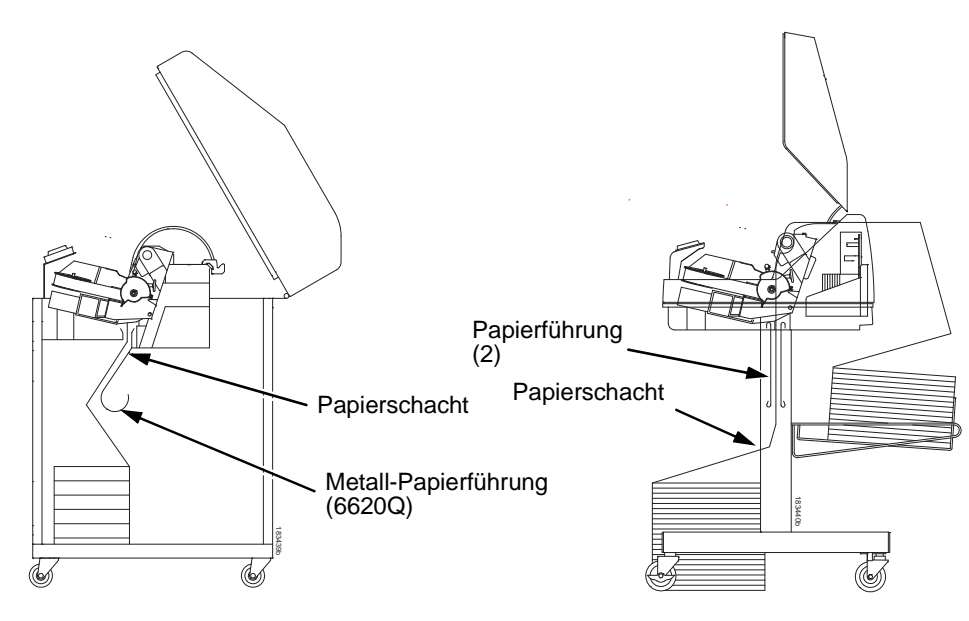

**3**

<span id="page-98-0"></span>**Modell mit Unterschrank Modell mit Standfuß** 

# **Abbildung 37. Zuführen des Papiers durch den Papierschacht**

### **Modell mit Standfuß**

- a. Legen Sie den Papierstapel auf den Boden vor den Drucker oder auf den optionalen Papierhalter, falls dieser angebracht ist.
- b. Sorgen Sie dafür, dass sich das Papier ungehindert zuführen lässt.
- **HINWEIS:** Achten Sie darauf, dass das Papier zwischen den beiden Metallführungen verläuft.
- 2. Halten Sie das Papier mit einer Hand fest, damit es nicht durch den Papierschacht nach unten rutscht, und ziehen Sie es mit der anderen Hand oben durch.
- 3. Ziehen Sie das Papier über und hinter die Farbbandabdeckung (ein silberfarbener Metallstreifen).

# **Einlegen von Farbbandkassette und Druckmaterial**

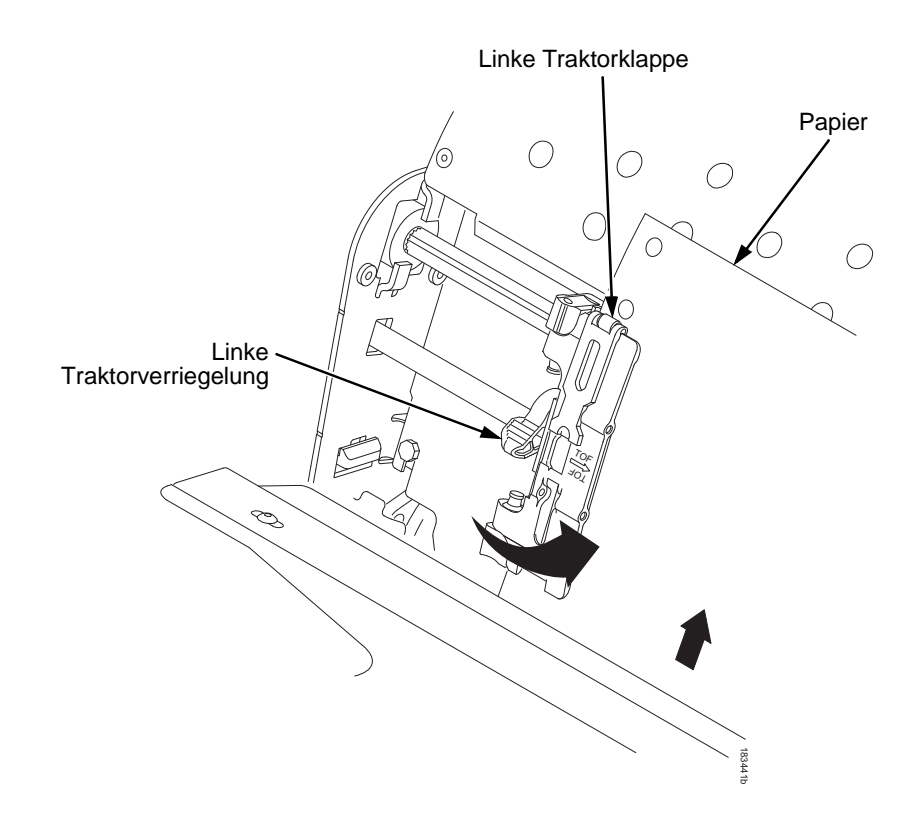

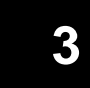

# **Abbildung 38. Auflegen des Papiers auf die Stifte des linken Traktors**

- 4. Legen Sie das Papier auf die Stifte des linken Traktors.
- 5. Schließen Sie die Traktorklappe.

## **Einlegen von Papier (Standardkonfiguration)**

## **VORSICHT Um zu verhindern, dass auf die Druckwalze gedruckt wird und es dadurch zu Schäden am Drucker kommt, positionieren Sie**  den linken Traktor immer direkt links von der Markierung "1" **auf der Papierskala.**

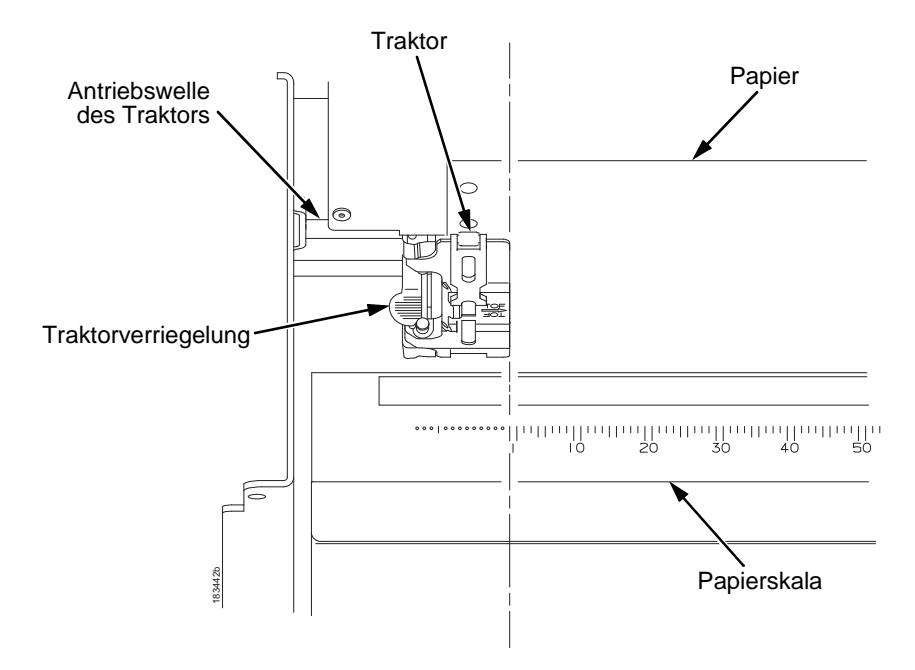

# **3**

## **Abbildung 39. Verwenden der Papierskala als Führung**

- 6. Wenn eine Einstellung erforderlich ist:
	- a. Bringen Sie die Traktorverriegelung in die mittlere Stellung, um den linken Traktor zu entriegeln.
	- b. Verschieben Sie den Traktor so, dass er genau links von der Zahl "1" der Papierskala steht, und verriegeln Sie ihn. Mit der Papierskala können Sie auch Spalten zählen.
	- c. Verriegeln Sie den linken Traktor.

### **Einlegen von Farbbandkassette und Druckmaterial**

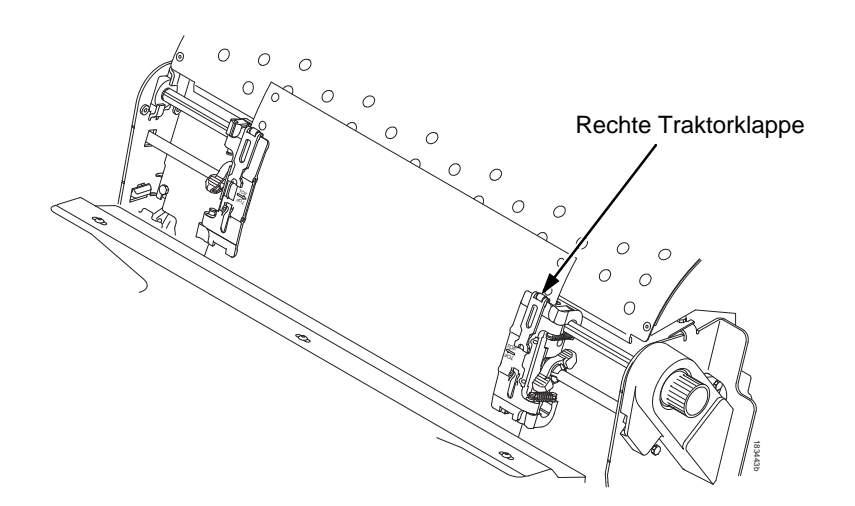

### **Abbildung 40. Auflegen des Papiers auf die Stifte des rechten Traktors**

- 7. Entriegeln Sie den rechten Traktor.
- 8. Legen Sie das Papier auf die Stifte des rechten Traktors.
- 9. Schließen Sie die Traktorklappe.
- 10. Die Oberkante des ersten Blattes muss parallel zur Oberkante der Traktoren verlaufen. Ist das Papier nicht richtig ausgerichtet, legen Sie es erneut auf die Traktorstifte, bis die Kante parallel zur Antriebswelle verläuft.
- 11. Durch Verschieben des rechten Traktors können Sie das Papier spannen bzw. den Drucker auf unterschiedliche Papierbreiten einstellen.
- 12. Verriegeln Sie den rechten Traktor.

## **Einlegen von Papier (Standardkonfiguration)**

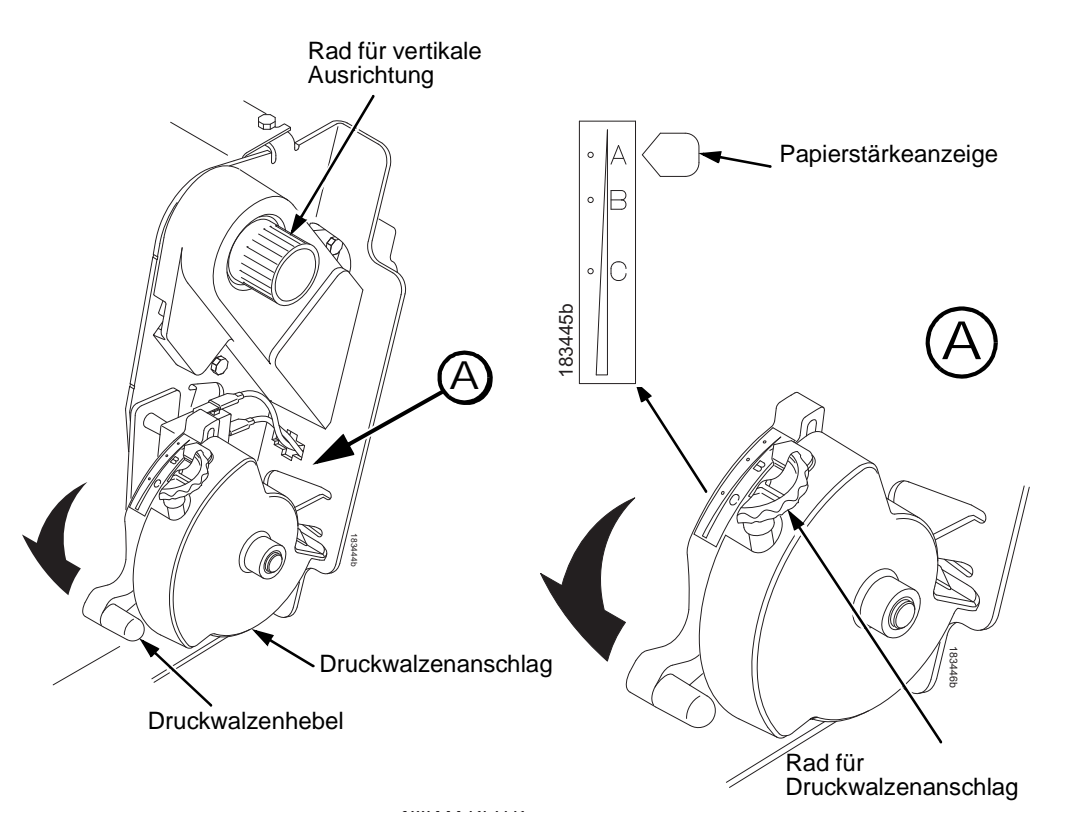

# **3**

# **Abbildung 41. Einstellen des Druckwalzenhebels auf die Formularstärke** 183444 REV B

- 13. Schieben Sie den Druckwalzenhebel ganz nach oben.
- 14. Drehen Sie das Rad für die vertikale Ausrichtung, um das Papier nach oben in die Papierführung zu bewegen.
- 15. Drehen Sie den Einstellknopf für den Druckwalzenanschlag entgegen dem Uhrzeigersinn, bis er der erforderlichen Formularstärke entspricht. Die Skala A-B-C entspricht annähernd der Papierstärke eines Formulars mit 1 Blatt, 3 und 6 Durchschlägen.
- **HINWEIS:** Mit dem Druckwalzenanschlag können Sie eine optimale und konstante Formularstärke einstellen, die durch das Öffnen und Schließen des Druckwalzenhebels nicht verändert wird.
- 16. Schieben Sie den Druckwalzenhebel bis zum Anschlag nach unten.

### **Einstellen des oberen Formularrands**

- 17. Falls erforderlich, drücken Sie die Taste **CLEAR**, um die Fehlermeldung "Papier einlegen" vom Display zu löschen.
- 18. Drücken Sie mehrmals die Taste **FF**, um zu kontrollieren, ob das Papier richtig über die Traktoren in die untere Papierführung geführt wird. Führen Sie ausreichend Papier zu, um sicherzustellen, dass sich das Papier korrekt auf dem Stapel ablegt.
- 19. Schließen Sie die Druckerabdeckung.
- 20. Schließen Sie die Tür des Unterschranks.
- 21. Drücken Sie **ONLINE**, um den Drucker online zu schalten und mit dem Drucken fortzufahren.

# **Einstellen des oberen Formularrands**

Immer wenn Sie Papier einlegen, müssen Sie den Blattanfang (TOF) einstellen. Diese Einstellung ist bei jedem Papierwechsel erforderlich.

1. Drücken Sie **ONLINE** um den Drucker offline zu schalten. Auf dem LCD-Display erscheint "NICHT BEREIT."

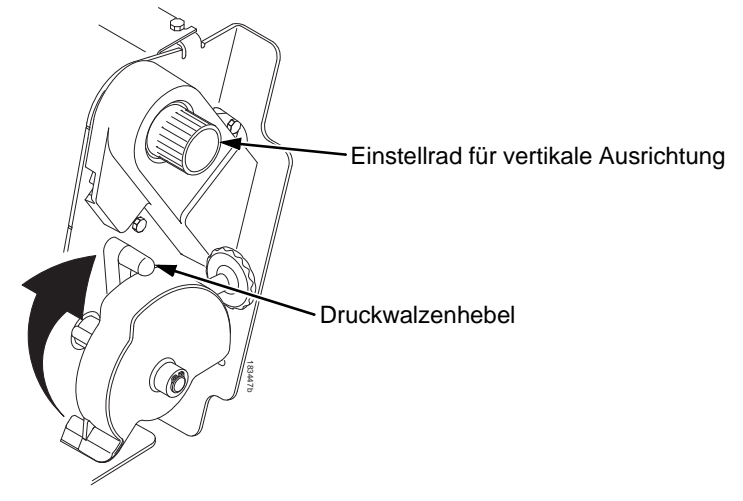

Abbildung 42. Anheben des Druckwalzenhebels

**3**

- damit den Blattanfang ausrichten. Anzeige für Blattanfang C Perforation  $\circ$  $\circ$ TOF TOF Rad für  $\epsilon$ vertikale  $\circ$ AusrichtungĊ TOF  $\circ$ 183448b
- 2. Heben Sie den Druckwalzenhebel bis zum Anschlag an. Nun können Sie das Rad für vertikale Ausrichtung frei drehen und

- **Abbildung 43. Ausrichten der ersten Druckzeile an der Anzeige für Formularanfang**
	- 3. Suchen Sie die Anzeige für den Formularanfang. Es handelt sich um eine kleine Markierung an der linken und rechten Traktorklappe.
	- 4. Drehen Sie das Rad für vertikale Ausrichtung, bis der Anfang der ersten Druckzeile an der Anzeige für Formularanfang (TOF) ausgerichtet ist. Um eine optimale Druckqualität zu erzielen, sollte sich der Blattanfang mindestens eine Druckzeile unterhalb der Perforation befinden.

**3**

### **Einstellen des oberen Formularrands**

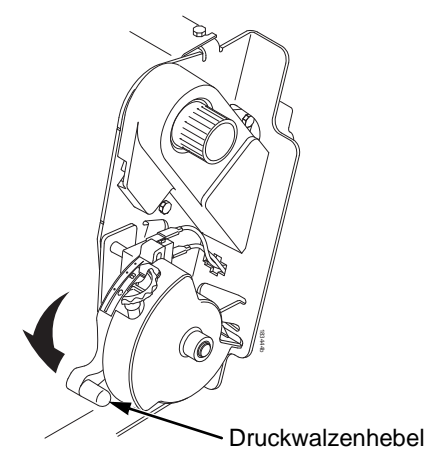

## **Abbildung 44. Schließen des Druckwalzenhebels**

- 5. Schieben Sie den Druckwalzenhebel bis zum Anschlag nach unten.
- **HINWEIS:** Zur genauen Ausrichtung drücken Sie die Taste **ANSICHT (VIEW)**, um die zuletzt gedruckten Daten zum Traktor vorzuschieben, damit sie sichtbar werden. Im Anzeigemodus wird auf dem Display "Druck. in Zeigen" angezeigt. Drücken Sie die Auf- oder Abwärtspfeiltasten, um das Papier in kleinen Schritten vertikal zu verschieben. Wenn Sie die Taste ANSICHT ein zweites Mal drücken, wird das Papier zur eingestellten Druckposition vorgeschoben. Die Taste funktioniert sowohl im Online- als auch im Offline-Modus, vorausgesetzt, dass sich der Drucker im Anzeigemodus (Zeigen) befindet. (Dieses Verfahren gilt sowohl für das Modell mit Unterschrank als auch das Modell mit Standfuß.) **Example 1988**<br> **Excelibered Similar Conception Sie die Taste**<br> **Excelibered Similar Conception**<br> **EXELIT (VIEW)**, um die zuletzt gedruckten Daten<br> **EXELIT (VIEW)**, um die zuletzt gedruckten Daten<br>
Traktor vorzuschieben, d
- 6. Drücken **Sie die Taste BLATTANFANG (TOF)**. Der von Ihnen eingestellte Blattanfang wird auf die erste Druckzeile positioniert.
- 7. Drücken Sie ggf. die Taste **CLEAR**, damit eventuelle Fehlermeldungen (zum Beispiel "PAPIER EINLEGEN") im Display gelöscht werden.
- 

# **Beheben von Papierstaus**

**WICHTIG Gehen Sie beim Zurückziehen des Papiers durch den Papiertransportweg vorsichtig vor, insbesondere dann, wenn Etiketten gedruckt wurden. Diese könnten sich lösen und im Papier-weg des Druckers kleben bleiben. In diesem Fall kann nur ein Wartungstechniker die Etiketten aus dem Papiertransportweg entfernen.**

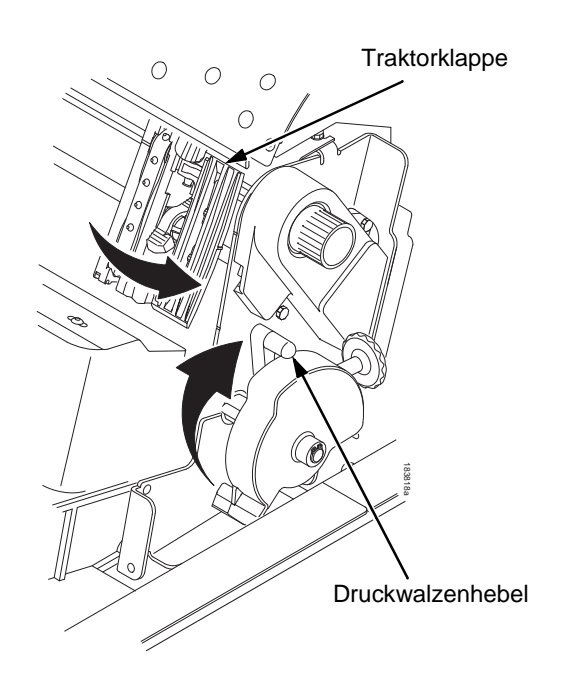

# <span id="page-106-0"></span>**Abbildung 45. Anheben des Druckwalzenhebels**

- 1. Öffnen Sie die Druckerabdeckung.
- 2. Heben Sie den Druckwalzenhebel bis zum Anschlag an (siehe [Abbildung](#page-106-0) 45).

# **3**

### **Beheben von Papierstaus**

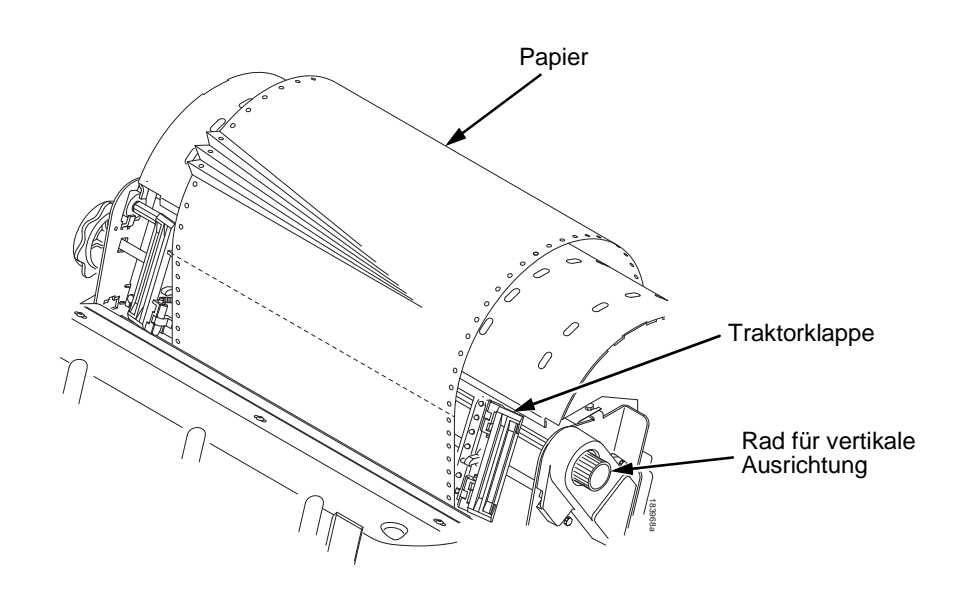

### <span id="page-107-0"></span>**Abbildung 46. Beseitigen eines Papierstaus**

- 3. Öffnen Sie beide Traktorklappen.
- 4. Prüfen Sie den Papiertransportweg und die Traktoren auf verklemmtes oder abgerissenes Papier. Entfernen Sie alle Papierreste, indem Sie das Rad für die vertikale Ausrichtung drehen (siehe [Abbildung](#page-107-0) 46).
- 5. Prüfen Sie, ob das Farbband korrekt eingelegt ist. Falls nicht, das Farbband entnehmen und erneut einlegen.
- 6. Überprüfen Sie den Papierweg zwischen der Druckwalzenfläche und dem Farbband auf Papier- und Farbbandreste.
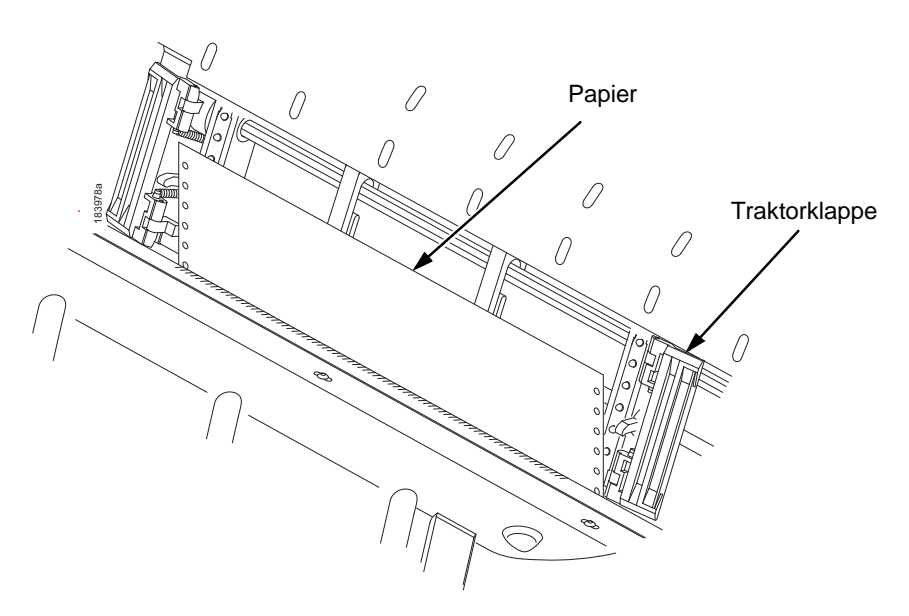

### <span id="page-108-0"></span>**Abbildung 47. Wiedereinlegen des Papiers**

7. Führen Sie das Papier wieder in die Traktoren ein (siehe [Abbildung](#page-108-0) 47).

#### **Beheben von Papierstaus**

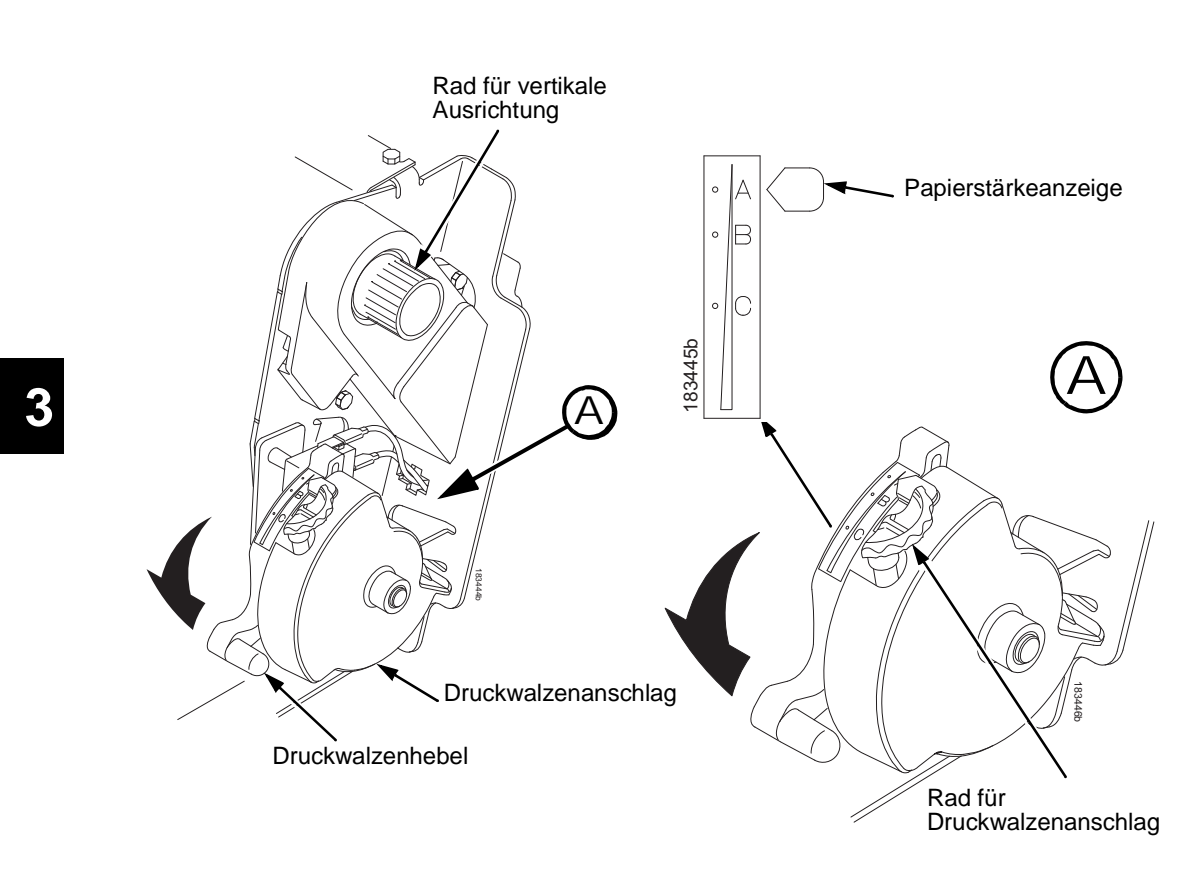

#### <span id="page-109-0"></span>**Abbildung 48. Einstellen des Druckwalzenhebels**

- 8. Drehen Sie das Rad für die vertikale Ausrichtung, um das Papier nach oben in die Papierführung zu bewegen.
- 9. Drehen Sie das Rad für den Druckwalzenanschlag nach links oder rechts, um die Papierstärke einzustellen (Die Skala A-B-C entspricht in etwa der 1-, 3- und 6-fachen Papierstärke). Siehe [Abbildung](#page-109-0) 48.
- 10. Schieben Sie den Druckwalzenhebel bis zum Anschlag nach unten.
- 11. Drücken Sie mehrmals die Taste **FF**, um zu kontrollieren, ob das Papier richtig über die Traktoren in die untere Papierführung geführt wird. Führen Sie ausreichend Papier zu, um sicherzustellen, dass sich das Papier korrekt auf dem ablegt.
- 12. Stellen Sie den Blattanfang erneut ein (Siehe ["Einstellen des](#page-103-0)  [oberen Formularrands" auf seite 104](#page-103-0)).
- 13. Falls erforderlich, drücken Sie die Taste **CLEAR**, um die Fehlermeldung "Papier einlegen" im Display zu löschen.
- 14. Schließen Sie die Druckerabdeckung.
- 15. Schließen Sie die Tür des Unterschranks (nur Q Modelle).
- 16. Drücken Sie **ONLINE**, um den Drucker online zu schalten und mit dem Drucken fortzufahren.
- **HINWEIS:** Bei Modellen mit Unterschrank müssen Sie sicherstellen, dass das Papier beim Ablegen im Unterschrank korrekt faltet. Schließen Sie die hintere Tür des Unterschranks. Bei längeren Formularen müssen die Türen eventuell geöffnet sein.

Bei Modellen mit Standfuß stellen Sie sicher, dass sich das Papier beim Ablegen genauso faltet wie im Einzugsbereich. Formulare können bei Verwendung des oberen Papierablagegitters nur bedingt gestapelt werden.

**Die häufigsten Probleme und ihre Lösungen**

## **Die häufigsten Probleme und ihre Lösungen**

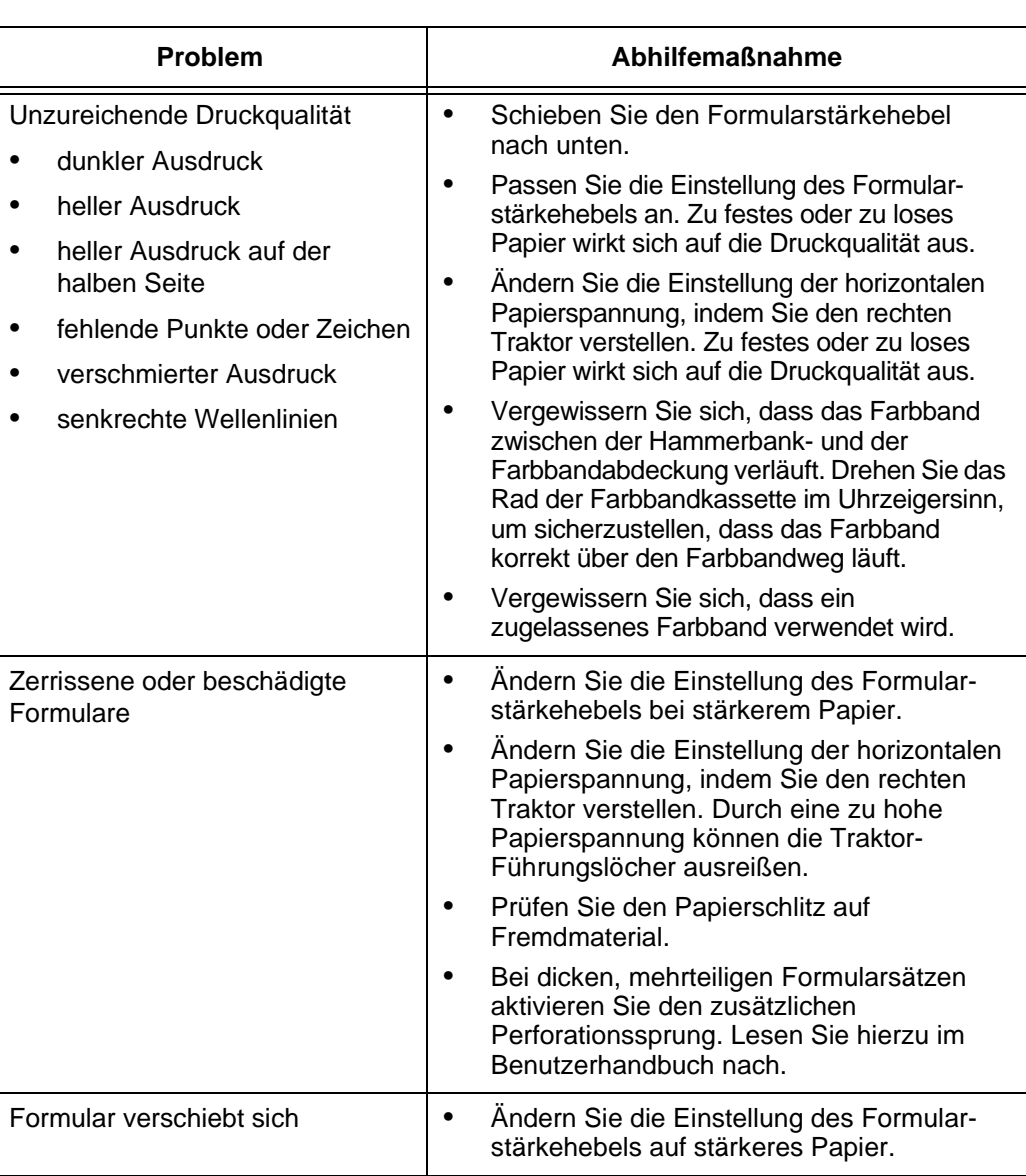

### **TallyGenicom Customer Support Center**

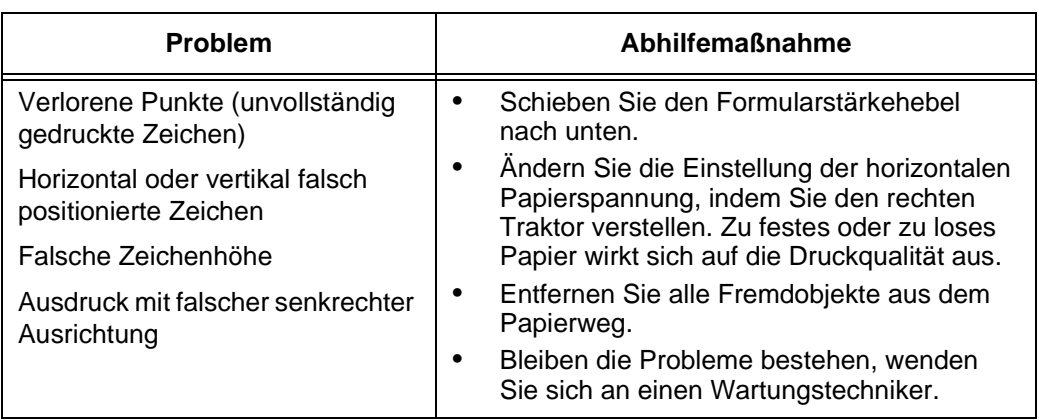

## **Kontaktinfo**

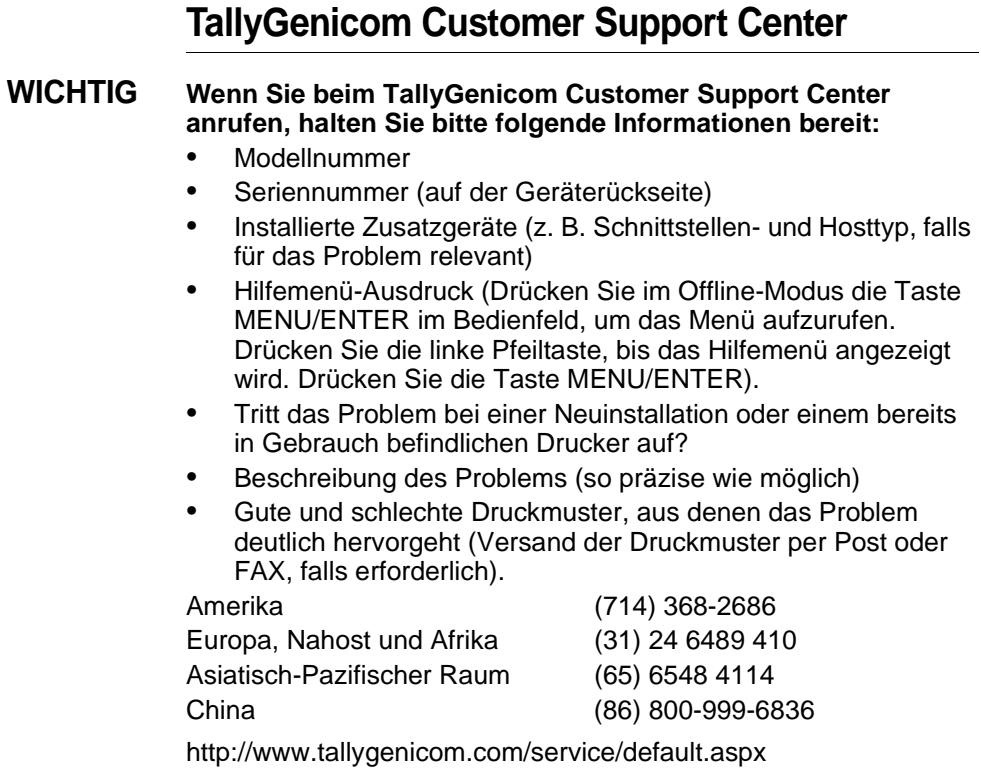

#### **Kontaktinfo**

### **TallyGenicom-Abteilung für Verbrauchsmaterial**

Für Original-TallyGenicom-Verbrauchsmaterial wenden Sie sich bitte an die TallyGenicom-Abteilung für Verbrauchsmaterial.

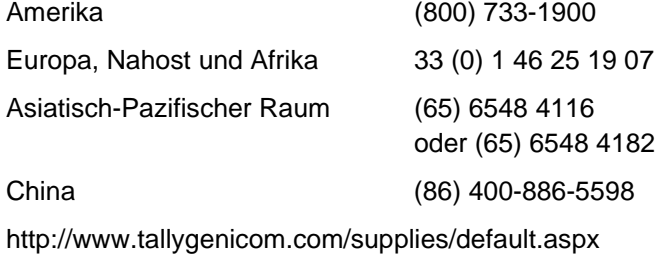

### **Unternehmensstandorte**

Printronix, Inc. 14600 Myford Road P.O. Box 19559 Irvine, CA 92623-9559 Tel.: (714) 368-2300 Fax: (714) 368-2600

Printronix, Inc. Nederland BV P.O. Box 163, Nieuweweg 283 NL-6600 Ad Wijchen Niederlande Tel.: (31) 24 6489 489 Fax: (31) 24 6489499

Printronix Singapur 42 Changi South Street 1 Changi South Industrial Estate Singapore 486763 Tel: (65) 6542-0110 Fax: (65) 6546 1588

#### **Unternehmensstandorte**

Printronix Commercial (Shanghai) Co. Ltd 22F, Eton Building East No.555, Pudong Av. Shanghai City, 200120, P R China Tel.: (86) 400 886 5598 Fax: (86-21) 5138 0564

[Besuchen Sie die Website an www.tallygenicom.com](http://www.tallygenicom.com)

## **Weitere Informationen**

Diese *Kurzanleitung* enthält allgemeine Informationen bezüglich Ihres Druckers. Detaillierte Informationen finden Sie im *Benutzerhandbuch* auf der CD-ROM, die im hinteren Einband dieses Handbuchs beigelegt ist:

- Sonstige Konfigurationsmenüs
- Schnittstellen
- Diagnose und Behebung von Störungen
- Druckeroptionen
- Technische Daten
- Begriffserläuterungen

#### **Hinweise**

### **Hinweise**

TallyGenicom ist eine Marke von Printronix, Inc.

Diese Informationen wurden für in den USA angebotene Produkte und Dienstleistungen zusammengestellt.

Die in diesem Dokument genannten Produkte, Dienstleistungen oder Leistungsmerkmale bietet TallyGenicom in anderen Ländern unter Umständen nicht an. Fragen Sie bitte Ihren TallyGenicom-Händler nach den derzeit in Ihrem Gebiet verfügbaren Produkten und Dienstleistungen. Mit Hinweisen auf etwaige von TallyGenicom lizenzierte Produkte, Programme oder Dienstleistungen soll weder ausgesagt noch impliziert werden, dass nur Produkte, Programme oder Dienstleistungen von TallyGenicom verwendet werden dürfen. An Stelle der TallyGenicom-Produkte, -Programme oder - Dienstleistungen können auch andere, äquivalente Produkte, Programme oder Dienstleistungen verwendet werden, solange diese keine gewerblichen oder anderen Schutzrechte von TallyGenicom verletzen. Die Verantwortung für den Einsatz von TallyGenicom-fremden Produkten, Programmen oder Dienstleistungen liegt allerdings beim Benutzer, der diese Möglichkeiten eigenständig zu prüfen hat.

Für die in diesem Handbuch beschriebenen Erzeugnisse und Verfahren liegen möglicherweise TallyGenicom-Patente oder Patentanmeldungen vor. Durch dieses Dokument erhalten Sie keine Lizenz für diese Patente. Senden Sie Lizenzanfragen bitte schriftlich an:

Printronix, Inc. 14600 Myford Road P.O. Box 19559 Irvine, CA 92623-9559 U.S.A.

**Der folgende Absatz gilt nicht für Großbritannien und andere Länder, in denen diese Bestimmungen im Widerspruch zu den Gesetzen des Landes stehen:**

TALLYGENICOM STELLT DIESE PUBLIKATION "WIE GESEHEN" OHNE DIREKTE ODER INDIREKTE GEWÄHRLEISTUNG IRGENDEINER ART ZUR VERFÜGUNG, UNTER ANDEREM, OHNE DARAUF BESCHRÄNKT ZU SEIN, DER INDIREKTEN ZUSICHERUNG DER HANDELBARKEIT, DER EIGNUNG FÜR EINEN BESTIMMTEN ZWECK ODER DER ZUSICHERUNG, DASS KEINE RECHTSVERSTÖSSE VORLIEGEN. In einigen Ländern ist der Ausschluss ausdrücklicher oder implizierter Garantien bei bestimmten Geschäften unzulässig, daher trifft diese Erklärung möglicherweise nicht auf Sie zu.

Dieses Dokument kann technische Ungenauigkeiten oder Schreibfehler enthalten. Die hierin enthaltenen Informationen werden in regelmäßigen Abständen aktualisiert; diese Änderungen werden in neue Ausgaben des Dokuments einfließen. TallyGenicom behält sich das Recht vor, ohne Ankündigungen Verbesserungen bzw. Änderungen an den hier beschriebenen Produkten vorzunehmen.

Hinweise in diesem Dokument auf TallyGenicom-fremde Websites sind rein informativer Natur und bedeuten keinesfalls, dass TallyGenicom diese Websites unterstützt. Das Material auf diesen Websites ist nicht Bestandteil des Materials für dieses TallyGenicom-Produkt, und der Benutzer ist allein verantwortlich für die Verwendung der Websites.

Sämtliche in diesem Dokument aufgeführten Leistungsdaten wurden in einer kontrollierten Umgebung ermittelt. Die in anderen Arbeitsumgebungen erreichten Ergebnisse können zum Teil deutlich von diesen Ergebnissen abweichen. Einige Messungen wurden möglicherweise noch an Systemen im Entwicklungsstadium durchgeführt. Wir übernehmen keine Garantie dafür, dass diese Messwerte bei den frei verkäuflichen Systemen gleich sind. Des Weiteren wurden möglicherweise einige Messwerte durch Extrapolation ermittelt. Die tatsächlichen Werte können hiervon abweichen. Der Leser dieser Dokumentation sollte die für seine spezielle Umgebung zutreffenden Daten überprüfen.

Informationen zu Produkten von Fremdherstellern wurden von den entsprechenden Anbietern zur Verfügung gestellt bzw. aus ihren Veröffentlichungen oder anderen öffentlichen Quellen entnommen.

#### **Hinweise**

TallyGenicom hat diese Produkte nicht getestet und kann die Richtigkeit von Aussagen über Leistung, Kompatibilität oder andere Faktoren in Bezug auf Produkte von Fremdherstellern nicht bestätigen. Fragen bezüglich der Fähigkeiten von Produkten anderer Hersteller richten Sie bitte an die Anbieter der betreffenden Produkte.

TallyGenicom fordert Besitzer von IT-Geräten dazu auf, die Geräte verantwortungsbewusst zu entsorgen (Recycling), wenn diese nicht mehr benötigt werden. TallyGenicom bietet eine Vielzahl von Programmen und Dienstleistungen an, um Gerätebesitzer beim Recycling ihrer IT-Produkte zu unterstützen. Information zu diesen Produkt-Recycling-Angeboten finden unter http://www.printronix.com.

#### **Hinweis!**

Bevor Sie diese Informationen und das entsprechende Produkt verwenden, lesen Sie bitte die Informationen und die Hinweise zur Funkentstörung auf Seite [122.](#page-121-0)

Für Online-Versionen dieses Handbuchs gestatten wir Ihnen:

- die in den Medien enthaltenen Unterlagen für die Nutzung in Ihrem Unternehmen zu kopieren, zu ändern und zu drucken. Voraussetzung hierfür ist, dass die Hinweise auf das Urheberrecht, alle Warnhinweise und andere erforderlichen Hinweise auf allen Kopien und Auszügen vorhanden sind.
- das unveränderte Originalexemplar der Dokumentation weiterzugeben, wenn Sie das dazugehörige TallyGenicom-Produkt (entweder Geräte oder Programme, sofern die Programmlizenz eine Weitergabe zulässt) an Dritte abgeben. Zu diesem Zeitpunkt sind alle anderen Kopien der Dokumentation zu vernichten.

Die Zahlung sämtlicher Abgaben, einschließlich Vermögenssteuern, die sich aus dieser Genehmigung ergeben, sind von Ihnen zu leisten.

Eine Nichtbeachtung der vorstehenden Bedingungen führt zur Aufhebung dieser Genehmigung. Nach einer solchen Aufhebung sind Sie verpflichtet, sämtliche maschinenlesbaren Dokumentationen zu vernichten.

## **Energy Star**

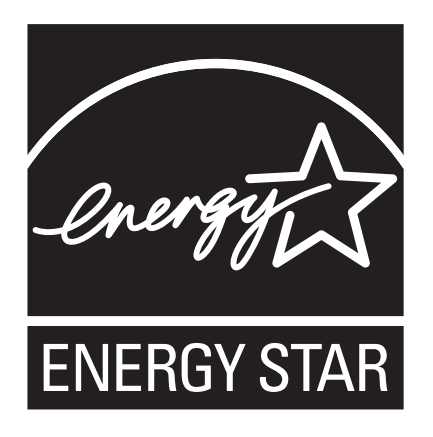

Das Umweltschutzprogramm des US-Ministeriums für Umweltschutz (EPA) für ENERGY STAR® Computer ist ein Partnerschaftsprogramm mit den Herstellern von Daten verarbeitenden Geräten zur Förderung des Einsatzes von Strom sparenden Computern, Monitoren, Druckern, Faxgeräten und Kopiermaschinen, um die Luftverschmutzung und die globale Erwärmung durch Energieerzeugung zu verringern.

Im Rahmen dieses Programms stellt TallyGenicom Drucker her, die im Bereitschaftszustand einen sehr geringen Energiebedarf aufweisen. Als ENERGY STAR® Partner hat TallyGenicom ermittelt, dass dieses Gerät den ENERGY STAR -Richtlinien zur Energieeinsparung entspricht.

**HINWEIS:** Das ENERGY STAR -Symbol bedeutet nicht, dass die dadurch ausgezeichneten Produkte oder Dienstleistungen von EPA unterstützt werden.

#### **Warenzeichen**

## **Warenzeichen**

IBM, AS/400, und Proprinter sind eingetragene Marken, und Intelligent Printer Data Stream und IPDS sind Handelsmarken der International Business Machines Corporation.

Printronix, PGL, LinePrinter Plus, IGP, und TallyGenicom sind eingetragene Marken, und SureStak ist ein Warenzeichen von Printronix, Inc.

ANSI ist eine eingetragene Marke des American National Standards Institute, Inc.

Centronics ist eine eingetragene Marke der Genicom Corporation.

CSA ist ein eingetragenes Zertifizierungszeichen der Canadian Standards Association.

Dataproducts ist eine eingetragene Marke der Dataproducts Corporation.

EIA ist eine eingetragene Dienstleistungsmarke der Electronic Industries Association.

Epson ist eine eingetragene Marke der Seiko Epson Corporation.

Ethernet ist eine Handelsmarke der Xerox Corporation.

IEEE ist eine eingetragene Dienstleistungsmarke des Institute of Electrical and Electronics Engineers, Inc.

QMS ist eine eingetragene Marke, und Code V ist eine Handelsmarke von Quality Micro Systems, Inc.

TÜV ist ein eingetragenes Zertifizierungszeichen der TÜV Rheinland of North America, Inc.

UL ist ein eingetragenes Zertifizierungszeichen der Underwriters Laboratories, Inc.

ENERGY STAR ist eine eingetragene Marke der United States Environmental Protection Agency. Als ENERGY STAR® Partner hat TallyGenicom ermittelt, dass dieses Gerät den ENERGY STAR-Richtlinien zur Energieeinsparung entspricht.

## **Recycling und Entsorgung des Produkts**

Die möglicherweise in diesem Gerät enthaltenen bleihaltigen Materialien, z. B. Leiterplatten und Anschlüsse, erfordern eine besondere Handhabung. Vor der Entsorgung dieses Geräts sind diese Materialien zu entfernen und zu recyceln bzw. gemäß den jeweils geltenden Vorschriften zu entsorgen. Dieses Handbuch enthält spezielle Informationen zu Batterien und Kühlmittel, wo zutreffend.

Dieses Produkt kann einen verschlossenen Bleiakkumulator, einen Lithium-Akkumulator, einen Nickel-Metallhydrid-Akkumulator oder einen Nickel-Cadmium-Akkumulator enthalten. Akkumulatoren dieser Art müssen ordnungsgemäß recycelt bzw. entsorgt werden. Es kann sein, dass in Ihrer Region keine Recycling-Anlagen vorhanden sind.

In den USA hat TallyGenicom ein Einsammelverfahren für die Wiederverwendung, Wiederverwertung oder ordnungsgemäßen Entsorgung gebrauchter Batterien/Akkus oder Batteriemodule aus TallyGenicom-Geräten eingerichtet. Informationen zur ordnungsgemäßen Entsorgung der Batterien dieses Produkts erhalten Sie von TallyGenicom.

Informationen zur Entsorgung von Batterien bzw. Akkus außerhalb der Vereinigten Staaten erhalten Sie bei Ihrem örtlichen Amt für Abfallbeseitigung.

**Hinweise zur Funkentstörung**

## <span id="page-121-0"></span>**Hinweise zur Funkentstörung**

#### **Federal Communications Commission (FCC) Statement**

Dieses Gerät wurde erfolgreich auf die Einhaltung der für digitale Geräte der Klasse A gemäß Teil 15 der FCC-Vorschriften festgelegten Grenzwerte getestet. Durch diese Grenzwerte sollen Störungen beim Betrieb des Geräts in gewerblichen Umgebungen vermieden werden. Dieses Gerät erzeugt und verwendet hochfrequente Energie und strahlt diese auch ab. Bei unsachgemäßem Aufstellen und Gebrauch sind Störungen des Funkverkehrs möglich. Beim Betrieb dieser Ausrüstung in einem Wohngebiet werden wahrscheinlich schädliche Interferenzen erzeugt. Der Benutzer ist verpflichtet, die Interferenzen auf eigene Kosten zu beheben.

Zwecks Einhaltung der FCC-Emissionsgrenzwerte sind ordnungsgemäß abgeschirmte und geerdete Kabel zu verwenden. TallyGenicom ist nicht verantwortlich für Störungen des Radiooder Fernsehempfangs, die durch andere als die empfohlenen Kabel und Stecker oder durch nicht autorisiertes Fachpersonal vorgenommene Änderungen an diesem Gerät verursacht werden. Durch nicht genehmigte Änderungen verliert der Benutzer unter Umständen die Nutzungsberechtigung für dieses Gerät.

Dieses Gerät entspricht Teil 15 der FCC-Richtlinien. Der Betrieb ist abhängig von den folgenden zwei Bedingungen: (1) Dieses Gerät darf keine Störstrahlungen verursachen, und (2) dieses Gerät darf nicht von Störstrahlungen anderer Geräte beeinflusst werden, einschließlich solcher Störstrahlungen, die Betriebsstörungen hervorrufen können.

#### **EU-Konformitätserklärung**

 $\epsilon$ 

Hiermit erklärt TallyGenicom, dass dieses Produkt die wesentlichen Anforderungen und andere einschlägige Bestimmungen der Richtlinie 1999/5/EC erfüllt.

TallyGenicom übernimmt keine Verantwortung für Störungen, die durch die Verwendung nicht empfohlener Änderungen des Produkts, einschließlich des Einbaus TallyGenicom-fremder Optionskarten, entstehen.

Dieses Produkt entspricht den Grenzwerten für IT-Geräte der Klasse A gemäß EN 55022. Die Grenzwerte für Geräte der Klasse A wurden für gewerbliche und industrielle Umgebungen abgeleitet, um ausreichenden Schutz gegen Beeinträchtigungen lizenzierter Datenübertragungsgeräte zu gewährleisten.

#### **WARNUNG**

Dies ist ein Gerät der Klasse A. Bei Einsatz im Wohnbereich kann dieses Gerät Funkstörungen verursachen. Der Benutzer muss in diesem Fall geeignete Abhilfemaßnahmen ergreifen.

> Um das Risiko einer Störung des Funk- und Fernsehempfangs und anderer elektrischer oder elektronischer Geräte zu reduzieren, sind ordnungsgemäß abgeschirmte und geerdete Kabel zu verwenden. TallyGenicom übernimmt keine Verantwortung für Störungen, die durch die Verwendung nicht empfohlener Kabel und Stecker verursacht werden.

#### **Industry Canada Compliance Statement**

This Class A digital apparatus complies with Canadian ICES-003.

Cet appareil numérique de la classe A conform á la norme NMB-003 du Canada.

**Hinweise zur Funkentstörung**

#### **Statement of CISPR 22 Edition 2 Compliance**

**Attention:** This is a Class A Product. In a domestic environment this product may cause radio interference in which case the user may be required to take adequate measures.

#### **Japanese VCCI Class A**

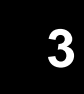

この装置は、情報処理装置等電波障害自主規制協議会(VCCI)の基準に基づくクラスA情報技術装置です。この装置を家庭環境で使用すると電波妨害を引き起こすことがあります。この場合には使用者が適切な対策を講ずるよう要求<br>引き起こすことがあります。この場合には使用者が適切な対策を講ずるよう要求

## **Konformitätserklärung für Deutschland**

**Handbuchtexte: FCC Klasse A entspricht: EMVG Klasse A**

Text für alle in Deutschland vertriebenen EN 55022 Klasse A Geräte:

Zulassungsbescheinigung laut dem Deutschen Gesetz über die elektromagnetische Verträglichkeit von Geräten (EMVG) vom 18. September 1998 (bzw. der EMC EG Richtlinie 89/336):

Dieses Gerät ist berechtigt in Übereinstimmung mit dem Deutschen EMVG das EG-Konformitätszeichen - CE - zu führen. Verantwortlich für die Konformitätserklärung nach Paragraph 5 des EMVG ist die Printronix Deutschland GmbH, 70548 Stuttgart. Informationen hinsichtlich EMVG Paragraph 4 Abs. (1) 4:

Das Gerät erfüllt die Schutzanforderungen nach EN 55024 und EN 55022 Klasse A.

EN 55022 Klasse A Geräte müssen mit folgendem Warnhinweis versehen werden: "Warnung: dies ist eine Einrichtung der Klasse A. Diese Einrichtung kann im Wohnbereich Funkstörungen verursachen; in diesem Fall kann vom Betreiber verlangt werden, angemessene Maßnahmen durchzuführen und dafür aufzukommen."

Hinweis nach EN 55024:

Wird dieses Gerät in einer industriellen Umgebung betrieben (wie in EN 55024 festgelegt), dann kann es dabei eventuell gestört werden. In solch einem Fall ist der Abstand bzw. die Abschirmung zu der industriellen Störquelle zu vergrößern.

Anmerkung:

Um die Einhaltung des EMVG sicherzustellen, sind die Geräte, wie in den TallyGenicom Handbüchern angegeben, zu installieren und zu betreiben.

### **China**

#### **Declaration:**

This is a Class A product. In a domestic environment this product may cause radio interference in which case the user may need to perform practical actions.

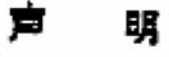

此为 A 级产品,在生活环境中, 该严品可能会渣成无线电干扰。 在这种情况下,可能需要用户对其 干扰采取切实可行的措施。

**Hinweise zur Funkentstörung**

#### **Taiwan**

#### **Warning:**

This is a Class A product. In a domestic environment this product may cause radio interference in which case the user will be required to take adequate measures.

**3**

警告使用者: 這是甲類的資訊產品,在 居住的環境中使用時,可 能會造成射頻干擾,在這 種情況下,使用者會被要 求採取某些適當的對策。

**Korea**

A급 기기(업무용)

이 기기는 업무용으로 전자파적합등록을 받은 기기이오니<br>판매자 또는 이용자는 이점을 주의하시기 바라며, 만약<br>구입하였을 때에는 구입한 곳에서 가정용으로 교환하시기<br>바랍니다.

#### **CAUTION:**

This product is equipped with a 3-wire power cord and plug for the user's safety. Use this power cord in conjunction with a properly grounded electrical outlet to avoid electrical shock.

## **Software-Lizenzvereinbarung**

Neben anderer Software enthält Ihr Drucker die TallyGenicom-Betriebssystem-Software, die unter Anderem das Embedded Configurable Operating System (die "eCos Software") als eingebettete Software beinhaltet. Die Bedingungen dieses Vertrags beziehen sich ausschließlich auf die eCos Software und alle anderen eingebetteten Software-Programme, die mit dem Drucker geliefert werden. Durch die erste Benutzung des Druckers akzeptieren Sie die Bedingungen dieses Vertrags.

#### **1. Objektcode-Lizenz**

TallyGenicom gewährt Ihnen eine einfache Lizenz zur Nutzung der TallyGenicom Software, der eCos Software und aller weiteren eingebetteten Software-Programme (unter dem Begriff "eingebettete Software" oder "Software" zusammen gefasst) ausschließlich in Zusammenhang mit diesem Drucker. Als rechtmäßiger Besitzer des Druckers dürfen Sie eine angemessene Anzahl von Kopien der Software zu Datensicherungs-, Konfigurations- und Wiederherstellungszwecken anfertigen. Auf jeder angefertigten Kopie der Software müssen Sie die Hinweise zum Copyright sowie jegliche andere Eigentumshinweise reproduzieren.

Sie dürfen den Besitz an der Software und den entsprechenden Datenträger nur an eine andere Partei übertragen, wenn der Drucker, auf dem die Software benutzt wird, ebenfalls weiter gegeben wird. In diesem Fall müssen Sie der anderen Parte eine Kopie dieser Bedingungen sowie sämtliche Benutzerdokumentationen übergeben. Nach der Übergabe müssen sämtliche Kopien der Software, die sich nicht im Drucker befinden, zerstört werden.

#### **Software-Lizenzvereinbarung**

Ihre Lizenz für die Software endet, wenn Sie nicht mehr rechtmäßiger Besitzer des Druckers sind. Im Rahmen dieser Lizenz werden keine weiteren Rechte gewährt.

#### **2. Quellcode**

Eine Quellcode-Version der eCos Software steht gemäß den Bedingungen der öffentlichen Red Hat eCos-Lizenz v1.1 unter www.printronix.com zur Verfügung. TallyGenicom gewährt keinerlei Recht am Quellcode für die TallyGenicom Software.

#### **3. Keine Garantie**

DIE EINGEBETTETE SOFTWARE WIRD IM RAHMEN DIESER LIZENZ "OHNE MÄNGELGEWÄHR" ZUR VERFÜGUNG GESTELLT, OHNE GEWÄHRLEISTUNG IRGEND EINER ART, WEDER AUSDRÜCKLICH NOCH STILLSCHWEIGEND, EINSCHLIESSLICH, ABER NICHT BESCHRÄNKT AUF GARANTIEN, DASS DIE EINGEBETTETE SOFTWARE FREI VON FEHLERN UND MARKTGÄNGIG IST, SICH FÜR EINEN BESTIMMTEN ZWECK EIGNET BZW. KEINE RECHTE VERLETZT. DAS GESAMTE RISIKO BEZÜGLICH QUALITÄT UND LEISTUNG DER EINGEBETTETEN SOFTWARE LIEGT BEIM BENUTZER. SOLLTE SICH HERAUSSTELLEN, DASS IRGEND EIN TEIL DER EINGEBETTETEN SOFTWARE IN IRGENDEINER HINSICHT FEHLER AUFWEIST, SO TRAGEN SIE (UND NICHT RED HAT, TALLYGENICOM EIN ANDERER MITWIRKENDER ODER HÄNDLER) DIE KOSTEN DER ERFORDERLICHEN INSTANDSETZUNG, REPARATUR ODER KORREKTUR. DIESER HAFTUNGSAUSSCHLUSS STELLT EINEN WESENTLICHEN BESTANDTEIL DIESER LIZENZ DAR. AUSSER IM RAHMEN DIESES HAFTUNGSAUSSCHLUSSES DARF KEIN TEIL DER EINGEBETTETEN SOFTWARE IM RAHMEN DIESER LIZENZ VERWENDET WERDEN.

#### **4. Widersprüchliche Bedingungen**

Sie erklären sich damit einverstanden, dass dieser Vertrag Ihnen keine weiteren Rechte gewährt bezüglich Garantie, Support, Schadloshaltung oder Schadensersatz seitens Red Hat, Inc., TallyGenicom oder einem anderen Mitwirkenden an der eingebetteten Software als diejenigen Rechte, die durch die öffentliche Red Hat eCos Lizenz v.1.1 erteilt wurden. Dies gilt auch für irgendeine andere ausdrückliche Garantie, die möglicherweise durch TallyGenicom erteilt wurde.

#### **5. Haftungsbeschränkung**

UNTER KEINEN UMSTÄNDEN UND IN KEINEM FALL, GANZ GLEICH, OB EINE UNERLAUBTE HANDLUNG (EINSCHLIESSLICH FAHRLÄSSIGKEIT), EIN VERTRAG ODER ETWAS ANDERES VORLIEGT, DARF RED HAT, TALLYGENICOM ODER EIN ANDERER BETEILIGTER ODER EIN HÄNDLER DER EINGEBETTETEN SOFTWARE ODER EINES TEILS DIESER SOFTWARE ODER EIN ZULIEFERER EINER DIESER PARTEIEN IHNEN ODER EINER ANDEREN PERSON GEGENÜBER HAFTBAR GEMACHT WERDEN FÜR JEGLICHE INDIREKTEN, SPEZIELLEN, ZUFÄLLIGEN ODER FOLGESCHÄDEN JEGLICHER ART, EINSCHLIESSLICH, ABER NICHT BESCHRÄNKT AUF SCHÄDEN BEZÜGLICH EINES VERLUSTS DES GESCHÄFTSWERTES, ARBEITSUNTERBRECHUNG, COMPUTERAUSFALL ODER - STÖRUNG ODER ANDERE WIRTSCHAFTLICHE SCHÄDEN ODER VERLUSTE, AUCH WENN DIESE PARTEI VON DER MÖGLICHKEIT SOLCHER SCHÄDEN IN KENNTNIS GESETZT WURDE. DIESE HAFTUNGSBESCHRÄNKUNG GILT NICHT BEI TODESFALL ODER PERSONENSCHÄDEN, DIE DURCH DIE FAHRLÄSSIGKEIT DIESER PARTEI ENTSTANDEN SIND, SOWEIT DAS GELTENDE RECHT DIESE BESCHRÄNKUNG VERBIETET. IN MANCHEN GERICHTSBARKEITEN IST EIN AUSSCHLUSS DES SCHADENERSATZES FÜR AUFWENDUNGEN BEI VERTRAGSERFÜLLUNG ODER DES SCHADENERSATZES FÜR FOLGESCHÄDEN NICHT ZULÄSSIG, DAHER TRIFFT DIESE BESCHRÄNKUNG U. U. NICHT AUF SIE ZU.

#### **6. U.S. Behörden**

Die eingebettete Software ist ein "kommerzieller Artikel" und als solcher definiert in 48 C.F.R. 2.101 (Okt. 1995), und zwar unter "kommerzielle Computersoftware" und "kommerzielle Computersoftware-Dokumentation", denn diese Begriffe werden in 48 C.F.R. 12.212 (Sept. 1995). verwendet. Übereinstimmend mit 48 C.F.R. 12.212 und 48 C.F.R. 227.7202-1 bis 227.7202-4 (Juni 1995), erwerben alle Endbenutzer von US-Behörden das betreffende Gesetz mit den hierin dargelegten Rechten.

#### **7. Verschiedenes**

Dieser Lizenzvertrag stellt den vollständigen Vertrag bezüglich des Vertragsgegenstands dar. Sollte eine Bestimmung dieses Vertrags sich als nicht durchsetzbar erweisen, so ist diese Bestimmung nur so weit zu berichtigen, dass sie durchsetzbar wird. Dieser Vertrag unterliegt den Gesetzen des Staates Kalifornien (außer wenn das geltende Recht etwas Anderes vorsieht), mit Ausnahme der Bestimmungen des internationalen Privatrechts.

#### **8. Erklärung von Red Hat bezüglich der eCos Software**

Einen Teil der in diesem Produkt eingebetteten Software bildet das eCos - Embedded Configurable Operating System - eine Marke der Firma Red Hat. Die von Red Hat erstellten Teile unterliegen dem Copyright (C) 1998, 1999, 2000 Red Hat, Inc.

(http://www.redhat.com) Alle Rechte vorbehalten.

DIE IN DIESEM PRODUKT ENTHALTENE SOFTWARE WURDE ZUM TEIL VON RED HAT BEREITGESTELLT. HIERMIT WIRD JEGLICHE GEWÄHRLEISTUNG, WEDER AUSDRÜCKLICH NOCH STILLSCHWEIGEND, EINSCHLIESSLICH, JEDOCH NICHT BESCHRÄNKT AUF MARKTGÄNGIGKEIT UND EIGNUNG FÜR EINEN BESTIMMTEN ZWECK, AUSGESCHLOSSEN. IN KEINEM FALL DARF DER AUTOR FÜR JEGLICHE DIREKTEN, INDIREKTEN, ZUFÄLLIGEN, SPEZIELLEN, VERSCHÄRFTEN ODER FOLGESCHÄDEN HAFTBAR GEMACHT WERDEN (EINSCHLESSLICH, ABER NICHT BESCHRÄNKT AUF DIE BESCHAFFUNG VON ERSATZWAREN ODER DIENSTLEISTUNGEN, DEN VERLUST DER VERWENDUNG, DATENVERLUST, PROFITEINBUSSE ODER

GESCHÄFTSUNTERBRECHUNG), DIE SICH AUS DER VERWENDUNG DIESER SOFTWARE ERGEBEN, UNABHÄNGIG DAVON, WIE DIESE VERURSACHT WURDEN UND WELCHE HAFTUNGSTHEORIE ZUGRUNDE GELEGT WIRD, SEI DIES DURCH VERTRAG, GEFÄHRDUNGSHAFTUNG, ZIVILRECHTLICHEN DELIKT (EINSCHLIESSLICH FAHRLÄSSIGKEIT UND ANDERWEITIG), SELBST WENN AUF DIE MÖGLICHKEIT EINES SOLCHEN SCHADENS HINGEWIESEN WURDE.

**Software-Lizenzvereinbarung**

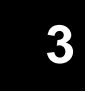

## **4. Italiano**

## **Guida introduttiva di TallyGenicom® 6600**

L'uso della stampante TallyGenicom 6600 è analogo a quello delle stampanti a matrice di linea TallyGenicom delle generazioni precedenti, quali ad esempio i modelli 6200 o 6300. Il modello 6600 presenta tuttavia delle differenze relative ai tasti del pannello e alla navigazione del sistema di menu. Per semplificare l'apprendimento dell'uso della stampante TallyGenicom 6600, di seguito viene fornita la descrizione dei tasti insieme a un esempio di utilizzo che mette a confronto il modello 6600 con il modello 6200.

### **Tasti della stampante 6600**

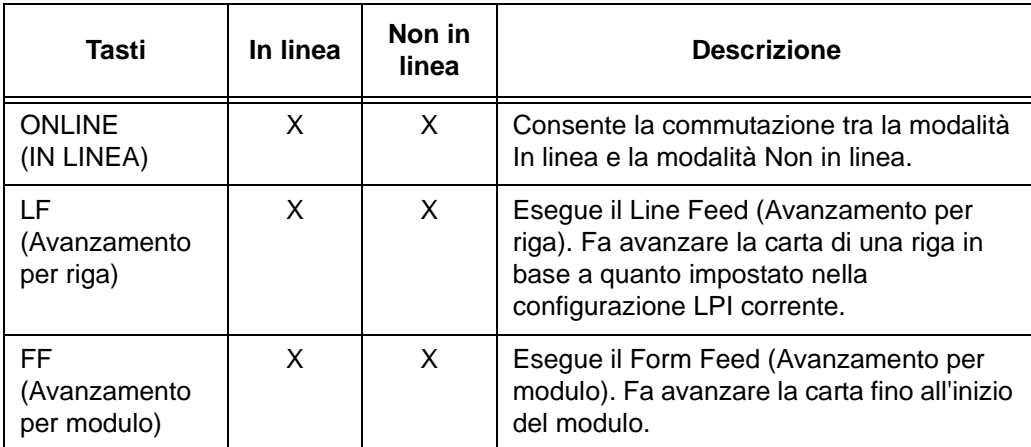

### **Guida introduttiva di TallyGenicom® 6600**

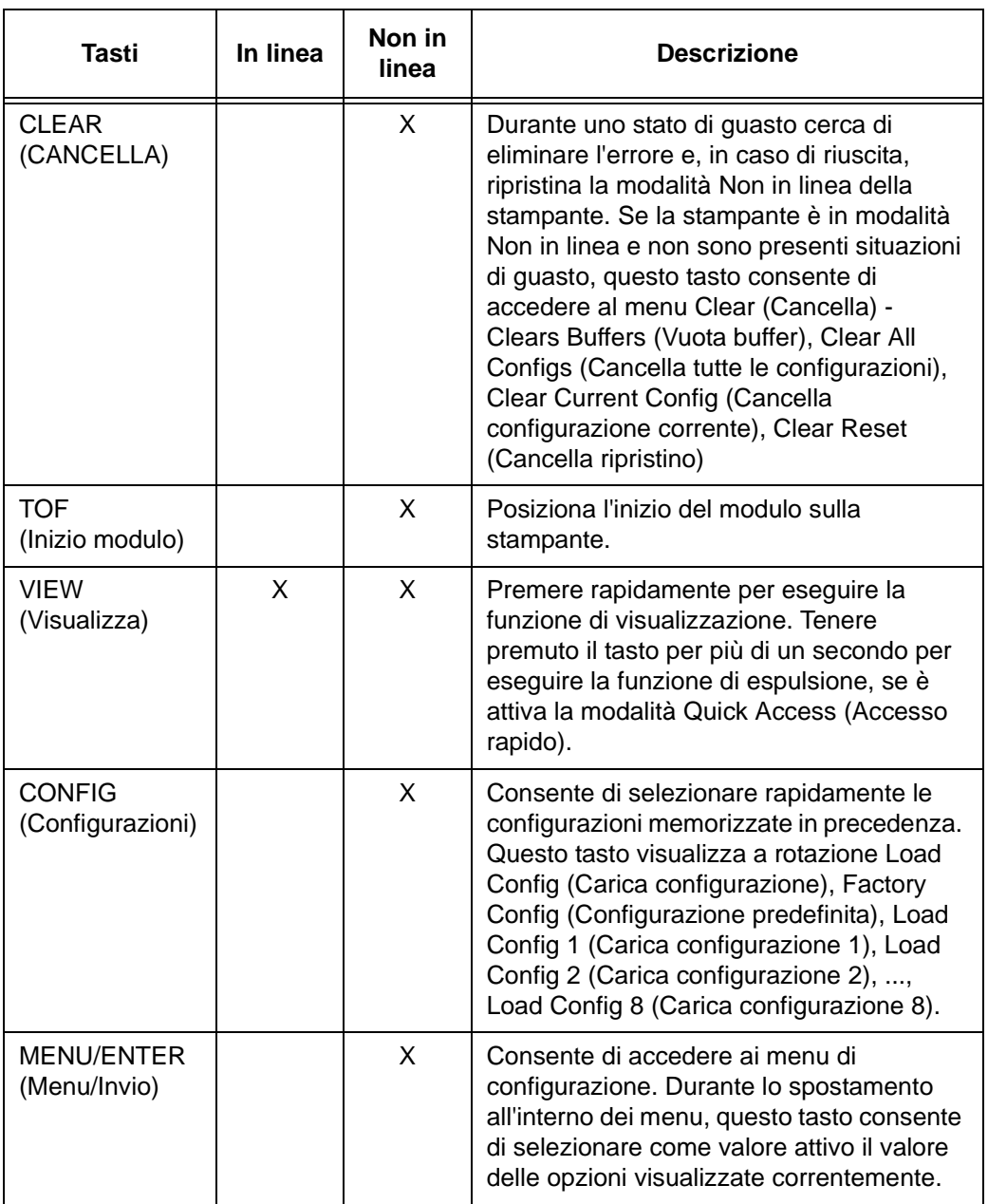

### **Tasti della stampante 6600**

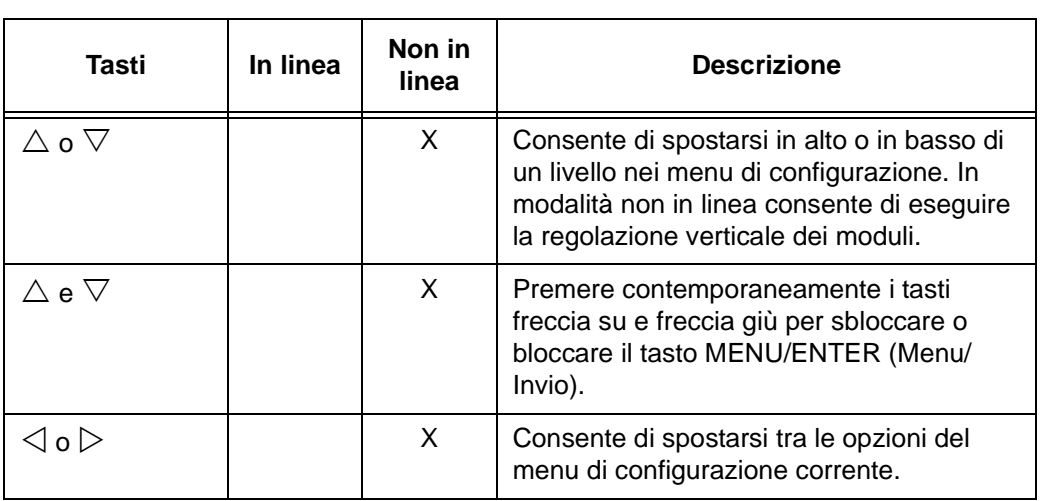

**4** Per ulteriori informazioni sull'uso dei tasti e sulla navigazione dei menu, far riferimento al *Manuale utente di TallyGenicom 6600*.

**Guida introduttiva di TallyGenicom® 6600**

## **Esempio**

### **Modifica della lunghezza del modulo (a 51 righe) - Modello 6600 e modello 6200 - Metodi a confronto**

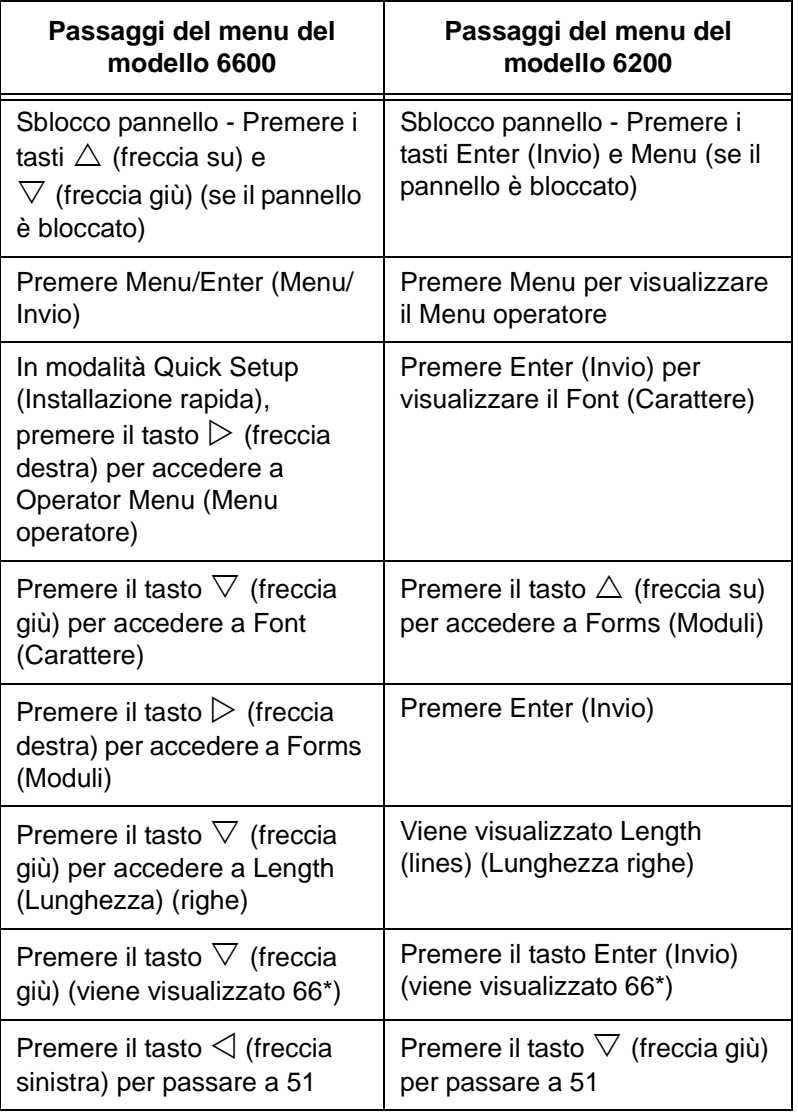

**Esempio**

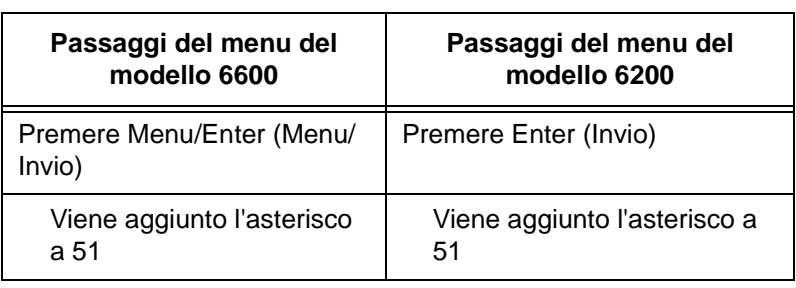

## **Il TallyGenicom® 6600 Quadro dei comandi di Stampante**

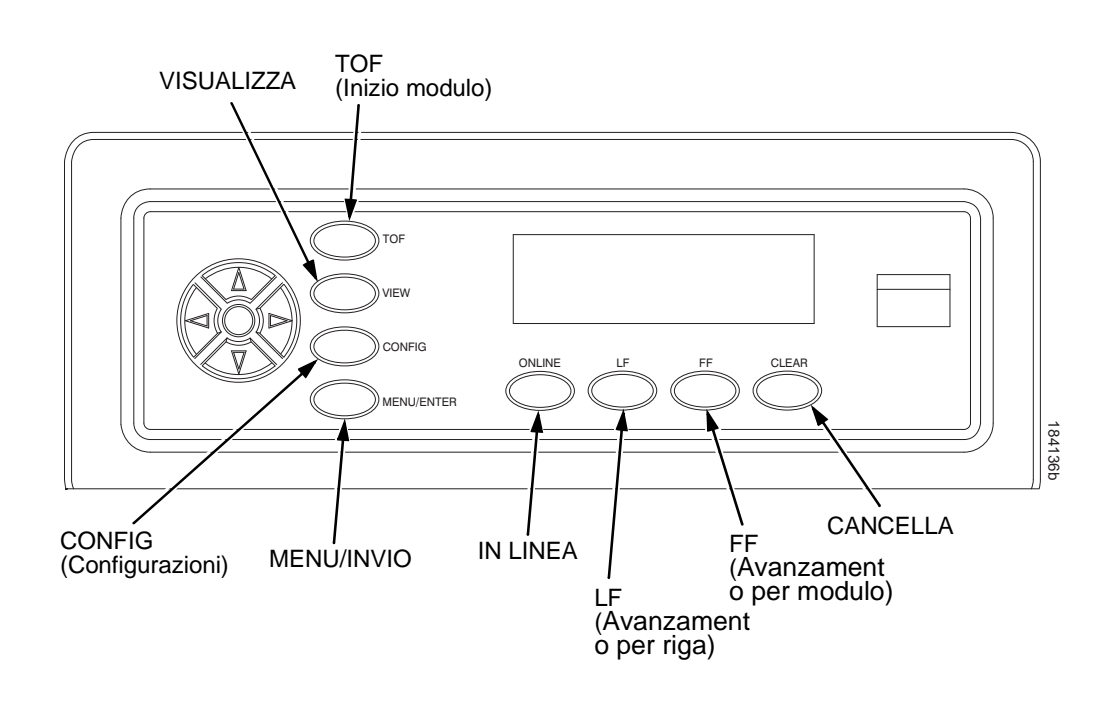

**Modifica della lingua del display LCD**

## **Modifica della lingua del display LCD**

- 1. Premere **ONLINE** (IN LINEA) per mettere la stampante in modalità Non in linea.
- **NOTE:** Per impostazione predefinita i tasti del pannello di controllo sono sbloccati. Sul display LCD viene visualizzato "OFFLINE" (NON IN LINEA)
- 2. Premere **MENU/ENTER** (Menu/Invio) per accedere ai menu di configurazione.
- 3. Premere  $\triangleright$  fino a visualizzare "OPERATOR MENU" (Menu operatore).
- 4. Premere  $\nabla$  fino a visualizzare "FONT".
- 5. Premere  $\nabla$  fino a visualizzare "Ser/Par Language" (Lingua ser/par).
- 6. Premere  $\triangleright$  fino a visualizzare "Panel Language" (Lingua pannello).
- 7. Premere  $\nabla$  fino a visualizzare "English\*" (Inglese\*).
- 8. Premere  $\triangleleft$  o  $\triangleright$  fino a visualizzare la lingua desiderata (inglese, tedesco, francese, italiano, spagnolo o portoghese).
- 9. Premere **MENU/ENTER** (Menu/Invio) per selezionare la lingua. Accanto alla lingua selezionata compare un asterisco (\*). Una volta abilitata, le informazioni sul display LCD verranno visualizzate nella lingua selezionata.
- 10. Premere **MENU/ENTER** (Menu/Invio) per salvare le modifiche.

**Caricamento della cartuccia del nastro**

## **Caricamento della cartuccia del nastro e della carta**

Le sezioni seguenti spiegano come installare il nastro e caricare la carta.

### **Caricamento della cartuccia del nastro**

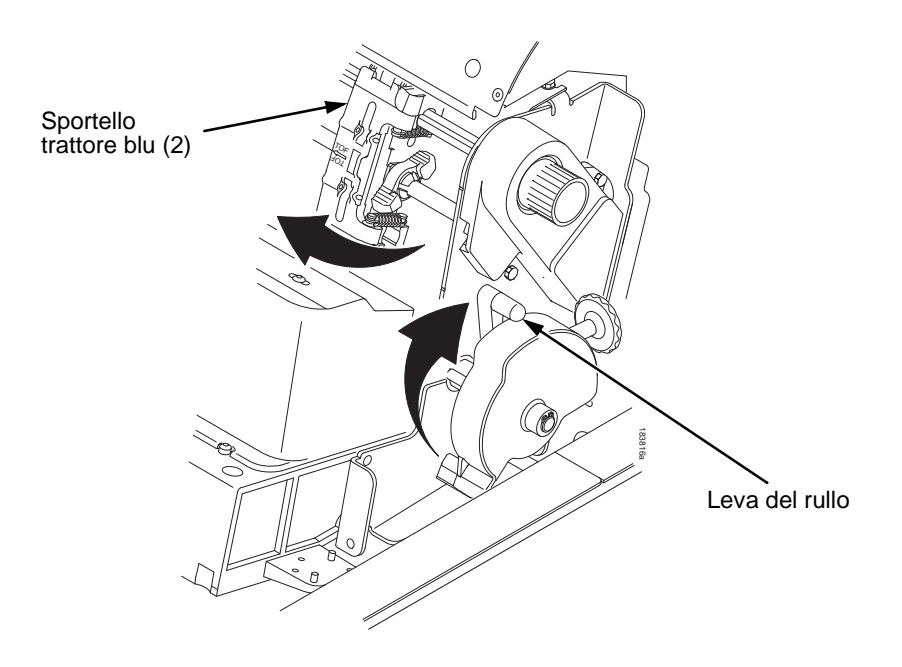

## **4**

#### **Figura 49. Operazioni preliminari per il caricamento della cartuccia del nastro**

- 1. Accertarsi che il coperchio della stampante sia aperto.
- 2. Sollevare completamente la leva del rullo.
- 3. Chiudere gli sportelli del trattore.

#### **Caricamento della cartuccia del nastro e della carta**

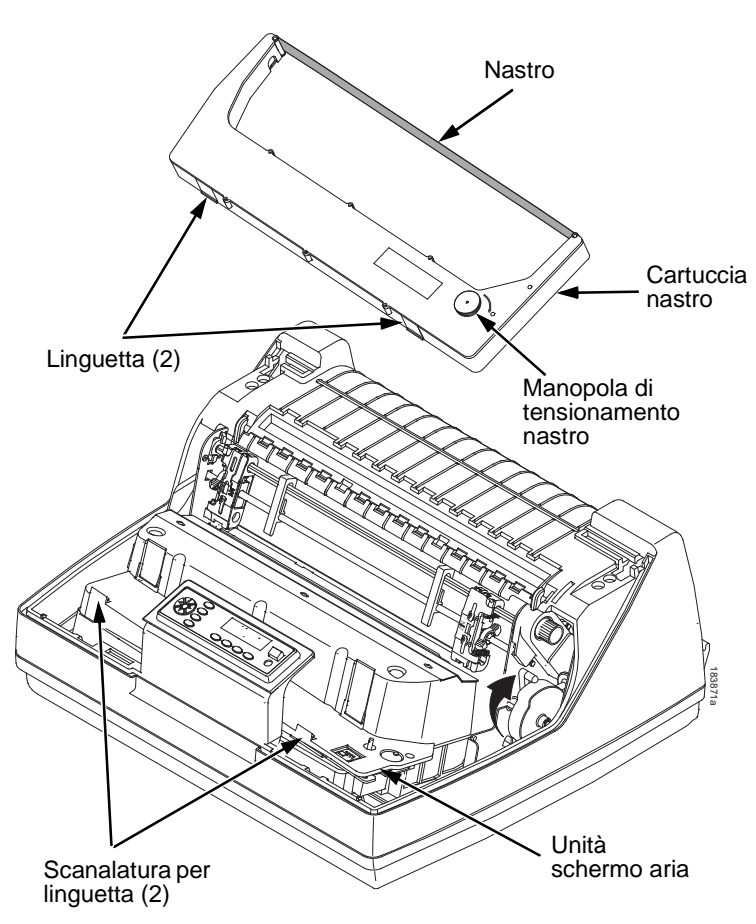

#### **Figura 50. Installazione della cartuccia del nastro**

4. Tendere il nastro nella cartuccia ruotando in senso orario la manopola di tensionamento.

#### <span id="page-139-0"></span>**ATTENZIONE Non ruotare in senso antiorario la manopola di tensionamento del nastro. Si potrebbe danneggiare la cartuccia del nastro.**

5. Tenere inclinata la cartuccia in modo che il lato posteriore più vicino a sé sia più basso del lato con il nastro. Individuare le due linguette all'esterno della cartuccia e collocarle nelle corrispondenti scanalature nell'unità schermo aria (vedere [Figura 50](#page-139-0)).

#### **Caricamento della cartuccia del nastro**

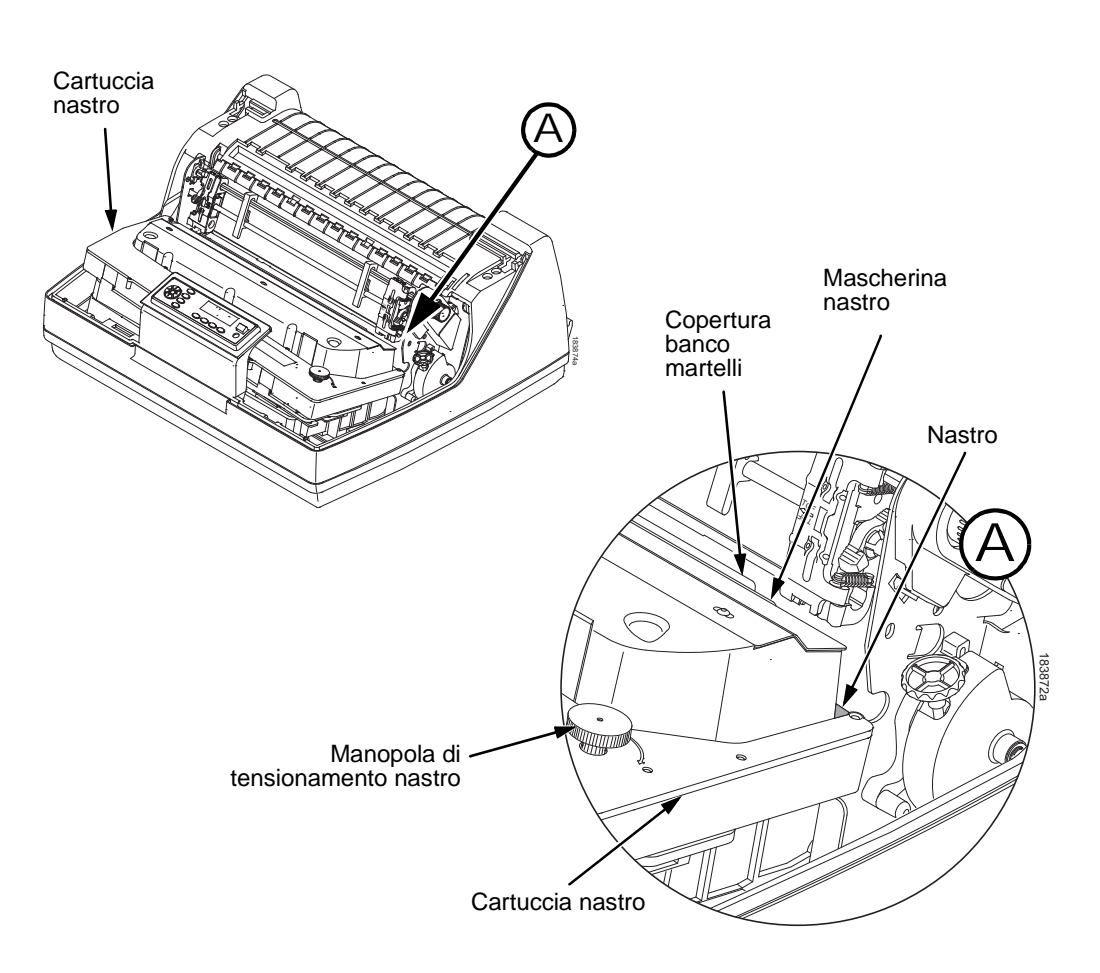

## **4**

#### **Figura 51. Cartuccia nastro installata**

6. Ruotare la cartuccia verso il basso, assicurandosi che il nastro passi fra la copertura del banco martelli e la mascherina (vedere [Figura 51\)](#page-140-0). Si sentirà che scatta in posizione.

#### <span id="page-140-0"></span>**ATTENZIONE Assicurarsi che il nastro non si attorcigli o si pieghi.**

7. Ruotare alcune volte in senso orario la manopola di tensionamento del nastro per accertarsi che il nastro sia posizionato correttamente lungo il suo percorso.

**Caricamento della cartuccia del nastro e della carta**

# **Caricamento della carta (configurazione standard)**

All'inizio della procedura, verificare che il coperchio della stampante sia aperto, che la leva del rullo sia alzata e che gli sportelli del trattore siano aperti.

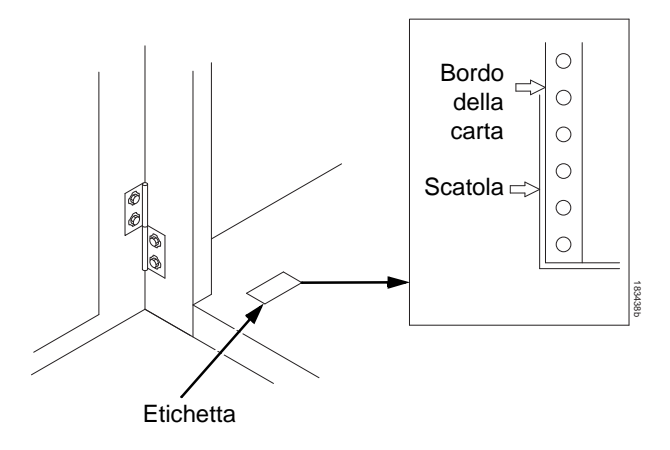

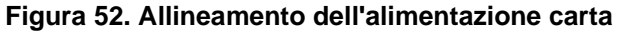

1. Preparare la carta:

#### **Modello cabinet**

- a. Aprire lo sportello anteriore del cabinet della stampante.
- b. Posare la carta all'interno della stampante, sul fondo del cabinet.
- c. Allineare la carta con l'etichetta anteriore sul fondo della stampante.
- d. Accertarsi che il trascinamento della carta avvenga correttamente.
- e. Alimentare la carta verso l'alto attraverso l'apposita apertura.
- **NOTA:** Il 6620Q il modello ha un metallo una guida di carta (vedere [Figura 53](#page-142-0) a pag. [143\)](#page-142-0). Caricare la carta in cima a questa guida.

#### **Caricamento della carta (configurazione standard)**

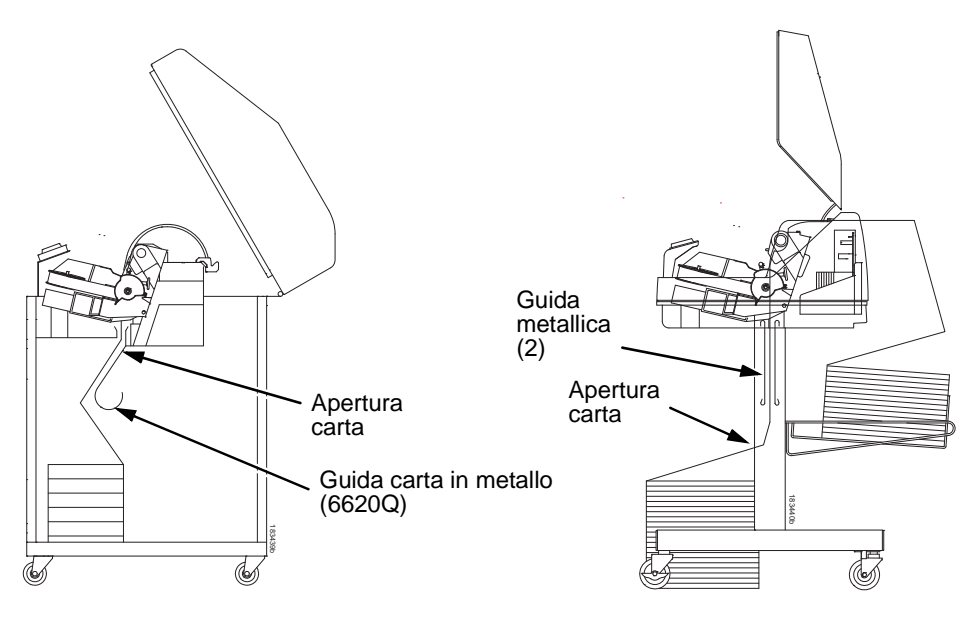

**4**

**Modello cabinet Modello con piedistallo**

#### <span id="page-142-0"></span>**Figura 53. Alimentazione della carta attraverso l'apposita apertura**

#### **Modello con piedistallo**

- a. Posare la carta davanti alla stampante, oppure sul vassoio carta opzionale, se montato.
- b. Accertarsi che il trascinamento della carta avvenga correttamente.

**NOTA:** Verificare che la carta scorra tra le due guide metalliche.

- 2. Tenere la carta in posizione con una mano (per impedire che scivoli attraverso l'apertura), tirandola dall'alto con l'altra.
- 3. Tirare la carta sopra e dietro la mascherina del nastro, che è una striscia metallica color argento.

#### **Caricamento della cartuccia del nastro e della carta**

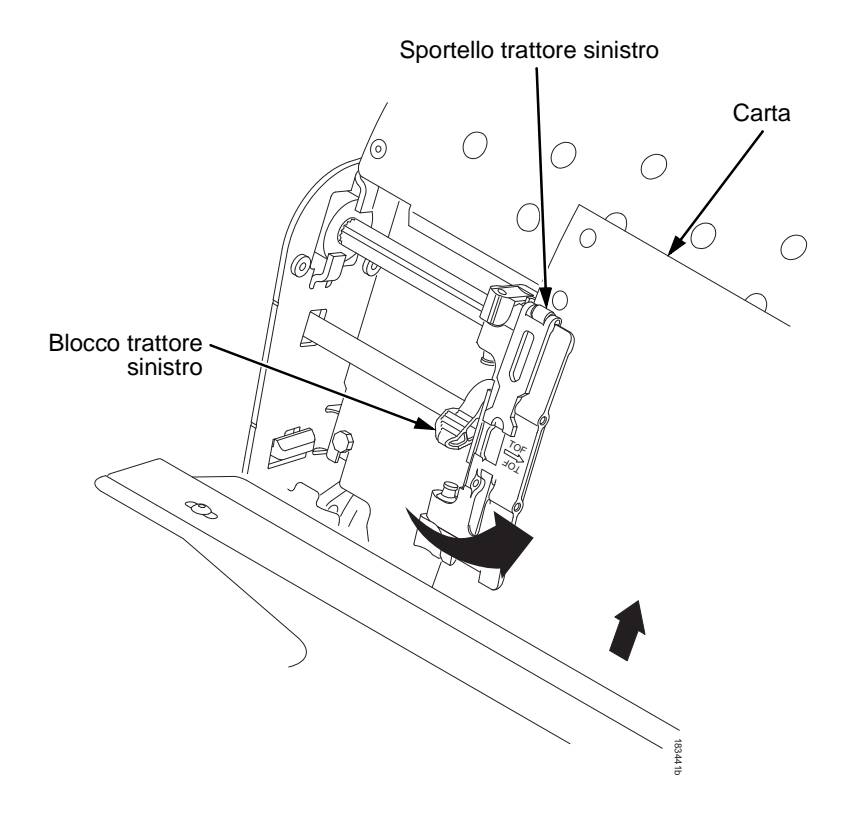

#### **Figura 54. Caricamento della carta sui rocchetti del trattore sinistro**

- 4. Caricare la carta sui rocchetti del trattore sinistro.
- 5. Chiudere lo sportello del trattore.
**Caricamento della carta (configurazione standard)**

#### **ATTENZIONE Per evitare danni alla stampante causati dalla stampa sul rullo, allineare sempre il trattore sinistro con il numero "1" sulla scala graduata della carta.**

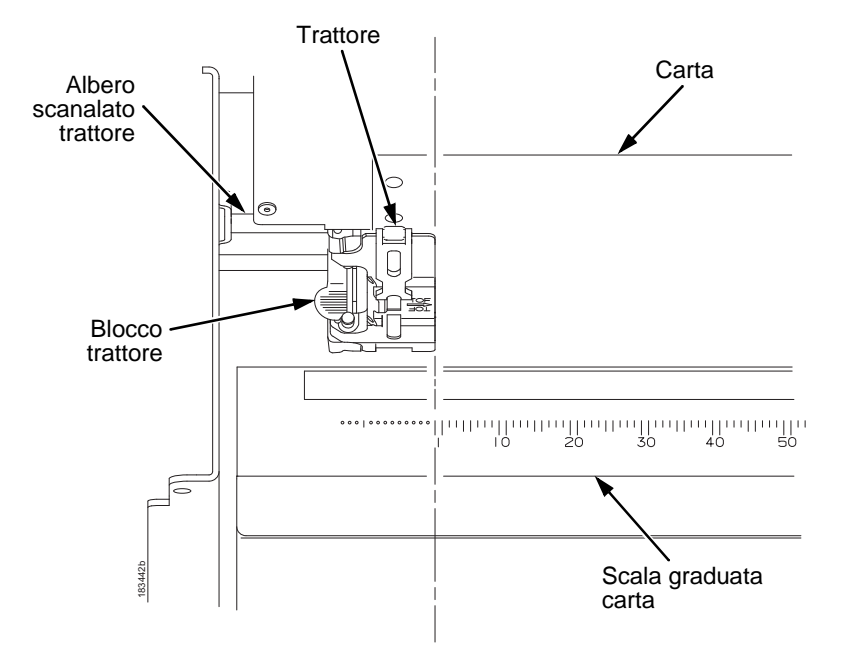

# **4**

#### **Figura 55. Uso della scala graduata della carta come guida**

- 6. Se è necessaria una regolazione:
	- a. Sbloccare il trattore sinistro portando al centro il relativo blocco.
	- b. Fare scorrere il trattore finché non è posizionato direttamente alla sinistra del numero "1" sulla scala graduata della carta e bloccarlo. La scala graduata può essere utilizzata anche per il conteggio delle colonne.
	- c. Bloccare il trattore sinistro.

#### **Caricamento della cartuccia del nastro e della carta**

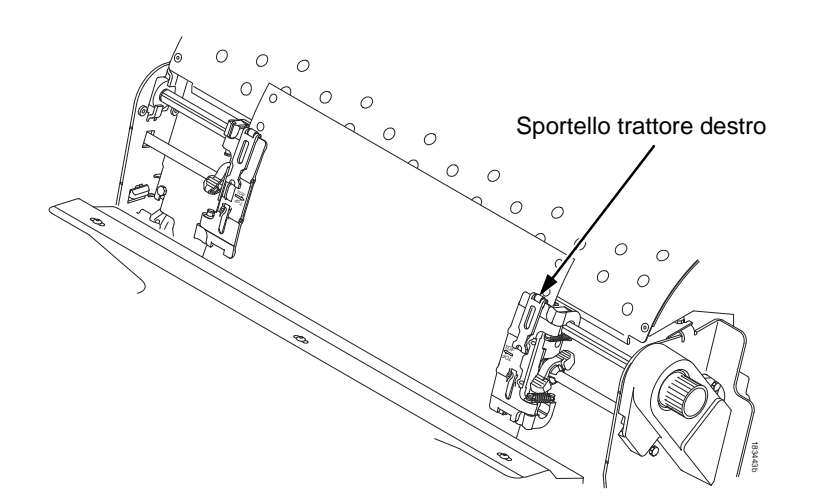

**4**

#### **Figura 56. Caricamento della carta sui rocchetti del trattore destro**

- 7. Sbloccare il trattore destro.
- 8. Caricare la carta sui rocchetti del trattore destro.
- 9. Chiudere lo sportello del trattore.
- 10. Accertarsi che il bordo anteriore del primo foglio di carta sia parallelo alla cima dei trattori. Se la carta non è ben allineata, ricaricarla sui rocchetti del trattore finché il bordo non è parallelo all'albero scanalato.
- 11. Fare scorrere il trattore destro per tendere la carta o regolare la larghezza dei diversi formati.
- 12. Bloccare il trattore destro.

#### **Caricamento della carta (configurazione standard)**

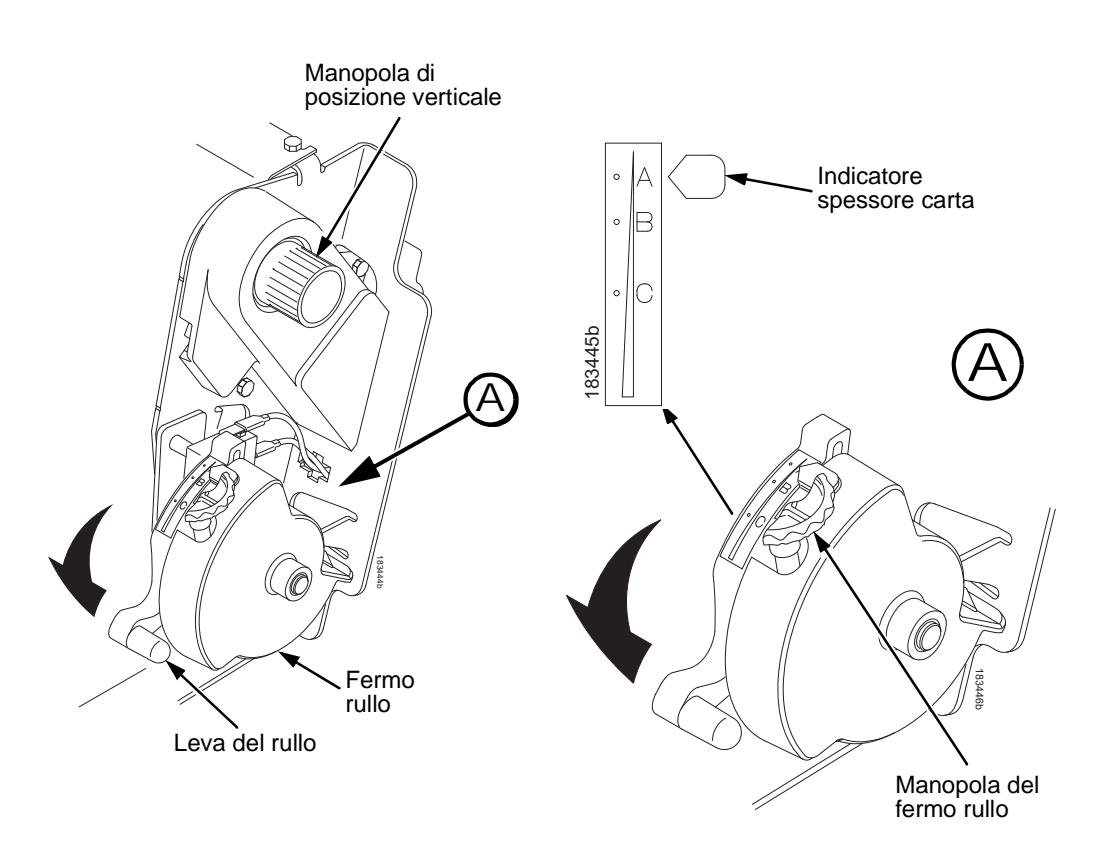

**4**

#### **Figura 57. Regolare la leva del rullo in base allo spessore della carta**

- 13. Sollevare completamente la leva del rullo.
- 14. Girare la manopola di posizione verticale per indirizzare la carta nel gruppo di guida.
- 15. Ruotare la manopola di arresto del rullo in senso orario o antiorario, in base allo spessore della carta. (La scala A-B-C corrisponde approssimativamente ai valori di spessore carta 1, 3 e 6).
- **NOTA:** Il fermo del rullo consente di impostare uno spessore ottimale e uniforme, che non sia influenzato dall'apertura e chiusura della leva del rullo.
- 16. Abbassare la leva del rullo finché non si ferma.

#### **Impostazione della posizione di inizio modulo**

- 17. Se necessario, premere **CANCELLA (CLEAR)** per rimuovere il messaggio di errore "CARTA ESAURITA" dal display.
- 18. Premere più volte il tasto **FF** per accertarsi che la stampante esegua correttamente l'alimentazione carta oltre i trattori, lungo la guida carta inferiore. Inserire carta a sufficienza per garantire un corretto impilaggio nell'area di fascicolazione.
- 19. Chiudere il coperchio della stampante.
- 20. Chiudere lo sportello del cabinet.
- 21. Premere **IN LINEA (ONLINE)** per mettere la stampante in linea e riprendere la stampa.

## <span id="page-147-0"></span>**Impostazione della posizione di inizio modulo**

Ad ogni caricamento della carta, è necessario impostare la posizione di inizio modulo (Top Of Form, TOF). Questa procedura deve essere eseguita quando si carica per la prima volta la carta nella stampante e ad ogni caricamento successivo.

1. Premere **IN LINEA (ONLINE)** per mettere la stampante in modalità Non in linea. Il display LCD visualizza "NON IN LINEA."

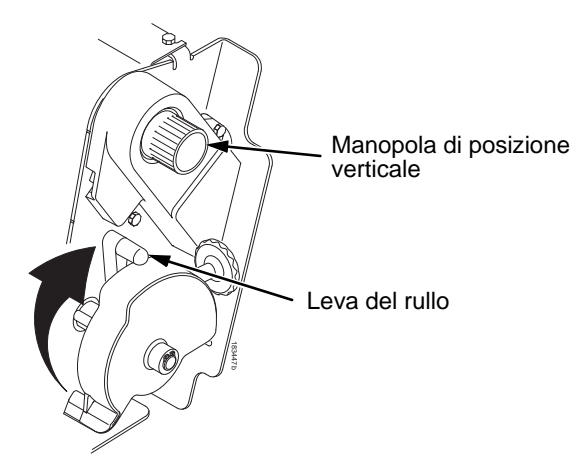

Figura 58. Sollevamento della leva del rullo

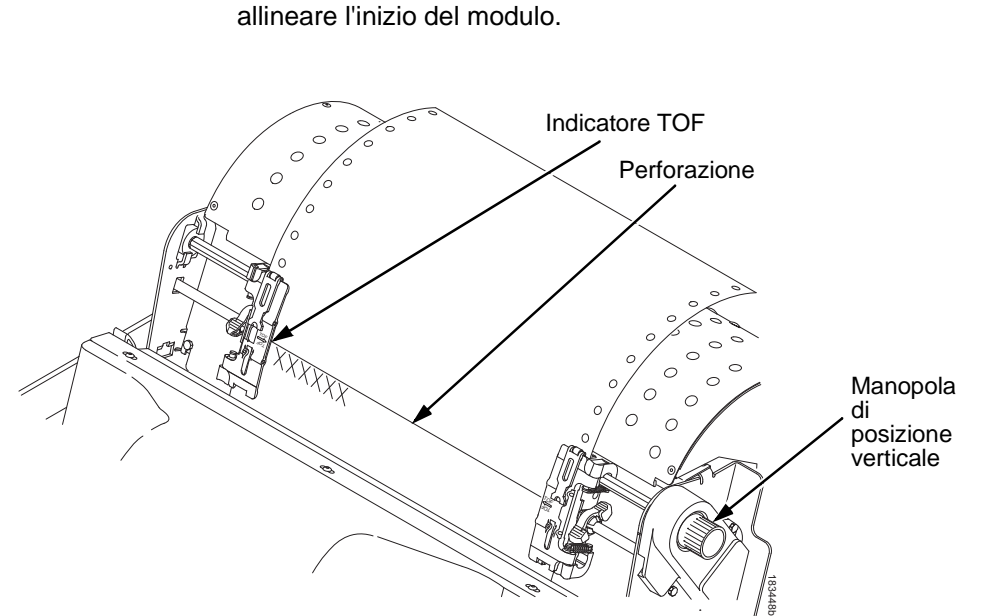

2. Sollevare completamente la leva del rullo. In questo modo è possibile ruotare la manopola di posizione verticale per allineare l'inizio del modulo.

#### **Figura 59. Allineamento della prima riga di stampa con l'indicatore TOF**

- 3. Individuare l'indicatore TOF. È la piccola linguetta ubicata a destra e a sinistra degli sportelli del trattore.
- 4. Ruotare la manopola di posizione verticale in modo da allineare l'estremità superiore della prima riga di stampa con l'indicatore TOF. Per ottenere la migliore qualità di stampa, si consiglia di impostare l'inizio del modulo almeno una o più righe di stampa sotto la perforazione.

#### **Impostazione della posizione di inizio modulo**

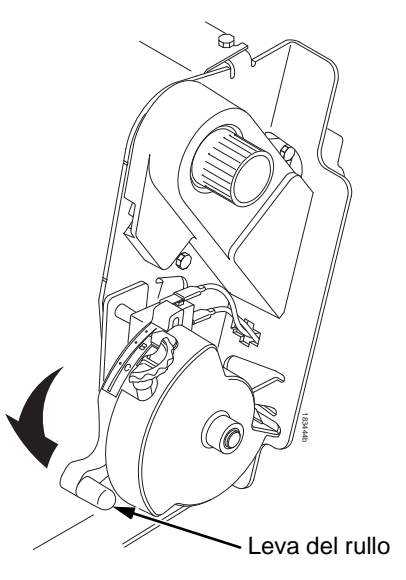

#### **Figura 60. Chiusura della leva del rullo**

- 5. Abbassare la leva del rullo finché non si ferma.
- **NOTA:** Per un posizionamento esatto, premere il tasto **VISUAL (VIEW)** per spostare gli ultimi dati stampati nell'area del trattore per la visualizzazione. Mentre si è in modalità Visualizzazione, sul display appare "STAMP. VISUALIZ." Premere i tasti Freccia Su o Giù per spostare la carta verticalmente di piccoli incrementi. Premendo nuovamente il tasto VISUAL, la carta torna alla posizione di stampa impostata. Il tasto funziona sia in linea che non in linea, a condizione che la stampante sia in modalità Visualizzazione. (Questa procedura vale per entrambi i modelli cabinet e con piedistallo.)
- 6. Premere **TOF**. La posizione di inizio modulo impostata si sposta sulla posizione di stampa.
- 7. Se necessario, premere **CANCELLA (CLEAR)** per rimuovere eventuali messaggi di errore (quali "CARTA ESAURITA") dalla finestra messaggi.
- 8. Premere **IN LINEA (ONLINE)** per mettere la stampante in modalità In linea.

# **Rimozione degli inceppamenti**

**IMPORTANTE Fare attenzione quando si tira la carta all'indietro lungo il percorso, soprattutto se è in corso la stampa di etichette. Le etichette infatti possono staccarsi e aderire internamente al percorso della carta, rendendo necessario l'intervento di un tecnico dell'assistenza.**

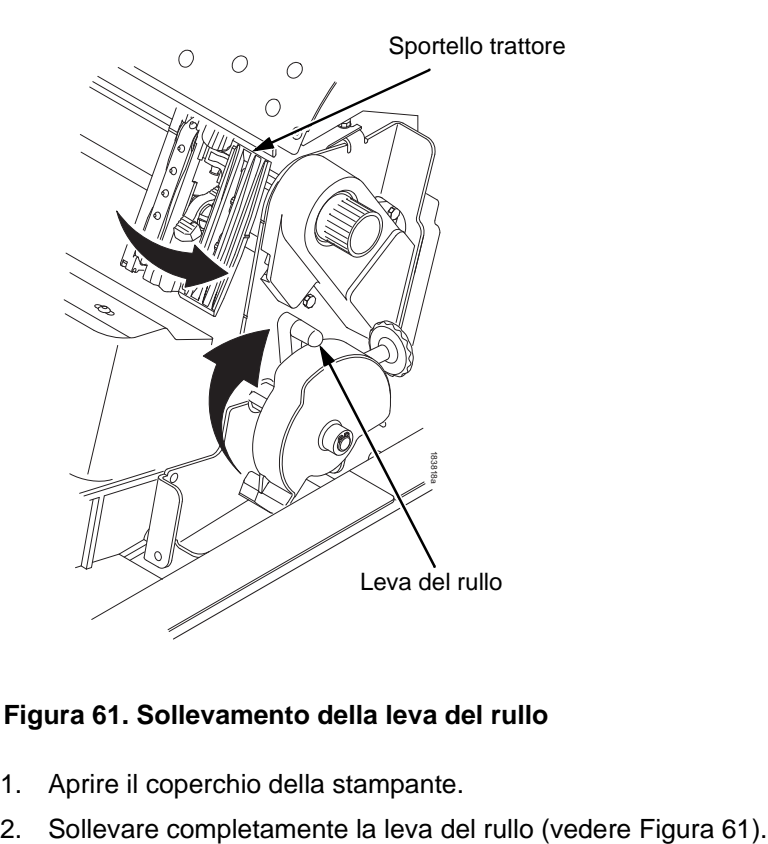

# **4**

#### <span id="page-150-0"></span>**Figura 61. Sollevamento della leva del rullo**

- 1. Aprire il coperchio della stampante.
- 

#### **Rimozione degli inceppamenti**

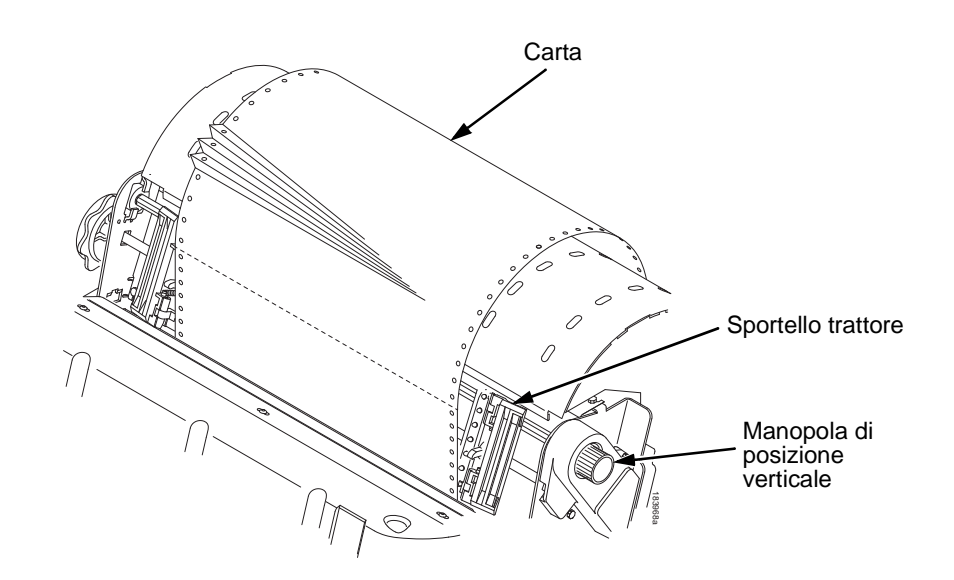

#### **Figura 62. Rimozione di un inceppamento**

- <span id="page-151-0"></span>3. Aprire lo sportello di entrambi i trattori.
- 4. Esaminare il percorso della carta e i trattori per individuare l'eventuale presenza di carta strappata o inceppata. Rimuovere qualsiasi pezzo di carta girando la manopola di posizione verticale (vedere [Figura](#page-151-0) 62)
- 5. Verificare che la mascherina del nastro non sia stata piegata e non blocchi il percorso della carta. Se tale mascherina è danneggiata o piegata, contattare un tecnico dell'assistenza.
- 6. Controllare il percorso della carta tra la faccia del rullo e la mascherina del nastro per escludere la presenza di carta strappata e filamenti di nastro.

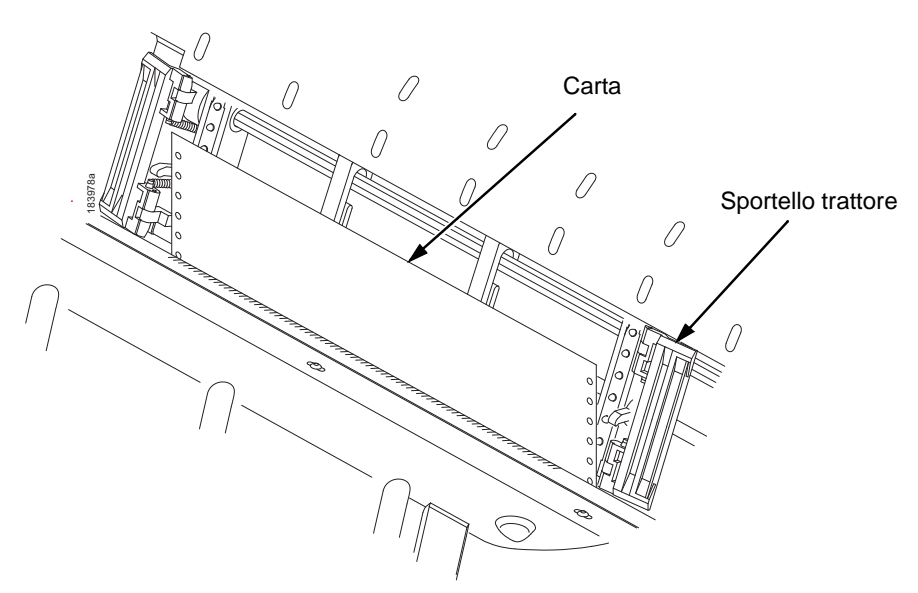

**Figura 63. Ricaricamento della carta**

<span id="page-152-0"></span>7. Ricaricare la carta nei trattori (vedere [Figura](#page-152-0) 63).

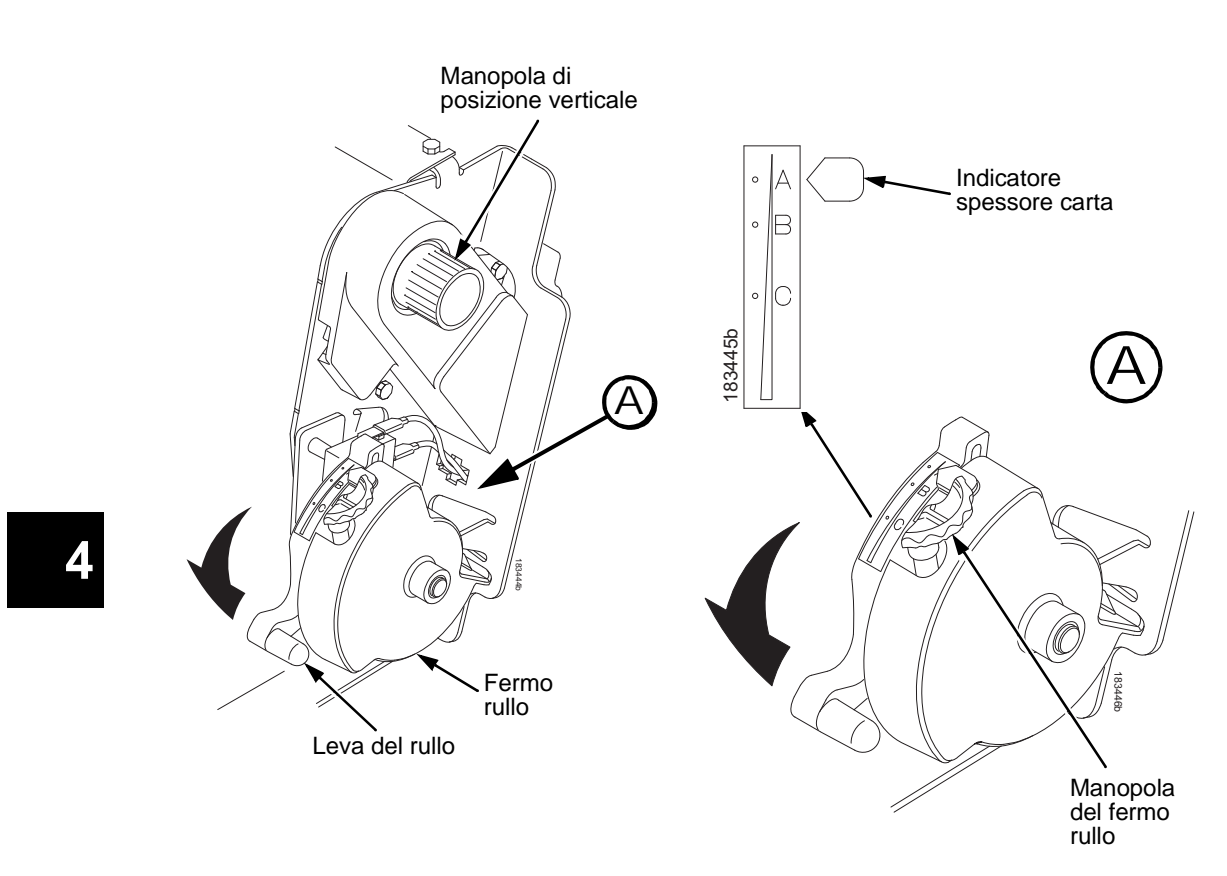

<span id="page-153-0"></span>**Figura 64. Regolazione della leva del rullo**

- 8. Girare la manopola di posizione verticale per indirizzare la carta nel gruppo di guida.
- 9. Girare la manopola del fermo rullo in senso orario o antiorario in base allo spessore della carta (la scala A-B-C corrisponde più o meno ai valori di spessore 1, 3 e 6). Vedere [Figura](#page-153-0) 64.
- 10. Abbassare la leva del rullo finché non si ferma.
- 11. Premere più volte il tasto **FF** per accertarsi che la stampante esegua correttamente l'alimentazione carta oltre i trattori, lungo la guida carta inferiore. Inserire carta a sufficienza per garantire un corretto impilaggio nell'area di fascicolazione.
- 12. Ripristinare il TOF (vedere ["Impostazione della posizione di](#page-147-0)  [inizio modulo" sulla pagina 148](#page-147-0)).
- 13. Se necessario, premere **CANCELLA (CLEAR)** per rimuovere il messaggio di errore "carta esaurita" dal display.
- 14. Chiudere il coperchio della stampante.
- 15. Chiudere lo sportello del cabinet.
- 16. Premere **IN LINEA (ONLINE)** per mettere la stampante in linea e riprendere la stampa.
- **NOTA:** Nei modelli cabinet, verificare che la carta si pieghi nell'area di fascicolazione allo stesso modo che all'interno del cabinet. Se possibile, chiudere lo sportello posteriore del cabinet. I moduli più lunghi possono richiedere l'apertura degli sportelli.

Nei modelli con piedistallo, durante la stampa verificare che la carta si pieghi nell'area di fascicolazione allo stesso modo che nell'area di alimentazione. La fascicolazione dei moduli è possibile solo quando si utilizza il percorso con uscita posteriore. Quando si utilizza il percorso con uscita superiore della carta, i moduli non possono essere fascicolati.

**Problemi più frequenti e relative soluzioni**

# **Problemi più frequenti e relative soluzioni**

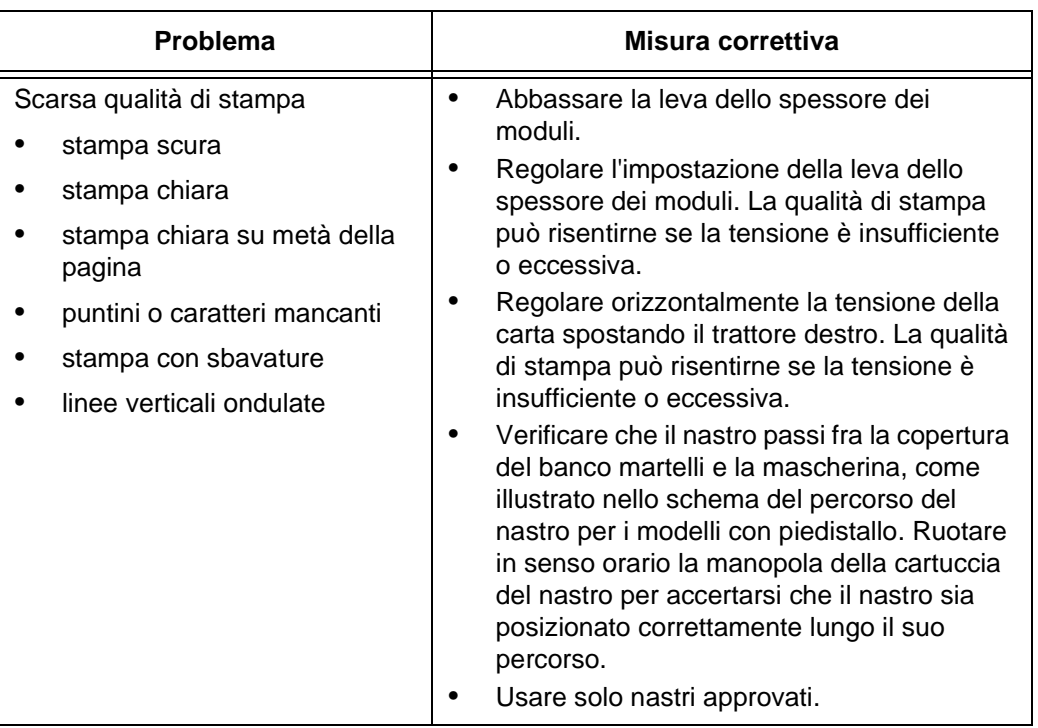

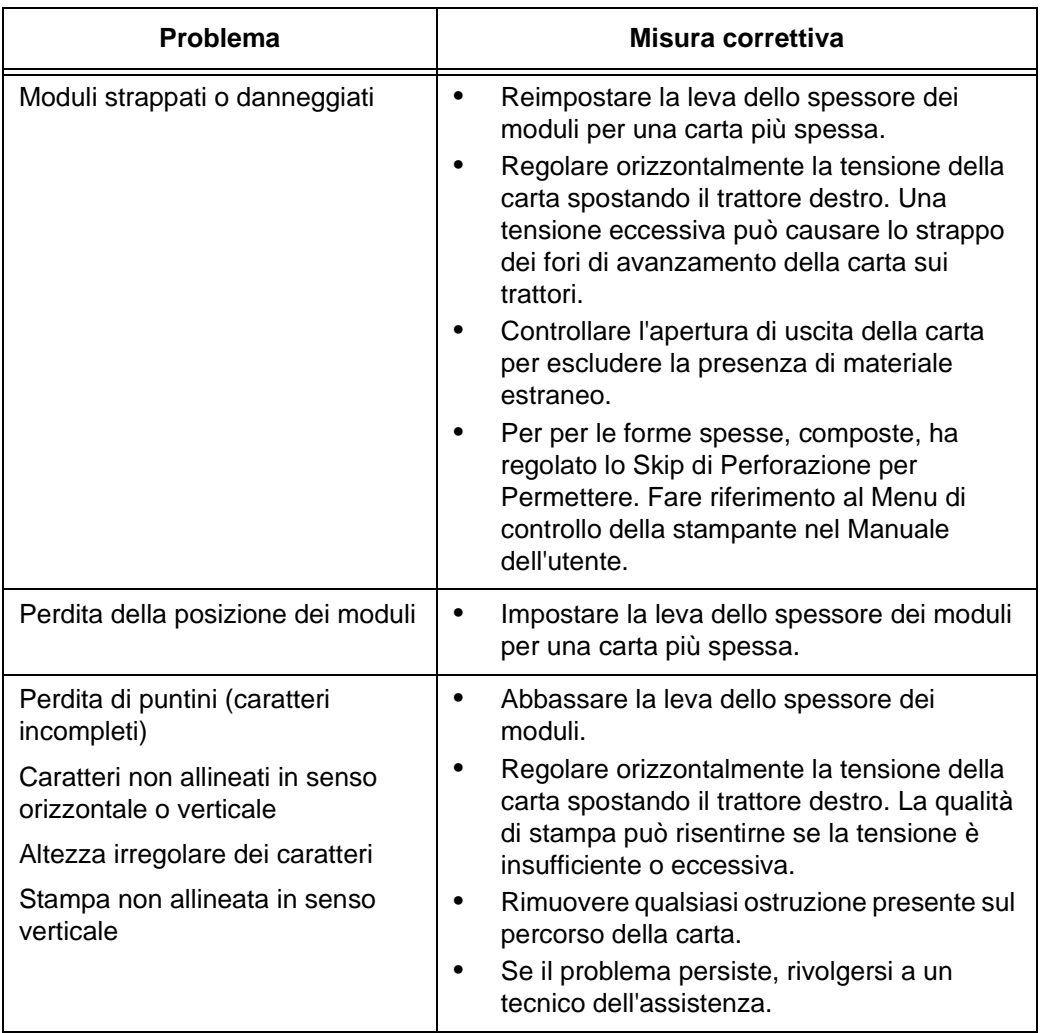

**Informazioni di contatto**

### **Informazioni di contatto**

### **Centro di assistenza clienti TallyGenicom**

**IMPORTANTE Prima di chiamare il centro di assistenza clienti TallyGenicom, accertarsi di avere disponibili le seguenti informazioni:**

- Codice modello
- Numero di matricola (sul retro della stampante)
- Opzioni installate (ad es. tipo interfaccia e host, se relativi al problema)
- Stampa del Menu Aiuto (mentre la stampante è offline, premere il tasto MENU/INVIO sul quadro dei comandi per accedere ai menu. Premere il tasto Freccia a sinistra fino a visualizzare il Menu Aiuto. Premere il tasto MENU/INVIO).
- Il problema si è verificato in fase di installazione di una nuova stampante o si tratta di una stampante già in uso?
- Descrizione del problema (si raccomanda di essere precisi nella descrizione)
- Esempi di buona e cattiva qualità che illustrino chiaramente il problema (potrebbe esserne richiesto l'invio via fax)

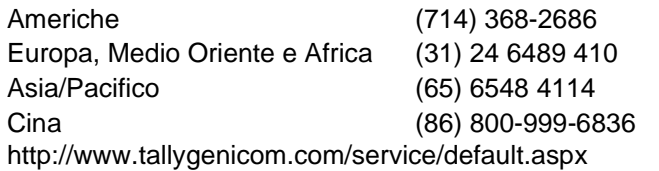

### **Reparto forniture TallyGenicom**

Per ricevere forniture originali, contattare il reparto forniture TallyGenicom.

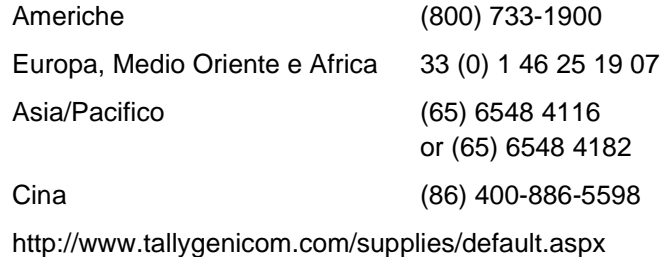

**Sedi centrali**

### **Sedi centrali**

Printronix, Inc. 14600 Myford Road P.O. Box 19559 Irvine, CA 92623-9559 Telefono: (714) 368-2300 Fax: (714) 368-2600

Printronix, Inc. Nederland BV P.O. Box 163, Nieuweweg 283 NL-6600 Ad Wijchen Olanda Telefono: (31) 24 6489489 Fax: (31) 24 6489499

Printronix Schweiz GmbH 42 Changi South Street 1 Changi South Industrial Estate Singapore 486763 Telefono: (65) 6542 0110 Fax: (65) 6546 1588

Printronix Commercial (Shanghai) Co. Ltd 22F, Eton Building East No.555, Pudong Av. Shanghai City, 200120, Repubblica Popolare Cinese Telefono: (86) 400 886 5598 Fax: (86-21) 5138 0564

[Visitare il sito web a www.tallygenicom.com](http://www.tallygenicom.com)

**Per ulteriori informazioni**

# **Per ulteriori informazioni**

Questa *guida di consultazione rapida* fornisce informazioni generali sull'uso della stampante. Consultare il *Manuale dell'utente* (sul CD-ROM allegato al presente libretto) per ulteriori informazioni dettagliate, fra cui:

- Altri menu di configurazione
- Interfacce
- Diagnostica e risoluzione dei problemi
- Opzioni della stampante
- Specifiche tecniche
- Glossario dei termini

### **Avvisi**

Il marchio di TallyGenicom è posseduto da Printronix, Inc.

Le informazioni contenute nella presente guida si riferiscono ai prodotti e ai servizi offerti negli Stati Uniti.

I riferimenti contenuti in questa pubblicazione relativi a prodotti o servizi TallyGenicom non implicano che TallyGenicom intenda renderli disponibili in tutti i paesi in cui opera. Consultare il rappresentante locale TallyGenicom per informazioni relative ai prodotti e servizi correntemente disponibili nella propria zona. Qualsiasi riferimento a prodotti, programmi o servizi TallyGenicom non implica che possono essere utilizzati soltanto tali prodotti, programmi o servizi. In sostituzione a quelli forniti da TallyGenicom, possono essere utilizzati prodotti, programmi o servizi funzionalmente equivalenti che non comportino violazione dei diritti di proprietà intellettuale di TallyGenicom. Tuttavia è responsabilità dell'utente valutare e verificare la possibilità di utilizzare qualsiasi prodotto, programma o servizio non fornito da TallyGenicom.

TallyGenicom può avere brevetti o domande di brevetto in corso relativi a quanto trattato nel presente documento. La fornitura di questo documento non conferisce all'utente alcuna licenza per tali brevetti. Per informazioni sulla licenza, inviare una richiesta scritta a:

Printronix, Inc. 14600 Myford Road P.O. Box 19559 Irvine, CA 92623-9559 U.S.A.

**Il paragrafo seguente non si applica al Regno Unito né ad altri paesi in cui le disposizioni qui riportate non sono ammissibili ai sensi di legge:**

#### **Avvisi**

TALLYGENICOM FORNISCE LA PRESENTE PUBBLICAZIONE "COSÌ COM'È" SENZA ALCUN TIPO DI GARANZIA, IMPLICITA O ESPLICITA, INCLUSE, TRA L'ALTRO, EVENTUALI GARANZIE DI NON VIOLAZIONE, COMMERCIABILITÀ O IDONEITÀ AD UNO SCOPO SPECIFICO. Alcuni stati non consentono il diniego di responsabilità di garanzie esplicite o implicite in certune transazioni. Pertanto, questa dichiarazione potrebbe non essere applicabile all'utente.

Il presente documento può contenere imprecisioni tecniche o errori tipografici. Le informazioni qui contenute sono periodicamente soggette a modifiche, che saranno incorporate nelle nuove edizioni della pubblicazione. TallyGenicom si riserva il diritto di apportare miglioramenti e/o modifiche ai prodotti descritti nella presente pubblicazione in qualsiasi momento senza preavviso.

Tutti i riferimenti a siti Web non TallyGenicom contenuti in questa pubblicazione sono forniti per consultazione; per essi TallyGenicom non fornisce alcuna approvazione. I materiali disponibili in questi siti Web non fanno parte della documentazione a supporto del presente prodotto TallyGenicom e l'utilizzo di questi è a rischio e discrezione dell'utente.

I dati relativi alle prestazioni contenuti in questo documento sono stati generati in un ambiente controllato. Pertanto i risultati ottenuti in altri ambienti operativi possono variare significativamente. Alcune misurazioni possono essere state effettuate su sistemi di sviluppo, pertanto non si garantisce che tali misurazioni risultino identiche sui sistemi comunemente disponibili. Inoltre, alcune misurazioni potrebbero essere state estrapolate. I risultati effettivi potrebbero variare. Gli utenti di questo documento dovrebbero verificare i dati applicabili per il proprio ambiente specifico.

Le informazioni riguardanti i prodotti non forniti da TallyGenicom sono state ottenute dai fornitori di tali prodotti, dai relativi comunicati pubblicati o da altre fonti pubblicamente disponibili. TallyGenicom non ha eseguito test su tali prodotti e non può confermare l'esattezza dei dati relativi a prestazioni, compatibilità e altre caratteristiche di prodotti non TallyGenicom. Eventuali domande sulle capacità di prodotti non TallyGenicom dovranno essere indirizzate ai fornitori di tali prodotti.

#### **Sedi centrali**

TallyGenicom incoraggia i proprietari di apparecchiature informatiche a riciclare tali apparecchiature al termine del rispettivo ciclo di vita. TallyGenicom offre una varietà di programmi e servizi per assistere i proprietari di apparecchiature nel riciclaggio dei propri prodotti IT. Per informazioni su queste offerte di servizi di riciclaggio prodotti, consultare http://www.printronix.com.

#### **Nota!**

Prima di utilizzare queste informazioni e il prodotto al quale sono riferite, leggere le informazioni e le dichiarazioni a pagina [166.](#page-165-0)

Per le versioni on-line di questa guida, autorizziamo l'utente a:

- copiare, modificare e stampare il documento contenuto sul supporto, esclusivamente ai fini dell'utilizzo interno all'azienda, a condizione che venga riprodotto il copyright, tutte le note di avvertenza e tutte le altre informazioni richieste su ciascuna copia o copia parziale.
- Trasferire la copia inalterata originale del documento quando si trasferisce il prodotto TallyGenicom oggetto del manuale (può trattarsi di macchine in possesso dell'utente o di programmi, qualora i termini di licenza del programma consentano un trasferimento). L'utente è tenuto allo stesso tempo a distruggere ogni altra copia della documentazione.

Il pagamento di eventuali tasse, incluse tasse di proprietà personale, derivanti da questa autorizzazione spetta interamente all'utente.

Il mancato rispetto dei termini sopra citati annulla la presente autorizzazione. In caso di annullamento, l'utente deve distruggere la documentazione leggibile su computer.

**Energy Star**

### **Energy Star**

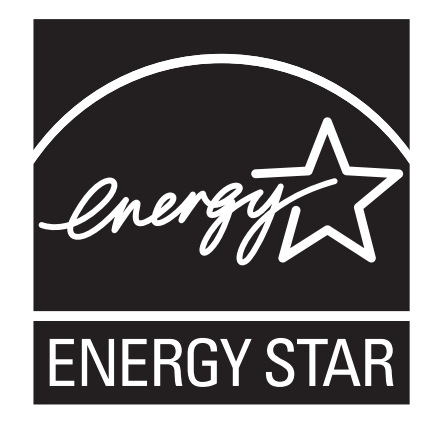

Il programma ENERGY STAR® dell'Agenzia per la tutela dell'ambiente (EPA) degli Stati Uniti rappresenta una partnership con i produttori di apparecchiature per l'elaborazione elettronica dei dati volta a promuovere l'utilizzo di personal computer, monitor, stampanti, fax e copiatrici efficienti dal punto di vista energetico, per contribuire a ridurre l'inquinamento atmosferico e il surriscaldamento globale causato dalla generazione di elettricità.

TallyGenicom partecipa a questo programma mediante l'introduzione di stampanti che riducono il consumo energetico quando non sono in uso. In qualità di partner del programma ENERGY STAR®, TallyGenicom ha riscontrato la conformità del prodotto alle linee guida ENERGY STAR® per l'efficienza energetica.

**NOTA** Il simbolo ENERGY STAR® non implica l'approvazione EPA di alcun prodotto o servizio.

### **Marchi**

IBM, AS/400 e Proprinter sono marchi registrati e Intelligent Printer Data Stream e IPDS sono marchi di International Business Machines Corporation. Printronix, PGL, LinePrinter Plus, IGP, e TallyGenicom sono marchi registrati e SureStak è un marchi di Printronix, Inc. ANSI è un marchio registrato dell'American National Standards Institute, Inc. Centronics è un marchio registrato di Genicom Corporation. CSA è un marchio di certificazione registrato della Canadian Standards Association. Dataproducts è un marchio registrato di Dataproducts Corporation. EIA è un marchio di servizio registrato della Electronic Industries Association. Epson è un marchio registrato di Seiko Epson Corporation. Ethernet è un marchio registrato di Xerox Corporation. IEEE è un marchio di servizio registrato di Institute of Electrical and Electronics Engineers, Inc. QMS è un marchio registrato e Code V è un marchio di Quality Micro Systems, Inc. TUV è un marchio di certificazione registrato di TUV Rheinland of North America, Inc. UL è un marchio di certificazione registrato di Underwriters Laboratories, Inc. ENERGY STAR è un marchio registrato della Environmental Protection Agency degli Stati Uniti. In qualità di partner del programma ENERGY STAR®, TallyGenicom ha riscontrato la conformità del prodotto alle linee guida ENERGY STAR per l'efficienza energetica.

**Riciclaggio e smaltimento del prodotto**

## **Riciclaggio e smaltimento del prodotto**

Questa unità potrebbe avere componenti contenenti piombo, quali schede a circuiti stampati e connettori, che richiedono precauzioni speciali per lo smaltimento. Prima di eliminare l'unità, è necessario rimuovere tali componenti e riciclarli o smaltirli in base alla normativa vigente. Questo manuale contiene informazioni specifiche sulle batterie e, ove opportuno, sul refrigerante.

Questo prodotto può contenere una batteria sigillata piombo-acido; una batteria al litio; una batteria nichel-metallo idruro; o una batteria nichel-cadmio. Le batterie di questo tipo devono essere riciclate o smaltite correttamente. Gli impianti di riciclaggio potrebbero non essere disponibili nella propria zona.

Negli Stati Uniti, TallyGenicom ha istituito un processo di raccolta per il riutilizzo, il riciclaggio o l'idoneo smaltimento delle batterie usate provenienti da apparecchiature TallyGenicom. Per informazioni sul corretto smaltimento delle batterie di questo prodotto, contattare TallyGenicom.

Per informazioni sullo smaltimento delle batterie al di fuori degli Stati Uniti, contattare l'impianto di smaltimento dei rifiuti locale.

# <span id="page-165-0"></span>**Dichiarazioni**

#### **Dichiarazione della Federal Communications Commission (FCC)**

Questa apparecchiatura è stata collaudata e riscontrata conforme ai limiti previsti per dispositivi digitali di Classe A ai sensi della Parte 15 delle norme FCC. Questi limiti sono concepiti per fornire un'adeguata protezione da interferenze nocive quando l'apparecchiatura viene utilizzata in un ambiente commerciale. Questa apparecchiatura genera, utilizza e può irradiare frequenze radio e, se non è installata ed utilizzata secondo quanto descritto nelle istruzioni, può produrre interferenze dannose per le comunicazioni radio. L'uso di questa apparecchiatura in un'area

residenziale può causare interferenze dannose, che l'utente dovrà rettificare a proprie spese.

Per rispettare i limiti di emissioni FCC devono essere utilizzati cavi e connettori adeguatamente schermati e con messa a terra. TallyGenicom non è responsabile di interferenze radiotelevisive causate dall'uso di cavi e connettori diversi da quelli raccomandati o da variazioni o modifiche non consentite alla presente apparecchiatura. Modifiche o variazioni non consentite possono invalidare l'autorizzazione all'uso dell'apparecchiatura da parte dell'utente.

Questo dispositivo è conforme alle norme FCC, Parte 15. Il funzionamento è soggetto alle due condizioni seguenti: (1) il dispositivo non può generare interferenze dannose; (2) il dispositivo deve accettare le interferenze prodotte da altre apparecchiature, incluse quelle che causano problemi di funzionamento.

#### **Dichiarazione di conformità dell'Unione Europea (UE)**

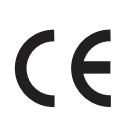

TallyGenicom dichiara che questo prodotto è conforme ai requisiti essenziali e alle altre disposizioni rilevanti della Direttiva 1999/5/CE.

TallyGenicom declina ogni responsabilità per qualsiasi inosservanza dei requisiti di protezione derivante da modifiche del prodotto non raccomandate, compresa l'installazione di schede di terzi.

Questo prodotto è stato collaudato e riscontrato conforme ai limiti previsti per dispositivi digitali di Classe A ai sensi della Norma europea EN 55022. I limiti dei dispositivi di Classe A sono stati calcolati per ambienti commerciali e industriali per offrire un'adeguata protezione dalle interferenze con dispositivi di comunicazione concessi in licenza.

#### **Dichiarazioni**

#### **AVVERTENZA**

Questo è un prodotto di Classe A. In ambienti domestici, questo prodotto può causare interferenze radio; in tale evenienza, l'utente è tenuto ad adottare misure adeguate.

> Per ridurre la possibilità di interferenze con le comunicazioni radiotelevisive e altre apparecchiature elettriche o elettroniche, è necessario utilizzare cavi e connettori adeguatamente schermati e con messa a terra. TallyGenicom declina ogni responsabilità per qualsiasi interferenza derivante dall'uso di cavi e connettori diversi da quelli raccomandati.

#### **Dichiarazione di conformità industriale per il Canada**

Questo dispositivo digitale di Classe A è conforme alle norme canadesi ICES-003.

Cet appareil numérique de la classe A conform á la norme NMB-003 du Canada.

#### **Dichiarazione di conformità al CISPR 22 Edizione 2**

**Attenzione:** questo è un prodotto di Classe A. In ambienti domestici, questo prodotto può causare interferenze radio; in tale evenienza, l'utente è tenuto ad adottare misure adeguate.

#### **Classe A VCCI per il Giappone**

この装置は、情報処理装置等電波障害自主規制協議会(VCCI)の基準に基づくクラスA情報技術装置です。この装置を家庭環境で使用すると電波妨害を引き起こすことがあります。この場合には使用者が適切な対策を講ずるよう要求<br>引き起こすことがあります。この場合には使用者が適切な対策を講ずるよう要求<br>されることがあります。

#### **Dichiarazione di conformità per la Germania Handbuchtexte: FCC class A entspricht: EMVG Klasse A**

Text Für alle in Deutschland vertriebenen EN 55022 Klasse A Geräte:

Zulassungsbescheinigung laut dem Deutschen Gesetz über die elektromagnetische Verträglichkeit von Geräten (EMVG) vom 18. September 1998 (bzw. der EMC EG Richtlinie 89/336):

Dieses Gerät ist berechtigt in Übereinstimmung mit dem Deutschen EMVG das EG-Konformitätszeichen - CE - zu führen. Verantwortlich für die Konformitätserklärung nach Paragraph 5 des EMVG ist die: Printronix Deutschland GmbH, 70548 Stuttgart. Informationen in Hinsicht EMVG Paragraph 4 Abs. (1) 4:

Das Gerät erfüllt die Schutzanforderungen nach EN 55024 und EN 55022 Klasse A.

EN 55022 Klasse A Geräte müssen mit folgendem Warnhinweis versehen werden: "Warnung: dies ist eine Einrichtung der Klasse A. Diese Einrichtung kann im Wohnbereich Funkstörungen verursachen; in diesem Fall kann vom Betreiber verlangt werden, angemessene Maßnahmen durchzuführen und dafür aufzukommen."

#### EN 55024 Hinweis:

Wird dieses Gerät in einer industriellen Umgebung betrieben (wie in EN 55024 festgelegt), dann kann es dabei eventuell gestört werden. In solch einem Fall ist der Abstand bzw. die Abschirmung zu der industriellen Störquelle zu öergrvßern.

#### Anmerkung:

Um die Einhaltung des EMVG sicherzustellen sind die Geräte, wie in den TallyGenicom Handbüchern angegeben, zu installieren und zu betreiben.

**Dichiarazioni**

### **Cina**

#### **Dichiarazione:**

Questo è un prodotto di Classe A. In ambienti domestici, questo prodotto può causare interferenze radio; in tale evenienza, potrebbe essere necessario adottare misure pratiche idonee.

#### 声 明

此为 A 级产品,在生活环境中, 该严品可能会造成无线电干扰。 在这种情况下,可能需要用户对其 干扰采取切实可行的措施。

**4**

**Sedi centrali**

#### **Taiwan**

#### **Avvertenza:**

Questo è un prodotto di Classe A. In ambienti domestici, questo prodotto può causare interferenze radio; in tale evenienza, l'utente è tenuto ad adottare misure idonee.

警告使用者: 這是甲類的資訊產品,在 居住的環境中使用時,可 能會造成射頻干擾,在這 種情況下,使用者會被要 求採取某些適當的對策。

**4**

**Corea**

A급 기기(업무용)

이 기기는 업무용으로 전자파적합등록을 받은 기기이오니<br>판매자 또는 이용자는 이점을 주의하시기 바라며, 만약<br>구입하였을 때에는 구입한 곳에서 가정용으로 교환하시기<br>바랍니다.

**Accordo di licenza del software**

#### **ATTENZIONE:**

Questo prodotto è dotato di un cavo di alimentazione a 3 fili e di una spina per la sicurezza dell'utente. Inserire questo cavo di alimentazione in una presa elettrica con adeguata messa a terra per evitare scariche elettriche.

## **Accordo di licenza del software**

La stampante contiene, oltre ad altri programmi software, il software operativo TallyGenicom, ad inclusione di, ma non limitatamente al "Software eCos" (Embedded Configurable Operating System) incorporato. I termini del presente Accordo di licenza si applicano solo al Software eCos e a tutti gli altri programmi software incorporati forniti con la stampante. L'utilizzo iniziale della stampante implica l'accettazione dei termini del presente Accordo da parte dell'utente.

#### **1. Licenza per il codice ad oggetti**

TallyGenicom concede all'utente una licenza non esclusiva per l'utilizzo del Software TallyGenicom, del Software eCos e di tutti gli altri programmi software incorporati (collettivamente indicati come "Software Incorporato" o "Software") esclusivamente in relazione alla stampante. In qualità di legittimo proprietario della stampante, l'utente può eseguire un numero ragionevole di copie del Software per necessità di backup, configurazione e ripristino della stampante. L'utente dovrà riprodurre la nota sul copyright ed eventuali altri avvisi sui diritti di proprietà in ciascuna copia del Software realizzata.

È consentito trasferire la proprietà del Software e dei relativi supporti a terze parti solo in seguito al trasferimento della stampante sulla quale viene utilizzato il Software. In questo caso, è necessario fornire all'altra parte una copia di questi termini di licenza e consegnare tutta la documentazione utente. Contestualmente, si dovrà provvedere a distruggere eventuali copie del Software non residenti sulla stampante.

La licenza per il Software termina nel momento in cui l'utente non è più il legittimo proprietario della stampante. Non vengono concessi altri diritti in base alla presente licenza.

#### **2. Codice sorgente**

Una versione del codice sorgente del Software eCos è disponibile in base ai termini della Red Hat eCos Public License v1.1 all'indirizzo www.printronix.com. TallyGenicom non riconosce alcun diritto in relazione al codice sorgente per il Software TallyGenicom.

#### **3. Diniego di garanzia**

IL SOFTWARE INCORPORATO VIENE FORNITO AI SENSI DELLA PRESENTE LICENZA "COSÌ COM'È", SENZA ALCUN TIPO DI GARANZIA, IMPLICITA O ESPLICITA, INCLUSE, TRA L'ALTRO, EVENTUALI GARANZIE DI ASSENZA DI DIFETTI, COMMERCIABILITÀ, IDONEITÀ AD UNO SCOPO SPECIFICO O CONFORMITÀ DEL SOFTWARE INCORPORATO. L'INTERO RISCHIO RELATIVAMENTE A QUALITÀ E PRESTAZIONI DEL SOFTWARE INCORPORATO È A CARICO DELL'UTENTE. QUALORA VENGANO RISCONTRATI DIFETTI NEL SOFTWARE INCORPORATO, L'UTENTE (NON RED HAT, TALLYGENICOM O QUALSIASI ALTRO CONTRIBUTORE O DISTRIBUTORE) SI ASSUMERÀ I COSTI DEI NECESSARI INTERVENTI DI ASSISTENZA, RIPARAZIONE O CORREZIONE. IL PRESENTE DINIEGO DI GARANZIA È PARTE INTEGRANTE DELLA PRESENTE LICENZA. L'USO DEL SOFTWARE INCORPORATO VIENE AUTORIZZATO SOLO IN APPLICAZIONE DEL PRESENTE DINIEGO DI GARANZIA.

#### **4. Termini in conflitto**

L'Utente accetta che ai sensi della presente Licenza non vengono forniti altri diritti per quanto concerne i termini di garanzia, supporto, risarcimento o responsabilità in relazione a Red Hat, Inc., TallyGenicom o a qualsiasi contributore del software incorporato, oltre a quelli forniti da Red Hat eCos Public Licence v.1.1 o a qualsiasi garanzia concessa da TallyGenicom.

**Accordo di licenza del software**

#### **5. Limitazione di responsabilità**

IN NESSUNA CIRCOSTANZA E IN BASE A NESSUNA TEORIA LEGALE, SIA PER ILLECITO CIVILE (INCLUSA LA NEGLIGENZA), CONTRATTO O ALTRO, RED HAT, TALLYGENICOM, QUALSIASI ALTRO CONTRIBUTORE O DISTRIBUTORE DEL SOFTWARE INCORPORATO, O DI QUALSIASI PARTE DI TALE SOFTWARE, O QUALSIASI FORNITORE DI TALI PARTI, POTRANNO ESSERE RITENUTI RESPONSABILI NEI CONFRONTI DELL'UTENTE O DI QUALSIASI ALTRA PERSONA PER QUALSIASI DANNO INDIRETTO, SPECIALE, INCIDENTALE O CONSEQUENZIALE, IVI COMPRESI SENZA ALCUNA LIMITAZIONE, I DANNI PER PERDITA DI AVVIAMENTO O PROFITTO, INTERRUZIONE DELL'ATTIVITÀ, GUASTO O MALFUNZIONAMENTO DEL COMPUTER O ALTRI DANNI O PERDITE COMMERCIALI, E CIÒ ANCHE QUALORA LA PARTE FOSSE STATA ESPRESSAMENTE MESSA AL CORRENTE DELLA POSSIBILITÀ DEL VERIFICARSI DI TALI DANNI. LA PRESENTE CLAUSOLA DI ESCLUSIONE DELLA RESPONSABILITÀ NON SI APPLICA ALLA RESPONSABILITÀ PER MORTE O LESIONE PERSONALE DERIVANTE DA NEGLIGENZA DI TALE PARTE, NELLA MISURA IN CUI LA LEGGE APPLICABILE VIETA TALE LIMITAZIONE. ALCUNE GIURISDIZIONI NON CONSENTONO L'ESCLUSIONE O LA LIMITAZIONE DELLA RESPONSABILITÀ PER DANNI INCIDENTALI O CONSEQUENZIALI, QUINDI L'ESCLUSIONE E LIMITAZIONE DI CUI SOPRA POTREBBE NON ESSERE APPLICABILE PER L'UTENTE.

#### **6. Utenti del governo degli Stati Uniti**

Il software incorporato è un "prodotto commerciale", come definito nel C.F.R., n. 48. 2.101 (ottobre 1995), che consiste in "software commerciale per computer" e "documentazione software commerciale per computer," secondo l'uso di questi termini all'interno del C.F.R., n. 48. 12.212 (settembre 1995). Conformemente al C.F.R., n. 48. 12.212 e C.F.R. n. 48. da 227.7202-1 a 227.7202-4 (giugno 1995), tutti gli utenti finali del governo degli Stati Uniti acquisiscono Covered Code solo con i diritti ivi stabiliti.

#### **7. Varie**

Il presente Accordo rappresenta l'intero accordo riguardo la materia in oggetto. Qualora una disposizione del presente Accordo risulti inapplicabile, tale disposizione dovrà essere modificata solo nella misura necessaria a renderla applicabile. Il presente Accordo sarà governato dalle leggi della California (ad eccezione dei casi in cui il diritto vigente non stabilisca altrimenti), ad esclusione delle disposizioni in materia di conflitto di giurisdizioni.

#### **8. Dichiarazione di Red Hat riguardante il Software eCos**

Il software incorporato in questo prodotto include il Software eCos - Embedded Configurable Operating System - un marchio di Red Hat. Le parti create da Red Hat sono protette da copyright (C) 1998, 1999, 2000 Red Hat, Inc. (http://www.redhat.com). Tutti i diritti riservati.

IL SOFTWARE INCLUSO IN QUESTO PRODOTTO È STATO IN PARTE FORNITO DA RED HAT E VIENE ESCLUSA QUALSIASI GARANZIA IMPLICITA O ESPLICITA, COMPRESE, TRA L'ALTRO, EVENTUALI GARANZIE DI COMMERCIABILITÀ O IDONEITÀ AD UNO SCOPO SPECIFICO. L'AUTORE DECLINA OGNI RESPONSABILITÀ PER QUALSIASI DANNO DIRETTO, INDIRETTO, INCIDENTALE, SPECIALE, ESEMPLARE O CONSEQUENZIALE (AD INCLUSIONE DI, MA NON LIMITATAMENTE ALLA FORNITURA DI BENI O SERVIZI SOSTITUTIVI, MANCATO USO, PERDITA DI DATI, MANCATI PROFITTI O INTERRUZIONI DI SERVIZIO) CAUSATO IN QUALSIASI MODO, E IN BASE A QUALSIASI TEORIA DI RESPONSABILITÀ, SIA PER CONTRATTO, RESPONSABILITÀ O ILLECITO CIVILE (INCLUSA LA NEGLIGENZA O ALTRO), DERIVANTE IN QUALSIASI MODO DALL'USO DI QUESTO SOFTWARE, ANCHE SE INFORMATI DELL'EVENTUALITÁ DI TALI DANNI.

**Accordo di licenza del software**

**4**

 $\overline{\phantom{a}}$ 

# **5. Español**

# **Procedimientos iniciales con la TallyGenicom® 6600**

El funcionamiento de la TallyGenicom 6600 es similar al de las generaciones anteriores de impresoras matriciales, como la 6200 y la 6300. Sin embargo, la 6600 presenta diferencias en las teclas del panel, su uso y la navegación en el sistema de menús 6600. Para que los clientes entiendan rápidamente el funcionamiento de la 6600, se explican las teclas y se ofrece un ejemplo de la 6600 comparada con la 6200.

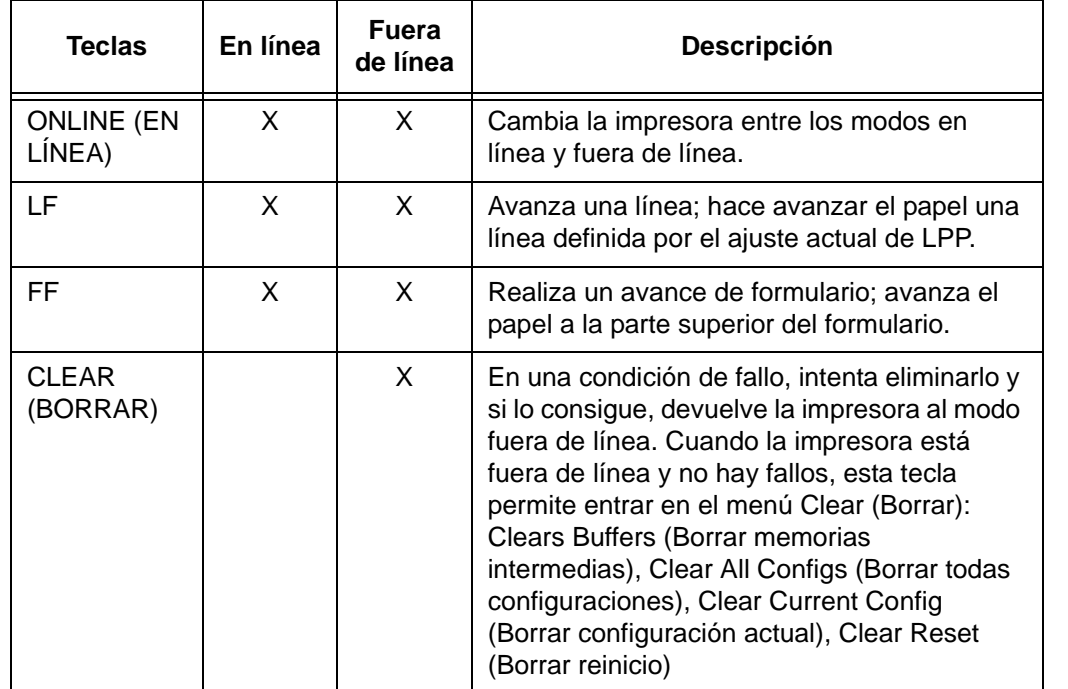

### **Teclas de la 6600**

### **Procedimientos iniciales con la TallyGenicom® 6600**

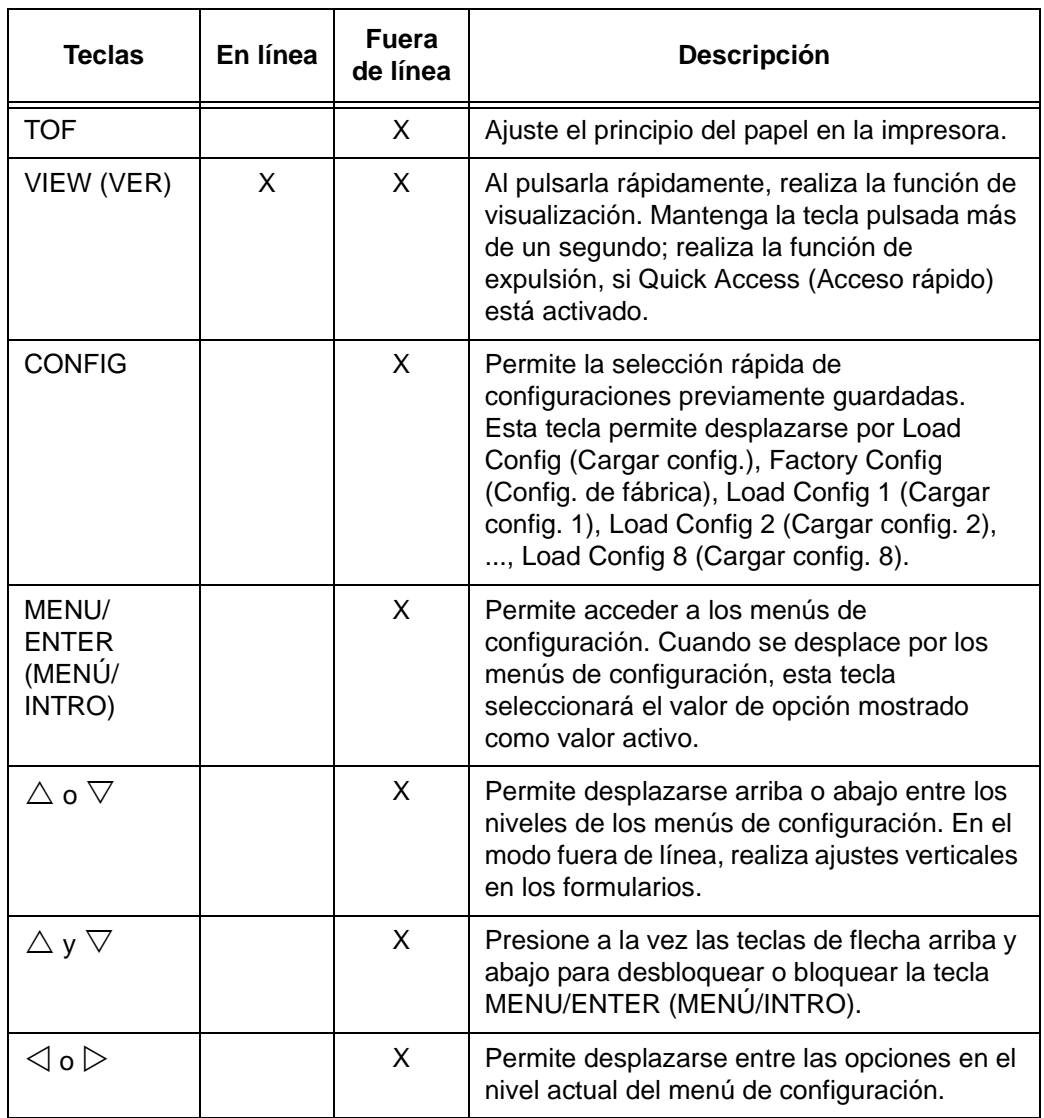

Consulte el *manual del usuario de la TallyGenicom 6600* para obtener más información sobre el uso de las teclas y la navegación por los menús.

# **Ejemplo**

### **Cambiar la longitud del papel (a 51 líneas) - Comparación del método de la 6600 y la 6200**

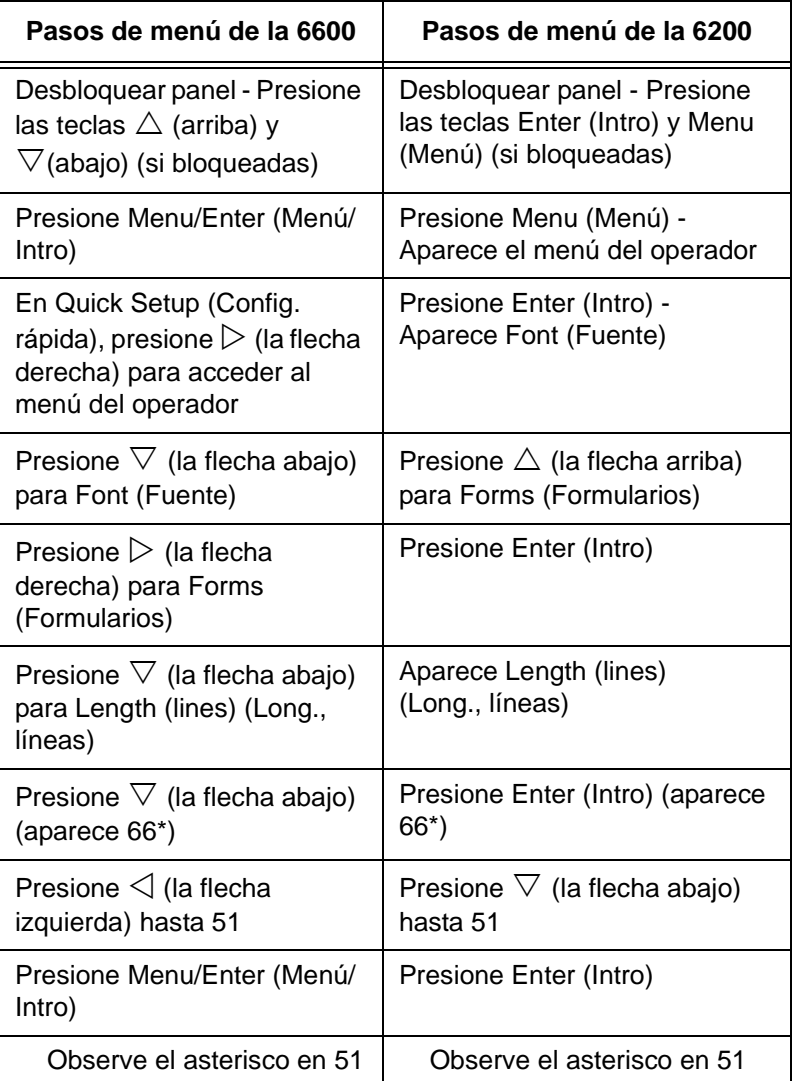

**TallyGenicom® 6600 Tablero de control de Impresora**

# **TallyGenicom® 6600 Tablero de control de Impresora**

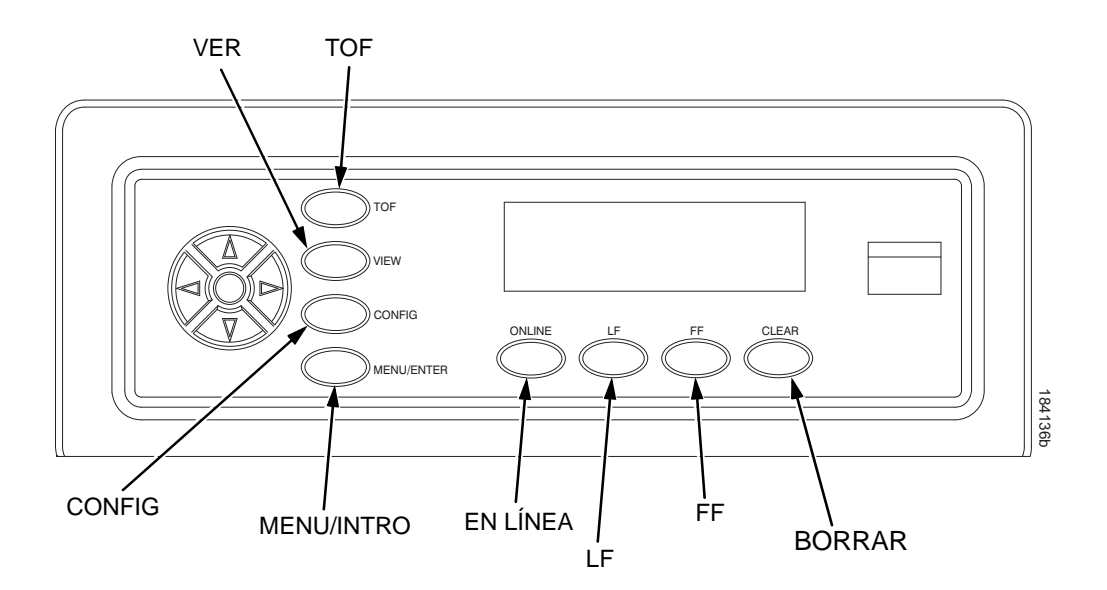
### **Cómo cambiar el idioma de la pantalla LCD**

- 1. Presione **ONLINE** (EN LÍNEA) para poner la impresora en modo fuera de línea.
- **NOTE:** De forma predeterminada, se desbloquean las teclas del panel de control. "OFFLINE" (FUERA DE LÍNEA) aparece en la pantalla LCD.
- 2. Presione **MENU/ENTER** (MENÚ/INTRO) para acceder a los menús de configuración.
- 3. Presione  $\triangleright$  hasta que aparezca "OPERATOR MENU" (MENU DEL OPERADOR).
- 4. Presione  $\nabla$  hasta que aparezca "FONT" (FUENTE).
- 5. Presione  $\nabla$  hasta que aparezca "Ser/Par Language" (Idioma Ser/Par).
- 6. Presione  $\triangleright$  hasta que aparezca "Panel Language" (Idioma del panel).
- 7. Presione  $\nabla$  hasta que aparezca "English" (Inglés).
- 8. Presione  $\triangle$  o  $\triangleright$  hasta que se muestre el idioma deseado (inglés, alemán, francés, italiano, español o portugués).
- 9. Presione **MENU/ENTER** (MENÚ/INTRO) para seleccionar el idioma. Aparece un asterisco (\*) junto al idioma seleccionado. Al activarse, la pantalla LCD de la impresora se mostrará en el idioma correspondiente.
- 10. Si se solicita, presione **MENU/ENTER** (MENÚ/INTRO) para guardar los cambios.

**Carga del cartucho de cinta y del papel**

# **Carga del cartucho de cinta y del papel**

Las secciones a continuación describen cómo instalar la cinta y cargar el papel.

### **Carga del cartucho de cinta**

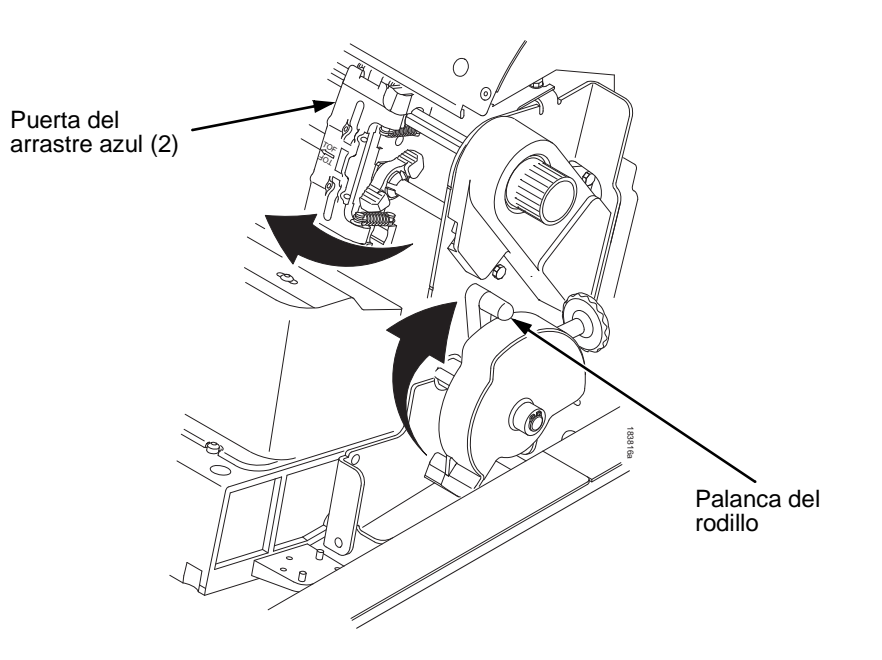

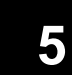

### **Figura 65. Preparativos para cargar el cartucho de cinta**

- 1. Compruebe que la tapa de la impresora esté abierta.
- 2. Levante la palanca del rodillo hasta su posición máxima.
- 3. Cierre las puertas del arrastre.

### **Carga del cartucho de cinta**

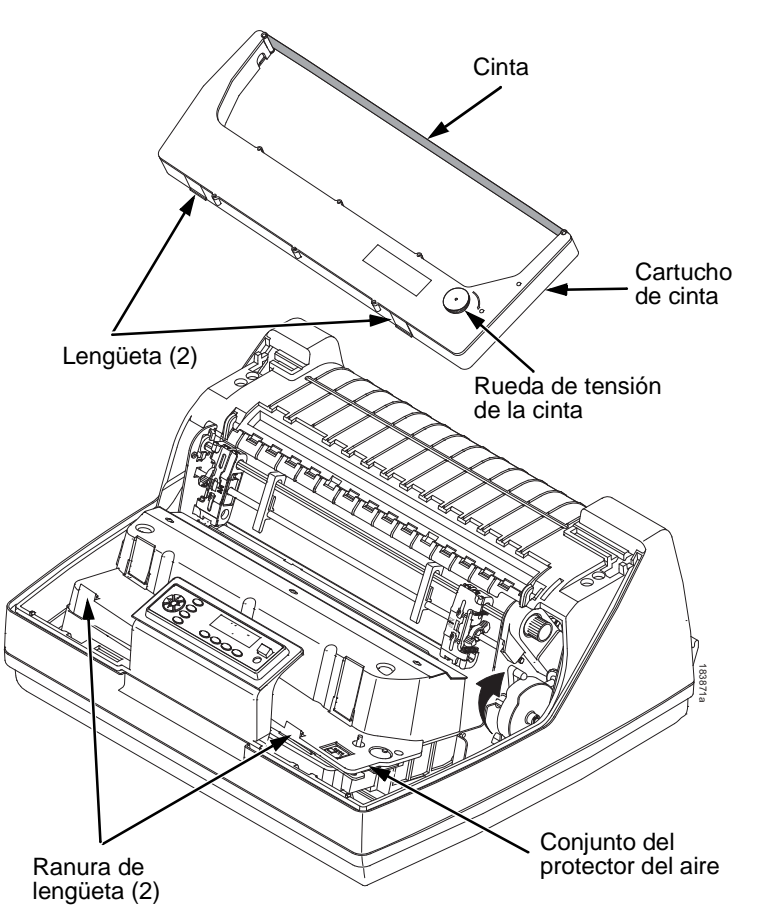

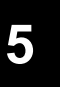

### **Figura 66. Instalación del cartucho de cinta**

4. Elimine el huelgo de la cinta en el cartucho girando a derecha la rueda de tensión de la cinta.

### <span id="page-182-0"></span>**PRECAUCIÓN No gire esta rueda hacia la izquierda. El cartucho de cinta podría dañarse.**

5. Sostenga el cartucho inclinado, de manera que el lado posterior más cercano a usted quede más bajo que el lado con la cinta. Localice las dos lengüetas en el exterior del cartucho y colóquelas en las ranuras del conjunto de protector del aire (consulte la [Figura 66](#page-182-0)).

### **Carga del cartucho de cinta y del papel**

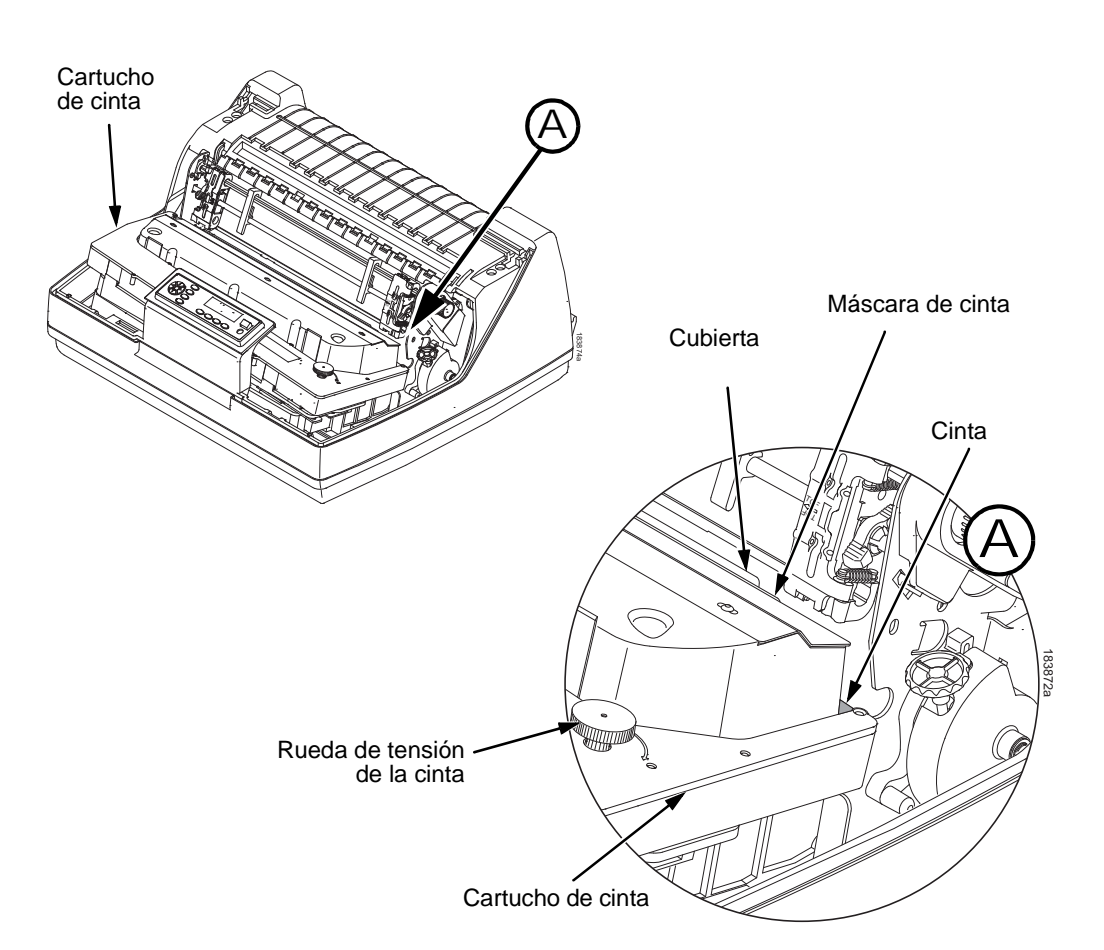

**5**

### **Figura 67. Cartucho de cinta encajado en su lugar**

6. Desplace el cartucho hacia abajo asegurándose de que la cinta encaje entre la cubierta y la máscara (consulte la [Figura 67](#page-183-0)). Observará que encaja en su lugar.

### <span id="page-183-0"></span>**PRECAUCIÓN Asegúrese de que la cinta no se retuerza ni doble.**

7. Gire la rueda de tensión de la cinta a la derecha unas cuantas veces para comprobar que pasa correctamente por su recorrido.

**Carga del papel (configuración estándar)**

### **Carga del papel (configuración estándar)**

Cuando empiece este procedimiento, asegúrese de que la tapa de la impresora esté abierta, la palanca del rodillo levantada y las puertas del arrastre azules abiertas.

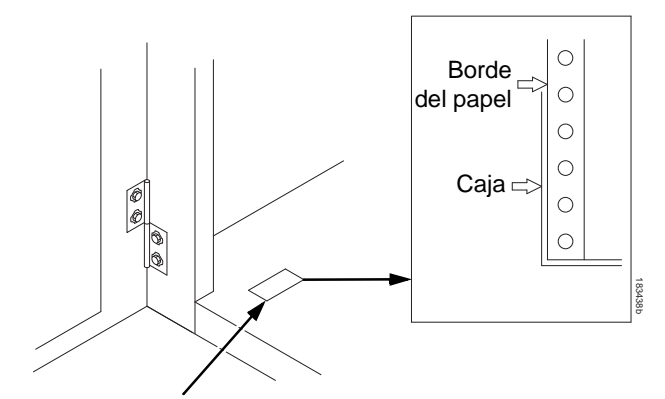

**Etiqueta** 

#### **Figura 68. Alineación del papel**

1. Prepare el suministro de papel:

### **Modelo de gabinete**

- a. Abra la puerta delantera del gabinete de la impresora.
- b. Coloque el suministro de papel dentro de la impresora, sobre el suelo del gabinete.
- c. Alinee el suministro de papel con la etiqueta delantera en el suelo.
- d. Asegúrese de que el papel sale de la caja sin dificultad.
- e. Introduzca el papel hacia arriba por la ranura.
- **NOTA:** El modelo 6620Q tiene una guía de papel metálica (consulte la [Figura 69](#page-185-0) en la página [186\)](#page-185-0). Cargue el papel por encima de esta guía.

### **Carga del cartucho de cinta y del papel**

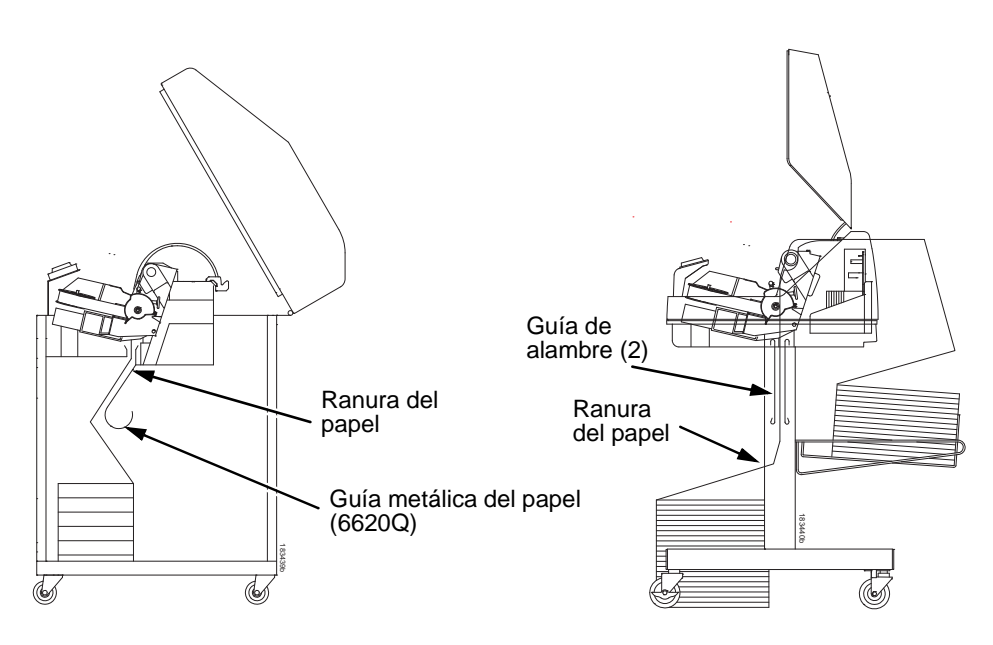

**5**

### <span id="page-185-0"></span>Modelo de gabinete **Modelo de pedestal**

### **Figura 69. Alimentación del papel por la ranura**

### **Modelo de pedestal**

- a. Coloque el suministro de papel en el suelo delante de la impresora, o en la bandeja opcional, si está instalada.
- b. Asegúrese de que el papel sale de la caja sin dificultad.
- **NOTA:** Asegúrese de que el papel pasa entre las dos guías de alambre.
- 2. Mantenga sujeto el papel con una mano (para impedir que resbale y caiga por la ranura) y tire de él desde arriba con la otra mano.
- 3. Tire del papel por encima y detrás de la máscara de cinta, que es la banda metálica plateada.

### **Carga del papel (configuración estándar)**

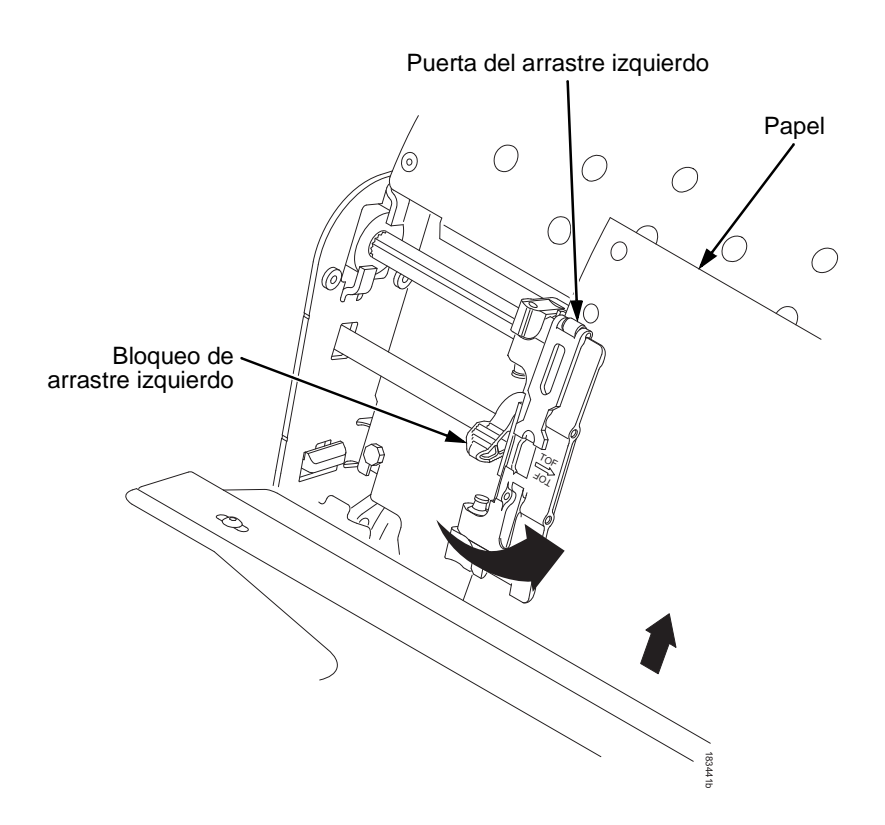

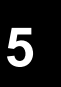

### **Figura 70. Carga del papel en las ruedas dentadas del arrastre izquierdo**

- 4. Cargue el papel en las ruedas dentadas del arrastre izquierdo.
- 5. Cierre la puerta del arrastre.

#### **Carga del cartucho de cinta y del papel**

**PRECAUCIÓN Para evitar imprimi sobre el rodillo y dañar la impresora, alinee siempre el arrastre izquierdo con la marca "1" de la regla del papel.**

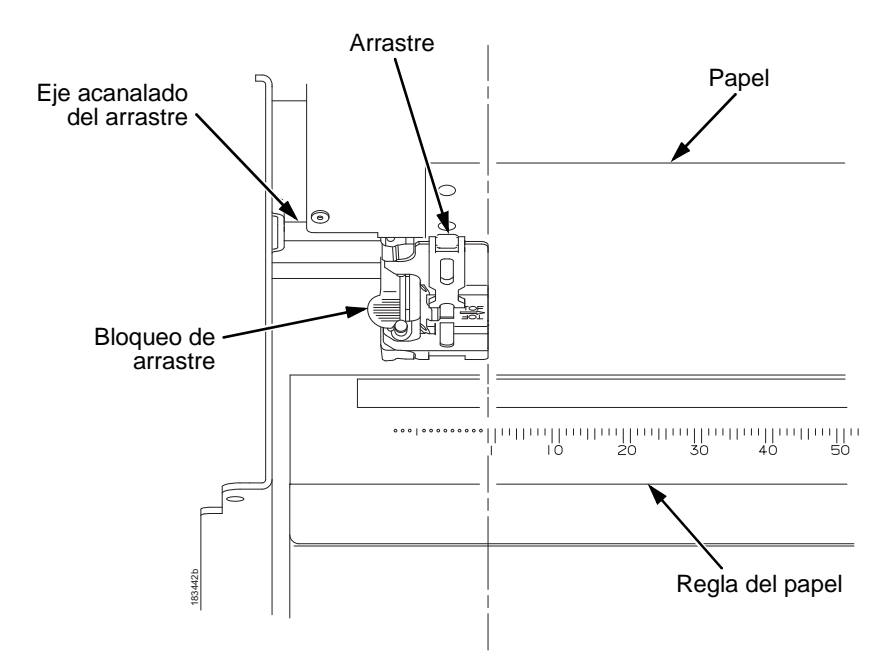

**5**

### **Figura 71. Uso de la regla del papel como guía**

- 6. Si se necesitan ajustes:
	- a. Desbloquee el arrastre izquierdo poniendo el bloqueo en la posición intermedia.
	- b. Deslice el arrastre hasta que esté justo a la izquierda del número "1" de la regla del papel y bloquéelo. Esta regla del papel también sirve para contar columnas.
	- c. Bloquee el arrastre izquierdo.

### **Carga del papel (configuración estándar)**

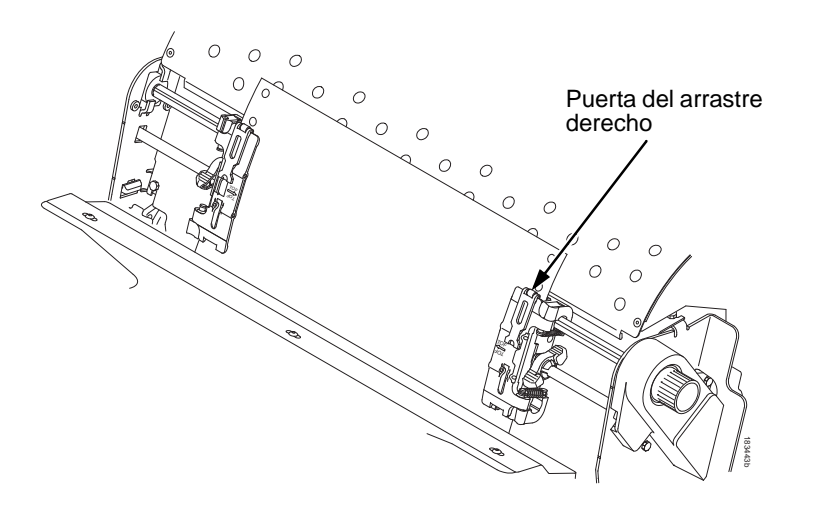

### **Figura 72. Carga del papel en las ruedas dentadas del arrastre derecho**

- 7. Desbloquee el arrastre derecho.
- 8. Cargue el papel sobre los dientes del arrastre derecho.
- 9. Cierre la puerta del arrastre.
- 10. Asegúrese de que el borde superior de la primera hoja de papel esté en paralelo con la parte superior de los arrastres. Si el papel no está alineado, vuelva a cargarlo sobre los dientes del arrastre hasta que el borde esté en paralelo con el eje acanalado.
- 11. Deslice el arrastre derecho para eliminar la holgura del papel o acomodar distintos anchos de papel.
- 12. Bloquee el arrastre derecho.

#### **Carga del cartucho de cinta y del papel**

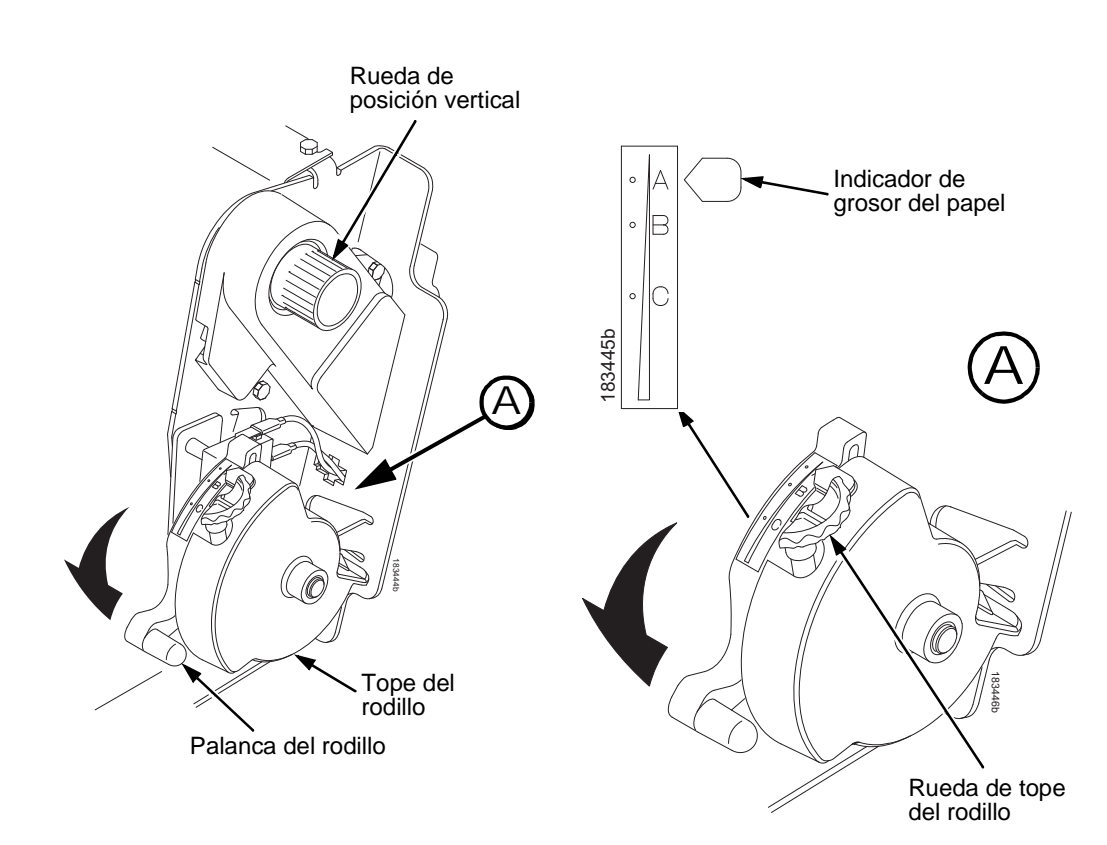

# **Figura 73. Ajuste de la palanca del rodillo de acuerdo al grosor del papel**

- 13. Mueva la palanca del rodillo a su posición máxima.
- 14. Gire la rueda de posición vertical para hacer avanzar el papel hasta el interior del conjunto de guiado.
- 15. Gire la rueda de tope del rodillo hacia la izquierda o la derecha para ajustarlo al grosor del papel. (La escala A-B-C corresponde aproximadamente a un grosor de 1, 3 y 6 del papel.)
- **NOTA:** El tope del rodillo permite ajustar un grosor óptimo y uniforme que no se modifica al abrir o cerrar la palanca.
- 16. Baje la palanca del rodillo hasta el final de su recorrido.

### **Carga del papel (configuración estándar)**

- 17. Si es necesario, presione **CANCELAR (CANCEL)** para eliminar el mensaje de error "CARGAR PAPEL" de la pantalla.
- 18. Presione la tecla **FF** varias veces hasta asegurarse de que el papel avanza correctamente por detrás de los arrastres y sobre la guía inferior. Haga avanzar suficiente papel para comprobar que se apile correctamente.
- 19. Cierre la tapa de la impresora.
- 20. Cierre la puerta del gabinete.
- 21. Presione **EN LÍNEA (ONLINE)** para poner la impresora en línea y reanudar la impresión.

### <span id="page-190-0"></span>**Ajuste de la posición del papel introducido**

Cada vez que se carga el papel, es necesario ajustar la posición del papel introducido (TOF). El procedimiento se debe realizar cada vez que se cargue papel en la impresora.

1. Presione **EN LÍNEA (ONLINE)** para poner la impresora en el modo fuera de línea. La pantalla mostrará "DESCONECTADO".

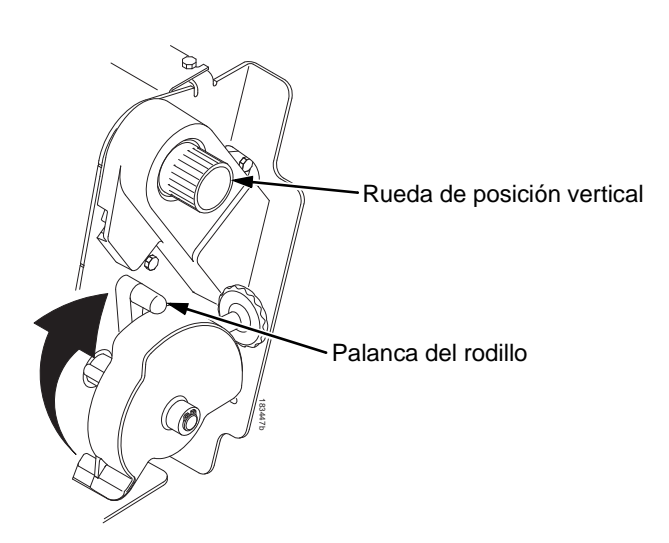

Figura 74. Liberación de la palanca del rodillo

### **Ajuste de la posición del papel introducido**

2. Levante la palanca del rodillo hasta su posición máxima. Esto permite girar la rueda de posición vertical y alinear la posición del papel introducido sin obstáculos.

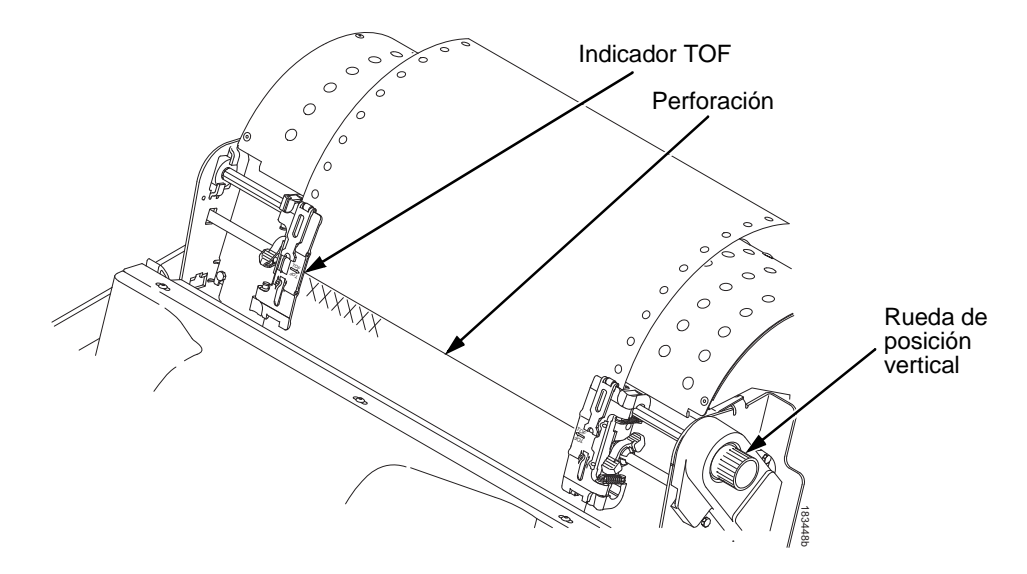

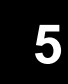

**Figura 75. Alineación de la primera línea impresa con el indicador TOF**

- 3. Localice el indicador TOF. Es una pequeña lengüeta en las puertas derecha e izquierda de los arrastres.
- 4. Gire la rueda de posición vertical para alinear el borde superior de la primera línea impresa con el indicador TOF. Para obtener la mejor calidad, es aconsejable que la posición del papel introducido se ajuste, como mínimo, en una línea impresa o más por debajo de la perforación.

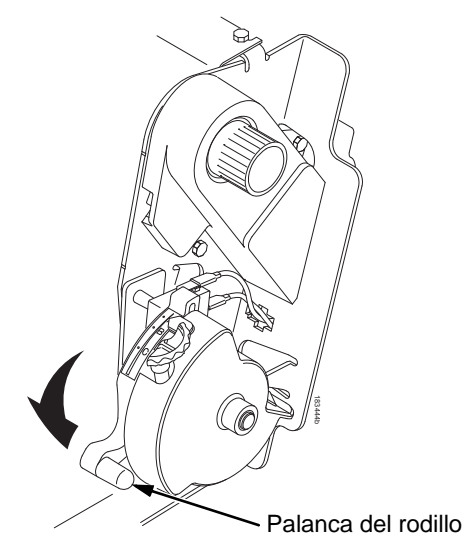

#### **Figura 76. Cierre de la palanca del rodillo**

5. Baje la palanca del rodillo hasta el final de su recorrido.

- **NOTA:** Si desea obtener la posición exacta, presione la tecla **VER (VIEW)** para desplazar los últimos datos impresos al área del arrastre y visualizarlos. En este modo de visualización, aparece "Vista Impresora" en la pantalla. Presione las teclas de flecha arriba o abajo para desplazar el papel verticalmente en pequeños incrementos. Si presiona la tecla VER otra vez, el papel se mueve a la posición de impresión ajustada. Esta tecla se puede utilizar tanto en línea como fuera de línea, siempre que la impresora esté en el modo Ver. (El procedimiento se refiere a los modelos de gabinete y de pedestal).
- 6. Presione **TOF**. La posición de papel introducido que ha ajustado se mueve a la posición de impresión.
- 7. Si es necesario, presione **CANCELAR (CANCEL)** para eliminar los mensajes de error (como "CARGAR PAPEL") de la pantalla.
- 8. Presione **EN LÍNEA (ONLINE)** para poner la impresora en el modo en línea.

**Eliminación de atascos del papel**

# **Eliminación de atascos del papel**

**IMPORTANTE Tenga cuidado al tirar del papel hacia atrás por su recorrido, sobre todo cuando utilice material de etiquetas. Si no tiene cuidado, las etiquetas pueden despegarse de su base y adherirse a la impresora en algún punto del recorrido del papel, de donde sólo un técnico podrá quitarlas.**

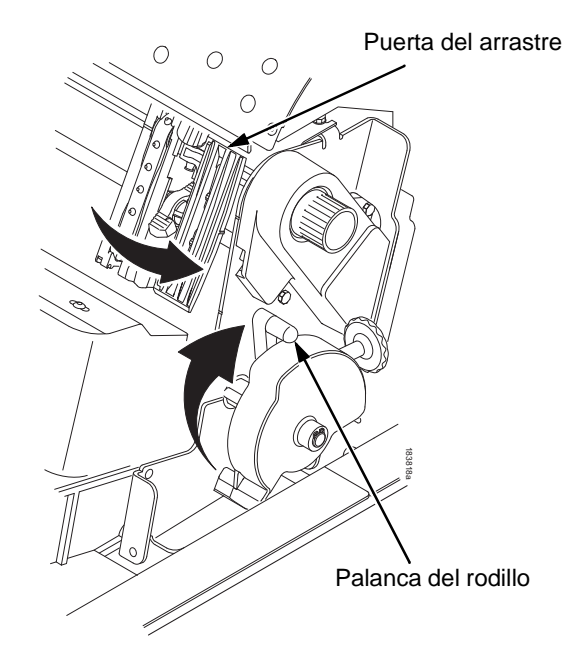

<span id="page-193-0"></span>**Figura 77. Liberación de la palanca del rodillo** 

- 1. Abra la tapa de la impresora.
- 2. Levante la palanca del rodillo hasta el tope (consulte la [Figura](#page-193-0) 77).

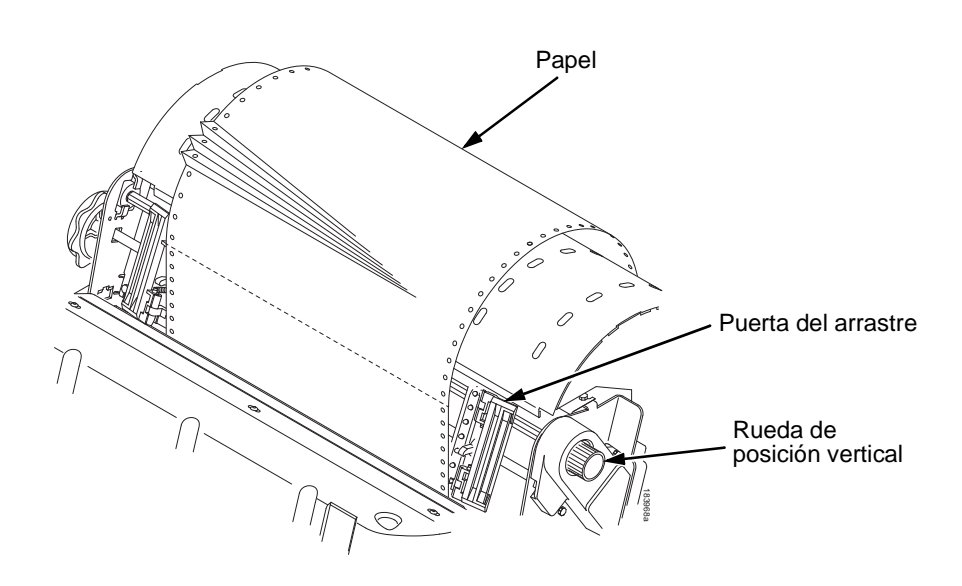

### <span id="page-194-0"></span>**Figura 78. Eliminación de atascos del papel**

- 3. Abra las puertas de ambos arrastres.
- 4. Inspeccione si hay papel atascado o roto en el recorrido del papel y en los arrastres. Retire los pedazos de papel girando la rueda de posición vertical (consulte la [Figura](#page-194-0) 78).
- 5. Compruebe que la máscara de la cinta no se haya doblado de forma que obstruya el recorrido del papel. Si la máscara está estropeada o doblada, acuda a un representante del servicio técnico.
- 6. Compruebe que no haya trozos de papel ni hilachas de la cinta en el recorrido del papel entre la cara del rodillo y la máscara de la cinta.

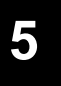

### **Eliminación de atascos del papel**

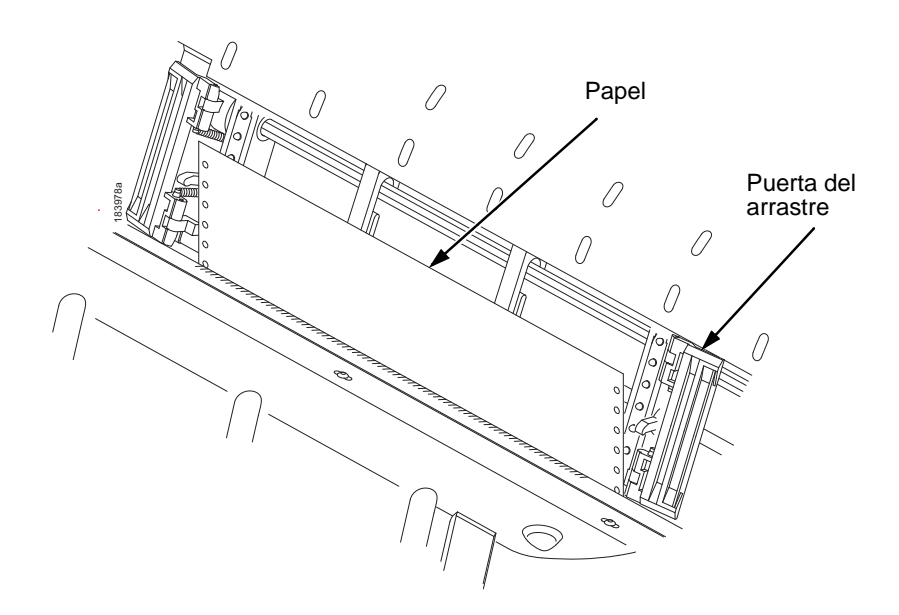

### **Figura 79. Recarga del papel**

<span id="page-195-0"></span>7. Vuelva a cargar el papel en los arrastres (consulte la [Figura](#page-195-0) 79).

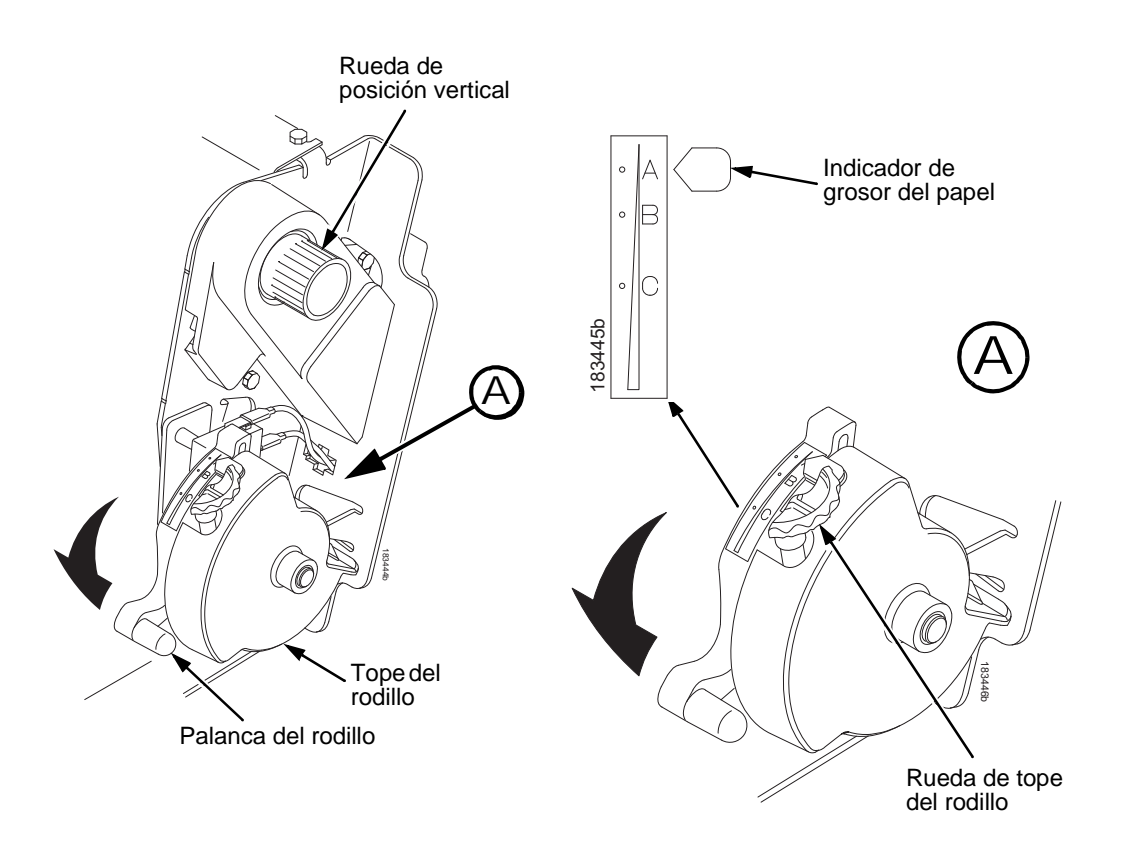

# **5**

### **Figura 80. Ajuste de la palanca del rodillo**

- <span id="page-196-0"></span>8. Gire la rueda de posición vertical para hacer avanzar el papel hasta el interior del conjunto de guiado.
- 9. Gire la rueda de tope del rodillo hacia la izquierda o la derecha para ajustarlo al grosor del papel (la escala A-B-C corresponde aproximadamente a un grosor de 1, 3 y 6 partes del papel). Consulte la [Figura](#page-196-0) 80.
- 10. Baje la palanca del rodillo hasta el final de su recorrido.
- 11. Presione la tecla **FF** varias veces hasta asegurarse de que el papel avanza correctamente por detrás de los arrastres y sobre la guía inferior. Haga avanzar suficiente papel para comprobar que se apile correctamente.

### **Eliminación de atascos del papel**

- 12. Reponga el TOF (vea ["Ajuste de la posición del papel](#page-190-0)  [introducido" en página 191](#page-190-0)).
- 13. Si es necesario, presione **CANCELAR (CANCEL)** para eliminar el mensaje de error "CARGAR PAPEL" de la pantalla.
- 14. Cierre la tapa de la impresora.
- 15. Cierre la puerta del gabinete.
- 16. Presione **EN LÍNEA (ONLINE)** para poner la impresora en línea y reanudar la impresión.
- **NOTA:** En los modelos de gabinete, compruebe que el papel se pliega igual en el área de apilado dentro del gabinete. Si es posible, cierre la puerta trasera del gabinete. Los papeles de mayor longitud pueden requerir que las puertas estén abiertas.

En los modelos de pedestal, durante la impresión compruebe que el papel se pliega igual en el área de apilado que en el área de suministro. Los formatos de papel están diseñados para apilarse sólo cuando se utiliza el recorrido de salida posterior. Cuando se utiliza la ruta de salida superior, no es posible apilar el papel.

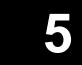

# **Problemas más frecuentes y soluciones**

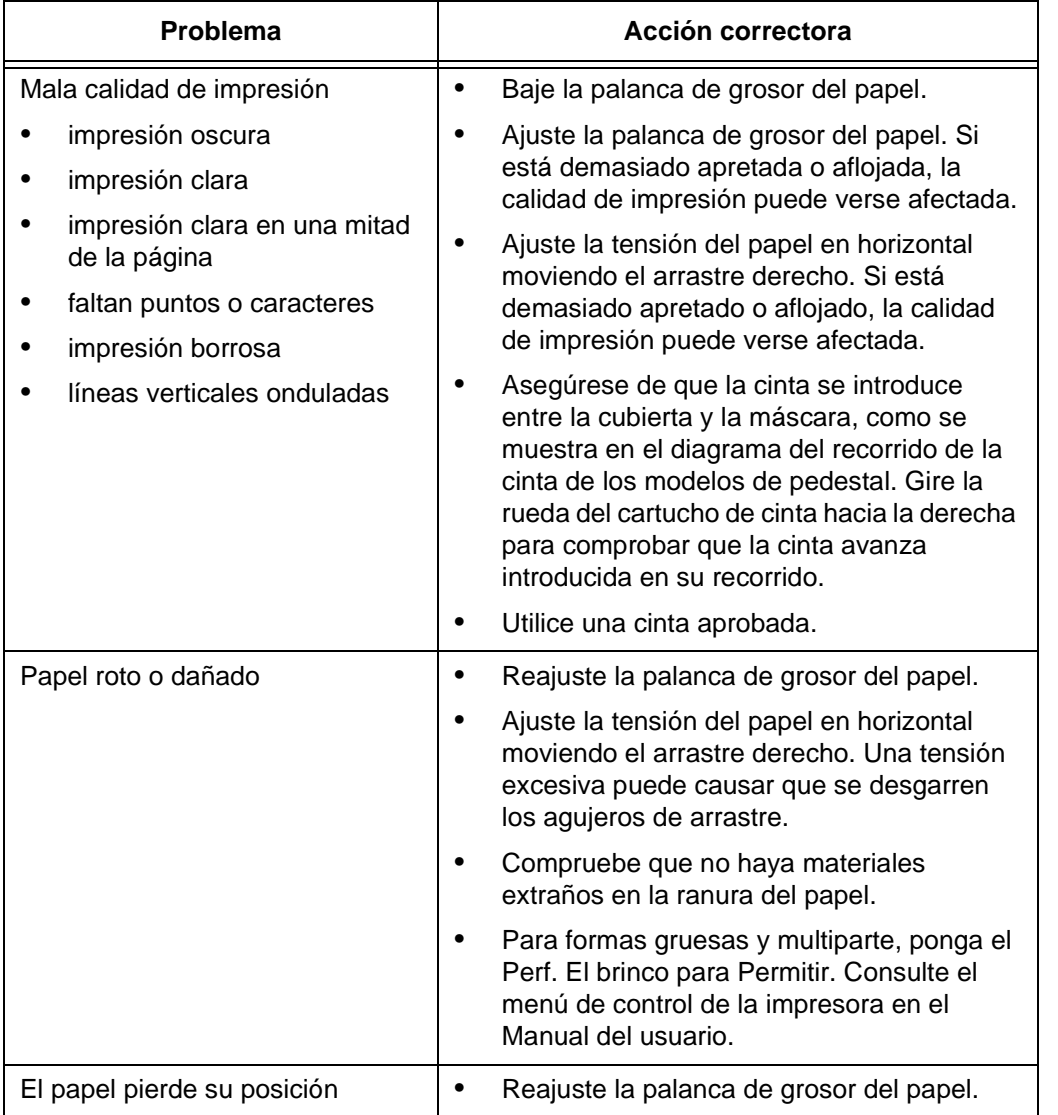

### **Información de contacto**

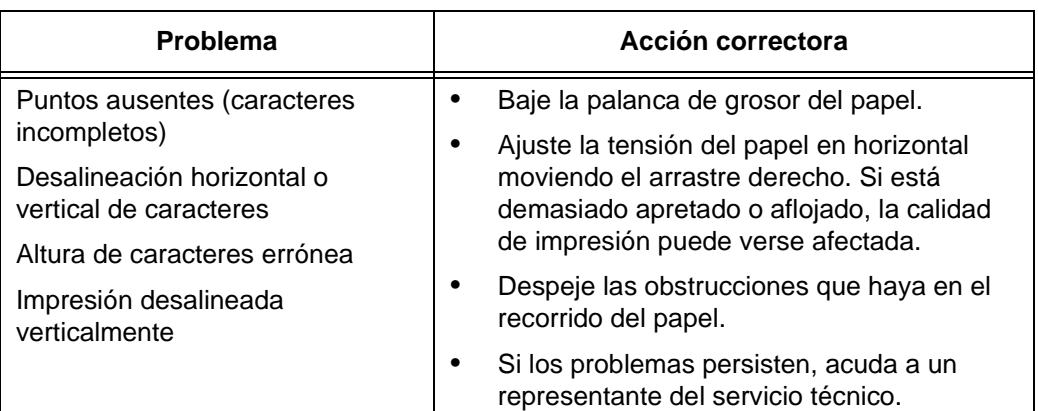

# **Información de contacto**

### **Centro de asistencia al cliente TallyGenicom**

### **IMPORTANTE Tenga disponible la siguiente información antes de llamar al Centro de asistencia al cliente:**

- Número de modelo
- Número de serie (en la parte trasera de la impresora)
- Opciones instaladas (p. ej., interfaz y tipo de host si es aplicable)
- Impresión del menú de ayuda (cuando esté fuera de línea, presione MENU/ENTER (MENÚ/INTRO) en el panel de control para acceder al menú. Presione la tecla de flecha izquierda hasta que aparezca el menú de ayuda. Presione la tecla MENU/ENTER (MENÚ/INTRO).
- ¿El problema es con una impresora existente o una de nueva instalación?
- Descripción del problema (sea conciso)
- Ejemplos buenos y malos que demuestren el problema (pueden pedirle que envíe por fax estos ejemplos)

### **Departamento de suministros TallyGenicom**

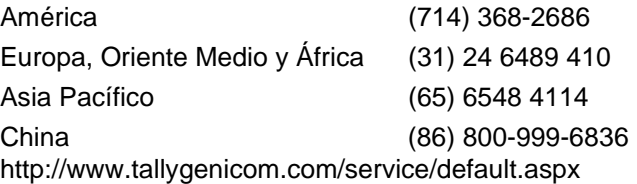

### **Departamento de suministros TallyGenicom**

Póngase en contacto con el Departamento de suministros para obtener piezas genuinas de TallyGenicom.

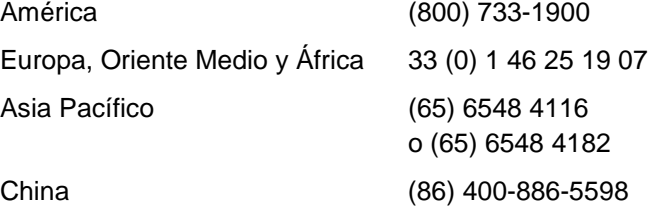

<http://www.tallygenicom.com/supplies/default.aspx>

### **Oficinas corporativas**

Printronix, Inc. 14600 Myford Road P.O. Box 19559 Irvine, CA 92623-9559 Teléfono: (714) 368-2300 Fax: (714) 368-2600

Printronix, Inc. Nederland BV P.O. Box 163, Nieuweweg 283 NL-6600 Ad Wijchen Países Bajos Teléfono: (31) 24 6489489 Fax: (31) 24 6489499

**Para obtener más información**

Printronix Schweiz GmbH 42 Changi South Street 1 Changi South Industrial Estate Singapur 486763 Teléfono: (65) 6542 0110 Fax: (65) 6546 1588

Printronix Commercial (Shanghai) Co. Ltd 22F, Eton Building East No.555, Pudong Av. Shanghai City, 200120, China Teléfono: (86) 400 886 5598 Fax: (86-21) 5138 0564

[Visite www.tallygenicom.com](http://www.tallygenicom.com)

## **Para obtener más información**

Esta *Guía de referencia rápida* proporciona información general para el uso de la impresora. Consulte el *Manual del usuario* (en el CD-ROM que se incluye con esta guía) para información más detallada sobre:

- Otros menús de configuración
- Interfaces
- Diagnósticos y solución de problemas
- Opciones de impresora
- **Especificaciones**
- Glosario de términos

### **Avisos**

La marca de TallyGenicom es poseída por Printronix, Inc.

Esta información se ha creado para los productos y servicios ofrecidos en Estados Unidos.

TallyGenicom puede no ofrecer los productos, servicios o características que se describen en esta publicación en otros países. Consulte a su representante de TallyGenicom para obtener información sobre los productos y servicios disponibles actualmente en su área. Toda mención a un producto, programa o servicio de TallyGenicom no implica que únicamente se pueda utilizar ese producto, programa o servicio. Todo producto, programa o servicio con funciones equivalentes que no infrinja los derechos de propiedad intelectual de TallyGenicom también podrá utilizarse. Sin embargo, es responsabilidad del usuario evaluar y verificar el funcionamiento de cualquier producto, programa o servicio que no sea de TallyGenicom.

TallyGenicom puede tener patentes o patentes pendientes de aprobación que protejan algunas materias tratadas en esta publicación. El suministro de este documento no otorga licencia alguna sobre estas patentes. Envíe sus consultas sobre las patentes por escrito a:

Printronix, Inc. 14600 Myford Road P.O. Box 19559 Irvine, CA 92623-9559 (EE.UU.)

### **El siguiente párrafo no tiene aplicación en Reino Unido ni en cualquier otro país donde tales provisiones entren en conflicto con la legislación nacional:**

TALLYGENICOM FACILITA ESTA PUBLICACIÓN "TAL CUAL" SIN GARANTÍA DE NINGÚN TIPO, DECLARADA O IMPLÍCITA, INCLUYENDO NO EXCLUSIVAMENTE LAS GARANTÍAS IMPLÍCITAS DE IDONEIDAD COMERCIAL O PARA CUALQUIER OTRO PROPÓSITO. Algunos países no permiten la renuncia de responsabilidad de garantías expresas o implícitas en

#### **Avisos**

determinadas transacciones, en cuyo caso la declaración no será aplicable.

Esta publicación puede contener inexactitudes técnicas y erratas tipográficas. Esta información se modifica de forma periódica; tales modificaciones se incorporarán en ediciones nuevas de la publicación. TallyGenicom puede efectuar mejoras y/o cambios en los productos descritos en esta publicación en cualquier momento sin previo aviso.

La mención en esta publicación de sitios web que no son de TallyGenicom sólo tiene carácter descriptivo y no significa, en modo alguno, una aprobación de esos sitios web. Los materiales de dichos sitios web no constituyen parte del material para este producto de TallyGenicom y su utilización es responsabilidad del usuario.

Los datos de rendimiento contenidos en este documento se han determinado en entornos controlados. Por tanto, los resultados obtenidos en otros entornos de utilización pueden variar de forma significativa. Es posible que algunas mediciones se hayan tomado en sistemas en fase de desarrollo y, en consecuencia, no existe garantía de que tales valores sean los mismos en los sistemas generales. Además, determinadas medidas pueden haberse estimado por extrapolación. Los resultados reales pueden variar. Los usuarios de este documento deben verificar los datos aplicables en sus entornos específicos.

La información relativa a los productos de otros fabricantes se ha obtenido de los proveedores de dichos productos, sus declaraciones publicadas o de otras fuentes de información públicamente disponible. TallyGenicom no ha sometido dichos productos a pruebas y no puede confirmar la precisión de su rendimiento, compatibilidad o cualquier otra manifestación relacionada con productos que no son de TallyGenicom. Todas las cuestiones acerca de la capacidad de los productos no de TallyGenicom se deberán dirigir a los proveedores de esos productos.

TallyGenicom recomienda a los propietarios de equipos de tecnología de la información (TI) el reciclado responsable de sus equipos cuando ya no sean necesarios. TallyGenicom ofrece una gama de programas y servicios para asistir a los propietarios de estos equipos en el reciclado de los productos de TI. La información sobre el reciclado de dichos productos se puede consultar http://www.printronix.com.

#### **Nota**

Antes de utilizar esta información y el producto que describe, lea la información y la Declaración de comunicaciones de la página [208.](#page-207-0)

> En el caso de las versiones en línea de este documento, se autoriza al usuario a:

- Copiar, modificar e imprimir la documentación del soporte en cuestión para su utilización dentro de la empresa, siempre que se reproduzca la información de copyright, todas las advertencias y el resto de declaraciones necesarias en cada copia total o parcial.
- Transferir la copia original sin modificar de la documentación cuando sea transferido el producto de TallyGenicom (que podrá consistir en máquinas de su propiedad o programas, si los términos de licencia de los programas permiten transferirlos). Deberá, al mismo tiempo, destruir el resto de copias de la documentación.

El usuario es responsable del abono de cualquier gravamen, incluidos impuestos sobre bienes muebles, que resulten de esta autorización.

De no cumplirse los términos expuestos, esta autorización se considerará sin efecto. Al término de la misma, deberá destruir toda la documentación legible de la máquina.

**Energy Star**

## **Energy Star**

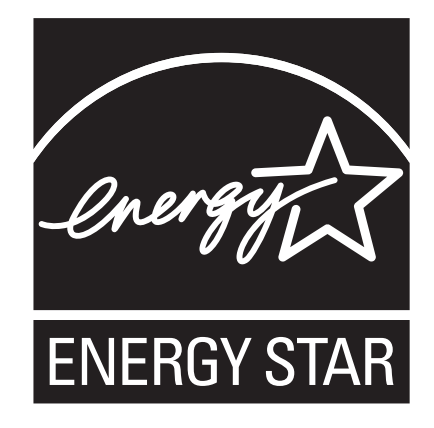

El programa de sistemas ENERGY STAR® de la Agencia de Protección Ambiental de EE.UU. es un proyecto en asociación con los fabricantes de equipos de procesado de datos para promover la introducción de sistemas personales, monitores, impresoras, máquinas de fax y copiadoras que ahorren energía, con el fin de reducir la contaminación del aire y el calentamiento global que pueda causar la generación de electricidad.

TallyGenicom participa en este programa con impresoras que reducen el consumo eléctrico cuando no se están utilizando. Como socio de ENERGY STAR, TallyGenicom ha determinado que este producto cumple las directrices ENERGY STAR® sobre ahorro de energía.

**NOTA:** El emblema ENERGY STAR® no representa la certificación de EPA sobre producto o servicio alguno.

### **Marcas comerciales**

IBM, AS/400, Proprinter, Intelligent Printer Data Stream e IPDS son marcas registradas de International Business Machines Corporation.

Printronix, PGL, LinePrinter Plus, IGP, y TallyGenicom son marcas registradas y SureStak es una marca registrada de Printronix, Inc.

ANSI es una marca registrada del American National Standards Institute, Inc.

Centronics es una marca registrada de Genicom Corporation.

CSA es una marca registrada de certificación de la Canadian Standards Association.

Dataproducts es una marca registrada de Dataproducts Corporation.

EIA es una marca registrada de servicio de la Electronic Industries Association.

Epson es una marca registrada de Seiko Epson Corporation.

Ethernet es una marca registrada de Xerox Corporation.

IEEE es una marca registrada de servicio del Institute of Electrical and Electronics Engineers, Inc.

QMS es una marca registrada, y Code V es una marca comercial, de Quality Micro Systems, Inc.

TUV es una marca registrada de certificación de TUV Rheinland of North America, Inc.

UL es una marca registrada de certificación de Underwriters Laboratories, Inc.

ENERGY STAR es una marca registrada de la United States Environmental Protection Agency. Como socio de ENERGY STAR®, TallyGenicom ha determinado que este producto cumple las directrices ENERGY STAR sobre ahorro de energía.

**Reciclado y eliminación del producto**

## **Reciclado y eliminación del producto**

Esta unidad puede incluir materiales que contienen plomo -tales como tarjetas de circuitos y conectores- que requieren una manipulación especial. Antes de procederse a la eliminación de esta unidad, es necesario extraer esos materiales y reciclarlos o eliminarlos según la normativa aplicable. Este libro contiene información específica sobre baterías y refrigerante donde corresponde.

Este producto puede contener una batería hermética de ácido de plomo, de litio, de níquel e hidruro metálico o de níquel-cadmio. Las baterías de estos tipos deben reciclarse o eliminarse de forma adecuada. Es posible que en su zona no haya centros de reciclado.

En Estados Unidos, TallyGenicom ha establecido un procedimiento de recogida para la reutilización, reciclado o correcta eliminación de las baterías usadas y paquetes de baterías de los equipos de TallyGenicom. Para obtener información sobre la eliminación adecuada de las baterías de este producto, contacte con TallyGenicom.

Para obtener información sobre la eliminación de baterías en otros países, póngase en contacto con su centro local de recogida de basuras.

# <span id="page-207-0"></span>**Declaración de comunicaciones**

### **Declaración de la Federal Communications Commission (FCC)**

Este equipo ha sido probado y se ha determinado que cumple los límites para un dispositivo digital de Clase A, de conformidad con la Parte 15 de las Normas de la FCC. El propósito de estos límites es ofrecer una protección razonable contra interferencias dañinas cuando el equipo se utiliza en un entorno comercial. Este equipo genera, utiliza y puede irradiar energía de radiofrecuencia y, de no ser instalado y utilizado de conformidad con el manual de instrucciones, puede provocar interferencias perjudiciales para las

comunicaciones de radio. Es probable que el funcionamiento de este equipo en un área residencial cause interferencias perjudiciales, en cuyo caso el usuario deberá corregirlas por su propia cuenta.

Deben utilizarse cables y conectores blindados y conectados a tierra correctamente para cumplir el límite de emisiones de la FCC. TallyGenicom no se responsabilizará por las interferencias en radio y televisión causadas por utilizar cables y conectores distintos a los recomendados, o por los cambios y modificaciones no autorizados en este equipo. Los cambios y modificaciones no autorizados pueden anular el derecho del usuario a utilizar este equipo.

Este dispositivo cumple la Parte 15 de las normas de la FCC. El funcionamiento está sujeto a dos condiciones: (1) este dispositivo no debe causar interferencias dañinas, y (2) este dispositivo debe aceptar las interferencias recibidas, incluidas las que pueden causar un funcionamiento no deseado.

### **Declaración de conformidad con la Unión Europea (EU)**

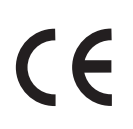

Por la presente, TallyGenicom declara que este producto cumple los requisitos esenciales y las demás disposiciones relevantes de la Directiva 1999/5/EC.

TallyGenicom no será responsable de no que se cumplan los requisitos de protección a consecuencia de una modificación del producto no recomendada, incluida la instalación de tarjetas opcionales que no sean de TallyGenicom.

Este producto ha sido probado y cumple con los límites para equipos de tecnología de la información de Clase A de acuerdo con la norma europea EN 55022. Los límites de equipos de Clase A se han establecido para entornos comerciales e industriales con el fin de proporcionar una protección razonable contra las interferencias con dispositivos de comunicación autorizados.

### **Declaración de comunicaciones**

### **ADVERTENCIA**

Este producto es de Clase A. En un entorno residencial este producto puede causar interferencias de radio, en cuyo caso se podrá exigir al usuario que tome medidas apropiadas para solucionarlo.

> Deben utilizarse cables y conectores blindados y conectados a tierra correctamente para reducir el riesgo de causar interferencias en las comunicaciones de radio y televisión y en otros equipos eléctricos o electrónicos. TallyGenicom no será responsable por las interferencias causadas al utilizar otros cables y conectores que no sean los recomendados.

### **Declaración de conformidad industrial de Canadá**

Este aparato digital de Clase A cumple la norma canadiense ICES-003.

Cet appareil numérique de la classe A conform á la norme NMB-003 du Canada.

### **Declaración de conformidad con CISPR 22 edición 2**

**Atención:** Este producto es de Clase A. En un entorno residencial este producto puede causar interferencias de radio, en cuyo caso se podrá exigir al usuario que tome medidas apropiadas para solucionarlo.

### **VCCI japonés de clase A**

この装置は、情報処理装置等電波障害自主規制協議会(VCCI)の基準に この装直は、情報処理装直寺電波陴吉目土規制脇議会(VCCI)の基準に<br>基づくクラスA情報技術装置です。この装置を家庭環境で使用すると電波妨害を<br>引き起こすことがあります。この場合には使用者が適切な対策を講ずるよう要求<br>されることがあります。

### **Declaración de conformidad alemana Handbuchtexte: FCC class A entspricht: EMVG Klasse A**

Text Für alle in Deutschland vertriebenen EN 55022 Klasse A Geräte:

Zulassungsbescheinigung laut dem Deutschen Gesetz über die elektromagnetische Verträglichkeit von Geräten (EMVG) vom 18. September 1998 (bzw. der EMC EG Richtlinie 89/336):

Dieses Gerät ist berechtigt in Übereinstimmung mit dem Deutschen EMVG das EG-Konformitätszeichen - CE - zu führen. Verantwortlich für die Konformitätserklärung nach Paragraph 5 des EMVG ist die: Printronix Deutschland GmbH, 70548 Stuttgart. Informationen in Hinsicht EMVG Paragraph 4 Abs. (1) 4:

Das Gerät erfüllt die Schutzanforderungen nach EN 55024 und EN 55022 Klasse A.

EN 55022 Klasse A Geräte müssen mit folgendem Warnhinweis versehen werden: "Warnung: dies ist eine Einrichtung der Klasse A. Diese Einrichtung kann im Wohnbereich Funkstörungen verursachen; in diesem Fall kann vom Betreiber verlangt werden, angemessene Maßnahmen durchzuführen und dafür aufzukommen."

### EN 55024 Hinweis:

Wird dieses Gerät in einer industriellen Umgebung betrieben (wie in EN 55024 festgelegt), dann kann es dabei eventuell gestört werden. In solch einem Fall ist der Abstand bzw. die Abschirmung zu der industriellen Störquelle zu öergrvßern.

### Anmerkung:

Um die Einhaltung des EMVG sicherzustellen sind die Geräte, wie in den TallyGenicom Handbüchern angegeben, zu installieren und zu betreiben.

**Declaración de comunicaciones**

### **China**

### **Declaración:**

Este producto es de Clase A. En un entorno residencial este producto puede causar interferencias de radio, en cuyo caso el usuario deberá tomar medidas para solucionarlo.

# 暝 此为 A 级产品,在生活环境中, 该严品可能会迹成无线电干扰。 在这种情况下,可能需要用户对其 千扰采取切实可行的揩漉。

### **Taiwán**

### **Advertencia:**

Este producto es de Clase A. En un entorno residencial este producto puede causar interferencias de radio, en cuyo caso se exigirá al usuario que tome medidas apropiadas para solucionarlo.

警告使用者: 這是甲類的資訊產品,在 居住的環境中使用時,可 能會造成射頻干擾,在這 種情況下,使用者會被要 求採取某些適當的對策。

### **Corea**

### A급 기기(업무용)

# 이 기기는 업무용으로 전자파적합등록을 받은 기기이오니<br>판매자 또는 이용자는 이점을 주의하시기 바라며, 만약<br>구입하였을 때에는 구입한 곳에서 가정용으로 교환하시기<br>바랍니다.

### **PRECAUCIÓN:**

Este producto incorpora un cable de alimentación y un enchufe de tres hilos para la seguridad del usuario. Utilice dicho cable de alimentación con una toma eléctrica conectada a tierra para evitar descargas eléctricas.

**Acuerdo de licencia de software**

### **Acuerdo de licencia de software**

Esta impresora contiene, entre otros programas, el software operativo de TallyGenicom, que incluye no exclusivamente el sistema operativo configurable (denominado "software eCos") en forma de software incorporado. Los términos de este acuerdo se aplican únicamente al software eCos y al resto del software incorporado que se suministra con la impresora. Al utilizar la impresora, el usuario acepta los términos aquí dispuestos.

#### **1. Licencia de código de objetos**

TallyGenicom otorga una licencia no exclusiva de uso del software de TallyGenicom, el software eCos y el resto del software incorporado (denominado, en su conjunto, "software incorporado" o "software") sólo para esta impresora. Como propietario legal de la impresora, se encuentra autorizado a realizar las copias del software que sean necesarias para la seguridad, configuración y restauración de la misma. Deberá reproducir el aviso de copyright y las demás notas sobre derechos propietarios en cada copia del software efectuada.

Puede transferir la posesión del software y su soporte a terceros únicamente con la transferencia de la impresora en que se utilice dicho software. En tal caso, deberá entregar a la otra parte una copia de estas condiciones junto con toda la documentación del usuario. Además, estará obligado a destruir todas las copias del software no residente en la impresora.

La licencia de uso del software terminará cuando deje de poseer legalmente este equipo. No se otorgan otros derechos adicionales bajo esta licencia.

### **2. Código fuente**

Hay disponible una versión en código fuente del software eCos según los términos y condiciones de la licencia pública eCos Red Hat v1.1 en www.printronix.com. TallyGenicom no otorga ningún derecho sobre el código fuente de su propio software.

### **3. Fuera de garantía**

EL SOFTWARE INCORPORADO SE PROVEE BAJO ESTA LICENCIA "TAL CUAL" SIN GARANTÍA DE NINGÚN TIPO, DECLARADA O IMPLÍCITA, INCLUIDAS NO EXCLUSIVAMENTE LAS GARANTÍAS DE QUE DICHO SOFTWARE ESTÁ LIBRE DE DEFECTOS, ES IDÓNEO A EFECTOS COMERCIALES, PARA OTROS PROPÓSITOS, O QUE NO INFRINGE OTROS DERECHOS. EL RIESGO SOBRE LA CALIDAD Y RENDIMIENTO DEL SOFTWARE INCORPORADO CORRESPONDE AL USUARIO. SI CUALQUIER PARTE DEL SOFTWARE INCORPORADO PRESENTASE DEFECTOS DE ALGÚN TIPO, SERÁN RESPONSABILIDAD DEL USUARIO LOS COSTES DE SERVICIO, REPARACIÓN O CORRECCIÓN (NO POR CUENTA DE RED HAT, TALLYGENICOM, U OTRO PROVEEDOR O DISTRIBUIDOR). ESTA RENUNCIA DE LA GARANTÍA CONSTITUYE UN TÉRMINO ESENCIAL DE LA LICENCIA. NO SE AUTORIZA EL USO DE NINGUNA PARTE DEL SOFTWARE INCORPORADO SIN ESTA RENUNCIA A LA GARANTÍA.

### **4. Términos en conflicto**

El propietario concede que este acuerdo no otorga más derechos relativos a los términos de garantía, asistencia, reclamaciones o responsabilidad con respecto a Red Hat, Inc., a TallyGenicom. o a cualquier otro proveedor del software incorporado, que los declarados en la licencia pública de eCos Red Hat v.1.1 y en las garantías expresas otorgadas por TallyGenicom.

**Acuerdo de licencia de software**

#### **5. Limitación de la responsabilidad**

BAJO NINGUNA CIRCUNSTANCIA, NI BAJO INTERPRETACIÓN LEGAL ALGUNA, TANTO POR ACTO ILÍCITO (INCLUIDA LA NEGLIGENCIA), CONTRATO U OTRO DOCUMENTO, SE RESPONSABILIZARÁN RED HAT, TALLYGENICOM, OTROS PROVEEDORES O DISTRIBUIDORES DEL SOFTWARE INCORPORADO, TERCERAS PERSONAS, Y OTROS PROVEEDORES DE DICHAS PARTES, ANTE EL PROPIETARIO U OTRAS PERSONAS, POR DAÑOS INDIRECTOS, PARTICULARES, INCIDENTALES O CONSECUENTES, INCLUIDOS SIN LIMITACIÓN, LOS DAÑOS POR PÉRDIDA DE LA BUENA FE, INTERRUPCIÓN DE LAS ACTIVIDADES, FALLOS O MAL FUNCIONAMIENTO DE LOS EQUIPOS INFORMÁTICOS, O CUALQUIER OTRO DAÑO O PÉRDIDA COMERCIAL, AUNQUE HAYAN SIDO INFORMADOS DE LA POSIBILIDAD DE OCURRIR TALES DAÑOS. ESTA LIMITACIÓN DE LA RESPONSABILIDAD NO SE APLICARÁ A LA RESPONSABILIDAD CIVIL POR FALLECIMIENTO O LESIONES FÍSICAS QUE SEA RESULTADO DE LA NEGLIGENCIA DE LAS PARTES MENCIONADAS, EN LA MEDIDA QUE EL DERECHO VIGENTE PROHÍBA DICHA LIMITACIÓN. ALGUNAS JURISDICCIONES NO PERMITEN EXCLUIR O LIMITAR LOS DAÑOS INCIDENTALES O CONSECUENTES, EN CUYO CASO LA EXCLUSIÓN Y LIMITACIÓN ANTERIOR NO SERÁ APLICABLE.

### **6. Usuarios de la administración federal de Estados Unidos**

El software incorporado es un "producto comercial", tal como se define este término en la C.F.R. 48. 2.101 (octubre de 1995), que consiste en "software informático comercial" y la "documentación del software informático comercial", tal como se definen en la C.F.R. 48. 12.212 (septiembre de 1995). De acuerdo con las C.F.R. 48 12.212 y C.F.R. 48 de 227.7202-1 a 227.7202-4 (junio de 1995), todos los usuarios finales de la administración federal de EE.UU. adquieren el código protegido únicamente con los derechos dispuestos en los reglamentos mencionados.
#### **7. Disposiciones secundarias**

Este acuerdo representa todos los derechos y obligaciones sobre las cuestiones tratadas. Si alguna disposición del mismo no pudiera ser aplicada, será enmendada sólo en lo necesario para hacerla aplicable. Este acuerdo se rige por el derecho del estado de California (excepto en la medida que este derecho aplicable dispusiera otros términos distintos), excluidas las disposiciones sobre colisión de derechos.

#### **8. Declaración de Red Hat con respecto al software eCos**

Entre el software incorporado en este producto está el sistema operativo configurable incorporado eCos, una marca registrada de Red Hat. Las partes creadas por Red Hat están protegidas por Copyright (C) 1998, 1999, 2000 Red Hat, Inc. (http:// www.redhat.com). Todos los derechos reservados.

EL SOFTWARE EN ESTE PRODUCTO HA SIDO SUMINISTRADO, EN PARTE, POR RED HAT, CON LA RENUNCIA A CUALQUIER GARANTÍA DECLARADA O IMPLÍCITA, INCLUYENDO NO EXCLUSIVAMENTE LAS GARANTÍAS IMPLÍCITAS DE IDONEIDAD COMERCIAL O PARA CUALQUIER OTRO PROPÓSITO. EN NINGÚN CASO, EL AUTOR SERÁ RESPONSABLE DE DAÑOS DIRECTOS, INDIRECTOS, INCIDENTALES, ESPECIALES, O CONSECUENTES (INCLUIDO NO EXCLUSIVAMENTE EL SUMINISTRO O SUSTITUCIÓN DE BIENES Y SERVICIOS, LA PÉRDIDA DE USO, DATOS O BENEFICIOS, O LAS INTERRUPCIONES DE LA ACTIVIDAD COMERCIAL) COMOQUIERA QUE SE HAYAN CAUSADO Y SEA CUAL SEA LA INTERPRETACIÓN LEGAL, TANTO POR CONTRATO, POR ESTRICTA RESPONSABILIDAD O POR ACTO ILÍCITO (INCLUIDA LA NEGLIGENCIA O DE OTRO TIPO) QUE SEAN CONSECUENCIA DE ALGUNA FORMA DEL USO DE ESTE SOFTWARE, AUNQUE SE HAYA AVISADO DE LA POSIBILIDAD DE QUE OCURRAN TALES DAÑOS.

**Acuerdo de licencia de software**

## **6. Русско**

## **Приступая к работе с TallyGenicom® 6600**

TallyGenicom 6600 работает так же, как и предыдущие поколения матричных принтеров линейки TallyGenicom, например 6200 или 6300. Тем не менее, у 6600 отличаются кнопки на панели, они имеют другие функции, также отличается и навигация в сисеме меню у модели 6600. Чтобы помочь клиентам TallyGenicom быстро разобраться в принципах работы 6600, приводится описание кнопок и приме, в котором сравнивается функционирование модели 6600 в сравнении с моделью 6200.

## **Кнопки 6600**

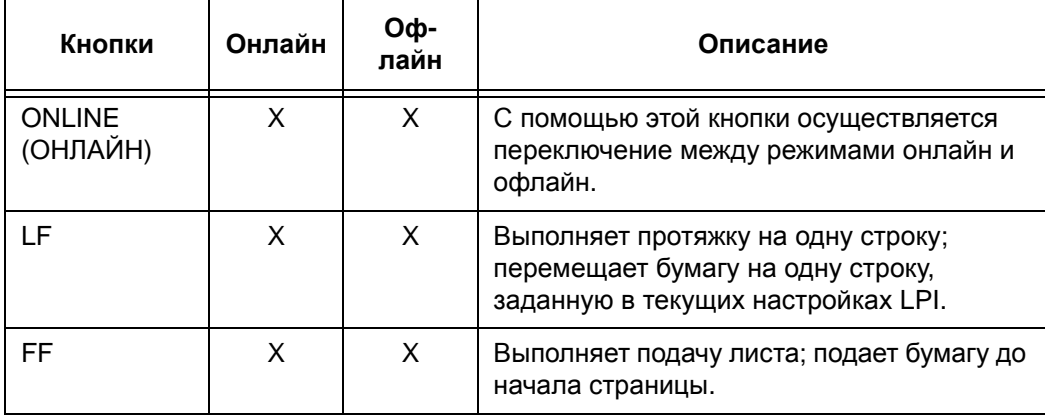

### **Приступая к работе с TallyGenicom® 6600**

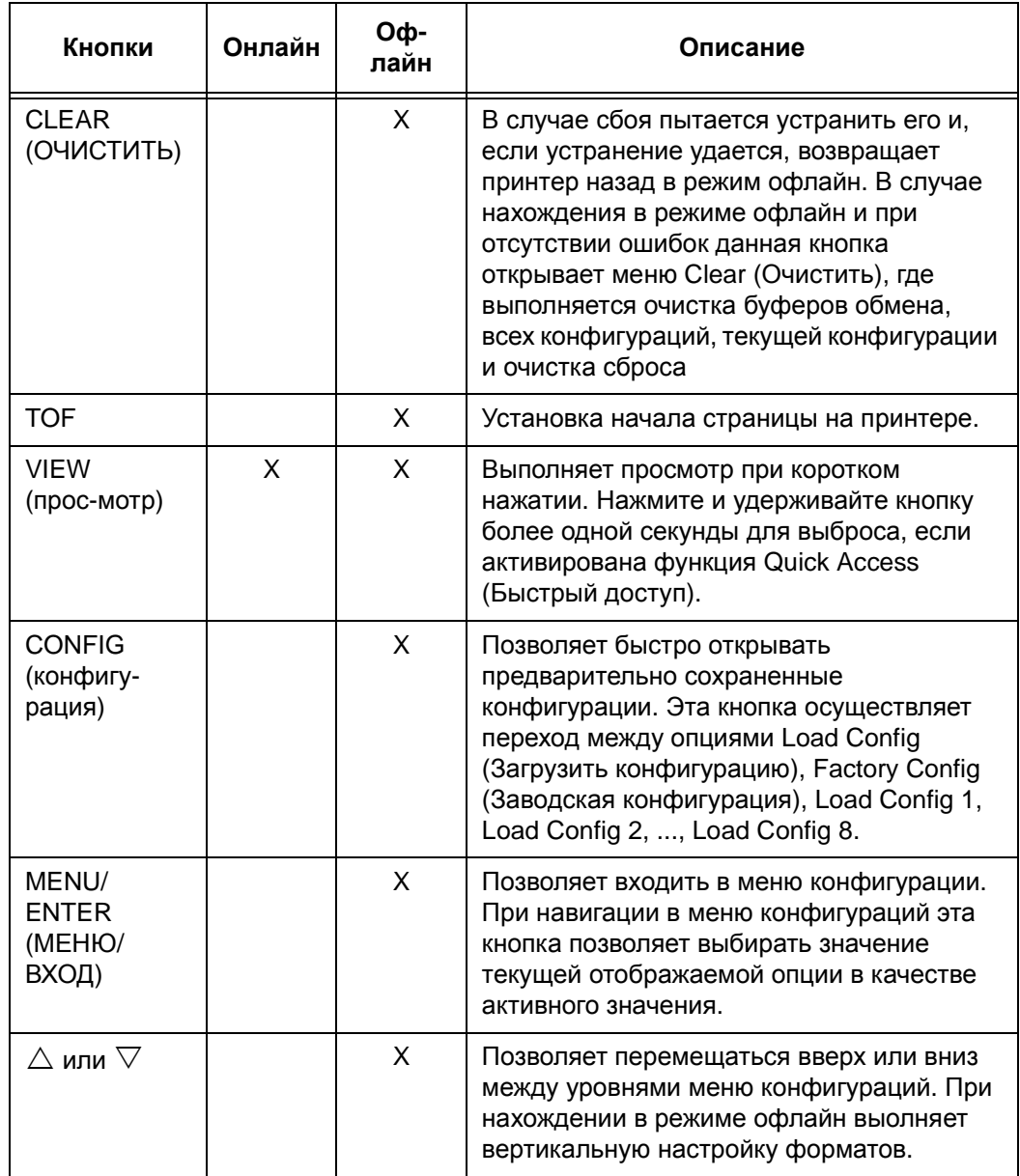

**Пример**

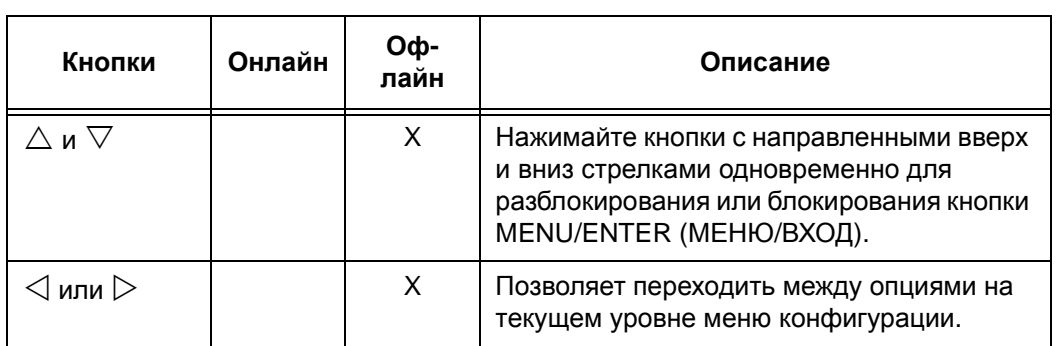

См. более подробную информацию о функциях кнопок и навигации в меню в *руководстве пользователя TallyGenicom 6600*.

## **Пример**

## **Изменение длины формата (до 51 строки) - Сравнение метода 6600 с методом 6200**

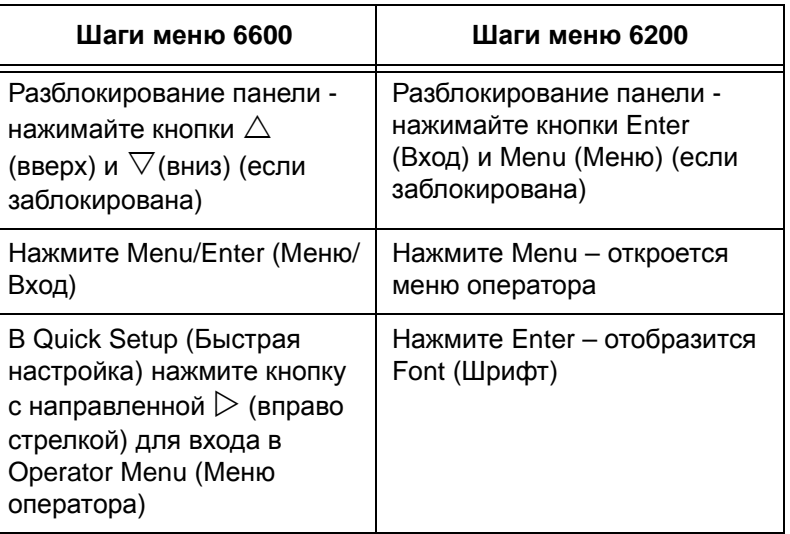

### **Приступая к работе с TallyGenicom® 6600**

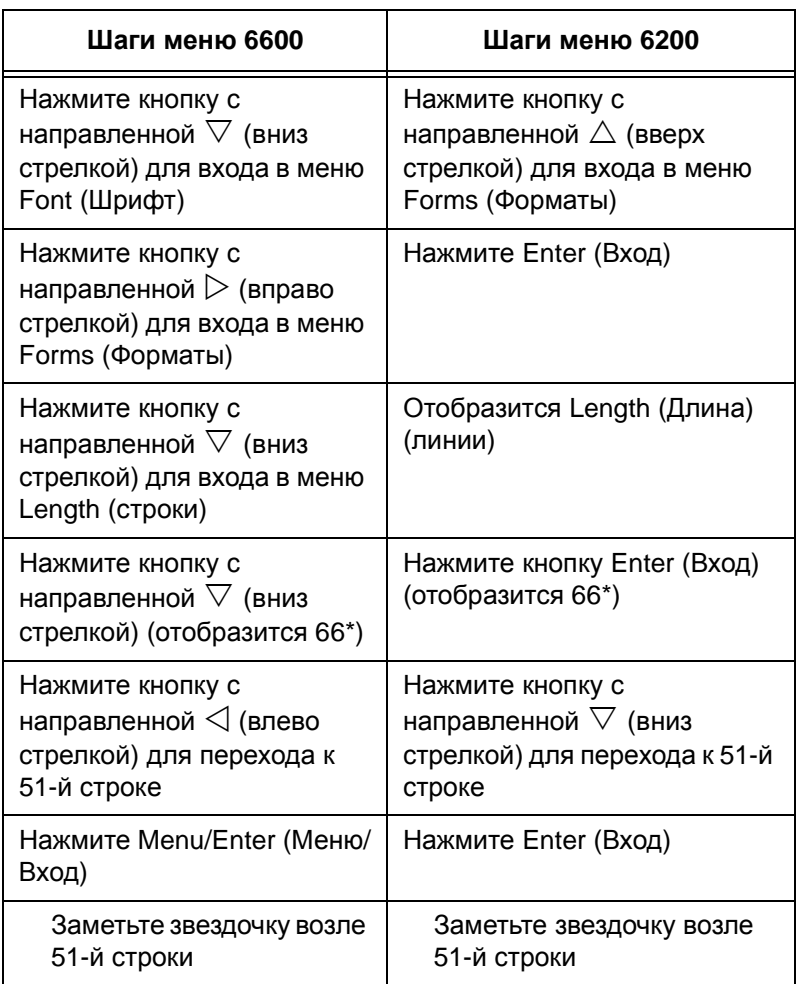

**Пример**

# **TallyGenicom® 6600 Пультов управления Принтера**

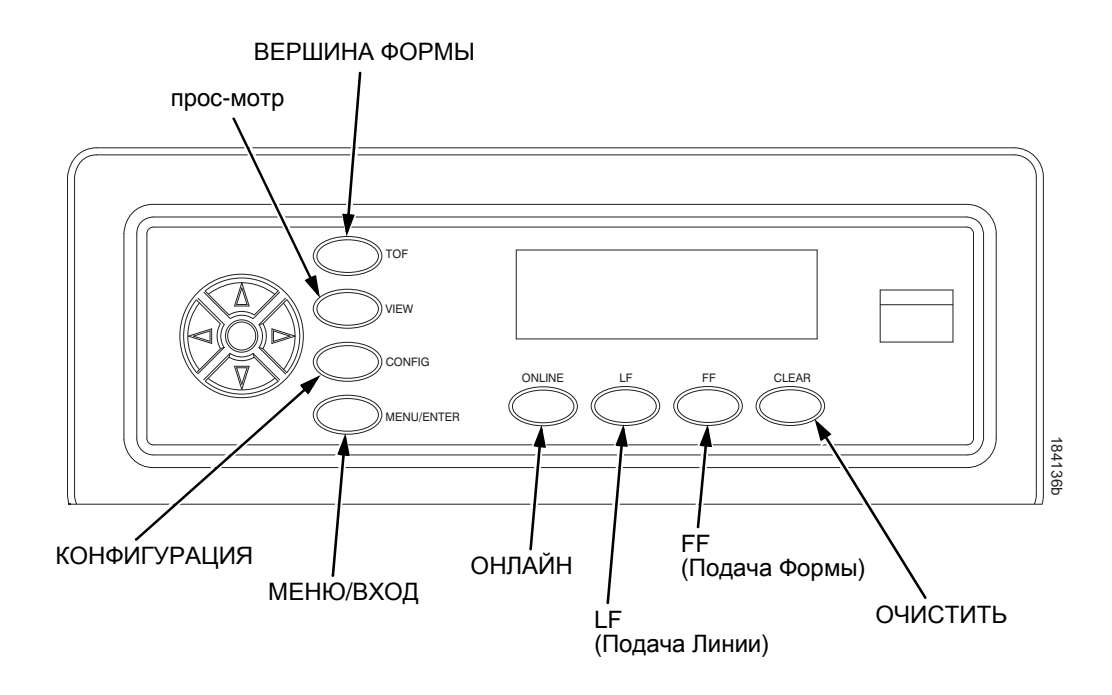

**Изменение языка ЖК-дисплея**

## **Изменение языка ЖК-дисплея**

- 1. Нажмите кнопку ONLINE (ОНЛАЙН) для перевода принтера в режим офлайн.
- **NOTE:** По умолчанию кнопки панели управления разблокированы. На ЖК-дисплее отображается OFFLINE (ОФЛАЙН).
- 2. Нажмите кнопку **MENU/ENTER** (МЕНЮ/ВХОД) для входа в меню конфигурации.
- 3. Нажмите и удерживайте  $\triangleright$  до тех пор, пока не отобразится OPERATOR MENU (МЕНЮ ОПЕРАТОРА).
- 4. Нажмите и удерживайте s до тех пор, пока не отобразится FONT (ШРИФТ).
- 5. Нажмите и удерживайте s до тех пор, пока не отобразится Ser/Par Language.
- 6. Нажмите и удерживайте w до тех пор, пока не отобразится Panel Language (Язык панели).
- 7. Нажмите и удерживайте s до тех пор, пока не отобразится English (Английский).
- 8. Нажимайте  $\triangleleft$  или  $\triangleright$  до тех пор, пока не отобразится нужный язык (English, German, French, Italian, Spanish или Portuguese).
- 9. Нажмите кнопку **MENU/ENTER** (МЕНЮ/ВХОД) для выбора языка. Рядом с выбранным языком появится звездочка (\*). После активации на ЖК-дисплее принтера отобразится соответствующий язык.
- 10. Если выдается запрос, нажмите кнопку **MENU/ENTER**  (МЕНЮ/ВХОД) для сохранения изменений.

**Загрузка картриджа ленты**

## **Загрузка картриджа ленты и бумаги**

Следующий раздел содержит описание операции, которые необходимо выполнять для загрузки ленты и бумаги.

## **Загрузка картриджа ленты**

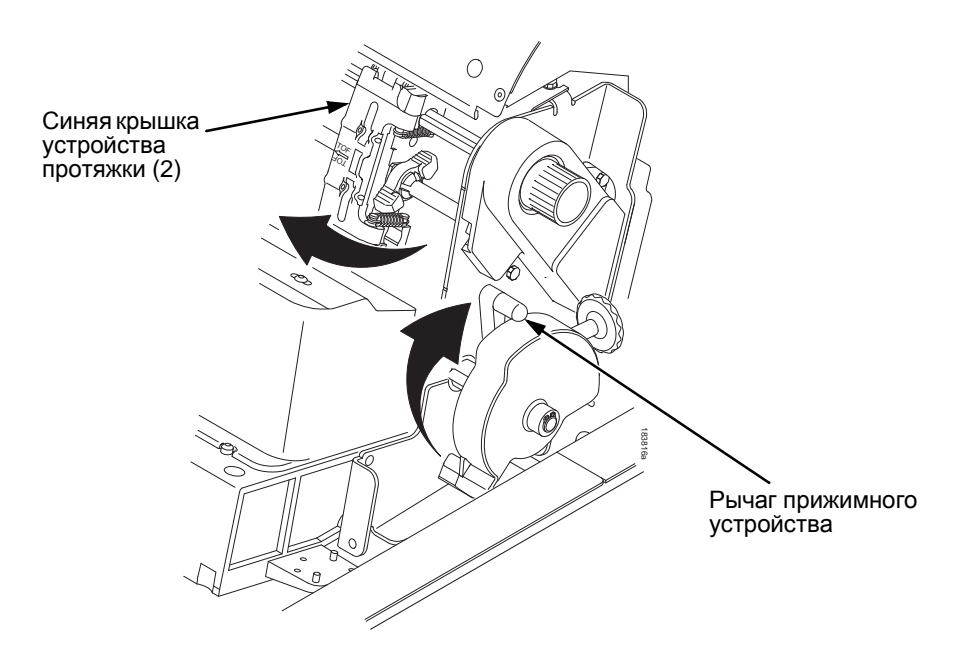

**6**

#### **Рисунок 81. Подготовка картриджа к загрузке**

- 1. Убедитесь, что крышка принтера открыта.
- 2. Поднимите рычаг прижимного устройства до упора.
- 3. Закройте крышку устройства протяжки.

#### **Загрузка картриджа ленты и бумаги**

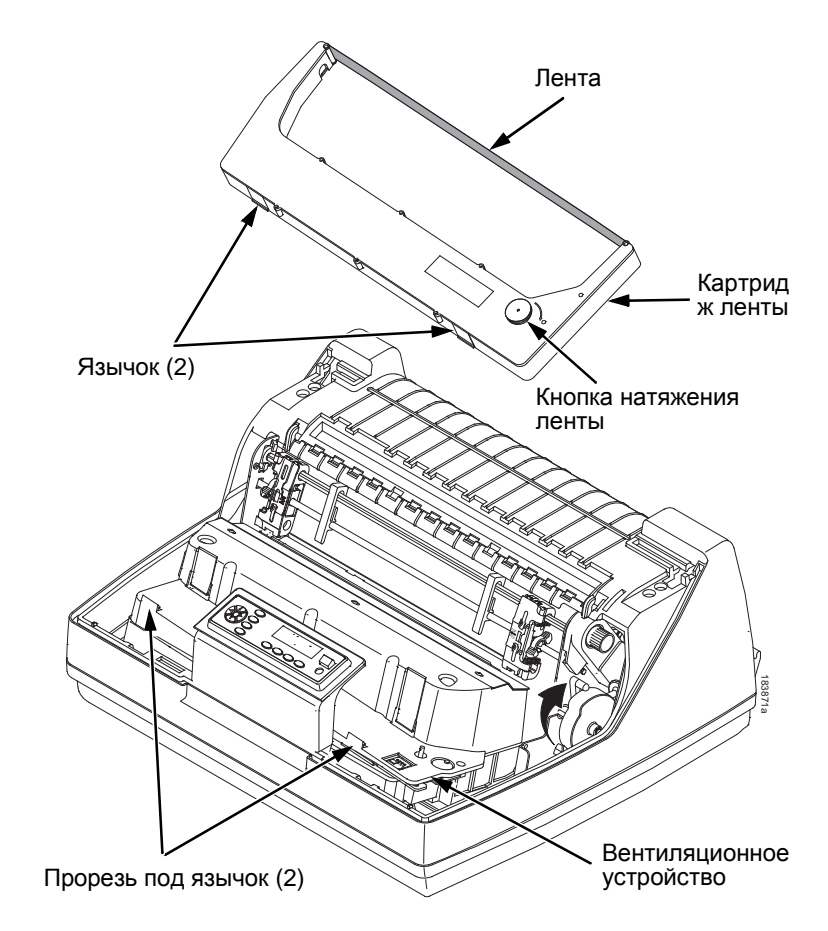

## **6**

#### **Рисунок 82. Установка картриджа ленты**

4. Натяните ленту путем поворота соответствующей кнопки по часовой стрелке.

#### <span id="page-225-0"></span>**ВНИМАНИЕ Не вращайте кнопку натяжения против часовой стрелки во избежание повреждения картриджа.**

5. Держите картридж в наклонном положении так, чтобы сторона ближе к вам находилась ниже стороны с лентой. Введите наружные язычки картриджа в соответствующие прорези вентиляционного устройства (см. [Рисунок](#page-225-0) 82).

#### **Загрузка картриджа ленты**

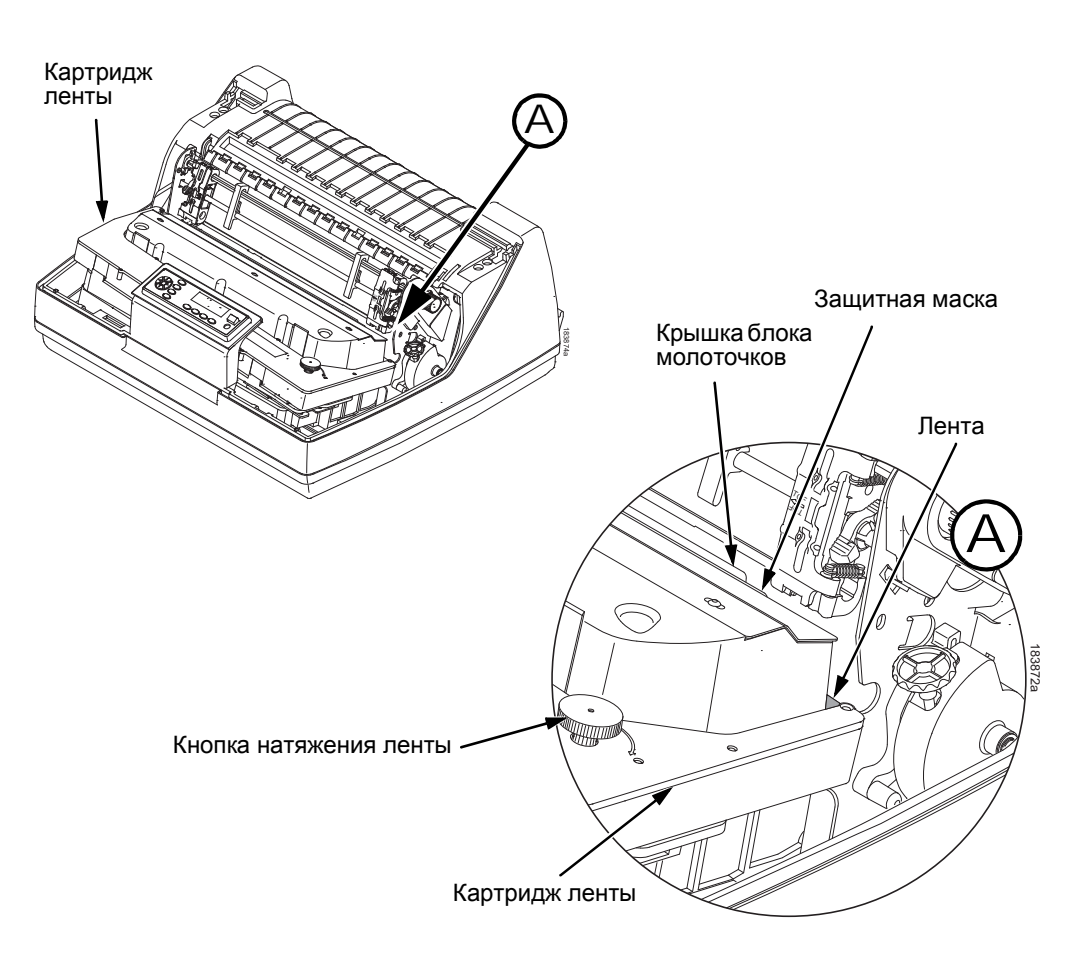

## **6**

#### <span id="page-226-0"></span>**Рисунок 83. Картридж ленты в рабочем положении**

6. Надавите на картридж вниз и убедитесь, что лента вошла в пространство между крышкой блока молотчков и защитной маской (см. [Рисунок](#page-226-0) 83). При этом должен быть слышен щелчок.

#### **ВНИМАНИЕ Убедитесь, что лента не скручивается и не загибается.**

7. Поверните кнопку натяжения ленты по часовой стрелке и убедитесь, что лента перемещается правильно по направляющей.

**Загрузка картриджа ленты и бумаги**

# **Загрузка бумаги (Стандартная конфигурация)**

Перед выполнением этой операции проверьте, что крышка принтера открыта, рычан прижимного устройства находится в поднятом положении и крышки устройства протяжки открыты.

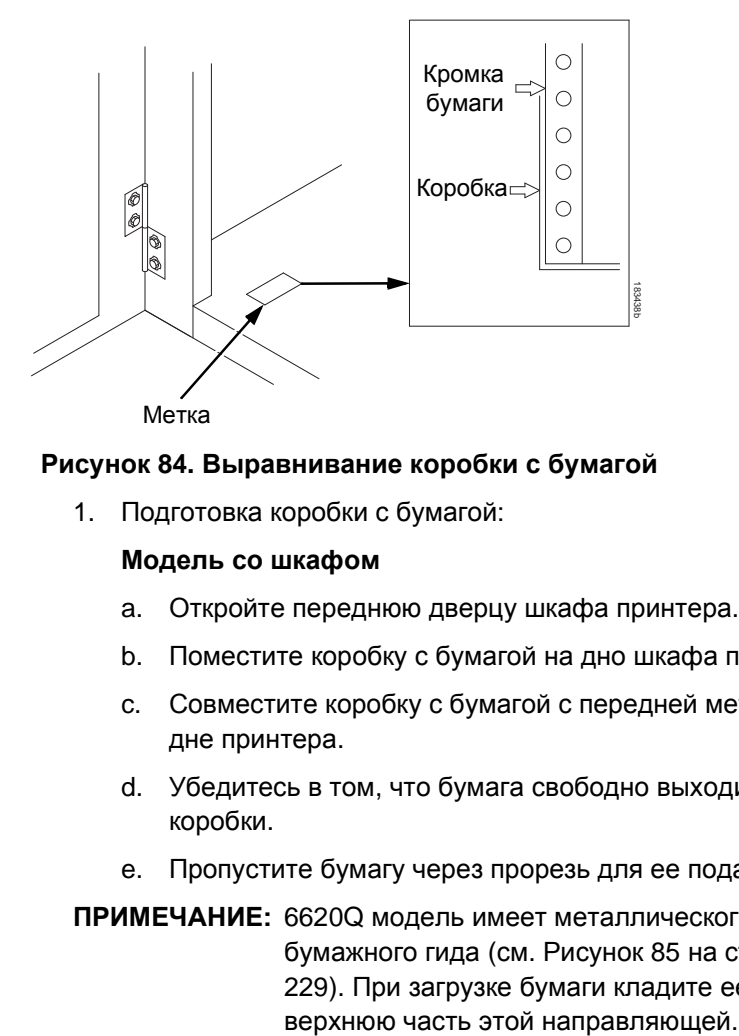

#### **Рисунок 84. Выравнивание коробки с бумагой**

1. Подготовка коробки с бумагой:

#### **Модель со шкафом**

- a. Откройте переднюю дверцу шкафа принтера.
- b. Поместите коробку с бумагой на дно шкафа принтера.
- c. Совместите коробку с бумагой с передней меткой на дне принтера.
- d. Убедитесь в том, что бумага свободно выходит из коробки.
- e. Пропустите бумагу через прорезь для ее подачи.

**ПРИМЕЧАНИЕ:** 6620Q модель имеет металлического бумажного гида (см. [Рисунок](#page-228-0) 85 на странице [229\)](#page-228-0). При загрузке бумаги кладите ее на

#### **Загрузка бумаги (Стандартная конфигурация)**

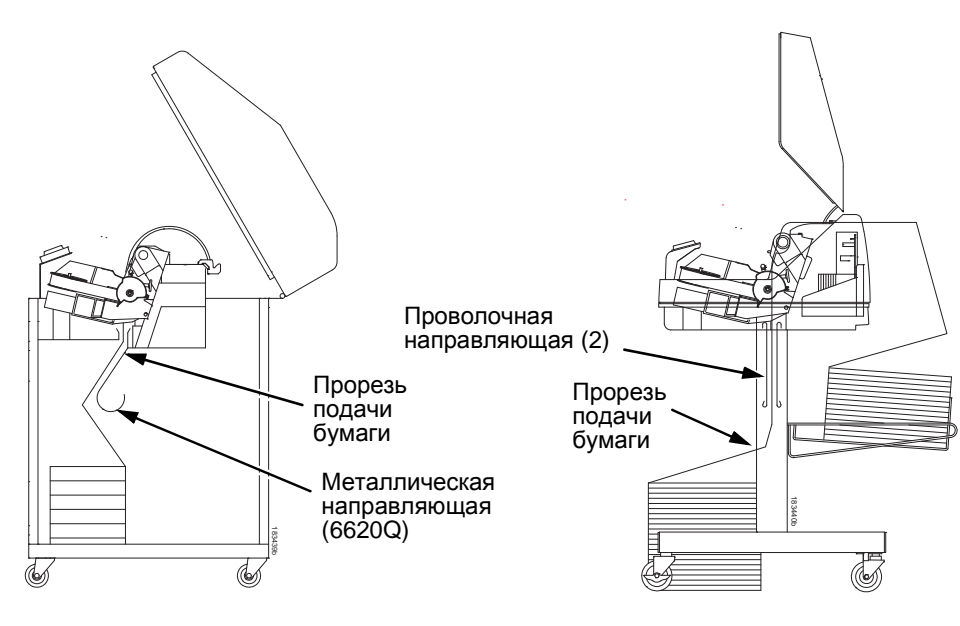

<span id="page-228-0"></span>**Модель со шкафом Модель с тумбой**

#### **Рисунок 85. Подача бумаги через прорезь**

#### **Модель с тумбой**

- a. Установите коробку с бумагой на дно в передней части принтера или на полку (опция), если она предусмотрена.
- b. Убедитесь в том, что бумага свободно выходит из коробки.
- **ПРИМЕЧАНИЕ:** Убедитесь в том, что бумага проходит через прорезь между двумя проволочными направляющими.
- 2. Удерживая бумагу одной рукой таким образом, чтобы она не выскользнула вниз из прорези, вытяните ее сверху другой рукой.
- 3. Протяните бумагу поверх защитной маски, представляющей собой металлическую полосу серебристого цвета.

#### **Загрузка картриджа ленты и бумаги**

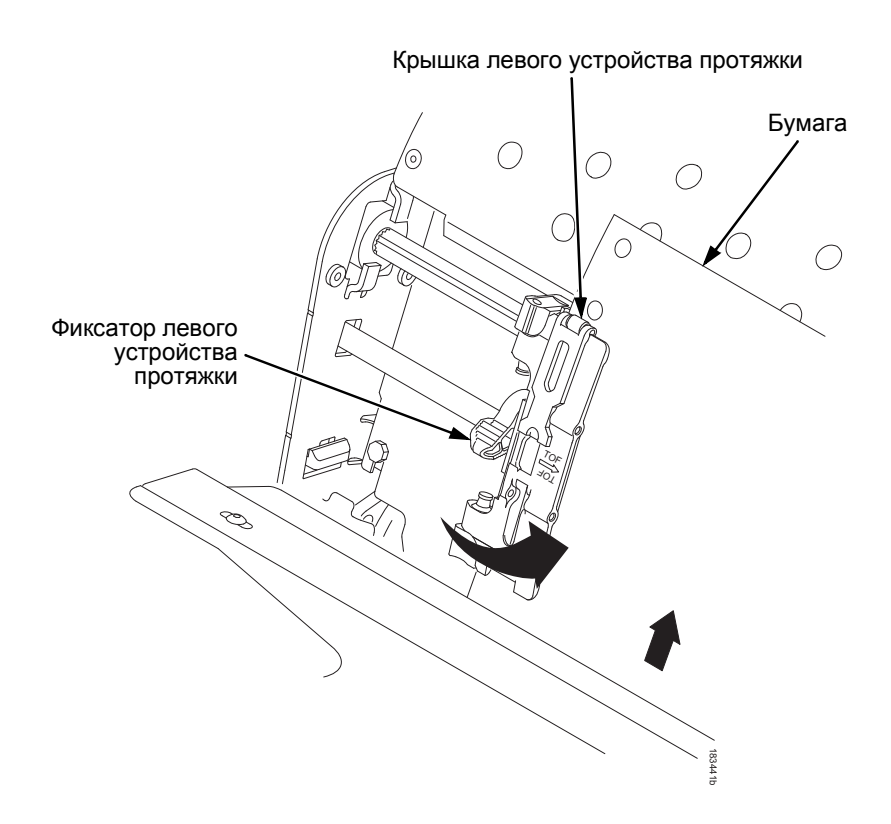

#### **Рисунок 86. Установка бумаги на звездочки левого устройства протяжки**

- 4. Установите бумагу на звездочки левого устройства протяжки.
- 5. Закройте дверцу устройства протяжки.

**Загрузка бумаги (Стандартная конфигурация)**

#### **ВНИМАНИЕ Для предотвращения повреждения принтера в результате печати на прижимном устройстве левое устройство протяжки следует всегда располагать вплотную слева от цифры «1» на градуированной шкале бумаги.**

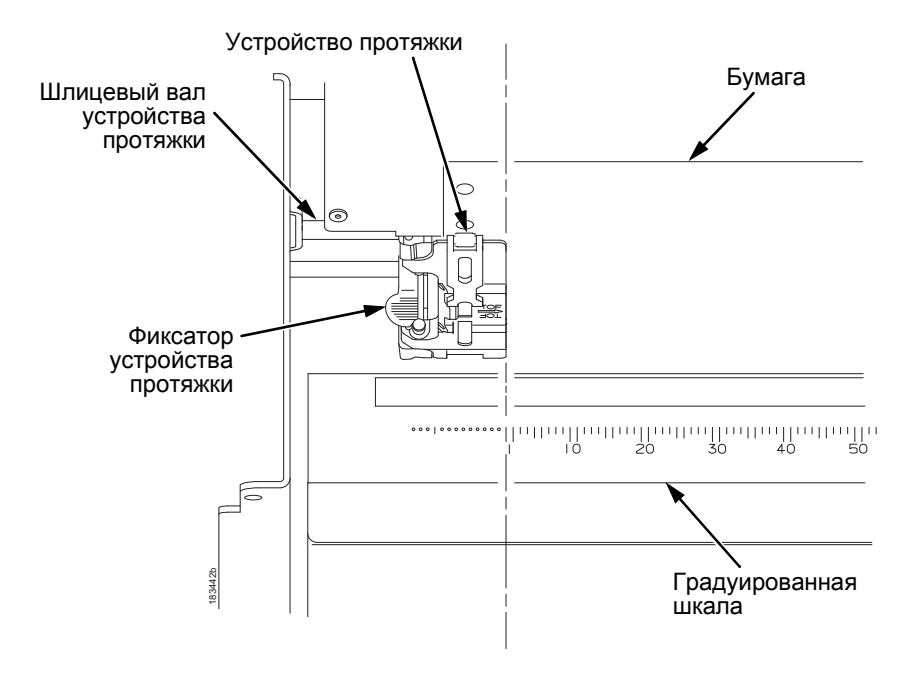

#### **Рисунок 87. Использование градуированной шкалы в качестве направляющей**

- 6. В случае необходимости выполнения регулировки:
	- a. Разблокируйте левое устройство протяжки перемещением соответствующего фиксатора в центральное положение.
	- b. Установите устройство в положение слева от цифры «1» градуированной шкалы и зафиксируйте его. Градуированная шкала бумаги также может быть использована для подсчета столбцов.
	- c. Зафиксируйте левое устройство протяжки.

#### **Загрузка картриджа ленты и бумаги**

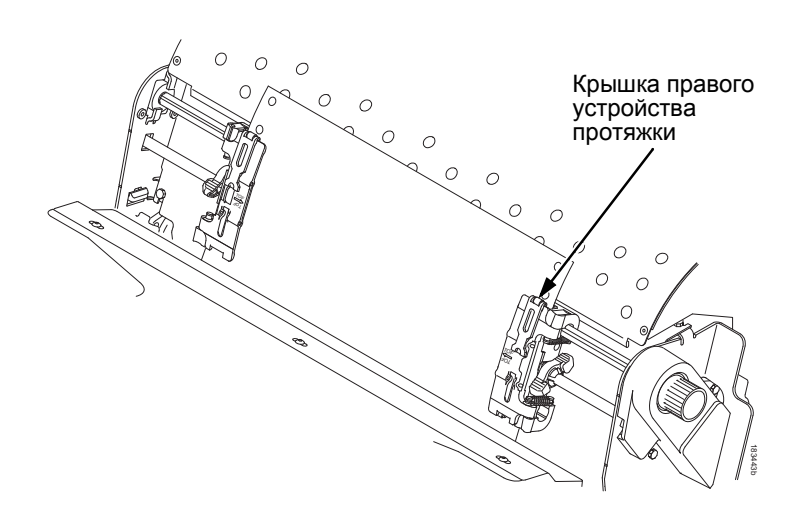

#### **Рисунок 88. Установка бумаги на звездочки правого устройства протяжки**

- 7. Разблокируйте правое устройство протяжки.
- 8. Установите бумагу на звездочки правого устройства протяжки.
- 9. Закройте дверцу устройства протяжки.
- 10. Убедитесь в том, что передняя кромка первого листа бумаги расположена параллельно к верхним кромкам устройств протяжки. Если бумага смещена, уложите ее на звездочки устройства протяжки заново, чтобы кромка бумаги располагалась параллельно к шлицевому валу.
- 11. Перемещайте правое устройство протяжки для натяжки бумаги или для установки ширины бумаги.
- 12. Зафиксируйте правое устройство протяжки.

#### **Загрузка бумаги (Стандартная конфигурация)**

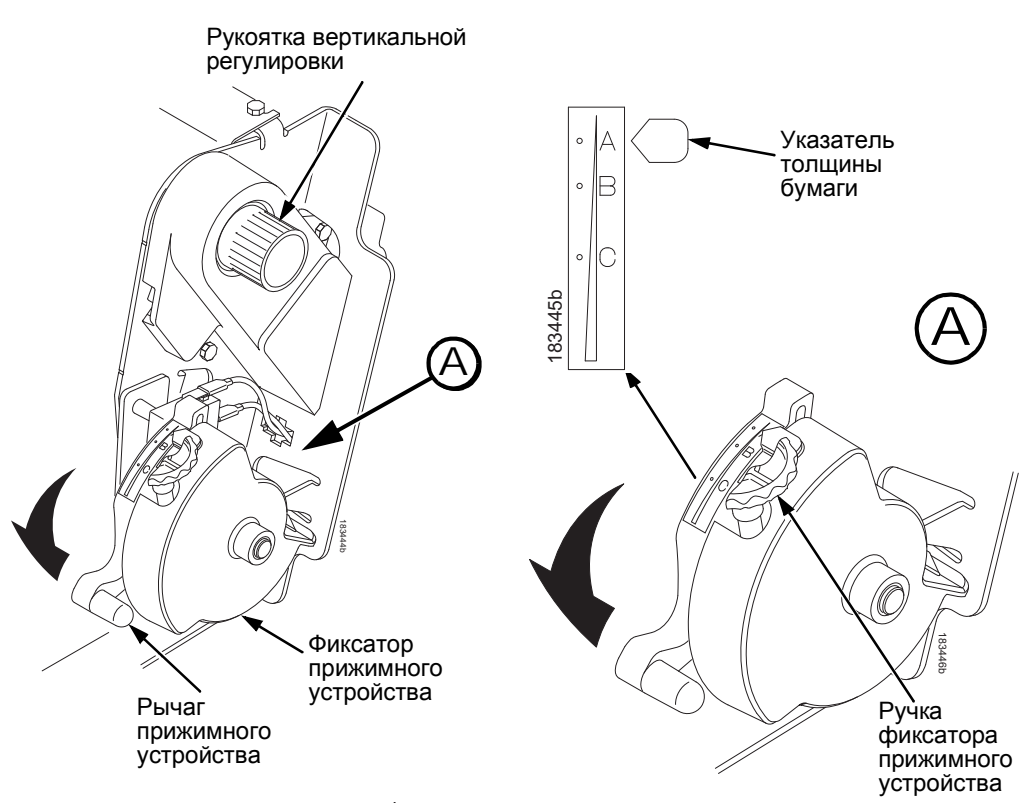

#### **Рисунок 89. Регулируйте положение рычага прижимного устройства на основании толщины бумаги**

- 13. Поднимите рычаг прижимного устройства до конца.
- 14. Вращайте кнопку вертикальной регулировки для подачи бумаги в механизм, направляющий движение бумаги.
- 15. Вращайте рукоятку стопора прижимного устройства по часовой стрелке или против часовой стрелки для его настройки в соответствии с толщиной бумаги. точки А-В-С шкалы соответствуют приблизительно толщине бумаги 1, 3 и 6.
- **ПРИМЕЧАНИЕ:** Стопор прижимного устройства позволяет оптимально и равномерно регулировать толщину, исключая ее нарушение при поднятии или опускании рычага прижимного устройства.
- 16. Опустите рычаг прижимного устройства до упора вниз.

**Установка начала страницы**

- 17. В случае необходимости нажмите клавишу **ЯСНЫЙ (CLEAR)**, чтобы удалить сообщение об ошибке "LOAD PAPER" с дисплея.
- 18. Нажмите клавишу **ПОДАЧА ПОДАЧИ/ФОРМЫ ЛИНИИ (FF)** несколько раз, чтобы убедиться в правильной подаче бумаги через устройства протяжки по нижней направляющей. Подайте необходимое количество бумаги, чтобы добиться правильной укладки листов бумаги в стопу.
- 19. Закройте крышку принтера.
- 20. Закройте дверцу шкафа.
- 21. Нажмите клавишу **ОНЛАЙН (ONLINE)** для включения принтера и продолжения печати.

## <span id="page-233-0"></span>**Установка начала страницы**

Начало страницы необходимо установить всякий раз при загрузке бумаги. Данная процедура должна выполняться при первой загрузке бумаги в принтер, а также всякий раз, когда в принтер загружается новая пачка бумаги.

1. Нажмите клавишу **ОНЛАЙН (ONLINE)** для выключения принтера. При этом на ЖК-дисплее высвечивается "OFFLINE (ВЫКЛЮЧЕНИЕ)."

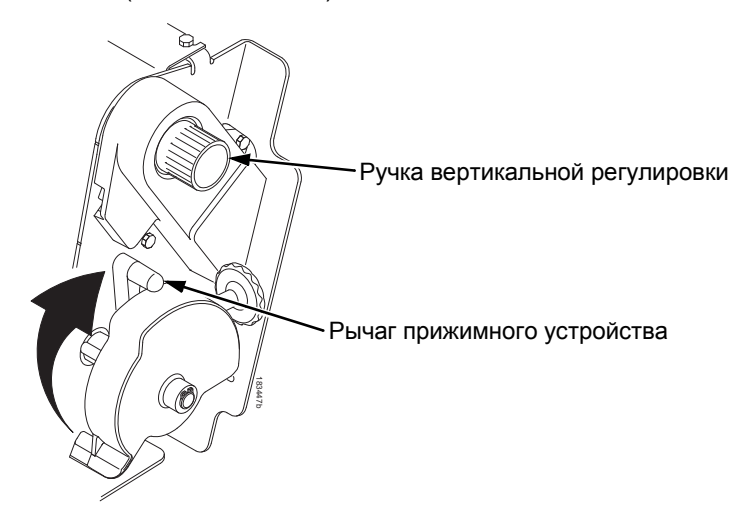

**Рисунок 90. Подъем рычага прижимного устройства** 

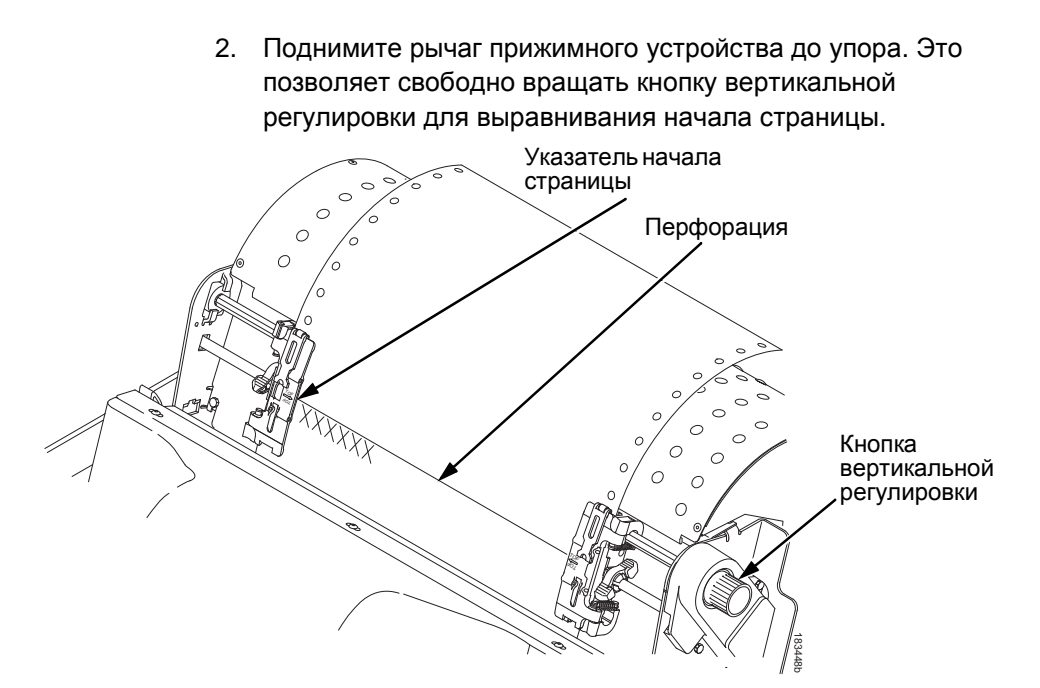

#### **Рисунок 91. Указатель совмещения первой строки с началом страницы**

- 3. Определите указатель начала страницы. Это маленький язычок, расположенный на крышках правого и левого устройства протяжки бумаги.
- 4. Вращением рукоятки вертикальной регулировки совместите верхний край первой строки с указателем начала страницы. Для получения максимально качественной печати рекомендуется установить начало страницы как минимум на одну строку ниже перфорации.

#### **Установка начала страницы**

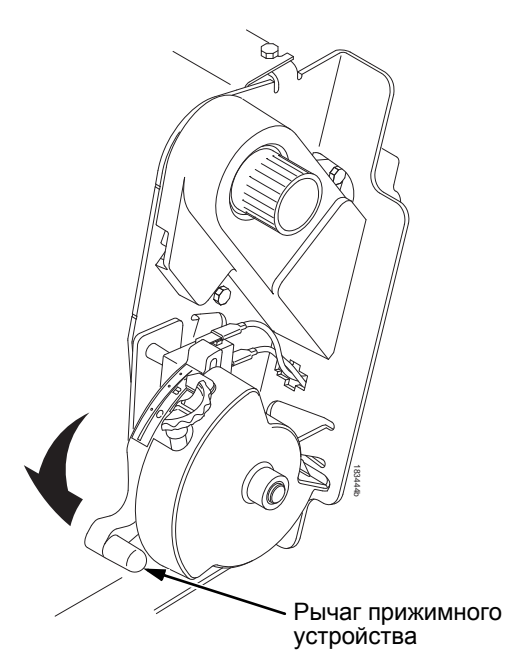

#### **Рисунок 92. Опускание рычага прижимного устройства**

5. Опустите рычаг прижимного устройства до упора.

**ПРИМЕЧАНИЕ:** Для точного позиционирования нажмите клавишу **ПРЕДСТАВЛЕНИЕ (VIEW)** для перемещения последних напечатанных данных в зону устройства протяжки для их просмотра. В режиме «View» (Просмотр) на дисплее появляется сообщение «Printer in View» (Принтер в режиме просмотра). С помощью стрелок перемещения вверх или вниз перемещайте бумагу в вертикальном направлении маленькими шагами. При повторном нажатии клавиши ПРЕДСТАВЛЕНИЕ (VIEW) бумага возвращается в заданное положение печати. Клавиша работает как при включенном, так и при выключенном принтере при условии того, FRAMET PRIVATION THE READ THE READ THE READ THE READ THE READ THE READ THE READ THE READ THE READ THE READ THE READ THE READ THE READ THE READ THE READ THE READ THE READ THE VIEW AND REPORTING A THOROCONT CHAPTER CONSULTI

(Просмотр). (Данная процедура применима, как для моделей со шкафом, таки и для моделей с тумбой.)

- 6. Нажмите **ВЕРШИНА ФОРМЫ (TOF)** . При этом заданное вами положение начала страницы перемещается вниз в положение печати.
- 7. При необходимости нажмите клавишу **ЯСНЫЙ (CLEAR)**  для удаления сообщений об ошибках (например «LOAD PAPER» / «ЗАГРУЗИТЕ БУМАГУ»).
- 8. Нажмите клавишу **ОНЛАЙН (ONLINE)** для включения принтера.

**Устранение заеданий бумаги**

## **Устранение заеданий бумаги**

**ВАЖНОЕ ПРИМЕЧАНИЕ Будьте внимательными при извлечении бумаги из тракта подачи, особенно при использовании наклеек. В противном случае наклейки могут отсоединиться и прилипнуть к поверхностям тракта подачи бумаги - в этом случае удалить наклейки сможет только специалист сервисного центра.**

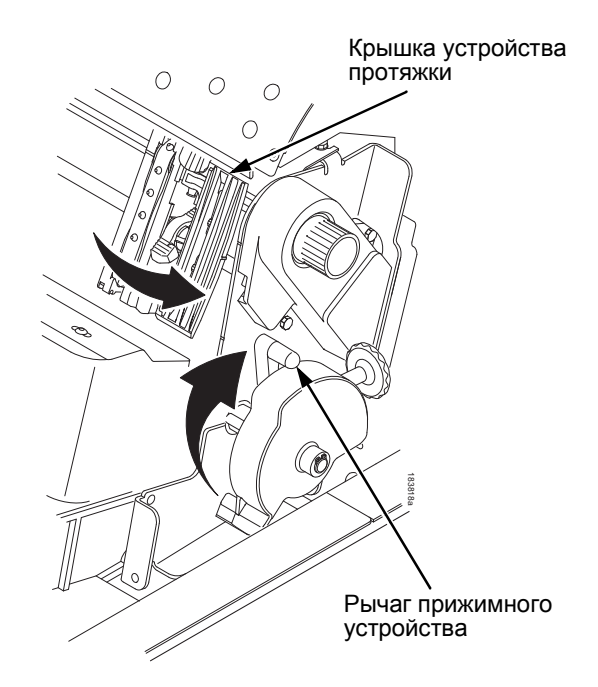

<span id="page-237-0"></span>**Рисунок 93. Подъем рычага прижимного устройства**

- 1. Откройте крышку принтера.
- 2. Поднимите рычаг прижимного устройства до упора (см. [Рисунок](#page-237-0) 93).

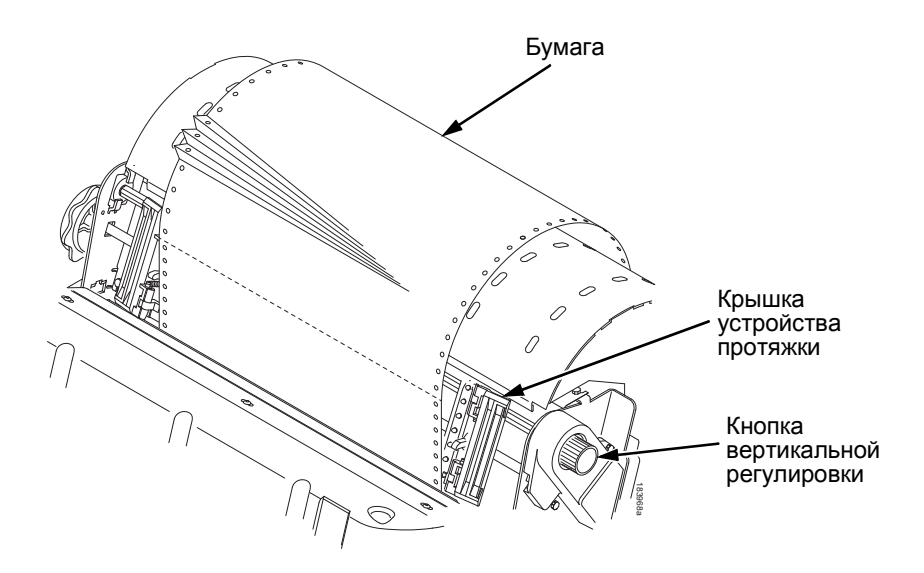

#### <span id="page-238-0"></span>**Рисунок 94. Устранение заедания бумаги**

- 3. Откройте обе крышки устройства протяжки.
- 4. Проверьте, нет ли в тракте подачи бумаги или в устройствах протяжки застрявшей или порванной бумаги. Удалите любые куски бумаги путем вращения кнопки вертикальной регулировки (см. [Рисунок](#page-238-0) 94). частью прижимного устройства и защитной маской.<br>В стройте обе крышки устройства протяжки.<br>Проверьте, нет ли в тракте подачи бумаги или в<br>устройствах протяжки застрявшей или порванной б<br>Удалите любые куски бумаги путем вра
- 5. Убедитесь в том, что защитная маска не погнута и не блокирует тракт подачи бумаги. Если защитная маска повреждена или погнута, обратитесь в сервисный центр.
- 6. Проверьте отсутствие фрагментов порванной бумаги и волокон ленты в тракте подачи бумаги между передней

#### **Устранение заеданий бумаги**

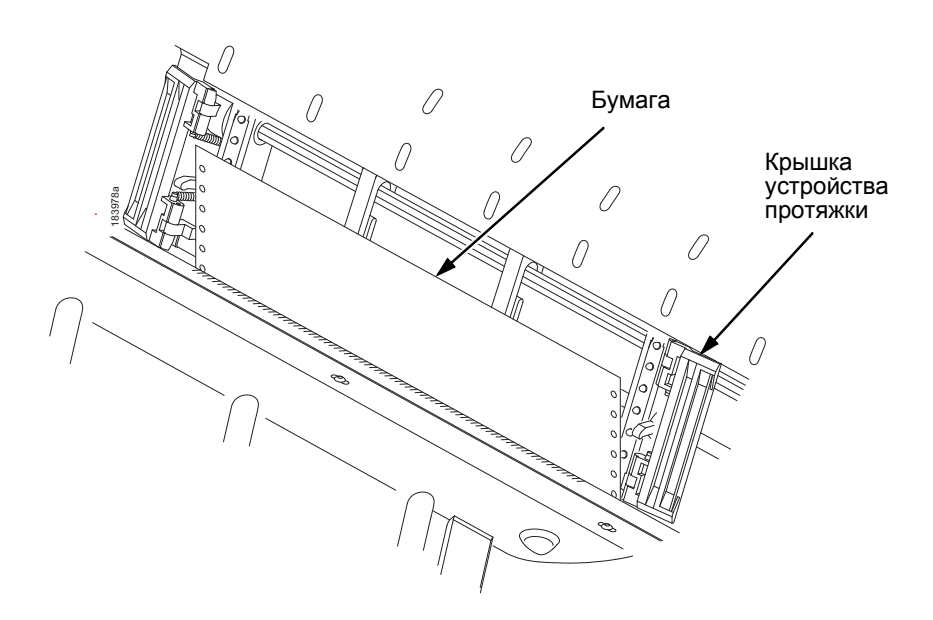

### **Рисунок 95. Повторная загрузка бумаги**

<span id="page-239-0"></span>7. Повторите загрузку бумаги в устройства протяжки (см. [Рисунок](#page-239-0) 95).

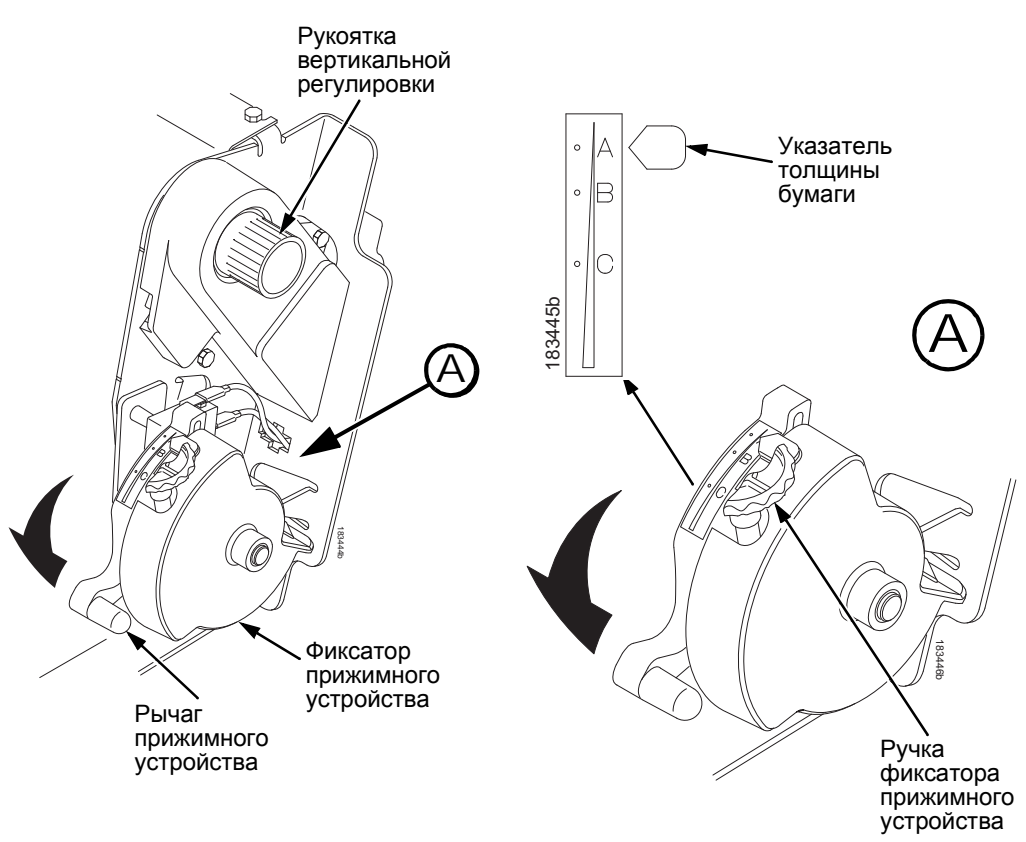

#### <span id="page-240-0"></span>**Рисунок 96. Регулировка рычага прижимного устройства**

- 8. Вращайте кнопку вертикальной регулировки для подачи бумаги в соответствующую направляющую.
- 9. Вращайте кнопку стопора прижимного устройства по часовой стрелке или против часовой стрелки для его настройки в соответствии с толщиной бумаги (шкала А-В-С соответствует приблизительно 1, 3 и 6 значениям толщины бумаги). См [Рисунок](#page-240-0) 96.
- 10. Опустите рычаг прижимного устройства до упора вниз.

#### **Устранение заеданий бумаги**

- 11. Нажмите клавишу **ПОДАЧА ПОДАЧИ/ФОРМЫ ЛИНИИ (FF)** несколько раз, чтобы убедиться в правильной подаче бумаги через устройства протяжки по нижней направляющей. Подайте необходимое количество бумаги, чтобы добиться правильной укладки листов бумаги в стопу.
- 12. Перезагрузите Вершину Формы (см. "[Установка](#page-233-0) начала [страницы](#page-233-0)" на странице 234).
- 13. При необходимости нажмите клавишу **ЯСНЫЙ (CLEAR)** , чтобы удалить с дисплея сообщение об ошибке «загрузите бумагу».
- 14. Закройте крышку принтера.
- 15. Закройте дверцу шкафа.
- 16. Нажмите клавишу **ОНЛАЙН (ONLINE)** для включения принтера и продолжения печати.
- **ПРИМЕЧАНИЕ:** При использовании моделей в шкафном исполнении убедитесь в том, что бумага складывается одним и тем же образом в зоне укладки внутри шкафа. При возможности закройте заднюю дверцу шкафа. При использовании длинноформатных листов, возможно, потребуется открыть дверцы.

При использовании моделей в тумбовом исполнении убедитесь в том, что во время печати бумага укладывается в зоне укладки так же, как она уложена в зоне подачи. Страницы укладываются в стопку только при использовании заднего выводного тракта. При печати с выходом сверху страницы в стопку не укладываются.

## **Наиболее распространенные неисправности и способ их устранения**

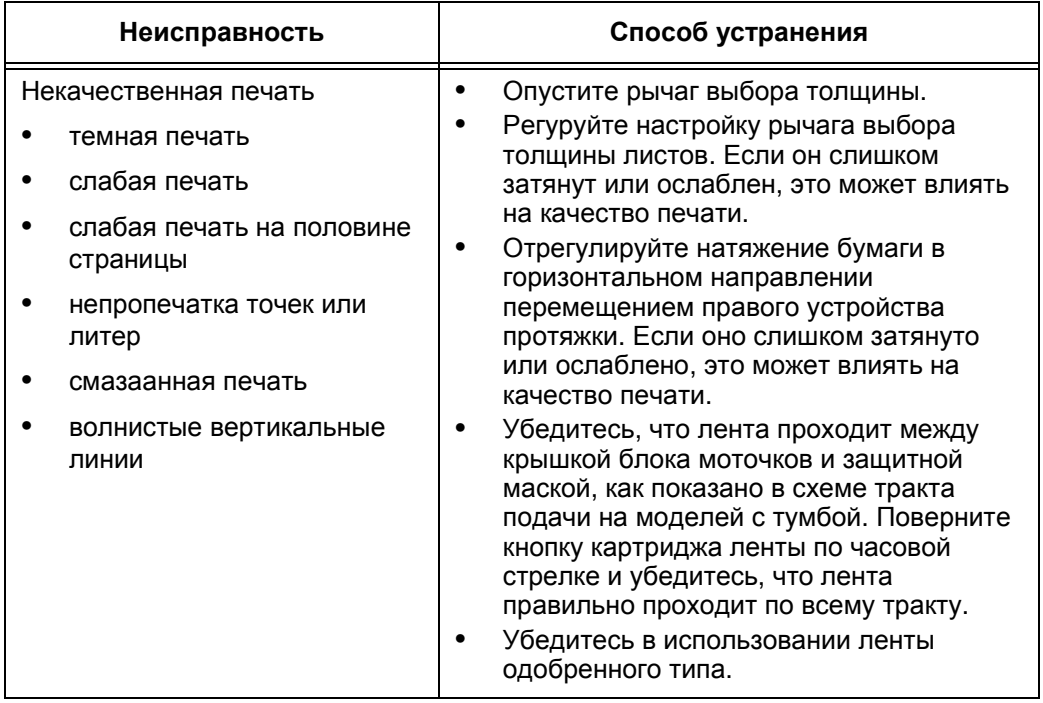

### **Наиболее распространенные неисправности и способ их устранения**

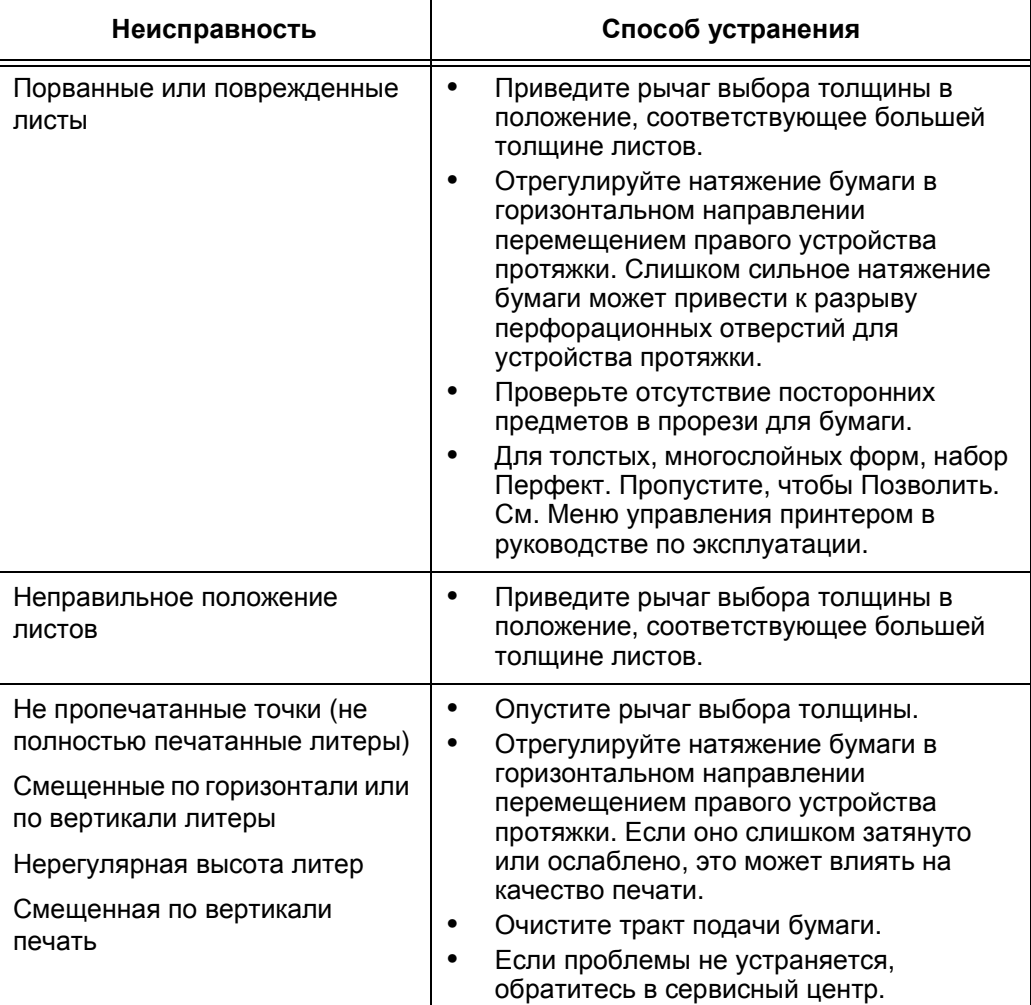

 $\overline{\phantom{a}}$ 

**Центр обслуживания клиентов TallyGenicom**

## **Контактная информация**

### **Центр обслуживания клиентов TallyGenicom**

**Прежде чем обращаться в Центр обслуживания клиентов компании TallyGenicom подготовьте, пожалуйста, следующую информацию:**

- Номер модели
- Серийный номер (находится в задней части принтера)
- Установленные опционные устройства (например, тип интерфейса и главного компьютера, если это полезно для решения проблемы)
- Распечатка меню справки (При нахождении в режиме офлайн нажмите клавишу MENU/ENTER (МЕНЮ/ВХОД) на панели управления для входа в меню. Нажимайте кнопку с указывающей влево стрелкой до тех пор, пока не отобразится меню справки. Нажмите клавишу MENU/ ENTER (МЕНЮ/ВХОД).
- Возникла ли проблема на новом или существующем принтере?
- Подробное описание проблемы
- Образцы хорошей и некачественной печати, показывающие характер проблемы (может оказаться необходимым направить данные образцы по факсу)

Северная и Южная Америка (714) 368-2686 Европа, Страны Среднего Востока и Африка(31) 24 6489 410 Азия/Тихий океан (65) 6548 4114 Китай (86) 800-999-6836 <http://www.tallygenicom.com/service/default.aspx>

**Контактная информация**

## **Отдел снабжения TallyGenicom**

Обращайтесь в отдел снабжения TallyGenicom для получения фирменных детали TallyGenicom.

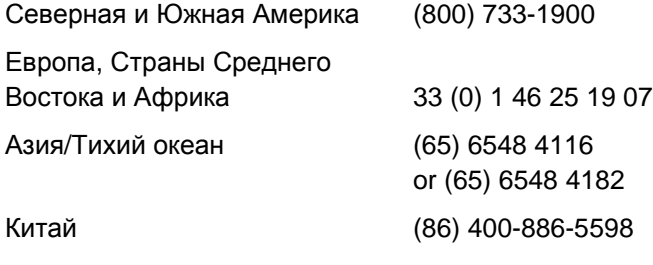

<http://www.tallygenicom.com/supplies/default.aspx>

## **Бюро компании**

Printronix, Inc. 14600 Myford Road P.O. Box 19559 Irvine, CA 92623-9559 Телефон: (714) 368 -2300 Факс: (714) 368-2600

Printronix, Inc. Nederland BV P.O. Box 163, Nieuweweg 283 NL-6600 Ad Wijchen The Netherlands Phone: (31) 24 6489489 Факс: (31) 24 6489499

Printronix Schweiz GmbH 42 Changi South Street 1 Changi South Industrial Estate Singapore 486763 Телефон: (65) 6542 0110 Факс: (65) 6546 1588

Printronix Commercial (Shanghai) Co. Ltd 22F, Eton Building East No.555, Pudong Av. Shanghai City, 200120, P R China Phone: (86) 400.886 5598 Факс: (86-21) 5138 0564

Посетите вебсайт в [www.tallygenicom.com](http://www.tallygenicom.com)

## **За более подробной информацией**

Настоящее *Руководство по быстрой настройке* содержит общие сведения по эксплуатации приобретенного вами принтера. Для более подробной информации смотреть *Руководство пользователя* в приложенном к настоящей инструкции CD-ROM, содержащем:

- Другие меню конфигурации
- Интерфейсы
- Диагностика и поиск неисправностей
- Опции к принтеру
- Технические характеристики
- Глоссарий

#### **Уведомления**

### **Уведомления**

Марка TallyGenicom принадлежит Printronix, Inc.

Приведенная ниже информация относится к продукции и услугам, предоставляемым на территории США.

Описанная в настоящем документе продукция, услуги или опции могут не предоставляться компанией TallyGenicom в других странах. Обращайтесь к ближайшему представителю TallyGenicom за информацией о продукции и услугах, доступных в вашей стране. Любая ссылка на продукцию, программы или услуги TallyGenicom не означает или не подразумевает, что разрешается использовать только продукты, программы или услуги компании TallyGenicom. Вместо них могут быть использованы любые продукты, программы или услуги с аналогичными функциональными возможностями, не нарушающие права интеллектуальной собственности компании TallyGenicom. Оценка и проверка функциональности любых продуктов, программ или услуг сторонних производителей выполняется самим пользователем.

Компанией TallyGenicom могут быть получены патенты или поданы заявки на получение патентов в отношении материалов, описываемых в данном документе. Предоставление настоящего документа не подразумевает предоставление лицензии на данные патенты. Запросы на предоставление лицензий можно направлять в письменном виде по адресу:

Printronix, Inc. 14600 Myford Road P.O. Box 19559 Irvine, CA 92623-9559 U.S.A.

**Следующий далее раздел неприменим к Великобритании, а также к другим странам, в которых данные положения противоречат действующим местным законам.**

КОМПАНИЯ TALLYGENICOM ПРЕДОСТАВЛЯЕТ НАСТОЯЩИЙ ДОКУМЕНТ НА УСЛОВИЯХ «КАК ЕСТЬ» БЕЗ КАКИХ-ЛИБО ЯВНЫХ ИЛИ ПОДРАЗУМЕВАЕМЫХ ГАРАНТИЙ, ВКЛЮЧАЯ, В ТОМ ЧИСЛЕ, И ПОДРАЗУМЕВАЕМЫЕ ГАРАНТИИ НЕНАРУШЕНИЯ ПРАВ ТРЕТЬИХ СТОРОН, КОММЕРЧЕСКОЙ ВЫГОДЫ ИЛИ СООТВЕТСТВИЯ ОПРЕДЕЛЕННОЙ ЦЕЛИ. В некоторых странах отказ в предоставлении подразумеваемых или явных гарантий по определенным сделкам не допускается, в связи с чем данное условие может на вас не распространяться.

Настоящий документ может содержать технические неточности или опечатки. Содержащая в данном документе информация периодически изменяется; эти изменения будут включаться в новые редакции документа. Компания TallyGenicom оставляет за собой право вносить в описанный(е) в данном документе продукт(ы) изменения и/или дополнения без предварительного уведомления.

Содержащиеся в настоящем руководстве ссылки на веб-сайты, не относящиеся к TallyGenicom, даются только для удобства и ни в коем случае не означают одобрение этих сайтов компанией TallyGenicom. Содержащиеся на данных вебсайтах материалы не входят в состав документации к этому продукту TallyGenicom, их использование осуществляется на ваш риск.

Приведенные в настоящем документе эксплуатационные характеристики были определены в контролируемой среде. В связи с этим определяемые в других эксплуатационных условиях результаты могут значительно отличаться от указанных. Измерение некоторых параметров могло производиться на уровне систем проектирования, и поэтому получение аналогичных результатов при проведении измерений на стандартных системах не гарантируется. Кроме того, некоторые данные могли быть определены методом экстраполяции. Фактические результаты могут существенно отличаться. Пользователи настоящего документа должны проверять применимость данных к конкретной обстановке.

#### **Уведомления**

Информация о продуктах сторонних производителей была предоставлена их изготовителями, а также взята из опубликованных ими сообщений или других общедоступных источников. Данные продукты не были протестированы компанией TallyGenicom, и поэтому она не может подтвердить точность эксплуатационных характеристик, совместимость или другие данные, относящиеся к продуктам сторонних производителей. Вопросы по эксплуатационным характеристикам продуктов сторонних производителей следует направлять изготовителям данных продуктов.

Компания TallyGenicom напоминает владельцам электронного оборудования о необходимости его утилизации после окончания срока его службы. TallyGenicom предлагает широкий выбор программ и услуг для оказания помощи пользователям при утилизации электронного оборудования. Информацию о предложениях по утилизации оборудования можно найти в сети Интернет по адресу http://www.printronix.com.

#### **Примечание!**

Перед использованием данной информации и изделия, к которому она относится, внимательно ознакомьтесь с информационными сообщениями на странице [255](#page-254-0).

> При использовании онлайновых версий данного руководства вы имеете следующие права:

• Копировать, изменять и печатать документацию, имеющуюся на носителе, для внутреннего пользования при условии воспроизведения уведомления об авторском праве, всех предупредительных указаний, а также других необходимых указаний на каждой полной или частичной копии.

• В случае передачи продукта TallyGenicom (это могут быть как машин, так и программы, если лицензионным соглашением разрешается передача) новому владельцу передайте ему оригинал документации без изменений. При этом все остальные копии документации подлежат уничтожению.

Пользователь оплачивает все сборы, включая налог на личную собственность, связанные с получением настоящего разрешения.

В случае несоблюдения вышеуказанных условий данное разрешение становится недействительным. В случае отзыва разрешения вся относящаяся к машине документация должна быть уничтожена.

**Energy Star**

## **Energy Star**

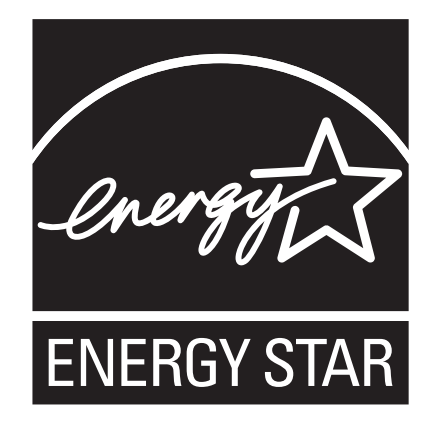

Программа ENERGY STAR ® Computers Агентства по защите окружающей среды является результатом сотрудничества с производителями оборудования для обработки данных, направленного на продвижение использования энергосберегающих персональных компьютеров, мониторов, принтеров, факсимильных и копировальных аппаратов с целью уменьшения загрязнения воздуха и глобального потепления, вызванных производством энергии.

Компания TallyGenicom участвует в этой программе путем производства принтеров, которые снижают потребление энергии в режиме ожидания. В качестве участника в программе ENERGY STAR® компания TallyGenicom подтвердила, что данный продукт соответствует директивам программы энергосбережения ENERGY STAR .

**ПРИМЕЧАНИЕ:** Наличие символа ENERGY STAR ® не подразумевает поддержку Агентством по защите окружающей среды каких либо продуктов или услуг.
### **Торговые знаки**

IBM, AS/400 и Proprinter являются зарегистрированными торговыми знаками, а Intelligent Printer Data Stream и IPDS являются торговыми знаками компании International Business Machines Corporation.

Printronix, PGL, LinePrinter Plus, IPG и TallyGenicom являются зарегистрированными торговыми знаками, и SureStak торговая марка Printronix, Inc.

ANSI является торговым знаком Американского национального института стандартов (American National Standards Institute, Inc.).

Centronics является зарегистрированным торговым знаком компании Genicom Corporation.

CSA является зарегистрированным сертификационным знаком Канадской ассоциации стандартов (Canadian Standards Association).

Dataproducts является зарегистрированным торговым знаком компании Dataproducts Corporation.

EIA является зарегистрированным сервисным знаком Ассоциации изготовителей электронного оборудования (Electronic Industries Association).

Epson является зарегистрированным торговым знаком компании Seiko Epson Corporation.

Ethernet является торговым знаком компании Xerox Corporation.

IEEE является зарегистрированным сервисным знаком Института инженеров по электротехнике и электронике (Institute of Electrical and Electronics Engineers, Inc.).

QMS является зарегистрированным торговым знаком, а Code V является торговым знаком компании Quality Micro Systems, Inc.

TÜV является зарегистрированным сертификационным знаком объединения технадзора TЬV Rheinland of North America, Inc.

#### **Переработка и утилизация продукта**

UL является зарегистрированным сертификационным знаком лабораторий по технике безопасности Underwriters Laboratories, Inc.

ENERGY STAR является зарегистрированным торговым знаком Управления по охране окружающей среды США. В качестве участника программы ENERGY STAR® компания TallyGenicom подтвердила, что данный продукт соответствует директивам программы Energy Star по энергосбережению.

### **Переработка и утилизация продукта**

Некоторые компоненты этой машины, например, печатные платы и разъемы, могут содержать свинец, что требует соблюдения специальных мер при утилизации. Перед утилизацией данного устройства эти материалы должны быть демонтированы и переработаны в соответствии с действующими нормативами. В настоящем руководстве также содержится информация по аккумуляторным батареям и хладагентам в случае их использования.

В данном устройстве может использоваться герметичный свинцово-кислотный, литиевый, никель-металл-гидридный или никель-кадмиевый аккумулятор. Аккумуляторные батареи данных типов должны быть надлежащим образом утилизированы или переработаны. В вашем регионе могут отсутствовать предприятия по вторичной переработке отходов.

В США компанией TallyGenicom организована система сбора отходов для повторного использования, вторичной переработки или правильной утилизации аккумуляторных батарей, используемых в ее изделиях. За информацией по надлежащей утилизации аккумуляторов от данного устройства обращайтесь в компанию TallyGenicom.

За информацией по утилизации аккумуляторов за пределами США обращайтесь в местные предприятия по переработке отходов.

### **Информационные сообщения**

#### **Информация Федеральной комиссии связи FCC**

Данное оборудование было проверено и признано соответствующим ограничениям по цифровым устройствам класса A согласно части 15 правил FCC. Эти ограничения необходимы для обеспечения надлежащей защиты от помех при коммерческом использовании. Данное оборудование генерирует, использует и может излучать радиочастотную энергию; его установка и эксплуатация без соблюдения инструкций может создавать помехи для радиоприема. Эксплуатация данного оборудования в жилых районах может привести к образованию помех, причем пользователь в таком случае обязан устранить негативное воздействие этих помех за собственный счет.

Для обеспечения соответствия требованиям FCC по электромагнитным помехам используйте надлежащим образом экранированные и заземленные кабели и разъемы. Компания TallyGenicom не несет никакой ответственности за помехи радио- и телевизионного приема вследствие использования несоответствующих кабелей и разъемов или несанкционированных изменений и модификаций данного оборудования. Несанкционированные изменения или модификации могут стать причиной лишения пользователя прав на использование данного оборудования.

Настоящее устройство соответствует части 15 правил FCC. При эксплуатации устройства следует соблюдать следующие два условия: (1) данное устройство не должно генерировать интерференционные помехи и (2) должно принимать любые помехи, генерируемые другим оборудованием, включая помехи, которые могут привести к сбоям в его работе.

#### **Информационные сообщения**

#### **Заявление о соответствии нормам ЕС**

 $\epsilon$ 

Компания TallyGenicom заявляет, что настоящий продукт соответствует основным требованиям и другим применимым положениям Директивы 1999/5/EC.

Компания TallyGenicom не несет никакой ответственности за невыполнение требований защиты в результате несанкционированного изменения продукта, включая установку электронных плат сторонних производителей.

Данное оборудование было проверено и признано отвечающим ограничениям по коммуникационному оборудованию класса А согласно европейскому стандарту EN 55022. Ограничения по оборудованию класса А были разработаны для обеспечения надлежащей защиты от помех в отношении лицензированных коммуникационных устройств при его использовании в торговых и промышленных помещениях.

#### **ПРЕДУПРЕЖДЕНИЕ**

Данный продукт относится к классу А. В случае установки в жилом помещении данное оборудование может быть источником радиопомех, для устранения которых пользователю понадобится принять соответствующие меры.

> Для снижения уровня помех, влияющих на качество приема сигналов радио и телевидения, а также на работу другого электрического или электронного оборудования используйте для соединения надлежащим образом экранированные и заземленные кабели и разъемы. Компания TallyGenicom не несет никакой ответственности за помехи, возникающие в результате использования нерекомендованных кабелей и разъемов.

#### **Заявление о соответствии для Канады**

Данное цифровое устройство класса А соответствует требованиям канадских стандартов ICES-003.

Cet appareil numйrique de la classe A conform б la norme NMB-003 du Canada.

#### **Заявление о соответствии Международного специального комитета по борьбе с радиопомехами CISPR 22, редакция 2**

**Внимание:** Данное устройство относится к классу А. В случае установки в жилом помещении данное оборудование может быть источником радиопомех, для устранения которых пользователю понадобится принять соответствующие меры.

#### **Японский добровольный контрольный совет по помехам VCCI, класс A**

この装置は、情報処理装置等電波障害自主規制協議会(VCCI)の基準に基づくクラスA情報技術装置です。この装置を家庭環境で使用すると電波妨害を引き起こすことがあります。この場合には使用者が適切な対策を講ずるよう要求<br>引き起こすことがあります。この場合には使用者が適切な対策を講ずるよう要求<br>されることがあります。

#### **Информационные сообщения**

#### **Заявление о соответствии для Германии Handbuchtexte: FCC class A entspricht: EMVG Klasse A**

Text Fьr alle in Deutschland vertriebenen EN 55022 Klasse A Gerдte:

Zulassungsbescheinigung laut dem Deutschen Gesetz ьber die elektromagnetische Vertrдglichkeit von Gerдten (EMVG) vom 18. September 1998 (bzw. der EMC EG Richtlinie 89/336):

Dieses Gerдt ist berechtigt in Ьbereinstimmung mit dem Deutschen EMVG das EG-Konformitдtszeichen - CE - zu fьhren. Verantwortlich fьr die Konformitдtserklдrung nach Paragraph 5 des EMVG ist die: Printronix Deutschland GmbH, 70548 Stuttgart. Informationen in Hinsicht EMVG Paragraph 4 Abs. (1) 4:

Das Gerдt erfьllt die Schutzanforderungen nach EN 55024 und EN 55022 Klasse A.

EN 55022 Klasse A Gerдte mьssen mit folgendem Warnhinweis versehen werden: "Warnung: dies ist eine Einrichtung der Klasse A. Diese Einrichtung kann im Wohnbereich Funkstцrungen verursachen; in diesem Fall kann vom Betreiber verlangt werden, angemessene MaЯnahmen durchzufьhren und dafьr aufzukommen."

EN 55024 Hinweis:

Wird dieses Gerдt in einer industriellen Umgebung betrieben (wie in EN 55024 festgelegt), dann kann es dabei eventuell gestцrt werden. In solch einem Fall ist der Abstand bzw. die Abschirmung zu der industriellen Sturquelle zu цergrvЯern.

#### Anmerkung:

Um die Einhaltung des EMVG sicherzustellen sind die Gerдte, wie in den TallyGenicom Handbьchern angegeben, zu installieren und zu betreiben.

### **Китай**

#### **Заявление:**

Данный продукт относится к классу А. В случае установки в жилом помещении данное оборудование может быть источником радиопомех, для устранения которых пользователю понадобится принять соответствующие меры.

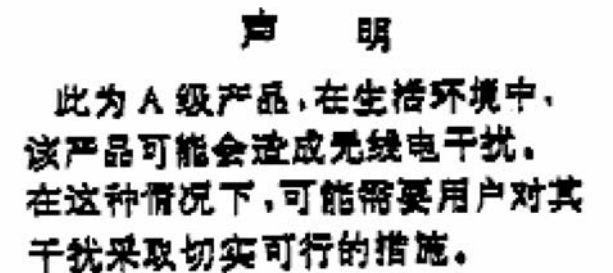

**Информационные сообщения**

#### **Тайвань**

#### **Внимание:**

Данный продукт относится к классу А. В случае установки в жилом помещении данное оборудование может быть источником радиопомех, для устранения которых пользователю понадобится принять адекватные меры.

警告使用者: 這是甲類的資訊產品,在 居住的環境中使用時,可 能會造成射頻干擾,在這 種情況下,使用者會被要 求採取某些適當的對策。

### **Корея**

### A급 기기(업무용)

# 이 기기는 업무용으로 전자파적합등록을 받은 기기이오니<br>판매자 또는 이용자는 이점을 주의하시기 바라며, 만약<br>구입하였을 때에는 구입한 곳에서 가정용으로 교환하시기<br>바랍니다.

#### **ПРЕДУПРЕЖДЕНИЕ:**

Данный продукт оснащен трехжильным кабелем питания и штепсельной вилкой для безопасности пользователя. Для защиты от поражения электротоком подключайте данный кабель питания к заземленной надлежащим образом розетке. **Лицензионное соглашение по программному обеспечению**

### **Лицензионное соглашение по программному обеспечению**

Ваш принтер укомплектован системным программным обеспечением TallyGenicom, которое включает в себя помимо прочего конфигурируемую операционную систему («программное обеспечение eCos»). Условия данного соглашения относятся только к программному обеспечению eCos и другим программным средствам, поставляемым с принтером. Первое использование принтера означает принятие вами условий и положений этого соглашения.

#### **1. Лицензия на выходную программу**

TallyGenicom предоставляет пользователю неисключительную лицензию только на использование программного обеспечения TallyGenicom, программного обеспечения eCos и другого интегрированного программного обеспечения (далее «Интегрированное программное обеспечение» или «Программное обеспечение»), поставляемого с принтером. В качестве правомерного владельца принтера пользователь имеет право выполнять разумное количество резервных копий Программного обеспечения для конфигурации и восстановления принтера. На каждой копии программного обеспечения должно содержаться уведомление об авторском праве, а также другие указания в отношении права собственности.

Разрешается передача права собственности на Программное обеспечение и соответствующих носителей третьим сторонам только вместе с принтером, на котором используется данное Программное обеспечение. В этом случае пользователь должен также передать третьей стороне копию настоящего соглашения и всю пользовательскую документацию. При этом не установленные на принтере копии Программного обеспечения должны быть уничтожены.

Срок действия лицензии на Программное обеспечение прекращается в том момент, когда пользователь перестает быть правомерным владельцем принтера. Другие права данным лицензионным соглашением не представляются.

#### **2. Исходный код**

Версия исходного кода Программного обеспечения eCos доступна на условиях общей лицензии Red Hat eCos v1.1 на сайте www.printronix.com. Компания TallyGenicom не предоставляет никаких прав в отношении исходного кода Программного обеспечения TallyGenicom.

#### **3. Гарантия не предоставляется**

ПОСТАВЛЯЕМОЕ В СООТВЕТСТВИИ С НАСТОЯЩИМ ЛИЦЕНЗИОННЫМ СОГЛАШЕНИЕМ ИНТЕГРИРОВАННОЕ ПРОГРАММНОЕ ОБЕСПЕЧЕНИЕ ПРЕДОСТАВЛЯЕТСЯ НА УСЛОВИЯХ «КАК ЕСТЬ» БЕЗ ПРЕДОСТАВЛЕНИЯ КАКОЙ БЫ ТО НИ БЫЛО ЯВНОЙ ИЛИ ПОДРАЗУМЕВАЕМОЙ ГАРАНТИИ, ВКЛЮЧАЯ, ПОМИМО ПРОЧЕГО, ГАРАНТИИ ОТСУТСТВИЯ ДЕФЕКТОВ, КОММЕРЧЕСКОЙ ВЫГОДЫ, ПРИГОДНОСТИ ДЛЯ КОНКРЕТНЫХ ЦЕЛЕЙ И НЕНАРУШЕНИЯ ПРАВ ТРЕТЬИХ СТОРОН. ВЕСЬ РИСК В ОТНОШЕНИИ КАЧЕСТВА И ЭКСПЛУАТАЦИОННЫХ ХАРАКТЕРИСТИК ИНТЕГРИРОВАННОГО ПРОГРАММНОГО ОБЕСПЕЧЕНИЯ НЕСЕТ ИСКЛЮЧИТЕЛЬНО ПОЛЬЗОВАТЕЛЬ. В СЛУЧАЕ ВЫЯВЛЕНИЯ КАКОГО-ЛИБО ДЕФЕКТА ИНТЕГРИРОВАННОГО ПРОГРАММНОГО ОБЕСПЕЧЕНИЯ ПОЛЬЗОВАТЕЛЬ (НЕ RED HAT, TALLYGENICOM, ЛЮБОЙ ПОСТАВЩИК ИЛИ ДИСТРИБЬЮТОР) НЕСЕТ ВСЕ РАСХОДЫ ПО ВЫПОЛНЕНИЮ НЕОБХОДИМОГО ТЕХОБСЛУЖИВАНИЯ, РЕМОНТА ИЛИ ИСПРАВЛЕНИЯ. ДАННОЕ ЗАЯВЛЕНИЕ ОБ ОТСУТСТВИИ ГАРАНТИЙ ЯВЛЯЕТСЯ НЕОТЪЕМЛЕМОЙ ЧАСТЬЮ ДАННОГО ЛИЦЕНЗИОННОГО СОГЛАШЕНИЯ. ИСПОЛЬЗОВАНИЕ ЛЮБОГО ИНТЕГРИРОВАННОГО ПРОГРАММНОГО ОБЕСПЕЧЕНИЯ РАЗРЕШАЕТСЯ ТОЛЬКО ПРИ СОБЛЮДЕНИИ ДАННОГО ЗАЯВЛЕНИЯ ОБ ОТСУТСТВИИ ГАРАНТИЙ.

**Лицензионное соглашение по программному обеспечению**

#### **4. Противоречивые положения**

Пользователь соглашается с тем, что в соответствии с настоящим Соглашением Red Hat, Inc., TallyGenicom или любой другой разработчик Интегрированного программного обеспечения не предоставляет ему никаких других прав по гарантии, поддержке, возмещению ущерба или ответственности за исключением тех случаев, которые указаны в общей лицензии Red Hat eCos v.1.1 или в других четко обозначенных гарантийных обязательств, предоставленных компанией TallyGenicom.

#### **5. Ограничение ответственности**

НИКАКИЕ ОБСТОЯТЕЛЬСТВА И НИКАКАЯ ПРАВОВАЯ БАЗА - ГРАЖДАНСКО-ПРАВОВОЙ ДЕЛИКТ (ВКЛЮЧАЯ НЕОСТОРОЖНОСТЬ), ДОГОВОР И Т.П. - НЯ ЯВЛЯЮТСЯ ОСНОВАНИЕМ ДЛЯ ПРИВЛЕЧЕНИЯ К ОТВЕТСТВЕННОСТИ КОМПАНИИ RED HAT, TALLYGENICOM, ДРУГИХ РАЗРАБОТЧИКОВ ИЛИ ДИСТРИБЮТОРОВ ИНТЕГРИРОВАННОГО ПРОГРАММНОГО ОБЕСПЕЧЕНИЯ ИЛИ ЕГО ЧАСТЕЙ, А ТАКЖЕ ПОСТАВЩИКОВ ЛЮБОЙ ИЗ ТАКИХ ЧАСТЕЙ НА ОСНОВАНИИ ПРИЧИНЕНИЯ КОСВЕННОГО, СПЕЦИАЛЬНОГО, СЛУЧАЙНОГО ИЛИ ПОСЛЕДУЮЩЕГО УЩЕРБА, ВКЛЮЧАЯ, БЕЗ ОГРАНИЧЕНИЙ, УЩЕРБА, ВЕДУЩЕГО К ПОТЕРИ РЕПУТАЦИИ ПРЕДПРИЯТИЯ, ПРЕКРАЩЕНИЯ РАБОТЫ, НЕИСПРАВНОСТИ ИЛИ ОТКАЗА КОМПЬЮТЕРА, А ТАКЖЕ ДРУГИХ КОММЕРЧЕСКИХ УЩЕРБОВ ИЛИ ПОТЕРЬ ДАЖЕ В ТОМ СЛУЧАЕ, ЕСЛИ ТАКИЕ СТОРОНЫ БЫЛИ УВЕДОМЛЕНЫ О ВОЗМОЖНОСТИ ВОЗНИКНОВЕНИЯ ТАКИХ УЩЕРБОВ. ДАННОЕ ОГРАНИЧЕНИЕ ОТВЕТСТВЕННОСТИ НЕ РАСПРОСТРАНЯЕТСЯ НА СЛУЧАИ ГИБЕЛИ ИЛИ ТРАВМИРОВАНИЯ ЛЮДЕЙ ВСЛЕДСТВИЕ НЕБРЕЖНОСТИ ТАКИХ СТОРОН В ОБЪЕМЕ, УСТАНОВЛЕННОМ ЗАКОНОМ, ЗАПРЕЩАЮЩЕМ ТАКОЕ ОГРАНИЧЕНИЕ. ЗАКОНОДАТЕЛЬСТВОМ НЕКОТОРЫХ СТРАН НЕ ДОПУСКАЕТСЯ ОТКАЗ ОТ ОТВЕТСТВЕННОСТИ ИЛИ ОГРАНИЧЕНИЯ ОТВЕТСТВЕННОСТИ ЗА СЛУЧАЙНЫЙ ИЛИ

#### ПОСЛЕДУЮЩИЙ УЩЕРБ, ПОЭТОМУ ДАННЫЕ ОГРАНИЧЕНИЯ МОГУТ НЕ РАСПРОСТРАНЯТЬСЯ НА ВАС.

#### **6. Пользователи в правительственных учреждениях США**

Интегрированное программное обеспечение является «коммерческим продуктом» в соответствии с определением в параграфе 48 Кодекса федеральных правил 2.101 (окт. 1995), состоящим из «коммерческого программного обеспечения» и «документации к коммерческому программному обеспечению», как это описано в параграфе 48 Кодексе федеральных правил 12.212 (сент. 1995). В соответствии с параграфом 48 Кодекса федеральных правил 12.212 и параграфом 48 Кодекса федеральных правил с 227.7202-1 по 227.7202-4 (июнь 1995) все конечные Пользователи в правительстве США получают доступ к защищенному коду только на основании изложенных здесь полномочий.

#### **7. Прочие условия**

Настоящий документ представляет собой полное Соглашение по описанному здесь продукту. Если какое-либо положение данного Соглашения становится недействительным, то данное положение должно быть пересмотрено только в объеме, необходимом для придания ему юридической силы. Данное Соглашение регулируется законодательством штата Калифорния (если иное не установлено действующими законами), за исключением случаев конфликта юрисдикций.

#### **Лицензионное соглашение по программному обеспечению**

#### **8. Заявление Red Hat по Программному обеспечению eCos**

eCos является частью интегрированного в данный продукт программного обеспечения - Интегрированной конфигурируемой операционной системы - и является торговым знаком компании Red Hat. Разработанные компанией Red Hat компоненты защищены авторским правом (C) 1998, 1999, 2000 Red Hat, Inc. ({HYPERLINK}). Все права защищены.

ИСПОЛЬЗУЕМОЕ В ДАННОМ ПРОДУКТЕ ПРОГРАММНОЕ ОБЕСПЕЧЕНИЕ БЫЛО ЧАСТИЧНО ПРЕДОСТАВЛЕНО КОМПАНИЕЙ RED HAT. НА НЕГО НЕ ПРЕДОСТАВЛЯЕТСЯ НИКАКИХ ЯВНЫХ ИЛИ ПОДРАЗУМЕВАЕМЫХ ГАРАНТИЙ, ВКЛЮЧАЯ, ПОМИМО ПРОЧЕГО, ГАРАНТИЙ КОММЕРЧЕСКОЙ ВЫГОДЫ И ПРИГОДНОСТИ ДЛЯ КОНКРЕТНЫХ ЦЕЛЕЙ. РАЗРАБОТЧИК НИ ПРИ КАКИХ ОБСТОЯТЕЛЬСТВАХ НЕ НЕСЕТ ОТВЕТСТВЕННОСТИ ЗА ЛЮБОЙ ПРЯМОЙ, КОСВЕННЫЙ, СЛУЧАЙНЫЙ, СПЕЦИАЛЬНЫЙ, ШТРАФНОЙ ИЛИ ПОСЛЕДУЮЩИЙ УЩЕРБ (ВКЛЮЧАЯ, ПОМИМО ПРОЧЕГО, ПОСТАВКУ ЗАМЕЩАЮЩИХ ТОВАРОВ И УСЛУГ, УТРАТУ ЭКСПЛУАТАЦИОННЫХ КАЧЕСТВ, ДАННЫХ ИЛИ ПЕРЕРЫВ В ПРОИЗВОДСТВЕ), ВЫЗВАННОЙ ЛЮБОЙ ПРИЧИНОЙ И НА ОСНОВАНИИ ЛЮБОЙ ПРАВОВОЙ БАЗЫ, КОНТРАКТА, НЕЗАКОННОГО ДЕЙСТВИЯ (ВКЛЮЧАЯ НЕБРЕЖНОСТЬ И Т.П.) В РЕЗУЛЬТАТЕ ИСПОЛЬЗОВАНИЯ ДАННОГО ПРОГРАММНОГО ОБЕСПЕЧЕНИЯ, ДАЖЕ ЕСЛИ КОМПАНИЯ БЫЛА ЗАРАНЕЕ ИЗВЕЩЕНА О ВОЗМОЖНОСТИ ТАКОГО УЩЕРБА.

# **7. Polski**

# **Wprowadzenie do obsługi drukarki TallyGenicom® 6600**

Obsługa drukarki TallyGenicom 6600 jest podobna do obsługi poprzednich modeli drukarek liniowo-matrycowych TallyGenicom, takich jak 6200 czy 6300. Model 6600 różni się jednak przyciskami panelu, działaniem przycisków oraz nawigacją w menu systemu 6600.

Aby pomóc klientom posiadającym drukarki TallyGenicom szybko zapoznać się z obsługą modelu 6600, przyciski zostały opisane oraz podano przykład obsługi dla modelu 6600 i 6200.

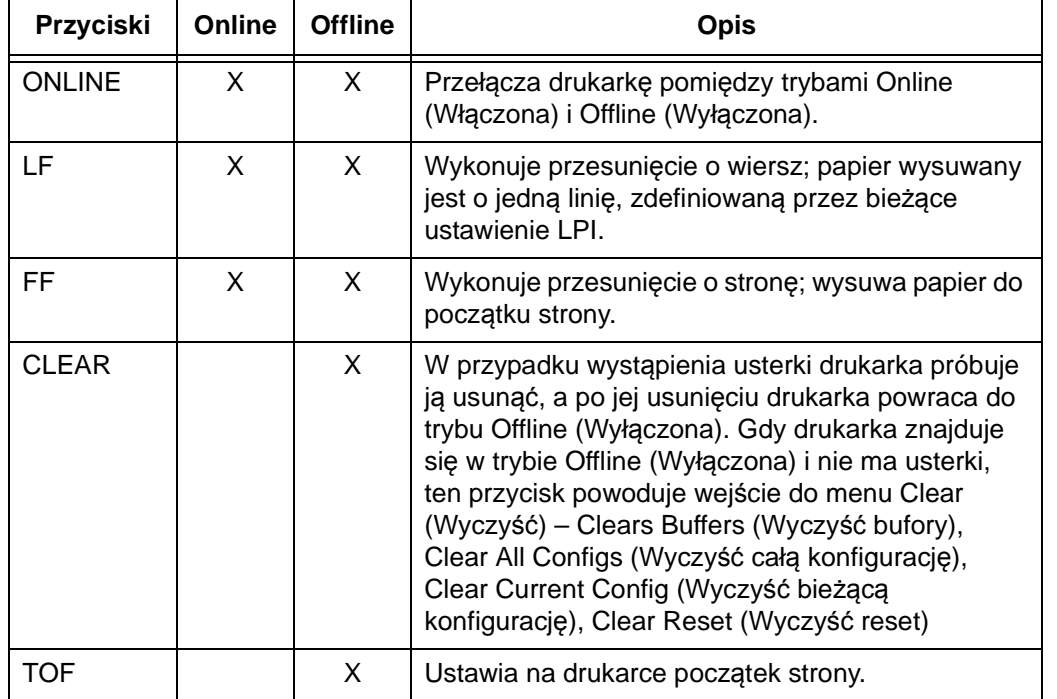

# **Przyciski w modelu 6600**

#### **Wprowadzenie do obsługi drukarki TallyGenicom® 6600**

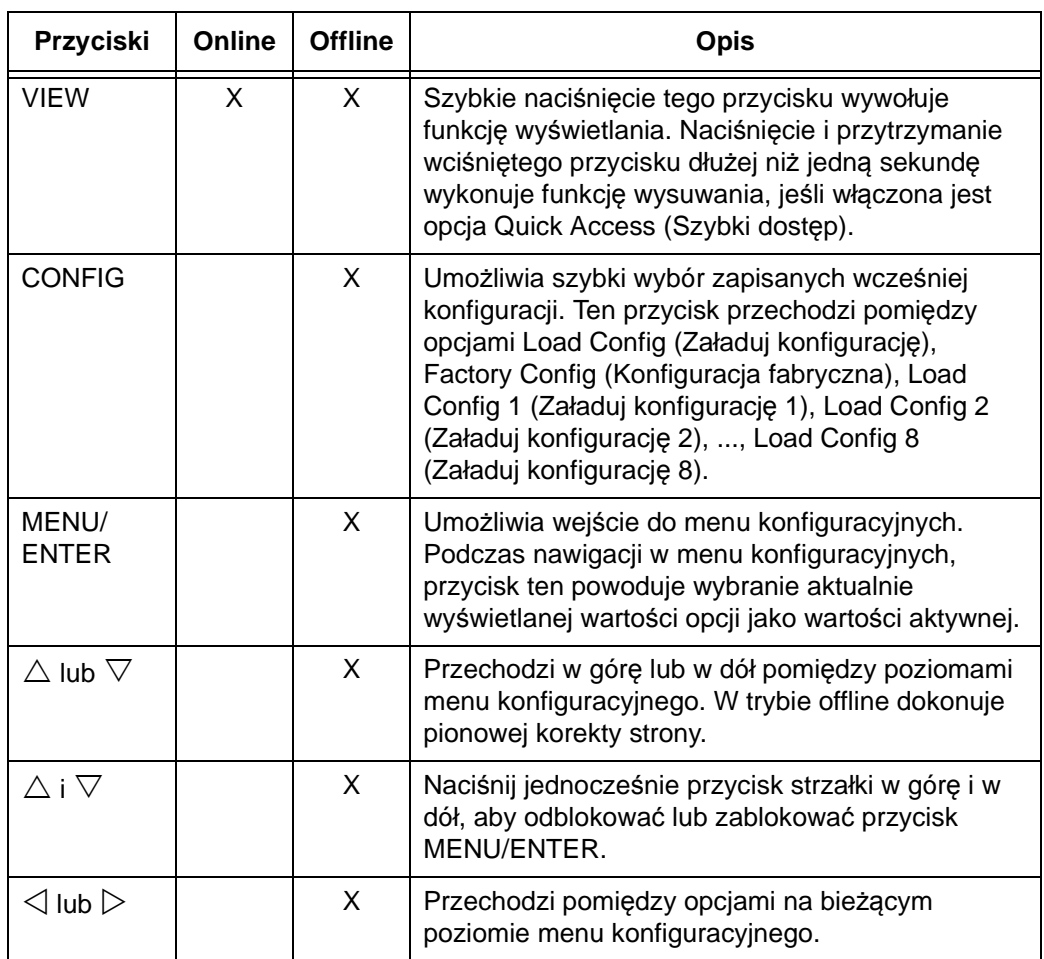

**7**

Szczegółowe informacje na temat działania przycisków i nawigacji w menu zawiera *Podręcznik użytkownika drukarki TallyGenicom 6600*.

# **Przykład**

### **Zmiana długości strony (na 51 wierszy) — Porównanie metody dla modelu 6600 i 6200**

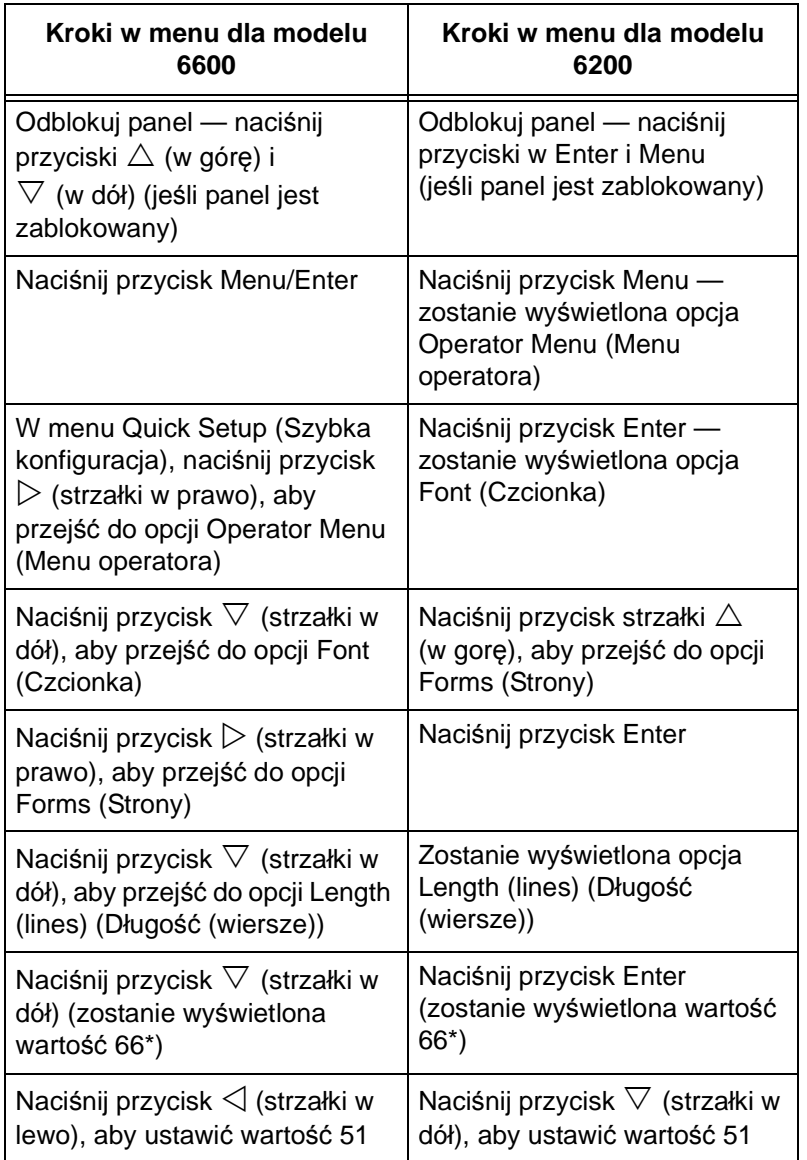

#### **Panel sterowania drukarki TallyGenicom 6600**

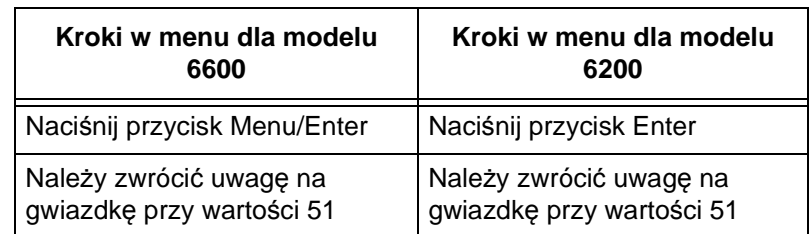

# **Panel sterowania drukarki TallyGenicom 6600**

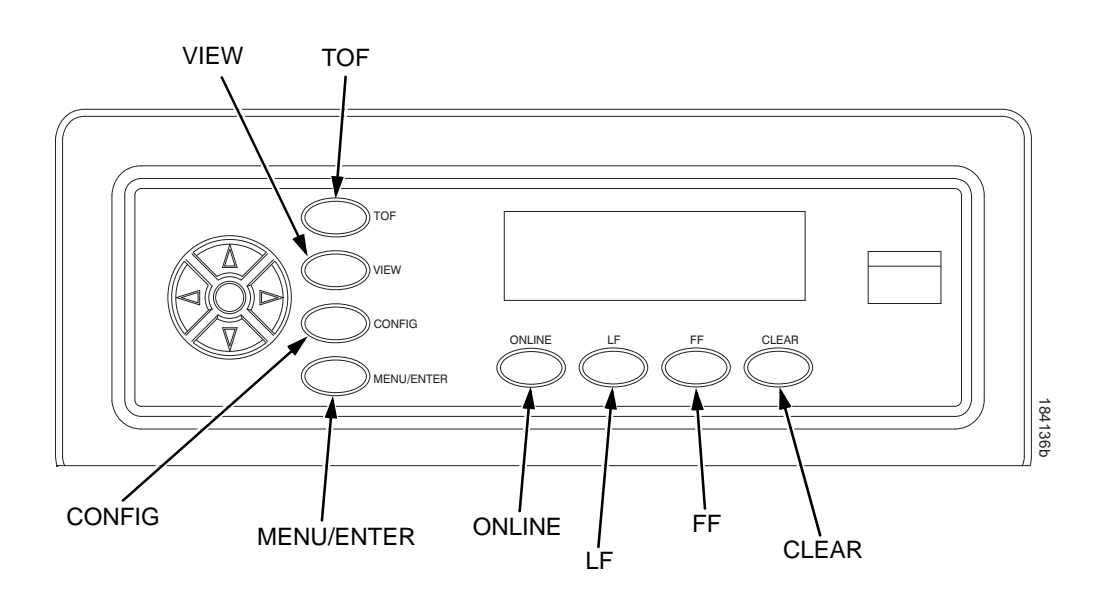

## **Zmiana języka wyświetlacza LCD**

- 1. Naciśnij przycisk **ONLINE**, aby ustawić drukarkę w trybie offline.
- **NOTE:** Domyślnie przycisku panelu sterowania są odblokowane. Zostanie wyświetlony komunikat "OFFLINE" (Wyłączona) na wyświetlaczu LCD.
- 2. Naciśnij przycisk **MENU/ENTER**, aby przejść do menu konfiguracyjnych.
- 3. Naciskaj przycisk  $\triangleright$ , aż na wyświetlaczu zostanie wyświetlona opcja "OPERATOR MENU" (MENU OPERATORA).
- 4. Naciskaj przycisk  $\nabla$ , aż zostanie wyświetlona opcja "FONT" (CZCIONKA).
- 5. Naciskaj przycisk  $\nabla$ , aż zostanie wyświetlona opcja "Ser/Par Language" (Język ser./par.).
- 6. Naciskaj przycisk  $\triangleright$ , aż zostanie wyświetlona opcja "Panel Language" (Język panelu).
- 7. Naciskaj przycisk  $\nabla$ , aż zostanie wyświetlona opcja "English\*" (Angielski\*).
- 8. Naciskaj przyciski  $\triangleleft$  lub  $\triangleright$ , aż zostanie wyświetlony żądany język (English (Angielski), German (Niemiecki), French (Francuski), Italian (Włoski), Spanish (Hiszpański) lub Portuguese (Portugalski)).
- 9. Naciśnij przycisk **MENU/ENTER**, aby wybrać język. Obok wybranego języka zostanie wyświetlona gwiazdka (\*). Po włączeniu wyświetlacz LCD drukarki będzie wyświetlał komunikaty w wybranym języku.
- 10. Po wyświetleniu monitu, naciśnij przycisk **MENU/ENTER** w celu zapisania zmian.

**Ładowanie kasety z taśmą i papieru**

# **Ładowanie kasety z taśmą i papieru**

Poniższe sekcje opisują sposób instalacji taśmy i ładowania papieru.

### **Ładowanie kasety z taśmą**

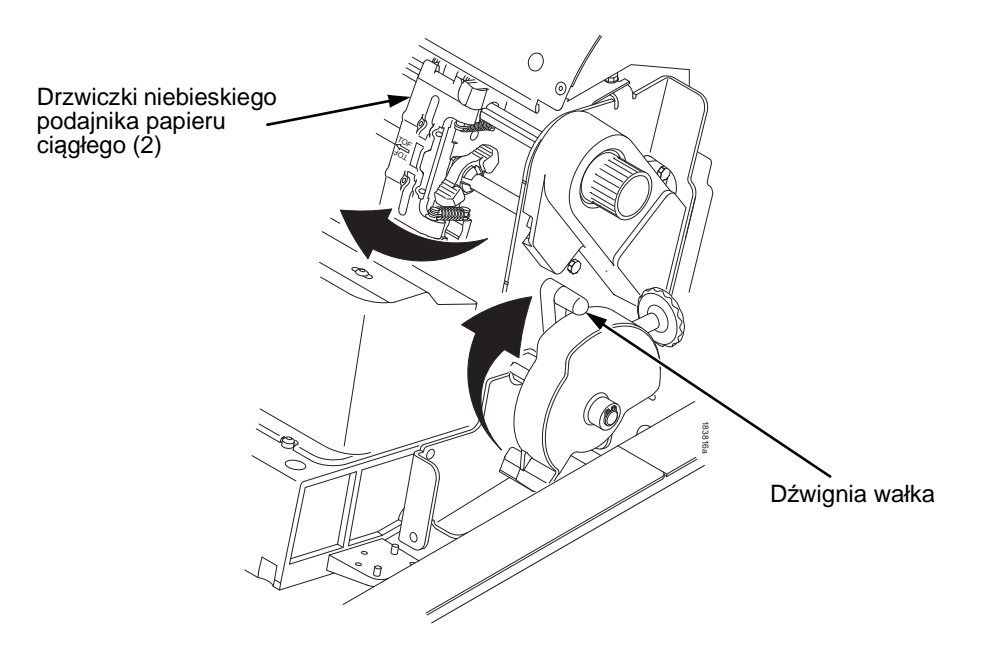

#### **Rysunek 97. Przygotowanie do ładowania kasety z taśmą**

- 1. Upewnij się, że pokrywa drukarki jest otwarta.
- 2. Podnieś maksymalnie dźwignię wałka.
- 3. Zamknij drzwiczki podajnika papieru ciągłego.

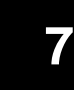

#### **Ładowanie kasety z taśmą**

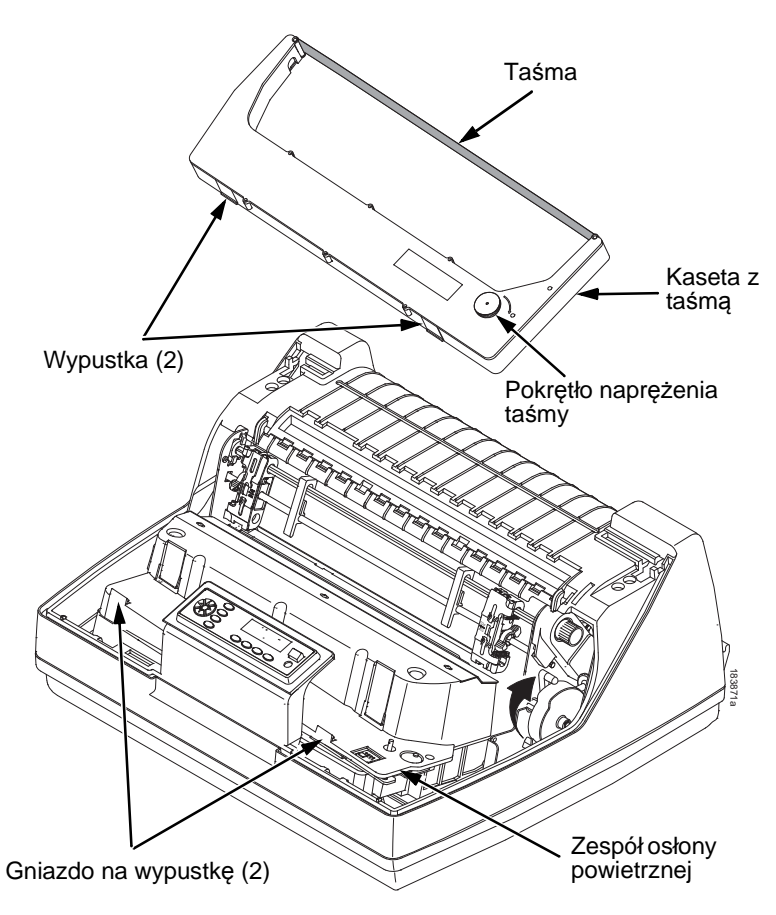

#### **Rysunek 98. Instalowanie kasety z taśmą**

4. Usuń luzy taśmy w kasecie z taśmą, przekręcając pokrętło naprężenia taśmy w prawo.

#### <span id="page-272-0"></span>**OSTROŻNIE Nie wolno przekręcać pokrętła naprężenia taśmy w lewo. Może to uszkodzić kasetę z taśmą.**

5. Trzymaj kasetę pod kątem, aby umieszczona bliżej tylna strona znajdowała się niżej niż strona z taśmą. Odszukaj dwie wypustki na zewnętrznej części kasety i umieść je w odpowiednich gniazdach w zespole osłony powietrznej (patrz [Rysunek](#page-272-0) 98).

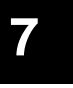

#### **Ładowanie kasety z taśmą i papieru**

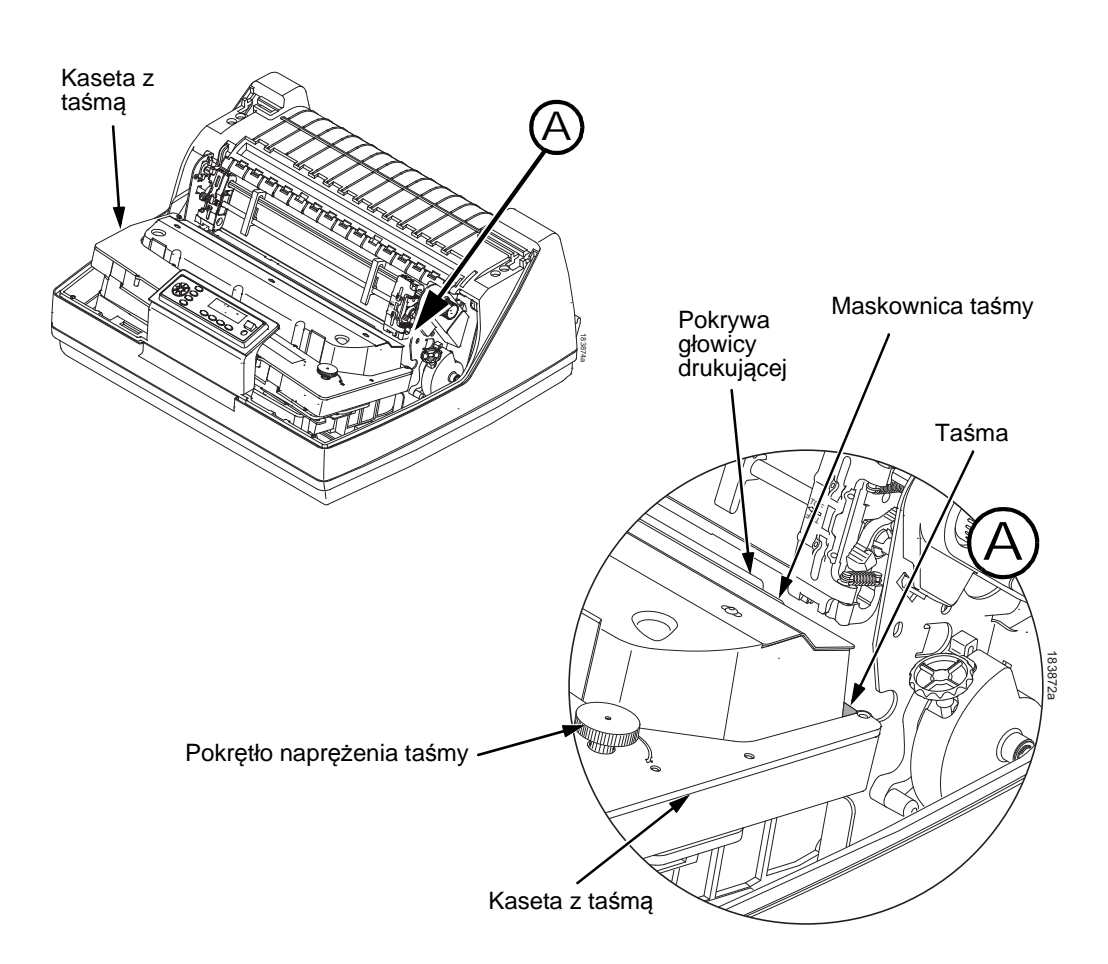

#### <span id="page-273-0"></span>**Rysunek 99. Kaseta z taśmą umieszczona na swoim miejscu**

6. Przechyl kasetę w dół upewniając się, że taśma wejdzie pomiędzy pokrywę głowicy drukującej a maskownicę taśmy (patrz [Rysunek](#page-273-0) 99). Wskoczy ona na swoje miejsce, czemu towarzyszyć będzie odgłos kliknięcia.

#### **OSTROŻNIE Upewnij się, że taśma nie jest przekręcona ani zgięta.**

7. Przekręć kilkukrotnie pokrętło naprężenia taśmy w prawo aby upewnić się, że taśma prawidłowo porusza się w ścieżce taśmy.

**Ładowanie papieru (konfiguracja standardowa)**

### **Ładowanie papieru (konfiguracja standardowa)**

Przed rozpoczęciem niniejszej procedury należy upewnić się, że pokrywa drukarki jest otwarta, dźwignia wałka jest podniesiona, a drzwiczki podajnika papieru ciągłego są otwarte.

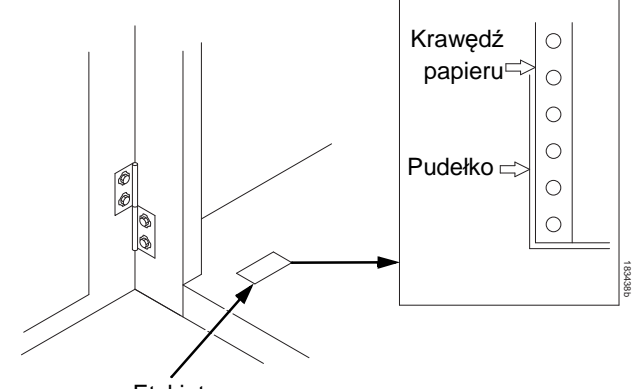

Etykieta

#### **Rysunek 100. Wyrównywanie źródła papieru**

1. Przygotuj źródło papieru:

#### **Model z szafką**

- a. Otwórz przednie drzwiczki szafki drukarki.
- b. Umieść źródło papieru w drukarce, na podłodze szafki.
- c. Wyrównaj źródło papieru z przednią etykietą na podłodze szafki.
- d. Upewnij się, że papier wychodzi swobodnie z pudełka.
- e. Podaj papier do góry, przez szczelinę papieru.
- **UWAGA:** Modele 6620Q wyposażone są w metalową prowadnicę papieru (patrz [Rysunek](#page-275-0) 101 na stronie [276\)](#page-275-0). Papier należy załadować na wierzchu tej prowadnicy.

#### **Ładowanie kasety z taśmą i papieru**

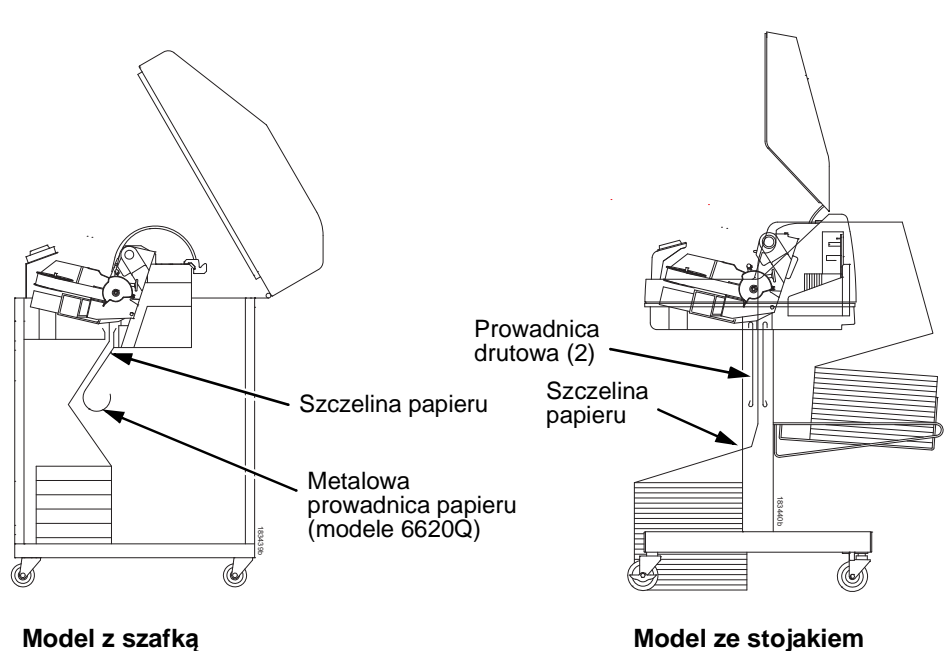

<span id="page-275-0"></span>

183439 REV B

#### **Rysunek 101. Podawanie papieru przez szczelinę papieru**

#### **Model ze stojakiem**

- a. Umieść źródło papieru na podłodze, z przodu drukarki lub na opcjonalnej półce papieru, jeśli jest ona zamontowana.
- b. Upewnij się, że papier wychodzi swobodnie z pudełka.
- **UWAGA:** Upewnij się, że papieru podawany jest przez prowadnice drutowe.
- 2. Przytrzymaj jedną ręką papier na swoim miejscu (aby nie zsunął się w dół poprzez szczelinę papieru), a drugą ręką wyciągnij go od góry.
- 3. Przeciągnij papier ponad i poza maskownicę taśmy, która jest srebrnym metalowym paskiem.

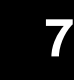

#### **Ładowanie papieru (konfiguracja standardowa)**

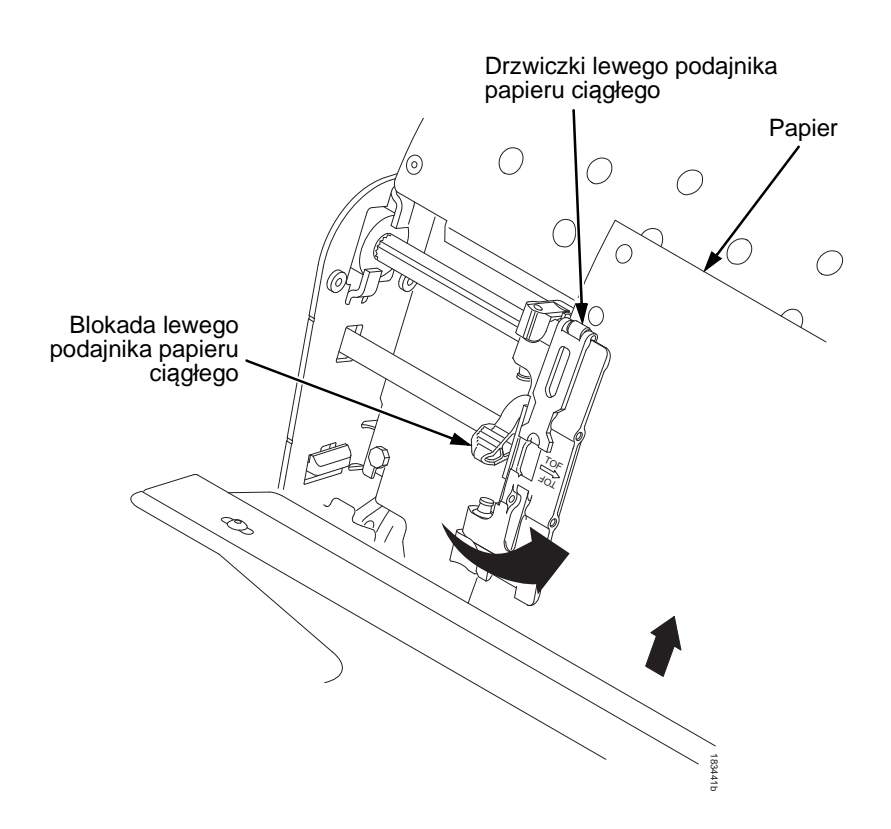

#### **Rysunek 102. Ładowanie papieru na ząbki lewego podajnika papieru ciągłego**

- 4. Załaduj papier na ząbki lewego podajnika papieru ciągłego.
- 5. Zamknij drzwiczki podajnika papieru ciągłego.

#### **Ładowanie kasety z taśmą i papieru**

#### **OSTROŻNIE Aby uniknąć uszkodzenia drukarki w wyniku drukowania na wałku, zawsze należy ustawiać lewy podajnik papieru ciągłego**  bezpośrednio po lewej stronie znacznika "1" na podziałce papieru.

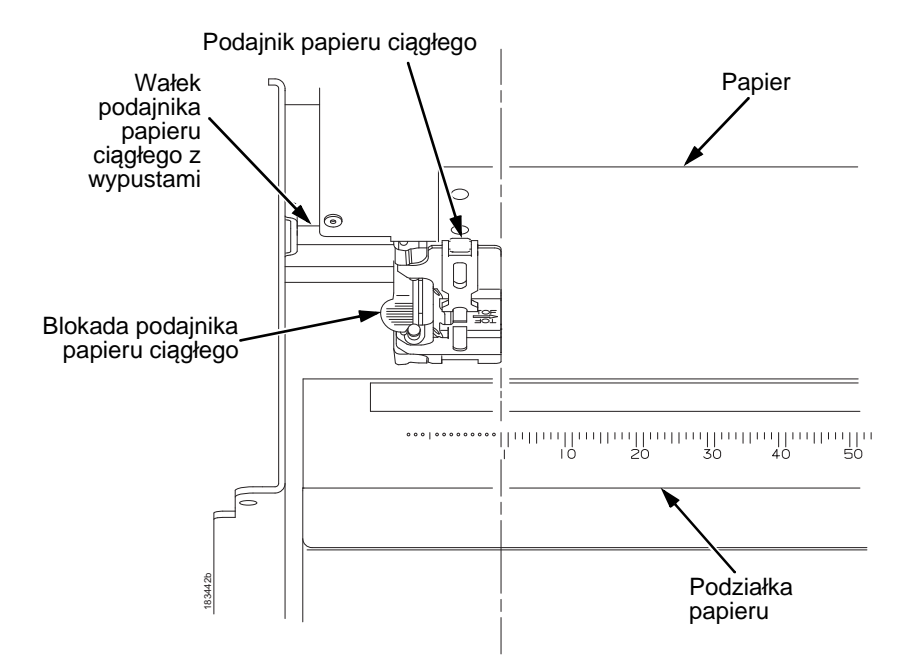

#### **Rysunek 103. Korzystanie z podziałki papieru**

- 6. Jeśli konieczna jest regulacja:
	- a. Odblokuj lewy podajnik papieru ciągłego, umieszczając blokadę podajnika papieru ciągłego w pozycji środkowej.
	- b. Przesuń podajnik papieru ciągłego, aż będzie znajdował się bezpośrednio po lewej stronie znacznika "1" na podziałce papieru, a następnie zablokuj go. Podziałki papieru można również użyć do liczenia kolumn.
	- c. Zablokuj lewy podajnik papieru ciągłego.

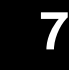

#### **Ładowanie papieru (konfiguracja standardowa)**

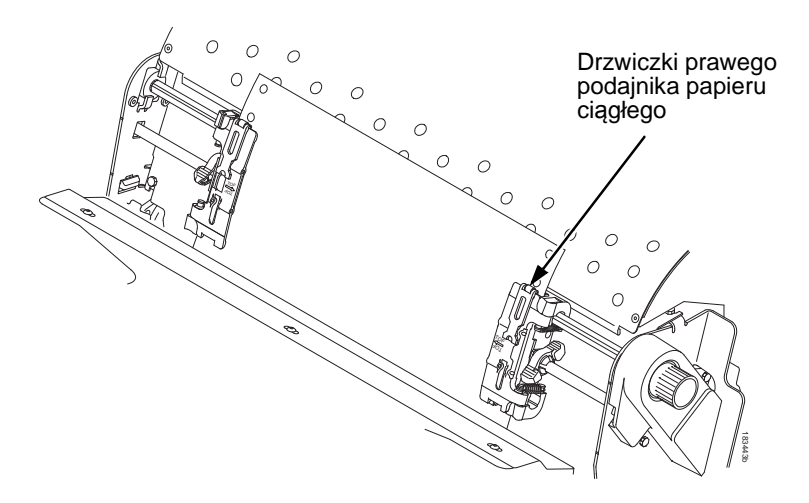

#### **Rysunek 104. Ładowanie papieru na ząbki prawego podajnika papieru ciągłego**

- 7. Odblokuj prawy podajnik papieru ciągłego.
- 8. Załaduj papier na ząbki prawego podajnika papieru ciągłego.
- 9. Zamknij drzwiczki podajnika papieru ciągłego.
- 10. Upewnij się, że krawędź wiodąca pierwszego arkusza papieru jest ułożona równolegle do górnej części podajników papieru ciągłego. Jeśli papier nie jest wyrównany, załaduj go ponownie na ząbki podajnika papieru ciągłego, aż jego krawędź będzie ułożona równolegle do wałka z wypustami.
- 11. Przesuń prawy podajnik papieru ciągłego, aby usunąć luzy papieru lub wyregulować do danej szerokości papieru.
- 12. Zablokuj prawy podajnik papieru ciągłego.

#### **Ładowanie kasety z taśmą i papieru**

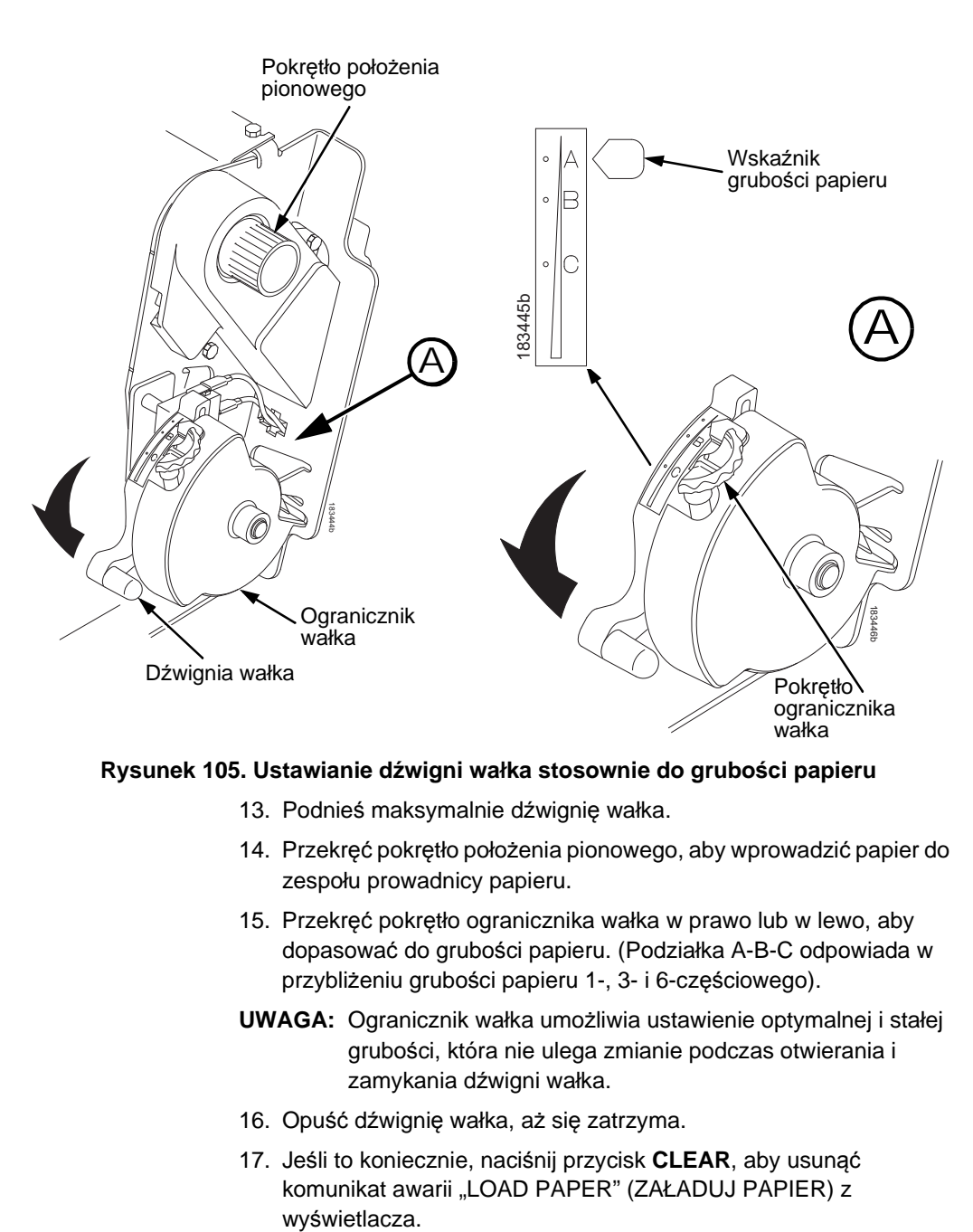

#### **Rysunek 105. Ustawianie dźwigni wałka stosownie do grubości papieru**

- 13. Podnieś maksymalnie dźwignię wałka.
- 14. Przekręć pokrętło położenia pionowego, aby wprowadzić papier do zespołu prowadnicy papieru.
- 15. Przekręć pokrętło ogranicznika wałka w prawo lub w lewo, aby dopasować do grubości papieru. (Podziałka A-B-C odpowiada w przybliżeniu grubości papieru 1-, 3- i 6-częściowego).
- **UWAGA:** Ogranicznik wałka umożliwia ustawienie optymalnej i stałej grubości, która nie ulega zmianie podczas otwierania i zamykania dźwigni wałka.
- 16. Opuść dźwignię wałka, aż się zatrzyma.
- 17. Jeśli to koniecznie, naciśnij przycisk **CLEAR**, aby usunąć komunikat awarii "LOAD PAPER" (ZAŁADUJ PAPIER) z wyświetlacza.

#### **Ładowanie papieru (konfiguracja standardowa)**

- 18. Naciśnij kilkukrotnie przycisk **PRZESUNIĘCIE PAPIERU**, aby upewnić się, że papier podawany jest prawidłowo poza podajniki papieru ciągłego, nad dolną prowadnicą papieru. Podaj wystarczającą ilość papieru, aby upewnić się, że papier składa się prawidłowo.
- 19. Zamknij pokrywę drukarki.
- 20. Zamknij drzwiczki szafki.
- 21. Naciśnij przycisk **ON LINE/WYCZYŚĆ**, aby przełączyć drukarkę w tryb online i wznowić drukowanie.

# <span id="page-280-0"></span>**Ustawianie początku strony**

Przy każdorazowym załadowaniu papieru ustawia się położenie początku strony (TOF). Niniejszą procedurę należy wykonać po pierwszym wprowadzeniu papieru do drukarki i za każdym razem, gdy ładowany jest nowy papier.

1. Naciśnij przycisk **ON LINE/WYCZYŚĆ**, aby przełączyć drukarkę w tryb offline. Na wyświetlaczu LCD zostanie wyświetlony komunikat "OFFLINE / QUICK SET-UP" (OFFLINE / SZYBKA KONFIGURACJA).

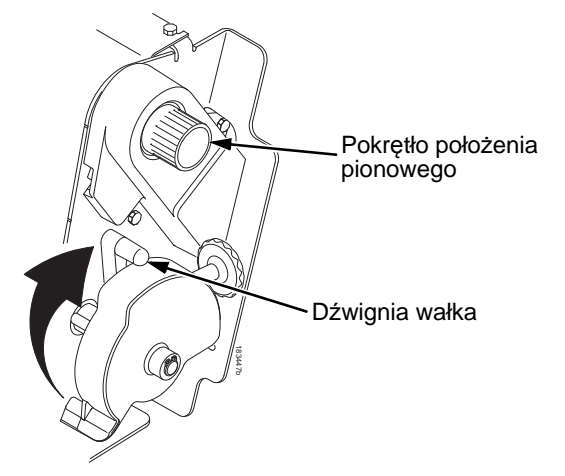

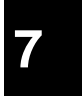

#### **Rysunek 106. Podnoszenie dźwigni wałka**

2. Podnieś maksymalnie dźwignię wałka. Umożliwi to swobodne obrócenie pokrętła położenia pionowego w celu ustawienia początku strony.

#### **Ustawianie początku strony**

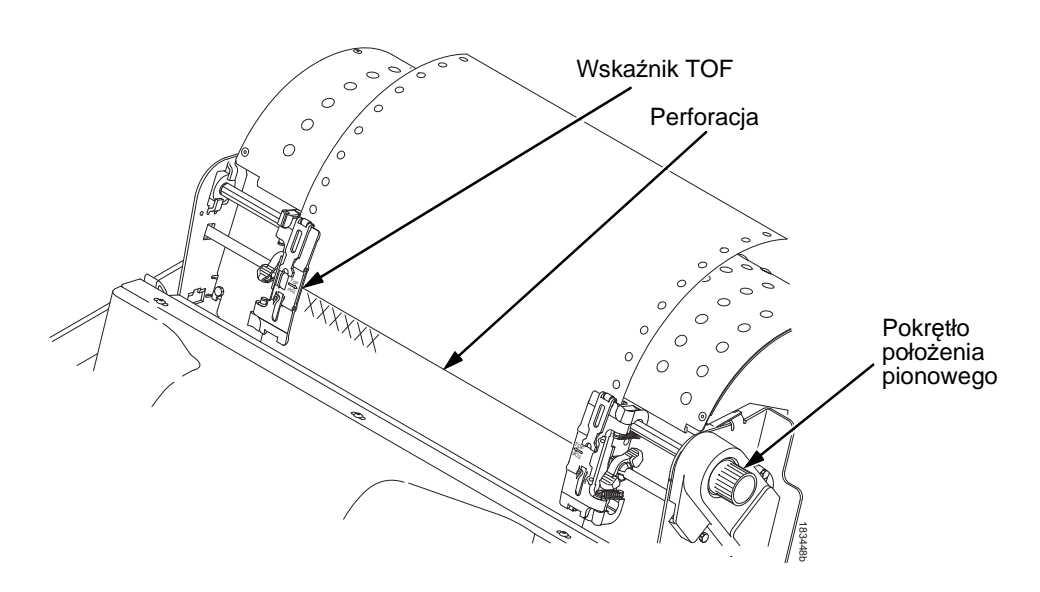

#### **Rysunek 107. Wyrównanie pierwszego drukowanego wiersza ze wskaźnikiem TOF**

- 3. Zlokalizuj wskaźnik TOF. Jest to mała wypustka umieszczona na drzwiczkach lewego i prawego podajnika papieru ciągłego.
- 4. Przekręć pokrętło położenia pionowego, aby wyrównać górną krawędź pierwszego drukowanego wiersza ze wskaźnikiem TOF. W celu uzyskania najlepszej jakości druku zalecane jest ustawienie początku strony przynajmniej o jeden drukowany wiersz niżej niż perforacja.

#### **Ładowanie papieru (konfiguracja standardowa)**

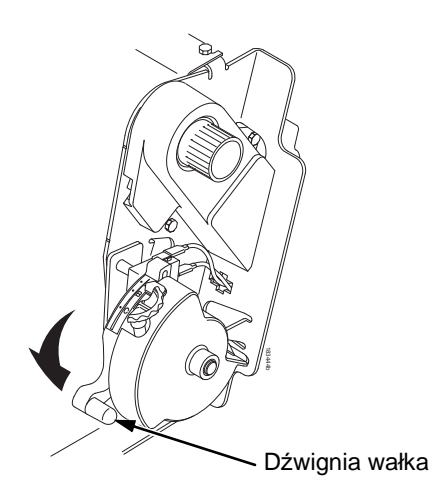

#### **Figure 108. Closing the Platen Lever**

- 5. Opuść dźwignię wałka aż do jej zatrzymania.
- **UWAGA:** W celu uzyskania dokładnej pozycji, naciśnij przycisk **VIEW**, aby przesunąć ostatnio wydrukowane dane do obszaru podajnika papieru ciągłego w celu ich przejrzenia. W trybie wyświetlania pojawia się komunikat "Printer in View" (Drukarka w trybie wyświetlania). Naciśnij przyciski strzałek w górę i w dół, aby przesunąć papier w pionie w niewielkich krokach. Naciśnięcie przycisku WYŚWIETL/WYSUŃ po raz drugi spowoduje przesunięcie papieru z powrotem do ustawionego położenia drukowania. Przycisk działa zarówno w trybie online jak i offline, pod warunkiem że drukarka znajduje się w trybie wyświetlania. (Niniejsza procedura ma zastosowanie zarówno do modelu z szafką jak i ze stojakiem.)
- 6. Naciśnij przycisk **USTAW POCZĄTEK STRONY**. Ustawione położenie początku strony zostanie przesunięte w dół, do położenia drukowania.
- 7. Jeśli to konieczne, naciśnij przycisk **CLEAR**, aby usunąć wszelkie komunikaty awarii (takie jak "LOAD PAPER" (ZAŁADUJ PAPIER)) z wyświetlacza komunikatów.
- 8. Naciśnij przycisk **ON LINE/WYCZYŚĆ**, aby przełączyć drukarkę w tryb online.

**Usuwanie zacięć papieru**

# **Usuwanie zacięć papieru**

**WAŻNE Należy zachować ostrożność podczas wyciągania papieru w kierunku przeciwnym w ścieżce papieru, szczególnie w przypadku używania etykiet. Jeśli nie zachowa się ostrożności, etykiety mogą odkleić się i przykleić do drukarki w ścieżce papieru, skąd będzie je mógł usunąć jedynie pracownik serwisu.**

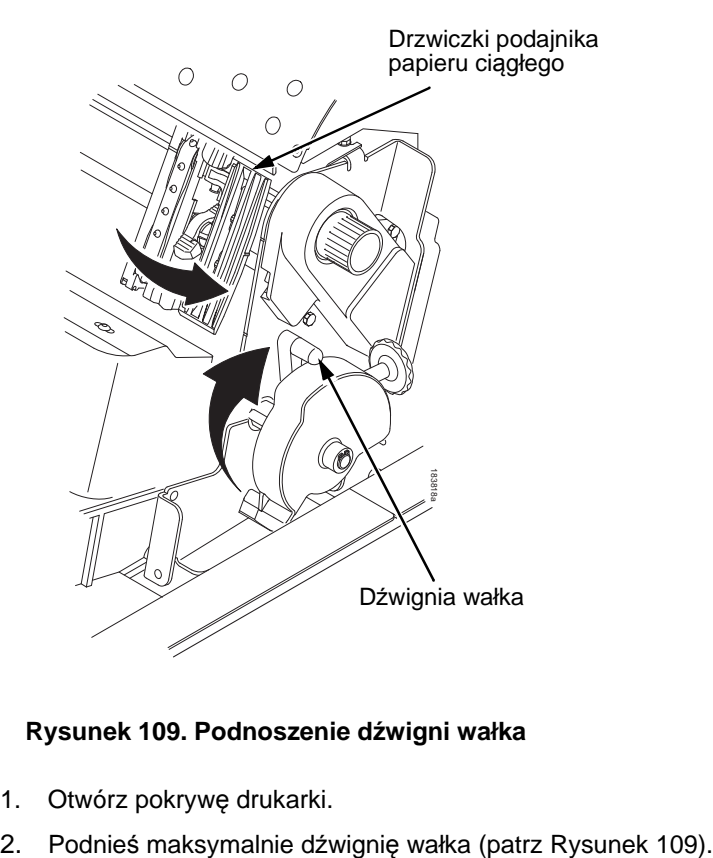

#### **Rysunek 109. Podnoszenie dźwigni wałka**

- 1. Otwórz pokrywę drukarki.
- 

<span id="page-283-0"></span>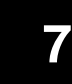

#### **Ładowanie papieru (konfiguracja standardowa)**

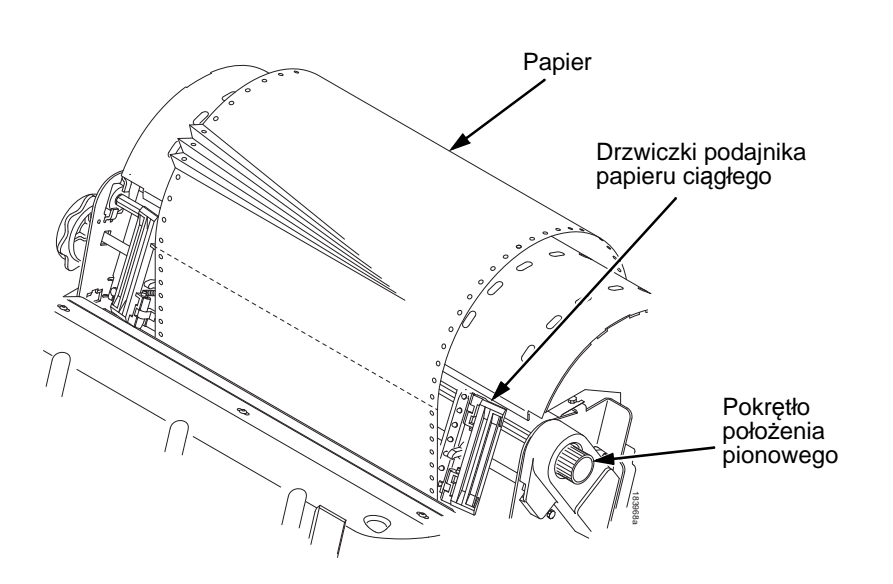

#### **Rysunek 110. Usuwanie zacięcia papieru**

- <span id="page-284-0"></span>3. Otwórz drzwiczki obu podajników papieru ciągłego.
- 4. Sprawdź, czy papier nie zaciął się lub nie podarł w ścieżce papieru i w podajnikach papieru ciągłego. Wyjmij fragmenty papieru obracając pokrętło położenia pionowego (patrz [Rysunek](#page-284-0) 110).
- 5. Sprawdź, czy maskownica taśmy nie została zgięta w sposób, który blokowałby ścieżkę papieru. Jeśli maskownica jest uszkodzona lub zgięta, skontaktuj się z przedstawicielem serwisu.
- 6. Sprawdź, czy w ścieżce papieru między powierzchnią wałka a maskownicą taśmy nie znajdują się skrawki papieru lub włókna taśmy.

#### **Usuwanie zacięć papieru**

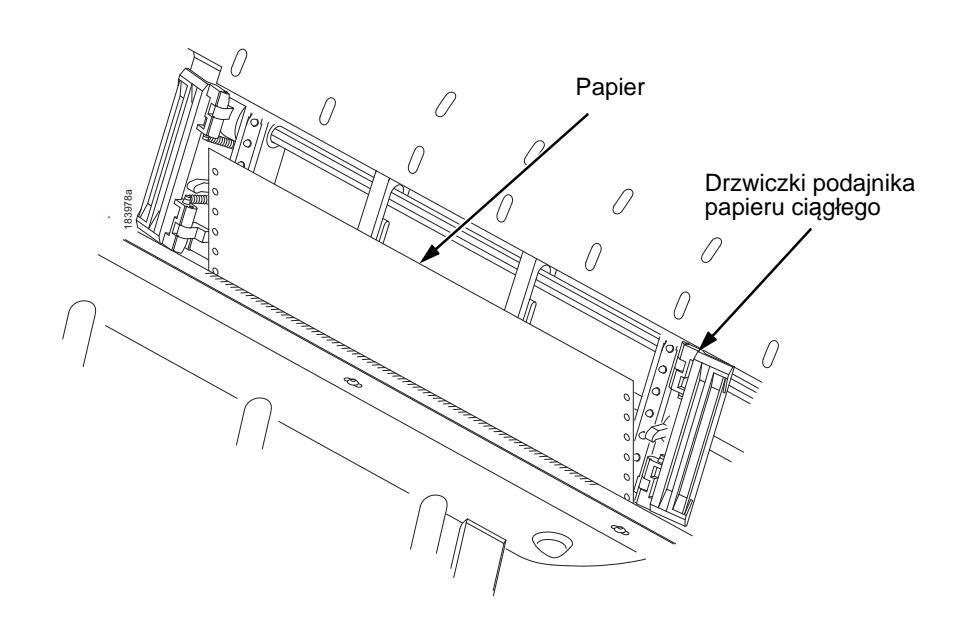

#### **Rysunek 111. Ponowne ładowanie papieru**

<span id="page-285-0"></span>7. Załaduj ponownie papier do podajników papieru ciągłego (patrz [Rysunek](#page-285-0) 111).

#### **Ładowanie papieru (konfiguracja standardowa)**

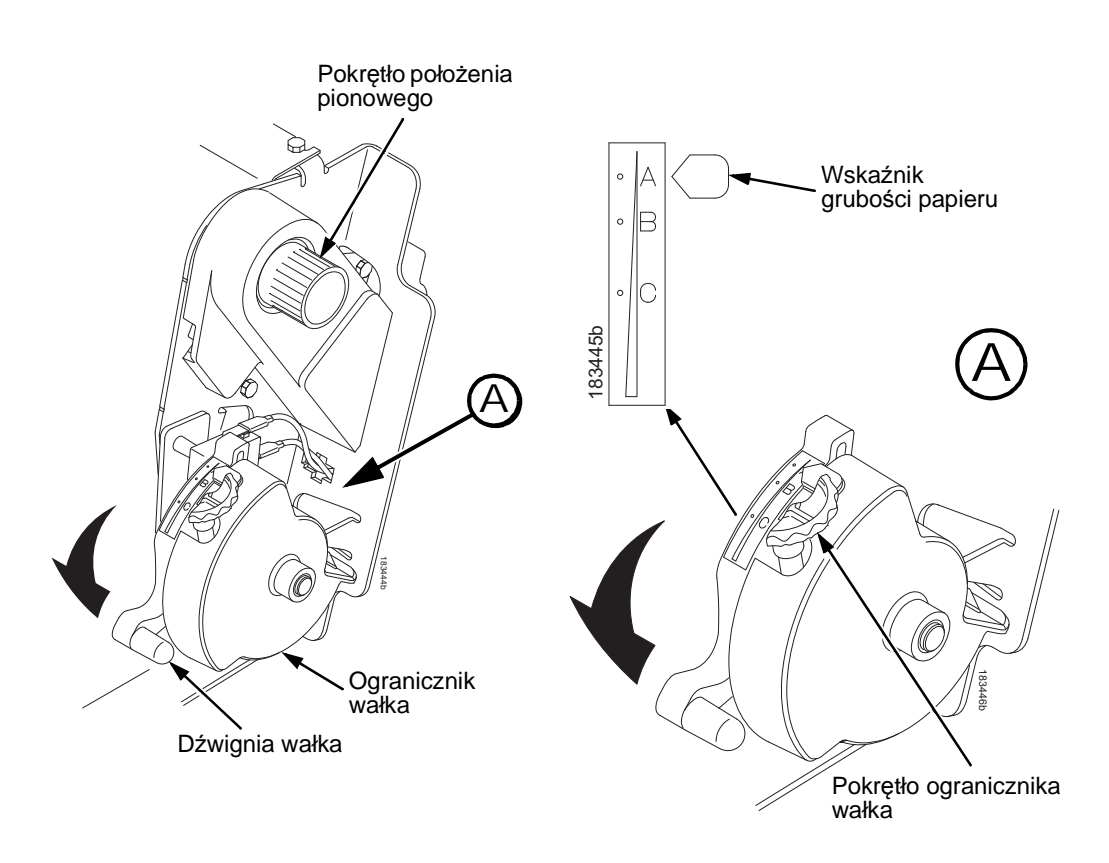

#### **Rysunek 112. Ustawianie dźwigni wałka**

- <span id="page-286-0"></span>8. Przekręć pokrętło położenia pionowego, aby wprowadzić papier do zespołu prowadnicy papieru.
- 9. Przekręć pokrętło ogranicznika wałka w lewo, aby dopasować do grubości papieru (podziałka A-B-C odpowiada w przybliżeniu grubości papieru 1-, 3- i 6-częściowego). Patrz [Rysunek](#page-286-0) 112.
- **7**

- 10. Opuść dźwignię wałka aż do jej zatrzymania.
- 11. Naciśnij kilkukrotnie przycisk **PRZESUNIĘCIE PAPIERU**, aby upewnić się, że papier podawany jest prawidłowo poza podajniki papieru ciągłego, nad dolną prowadnicą papieru. Podaj wystarczającą ilość papieru, aby upewnić się, że papier składa się prawidłowo.

#### **Usuwanie zacięć papieru**

- 12. Wyzerować TOF (Patrz ["Ustawianie pocz](#page-280-0)ątku strony" na stronie [281](#page-280-0).
- 13. Jeśli to koniecznie, naciśnij przycisk **CLEAR**, aby usunąć komunikat awarii "Load paper" (Załaduj papier) z wyświetlacza.
- 14. Zamknij pokrywę drukarki.
- 15. Zamknij drzwiczki szafki.
- 16. Naciśnij przycisk **ON LINE/WYCZYŚĆ**, aby przełączyć drukarkę w tryb online i wznowić drukowanie.
- **NOTE:** W modelach z szafką upewnij się, że papier składa się tak samo w obszarze układania w szafce. Jeśli to możliwe, zamknij tylne drzwiczki szafki. Dłuższe strony mogą wymagać pozostawienia otwartych drzwiczek.

W modelach ze stojakiem upewnij się, że podczas drukowania papier składa się tak samo w obszarze układania, jak w obszarze źródła papieru. Strony są zaprojektowane w taki sposób, aby składały się tylko w przypadku użycia tylnej ścieżki wyjścia. Stron nie można składać w przypadku użycia górnej wyjściowej ścieżki papieru.
**Ładowanie papieru (konfiguracja standardowa)**

## **Najczęściej występujące problemy i ich rozwiązania**

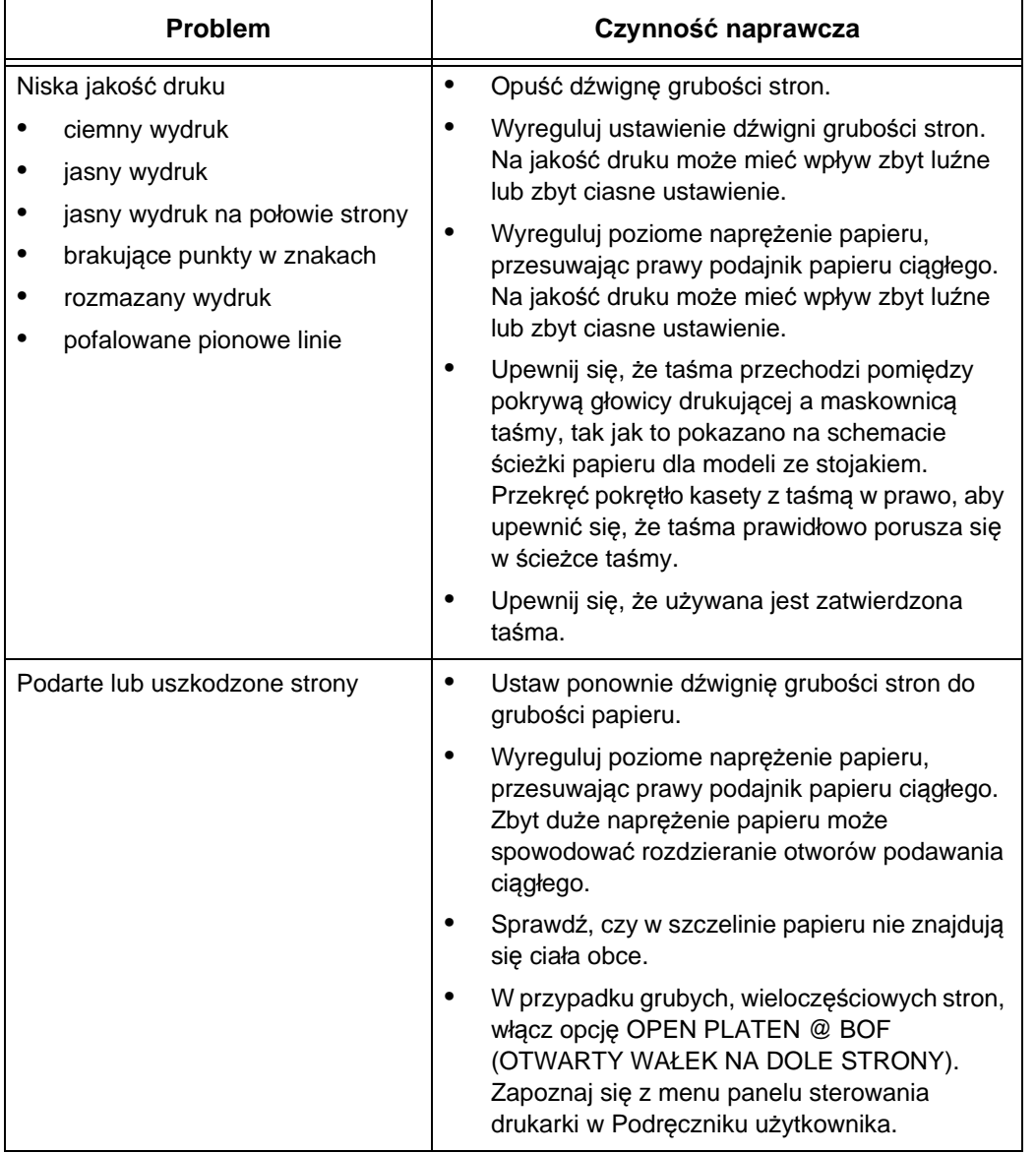

### **Najczęściej występujące problemy i ich rozwiązania**

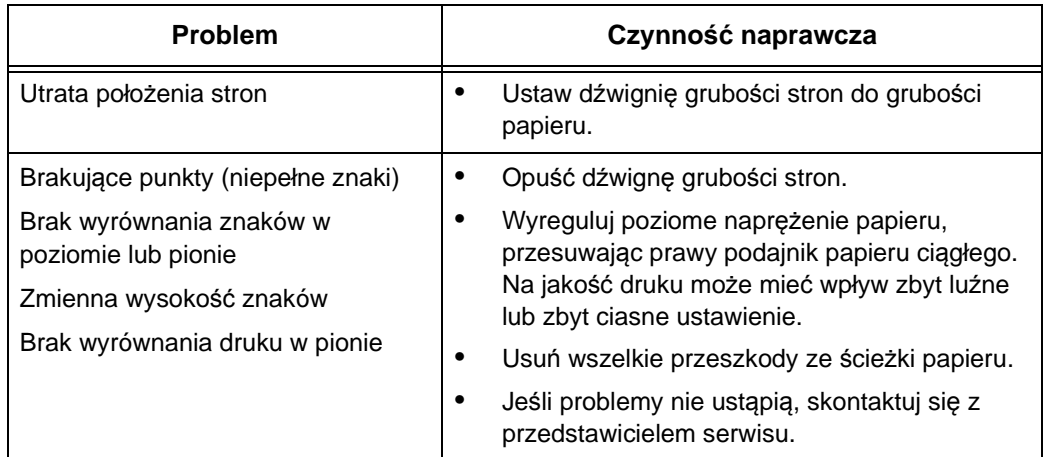

### **Centrum obsługi klienta TallyGenicom**

## **Dane kontaktowe**

## **Centrum obsługi klienta TallyGenicom**

### **WAŻNE Przed skontaktowaniem się z Centrum obsługi klienta TallyGenicom należy przygotować następujące informacje:**

- Numer modelu
- Numer seryjny (umieszczony z tyłu drukarki)
- Zainstalowane opcje (tzn. interfejs i typ hosta, jeśli ma to związek z problemem)
- Wydruk menu Help (Pomoc). (W trybie Offline (Wyłączona) naciśnij przycisk MENU/ENTER na panelu sterowania, aby wejść do menu. Naciskaj przycisk strzałki w lewo aż zostanie wyświetlone menu Help (Pomoc). Naciśnij przycisk MENU/ENTER).
- Czy problem dotyczy nowej instalacji, czy posiadanej już drukarki?
- Opis problemu (należy podać szczegółowe informacje)
- Dobre i złe przykłady, które jasno przedstawiają problem (wymagane może być przesłanie tych przykładów faksem)

Ameryka Północna i Południowa (714) 368-2686 Europa, Bliski Wschód i Afryka (31) 24 6489 410

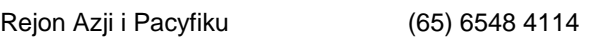

Chiny (86) 800-999-6836

<http://www.tallygenicom.com/service/default.aspx>

#### **Dane kontaktowe**

## **Dział materiałów eksploatacyjnych TallyGenicom**

W celu zamówienia oryginalnych materiałów eksploatacyjnych TallyGenicom należy skontaktować się z Działem materiałów eksploatacyjnych TallyGenicom.

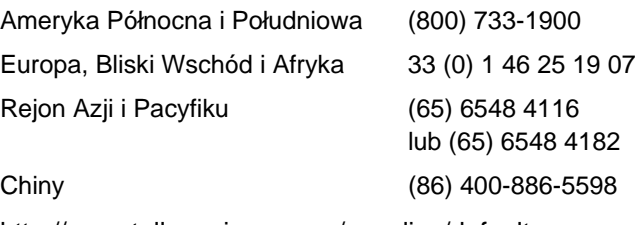

<http://www.tallygenicom.com/supplies/default.aspx>

## **Biura korporacyjne**

Printronix, Inc. 14600 Myford Road P.O. Box 19559 Irvine, CA 92623-9559 Telefon: (714) 368-2300 Faks: (714) 368-2600

Printronix, Inc. Nederland BV P.O. Box 163, Nieuweweg 283 NL-6600 Ad Wijchen Holandia Telefon: (31) 24 6489489 Faks: (31) 24 6489499

Printronix Schweiz GmbH 42 Changi South Street 1 Changi South Industrial Estate Singapur 486763 Telefon: (65) 6542 0110 Faks: (65) 6546 1588

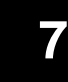

Printronix Commercial (Shanghai) Co. Ltd 22F, Eton Building East No.555, Pudong Av. Shanghai City, 200120, Chiny Telefon: (86) 400 886 5598 Faks: (86-21) 5138 0564

Odwiedź witrynę sieci Web firmy Printronix pod adresem [www.tallygenicom.com](http://www.tallygenicom.com)

## **Więcej informacji**

Niniejsza *Skrócona instrukcja obsługi* zawiera ogólne informacje na temat korzystania z drukarki. Zapoznaj się z *Podręcznikiem użytkownika* (znajdującym się na płycie CD-ROM dołączonej do niniejszej instrukcji) w celu uzyskania szczegółowych informacji, między innymi na następujące tematy:

- Inne menu konfiguracyjne
- Interfejsu
- Diagnostyka i rozwiązywanie problemów
- Opcje drukarki
- Dane techniczne
- Słownik terminów

## **Uwagi**

TallyGenicom marki jest własnością Printronix, Inc.

Niniejsze informacje dotyczą produktów i usług oferowanych na terenie Stanów Zjednoczonych.

Firma TallyGenicom nie może oferować produktów, usług lub funkcji opisanych w niniejszym dokumencie w innych krajach. Skontaktuj się z przedstawicielem firmy TallyGenicom w celu uzyskania informacji na temat produktów i usług dostępnych obecnie w danym regionie. Wszelkie odniesienia do produktu, programu lub usługi firmy Printronix nie oznaczają lub nie sugerują możliwości użycia wyłącznie tego produktu, programu lub usługi firmy TallyGenicom. Zamiast tego można użyć jakiegokolwiek innego produktu, programu lub usługi, o identycznej funkcjonalności, pod warunkiem że nie naruszają one żadnych praw własności intelektualnej firmy Printronix. Jednakże to użytkownik ponosi odpowiedzialność za ocenę i potwierdzenie działania jakiegokolwiek produktu, programu lub usługi niepochodzącej od firmy Printronix.

Firma Printronix może posiadać patenty lub zgłoszenia patentowe oczekujące na rejestrację, obejmujące zagadnienia opisane w tym dokumencie. Dostarczenie niniejszego dokumentu nie stanowi udzielenia jakichkolwiek licencji na te patenty. Zapytania licencyjne można wysyłać w formie pisemnej na adres:

Printronix, Inc. 14600 Myford Road P.O. Box 19559 Irvine, CA 92623-9559 U.S.A.

**Poniższy paragraf nie ma zastosowania do Wielkiej Brytanii lub jakiegokolwiek innego kraju, w którym takie postanowienia stoją w sprzeczności z obowiązującym prawem:**

TALLYGENICOM, INC. DOSTARCZA NINIEJSZĄ PUBLIKACJĘ "TAKĄ JAKA JEST", BEZ JAKICHKOLWIEK GWARANCJI, JAWNYCH LUB DOROZUMIANYCH, W TYM W SZCZEGÓLNOŚCI DOROZUMIANYCH GWARANCJI NIENARUSZALNOŚCI, WARTOŚCI HANDLOWEJ LUB

PRZYDATNOŚCI DO OKREŚLONEGO CELU. Niektóre stany nie zezwalają na wyłączenie jawnych lub dorozumianych gwarancji w niektórych transakcjach, dlatego niniejsze oświadczenie może nie mieć zastosowania do użytkownika.

Niniejsza publikacja może zawierać techniczne nieścisłości lub błędy typograficzne. W zawartych tu informacjach okresowo wprowadzane są zmiany; te zmiany zostaną uwzględnione w nowych wydaniach niniejszej publikacji. Firma TallyGenicom może w dowolnej chwili, bez uprzedzenia, wprowadzić ulepszenia i/lub zmiany produktów opisanych w niniejszej publikacji.

Wszelkie odniesienia w niniejszej publikacji do witryn internetowych firm innych niż TallyGenicom stanowią jedynie udogodnienie i nie w żadnym przypadku nie stanowią zachęcania do tych witryn internetowych. Materiały zamieszczone na tych witrynach internetowych nie stanowią części materiałów dla tego produktu firmy TallyGenicom, a użytkownik ponosi pełną odpowiedzialność za ich użycie.

Wszelkie zawarte tu informacje na temat wydajności zostały określone w kontrolowanym środowisku. Z tego powodu wyniki uzyskane w innych środowiskach pracy mogą się znacznie różnić. Niektóre pomiary mogły zostać wykonane w systemach programistycznych, dlatego nie ma gwarancji, że będą one takie same jak w systemach ogólnie dostępnych. Ponadto, niektóre pomiary mogły zostać oszacowane poprzez ekstrapolację Wyniki rzeczywiste mogą się różnić. Użytkownicy niniejszego dokumentu powinni sprawdzić dane dostępne dla posiadanego środowiska.

Informacje na temat produktów firm innych niż TallyGenicom zostały uzyskane od dostawców tych produktów, ich opublikowanych oświadczeń lub z innych publicznie dostępnych źródeł. Firma TallyGenicom nie testowała tych produktów i nie może potwierdzić wydajności, zgodności lub jakichkolwiek innych stwierdzeń dotyczących produktów innych firm niż TallyGenicom. Pytania dotyczące możliwości produktów innych firm niż TallyGenicom należy kierować do dostawców tych produktów.

#### **Uwagi**

Firma TallyGenicom zachęca posiadaczy sprzętu IT do odpowiedzialnej utylizacji tego sprzętu, gdy nie będzie już potrzebny. Firma TallyGenicom oferuje szereg programów i usług pomagających właścicielom w utylizacji produktów IT. Informacje na temat tych ofert utylizacji można znaleźć na witrynie internetowej firmy TallyGenicom pod adresem http://www.printronix.com.

### **Uwaga!**

Przed użyciem tych informacji oraz produktów, których dotyczą, należy przeczytać informacje oraz Oświadczenia dotyczące łączności na stronie [300](#page-299-0).

> W przypadku wersji online niniejszego podręcznika udzielamy użytkownikowi prawa do wykonywania następujących czynności:

- kopiowania, modyfikowania i drukowania dokumentacji zawartej na nośniku, do użytku wewnętrznego przedsiębiorstwa, pod warunkiem zachowania informacji o prawach autorskich, wszystkich ostrzeżeń i innych oświadczeń w każdej pełnej lub częściowej kopii.
- Oryginalną, niezmienioną kopie dokumentacji należy transferować razem z transferem danego produktu firmy TallyGenicom (mogą to być posiadane urządzenia lub programy, jeśli licencja na program dopuszcza transfer). Jednocześnie należy zniszczyć pozostałe kopie dokumentacji.

Użytkownik ponosi odpowiedzialność za opłacenie wszelkich podatków, w tym podatków od własności, wynikających z niniejszego upoważnienia.

Nieprzestrzeganie powyższych postanowień równoważne jest z cofnięciem tego upoważnienia. Po zakończeniu należy zniszczyć dokumentację czytelną dla maszyny.

## **Energy Star**

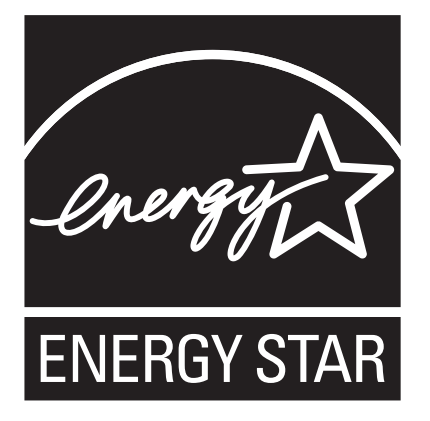

Program Environmental Protection Agency ENERGY STAR® Computers jest inicjatywą producentów sprzętu do przetwarzania danych, mającą na celu promowanie wprowadzania energooszczędnych komputerów osobistych, monitorów, drukarek, faksów i kopiarek w celu ograniczenia zanieczyszczenia powietrza i globalnego ocieplenia spowodowanego przez wytwarzanie energii elektrycznej.

Firma TallyGenicom uczestniczy w tym programie poprzez wprowadzenie drukarek, które zmniejszają zużycie energii, gdy nie są używane. Jako partner programu ENERGY STAR®, firma TallyGenicom ustaliła, że niniejszy produkt spełnia wskazówki programu ENERGY STAR® dotyczące efektywności energetycznej.

**UWAGA:** Symbol ENERGY STAR® nie stanowi zachęty do korzystania z produktów lub usług EPA.

**Znaki towarowe**

## **Znaki towarowe**

IBM, AS/400 i Proprinter to zarejestrowane znaki towarowe, a Intelligent Printer Data Stream i IPDS to znaki towarowe firmy International Business Machines Corporation.

Printronix, PGL, LinePrinter Plus i IGP to zarejestrowane znaki towarowe, a P7005, P7010, P7015, P7205, P7210, P7215, P7200HD, P7220 i SureStak to znaki towarowe firmy Printronix, Inc.

ANSI to zarejestrowany znak towarowy firmy American National Standards Institute, Inc.

Centronics to zarejestrowany znak towarowy firmy Genicom Corporation.

CSA to zarejestrowany znak certyfikacyjny firmy Canadian Standards Association.

Dataproducts to zarejestrowany znak towarowy firmy Dataproducts Corporation.

EIA to zarejestrowany znak usługowy firmy Electronic Industries Association.

Epson to zarejestrowany znak towarowy firmy Seiko Epson Corporation.

Ethernet to znak towarowy firmy Xerox Corporation.

IEEE to zarejestrowany znak usługowy firmy Institute of Electrical and Electronics Engineers, Inc.

QMS to zarejestrowany znak towarowy, a Code V to znak towarowy firmy Quality Micro Systems, Inc.

TUV to zarejestrowany znak certyfikacyjny firmy TUV Rheinland of North America, Inc.

UL to zarejestrowany znak certyfikacyjny firmy Underwriters Laboratories, Inc.

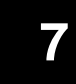

ENERGY STAR to zarejestrowany znak towarowy firmy United States Environmental Protection Agency. Jako partner programu ENERGY STAR®, firma TallyGenicom ustaliła, że niniejszy produkt spełnia wskazówki programu ENERGY STAR dotyczące efektywności energetycznej.

## **Recykling i utylizacja produktu**

Niniejszy produkt może zawierać szczelne baterie ołowiowokwasowe, baterie litowe, baterie niklowo-metalowodorkowe lub baterie niklowo-kadmowe. Baterie tych typów muszą być poddawane recyklingowi i utylizacji we właściwy sposób. Placówki specjalizujące się w recyklingu mogą być niedostępne w danym regionie.

W Stanach Zjednoczonych firma TallyGenicom ustanowiła proces zbiórki dla celów ponownego użycia, recyklingu lub prawidłowej utylizacji zużytych baterii i pakietów baterii pochodzących ze sprzętu firmy TallyGenicom. W celu uzyskania informacji na temat właściwej utylizacji baterii pochodzących z tego produktu skontaktuj się z firmą TallyGenicom.

W celu uzyskania informacji na temat utylizacji baterii poza terenem Stanów Zjednoczonych skontaktuj się z lokalną firmą usuwającą odpady.

**Oświadczenia dotyczące łączności**

## <span id="page-299-0"></span>**Oświadczenia dotyczące łączności**

### **Oświadczenie Federalnej komisji łączności (FCC, Federal Communications Commission)**

Niniejszy sprzęt został przetestowany i uznany za zgodny z ograniczeniami urządzenia cyfrowego Klasy A, zgodnie z częścią 15 przepisów FCC. Niniejsze ograniczenia mają na celu oferowanie uzasadnionej ochrony przed szkodliwymi zakłóceniami w przypadku obsługi sprzętu w środowisku komercyjnym. Niniejszy sprzęt generuje, używa i może promieniować energię o częstotliwości radiowej i jeśli nie będzie zainstalowany i używany zgodnie z instrukcjami, może powodować szkodliwe zakłócenia w łączności radiowej. Używanie niniejszego sprzętu w środowisku mieszkalnym może powodować powstawanie szkodliwych zakłóceń, które użytkownik będzie musiał usunąć na własny koszt.

Aby spełnić wymagania ograniczeń emisji FCC, należy używać prawidłowo ekranowanych i uziemionych kabli i złączy. Firma TallyGenicom nie ponosi odpowiedzialności za żadne zakłócenia radiowe lub telewizyjne spowodowane użyciem kabli i złączy innych niż zalecane, lub nieautoryzowanymi zmianami bądź modyfikacjami niniejszego sprzętu. Nieautoryzowane zmiany lub modyfikacje mogą unieważnić uprawnienie użytkownika do obsługi sprzętu.

Niniejsze urządzenie jest zgodne z częścią 15 przepisów FCC. Możliwość obsługi zależy od następujących dwóch warunków: (1) niniejsze urządzenie nie może powodować szkodliwych zakłóceń, oraz (2) niniejsze urządzenie musi być w stanie przyjąć wszelkie zakłócenia, w tym zakłócenia powodujące niepożądane działanie.

### **Deklaracja zgodności Unii Europejskiej (UE)**

 $\epsilon$ 

Firma TallyGenicom niniejszym deklaruje, że produkt ten jest zgodny z istotnymi wymaganiami i innymi pokrewnymi postanowieniami Dyrektywy 1999/5/WE.

Firma TallyGenicom nie ponosi odpowiedzialności za niespełnienie wymagań dotyczących ochrony, wynikających z niezalecanych modyfikacji produktu, w tym montażu opcjonalnych kart firm innych in Printronix.

Niniejszy produkt został przetestowany i uznany za zgodny z ograniczeniami sprzętu IT Klasy A, zgodnie z normą europejską EN 55022. Pod uwagę wzięto ograniczenia sprzętu Klasy A dla środowisk komercyjnych i przemysłowych, aby zapewnić uzasadnioną ochronę przed zakłócaniem pracy licencjonowanych urządzeń komunikacyjnych.

### **OSTRZEŻENIE**

Niniejszy produkt to produkt Klasy A. W środowisku domowym produkt ten może powodować zakłócenia radiowe, w którym to przypadku użytkownik będzie musiał przedsięwziąć stosowne kroki.

> Należy użyć prawidłowo ekranowanych i uziemionych kabli i złączy, aby zmniejszyć ryzyko powstania zakłóceń łączności radiowej i telewizyjnej, oraz innego sprzętu elektrycznego lub elektronicznego. Firma TallyGenicom nie ponosi odpowiedzialności za jakiekolwiek zakłócenia spowodowane użyciem kabli i złączy innych niż zalecane.

# **7**

### **Deklaracja zgodności przemysłu kanadyjskiego**

Niniejszy sprzęt cyfrowy Klasy A jest zgodny z kanadyjską normą ICES-003.

Cet appareil numérique de la classe A conforme á la norme NMB-003 du Canada.

**Oświadczenia dotyczące łączności**

### **Deklaracja zgodności CISPR 22**

**Uwaga:** Niniejszy produkt to produkt Klasy A. W środowisku domowym produkt ten może powodować zakłócenia radiowe, w którym to przypadku użytkownik będzie musiał przedsięwziąć stosowne kroki.

### **Japońska Klasa A VCCI**

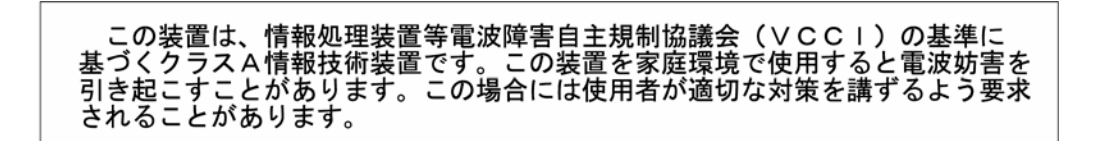

### **Niemiecka deklaracja zgodności Handbuchtexte: FCC class A entspricht: EMVG Klasse A**

Text Für alle in Deutschland vertriebenen EN 55022 Klasse A Geräte:

Zulassungsbescheinigung laut dem Deutschen Gesetz über die elektromagnetische Verträglichkeit von Geräten (EMVG) vom 18. September 1998 (bzw. der EMC EG Richtlinie 89/336):

Dieses Gerät ist berechtigt in Übereinstimmung mit dem Deutschen EMVG das EG-Konformitätszeichen - CE - zu führen. Verantwortlich für die Konformitätserklärung nach Paragraph 5 des EMVG ist die: Printronix GmbH Goethering 56

D-63067 Offenbach Germany

Informationen in Hinsicht EMVG Paragraph 4 Abs. (1) 4:

Das Gerät erfüllt die Schutzanforderungen nach EN 55024 und EN 55022 Klasse A.

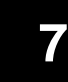

EN 55022 Klasse A Geräte müssen mit folgendem Warnhinweis versehen werden: "Warnung: dies ist eine Einrichtung der Klasse A. Diese Einrichtung kann im Wohnbereich Funkstörungen verursachen; in diesem Fall kann vom Betreiber verlangt werden, angemessene Maßnahmen durchzuführen und dafür aufzukommen."

### EN 55024 Hinweis:

Wird dieses Gerät in einer industriellen Umgebung betrieben (wie in EN 55024 festgelegt), dann kann es dabei eventuell gestört werden. In solch einem Fall ist der Abstand bzw. die Abschirmung zu der industriellen Störquelle zu öergrvßern.

#### Anmerkung:

Um die Einhaltung des EMVG sicherzustellen sind die Geräte, wie in den Printronix Handbüchern angegeben, zu installieren und zu betreiben.

### **Chiny**

### **Deklaracja:**

Niniejsze urządzenie to produkt Klasy A. W środowisku domowym produkt ten może powodować zakłócenia radiowe, w którym to przypadku użytkownik może być zmuszony do wykonania konkretnych czynności.

#### 眲 ш

此为 A 级产品,在生活环境中, 该严品可能会造成无线电干扰。 在这种情况下,可能需要用户对其 干扰采取切实可行的揩漉。

**Oświadczenia dotyczące łączności**

### **Tajwan**

### **Ostrzeżenie:**

Niniejsze urządzenie to produkt Klasy A. W środowisku domowym produkt ten może powodować zakłócenia radiowe, w którym to przypadku użytkownik będzie musiał przedsięwziąć stosowne kroki.

警告使用者: 這是甲類的資訊產品,在 居住的環境中使用時,可 能會造成射頻干擾,在這 種情況下,使用者會被要 求採取某些適當的對策。

**Korea**

### A급 기기(업무용)

이 기기는 업무용으로 전자파적합등록을 받은 기기이오니<br>판매자 또는 이용자는 이점을 주의하시기 바라며, 만약<br>구입하였을 때에는 구입한 곳에서 가정용으로 교환하시기<br>바랍니다.

### **OSTROŻNIE:**

Niniejszy produkt wyposażony jest w 3-żyłowy kabel zasilający oraz wtyczkę dla bezpieczeństwa użytkownika. Aby uniknąć porażenia prądem elektrycznym, tego kabla zasilającego należy używać w połączeniu z właściwie uziemionym gniazdkiem elektrycznym.

## **Umowa licencyjna na oprogramowanie**

Drukarka, oprócz innego oprogramowania, zawiera oprogramowanie operacyjne firmy TallyGenicom, w tym w szczególności oprogramowanie Embedded Configurable Operating System ("Oprogramowanie eCos") w postaci oprogramowania wbudowanego. Postanowienia niniejszej Umowy mają zastosowanie jedynie do Oprogramowania eCos oraz do pozostałego oprogramowania wbudowanego dostarczonego z drukarką. Poprzez rozpoczęcie korzystania z drukarki użytkownik akceptuje postanowienia niniejszej Umowy.

### **1. Licencja na kod obiektowy**

Firma TallyGenicom udziela użytkownikowi niewyłącznej licencji na użycie Oprogramowania TallyGenicom, Oprogramowania eCos oraz pozostałego wbudowanego oprogramowania (określanych łącznie jako "Oprogramowanie Wbudowane" lub "Oprogramowanie") jedynie w połączeniu z drukarką. Jako prawny posiadacz drukarki, użytkownik może wykonać uzasadnioną liczbę kopii Oprogramowania dla celów sporządzenia kopii zapasowej, konfiguracji i przywrócenia drukarki. Do każdej wykonanej kopii Oprogramowania użytkownik musi dołączyć informację o prawach autorskich oraz inne informacje na temat prawa własności.

Użytkownik może dokonać przeniesienia własności Oprogramowania i jego nośnika na rzecz innej osoby, jedynie łącznie z przekazaniem drukarki, na której Oprogramowanie jest używane. W takim przypadku należy tej osobie przekazać kopię niniejszej umowy oraz całą dokumentację użytkownika. Następnie należy zniszczyć wszystkie kopie Oprogramowania, które nie znajduje się w drukarce.

Licencja na Oprogramowanie wygasa, gdy użytkownik przestaje być prawowitym właścicielem drukarki. W ramach niniejszej licencji nie udziela się żadnych innych praw.

**Umowa licencyjna na oprogramowanie**

#### **2. Kod źródłowy**

Wersja kodu źródłowego Oprogramowania eCos Software dostępna jest w ramach licencji Red Hat eCos Public License v1.1 na stronie www.printronix.com. Firma TallyGenicom nie udziela w kodzie źródłowym żadnych praw na Oprogramowanie TallyGenicom.

#### **3. Brak gwarancji**

OPROGRAMOWANIE WBUDOWANE DOSTARCZANE JEST W RAMACH TEJ LICENCJI "TAKIE, JAKIE JEST", BEZ JAKICHKOLWIEK GWARANCJI, JAWNYCH LUB DOROZUMIANYCH, W TYM W SZCZEGÓLNOŚCI GWARANCJI, ŻE OPROGRAMOWANIE WBUDOWANE JEST WOLNE OD WAD, MA WARTOŚĆ HANDLOWĄ, JEST PRZYDATNE DO OKREŚLONEGO CELU LUB NIE NARUSZA PRAW. PEŁNĄ ODPOWIEDZIALNOŚĆ ZA JAKOŚĆ I WYDAJNOŚĆ OPROGRAMOWANIA WBUDOWANEGO PONOSI UŻYTKOWNIK. W PRZYPADKU UJAWNIENIA JAKIEJKOLWIEK WADY OPROGRAMOWANIA WBUDOWANEGO, UŻYTKOWNIK (A NIE FIRMA RED HAT, TALLYGENICOM LUB JAKIKOLWIEK WSPÓŁTWÓRCA LUB DYSTRYBUTOR) POKRYJE KOSZTY NIEZBĘDNEGO SERWISU, NAPRAWY LUB KOREKTY. NINIEJSZE WYŁĄCZENIE ODPOWIEDZIALNOŚCI Z TYTUŁU GWARANCJI STANOWI ISTOTNĄ CZĘŚĆ NINIEJSZEJ LICENCJI. ŻADNE UŻYCIE JAKIEGOKOLWIEK OPROGRAMOWANIA WBUDOWANEGO NIE JEST UPRAWNIONE, Z WYJĄTKIEM UŻYCIA W RAMACH NINIEJSZEGO WYŁĄCZENIA ODPOWIEDZIALNOŚCI.

### **4. Kolidujące postanowienia**

Użytkownik zgadza się, że niniejsza Umowa nie oferuje żadnych innych praw w zakresie gwarancji, wsparcia, odszkodowania lub odpowiedzialności wobec firmy Red Hat, Inc., TallyGenicom, Inc. lub jakiegokolwiek współtwórcy Oprogramowania Wbudowanego, niż określone licencją Red Hat eCos Public License v.1.1 lub w ramach innych jawnych gwarancji, których udzielić może firma TallyGenicom, Inc.

### **5. Ograniczenie odpowiedzialności**

W ŻADNYM PRZYPADKU I WEDŁUG ŻADNEJ TEORII PRAWNEJ, CZY TO W WYNIKU CZYNU (W TYM ZANIEDBANIA), UMOWY LUB W INNY SPOSÓB, FIRMA RED HAT, TALLYGENICOM I ŻADEN ZE WSPÓŁTWÓRCÓW LUB DYSTRYBUTORÓW OPROGRAMOWANIA WBUDOWANEGO LUB JAKIEJKOLWIEK JEGO CZĘŚCI, BĄDŹ ŻADEN Z DOSTAWCÓW NIE PONOSI ODPOWIEDZIALNOŚCI WOBEC UŻYTKOWNIKA LUB JAKIEJKOLWIEK INNEJ OSOBY ZA SZKODY POŚREDNIE, SPECJALNE, PRZYPADKOWE LUB WYNIKOWE JAKIEGOKOLWIEK RODZAJU, W TYM W SZCZEGÓLNOŚCI UTRATĘ DOBREGO IMIENIA, ZATRZYMANIE PRODUKCJI, USZKODZENIE LUB AWARIĘ KOMPUTERA LUB JAKIEKOLWIEK INNE KOMERCYJNE SZKODY LUB STRATY, NAWET JEŚLI DANA OSOBA ZOSTAŁA POINFORMOWANA O MOŻLIWOŚCI WYSTĄPIENIA TAKICH SZKÓD. NINIEJSZE OGRANICZENIE ODPOWIEDZIALNOŚCI NIE DOTYCZY ODPOWIEDZIALNOŚCI ZA ŚMIERĆ LUB OBRAŻENIA OSOBISTE WYNIKAJĄCE Z ZANIEDBANIA, KTÓREGO DANA OSOBA SIĘ DOPUŚCIŁA, W ZAKRESIE, W KTÓRYM TAKIE OGRANICZENIE NIE JEST ZABRONIONE PRZEZ OBOWIĄZUJĄCE PRAWO. NIEKTÓRE JURYSDYKCJE ZABRANIAJĄ WYKLUCZENIA LUB OGRANICZENIA ODPOWIEDZIALNOŚCI ZA SZKODY PRZYPADKOWE LUB WYNIKOWE, WIĘC TAKIE WYKLUCZENIE I OGRANICZENIE MOŻE NIE MIEĆ ZASTOSOWANIA W PRZYPADKU UŻYTKOWNIKA.

### **6. Użytkownicy Rządu Stanów Zjednoczonych**

Oprogramowanie Wbudowane jest "przedmiotem komercyjnym", zgodnie z definicją w przepisach 48 C.F.R. 2.101 (październik 1995 r.), składającym się z "komercyjnego oprogramowania komputerowego" i "dokumentacji komercyjnego oprogramowania komputerowego", zgodnie z definicją w przepisach 48 C.F.R. 12.212 (wrzesień 1995 r.). Zgodnie z przepisami 48 C.F.R. 12.212 i 48 C.F.R. 227.7202-1 do 227.7202-4 (czerwiec 1995 r,), wszyscy Użytkownicy Końcowy Rządu Stanów Zjednoczonych nabywają Kod, którego to dotyczy, jedynie z określonymi tu prawami.

**Umowa licencyjna na oprogramowanie**

### **7. Różne**

Niniejsza Umowa stanowi kompletną umowę dotyczącą przedmiotu umowy. Jeśli jakiekolwiek postanowienie niniejszej Umowy zostanie uznane za niewykonalne, takie postanowienie powinno zostać zmienione jedynie w zakresie niezbędnym do jej wykonalności. Niniejszą Umowę regulują przepisy prawa stanu Kalifornia (z wyjątkiem zakresu, w którym obowiązujące prawo stanowi inaczej), z wyjątkiem postanowień stojących w sprzeczności z prawem.

### **8. Umowa Red Hat dotycząca Oprogramowania eCos**

Część oprogramowania wbudowanego w niniejszy produkt to oprogramowanie eCos (Embedded Configurable Operating System), znak towarowy firmy Red Hat. Fragmenty utworzone przez firmę Red Hat — Copyright (C) 1998, 1999, 2000 Red Hat, Inc. (http://www.redhat.com) Wszelkie prawa zastrzeżone.

CZĘŚĆ OPROGRAMOWANIA ZAWARTEGO W NINIEJSZYM PRODUKCIE ZOSTAŁA DOSTARCZONA PRZEZ FIRMĘ RED HAT I WSZELKIE JAWNE LUB DOROZUMIANE GWARANCJE, W TYM W SZCZEGÓLNOŚCI DOROZUMIANA GWARANCJA WARTOŚCI HANDLOWEJ I PRZYDATNOŚCI DO OKREŚLONEGO CELU SĄ WYKLUCZONE. AUTOR NIE PONOSI W ŻADNYM PRZYPADKU ODPOWIEDZIALNOŚCI ZA WSZELKIE SZKODY BEZPOŚREDNIE, POŚREDNIE, SPECJALNE, PRZYKŁADOWE LUB WYNIKOWE (W TYM W SZCZEGÓLNOŚCI DOSTARCZENIE ZASTĘPCZYCH TOWARW I USŁUG, UTRATĘ MOŻLIWOŚCI UŻYCIA, DANYCH LUB ZYSKÓW, BĄDŹ PRZERWANIE DZIAŁALNOŚCI HANDLOWEJ) SPOWODOWANE W JAKIKOLWIEK SPOSÓB I WEDŁUG JAKIEJKOLWIEK TEORII ODPOWIEDZIALNOŚCI, W RAMACH UMOWY, ŚCISŁEJ ODPOWIEDZIALNOŚCI LUB CZYNU (W TYM ZANIEDBANIE I INNE) POWSTAŁE W JAKIKOLWIEK SPOSÓB W WYNIKU KORZYSTANIA Z NINIEJSZEGO OPROGRAMOWANIA, NAWET JEŚLI AUTOR ZOSTAŁ POWIADOMIONY O MOŻLIWOŚCI POWSTANIA TAKIEJ SZKODY.

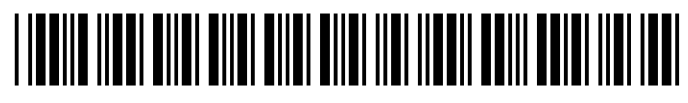

255551-001D